**Серия NS** NS12-TS00<sup>-V1</sup>, NS12-TS01<sup>-V1</sup> NS10-TV00<sup>-</sup>V1, NS10-TV01<sup>-V1</sup> NS8-TV00<sup>-</sup>V1, NS8-TV01<sup>-V1</sup> NS5-SQ00<sup>-V1</sup>, NS5-SQ01<sup>-V1</sup>

Программируемые

терминалы

# **OMRON**

# **РУКОВОДСТВО** ПО НАСТРОЙКЕ И МОНТАЖУ

# Замечани**я**

Продукты OMRON предназначены для использования надлежащим образом, только для целей, описанных в данном руководстве, и только квалифицированным персоналом.

Ниже показаны типы предупреждений, которые ипользуются в данном руководстве. Пренебрежение этими предупреждениями может привести к травмированию людей или нанесению материального ущерба.

Указывает на чрезвычайно опасную ситуацию, которая, если ее не избежать, **приведет** к смерти или серьезной травме.  $\hat{A}$  onachoct b

Указывает на потенциально опасную ситуацию, которая, если ее не избежать, **может привести** к смерти или серьезной травме.  $\hat{A}$  **BHUMAHUE** 

Указывает на потенциально опасную ситуацию, которая, если ее не избежать, может привести к травме средней или легкой степени тяжести, или нанесению материального ушерба. *<u><sup>1</sup>* **Предупреждение</u>** 

## Символы и обозначения

В левой колонке руководства для выделения информации различного типа используются следующие заголовки.

- **Примечание** Особенно интересная и полезная информация о наиболее эффективных и удобных способах работы с изделием.
- Содержит дополнительную информацию, имеющую отношение к делу, которая может быть полезна пользователю. Справка
- **1,2,3...** Обозначение последовательности действий или любого другого списка.
- Пустые квадраты в номерах моделей соответствуют числам. Например, под "CS1G-CPUQQ-EV1" понимаются следующие модели:  $CS1G-CPU42-EV1, CS1GCPU43-EV1, CS1G-CPU44-EV1  $\mu$  CS1G-$ CPU45-EV1. CS1G-CPUDD-VI

## © **OMRON, 2003**

Все права защищены. Ни одна из частей данного руководства не может быть воспроизведена или передана в любой форме и любым способом (механическим, электронным, путем ксерокопирования, записи на носитель или иным способом) без предварительного получения письменного разрешения OMRON.

Поскольку ОМRON неуклонно стремится к усовершенствованию своей продукции, информация, содержащаяся в настоящем руководстве, может быть изменена без предупреждения. Подготовка данного руководства выполнялась с надлежащей тщательностью. Тем не менее, ОМRON не несет ответственности за ошибки или упущения. ОМRON не несет юридической ответственности за повреждения, явившиеся результатом использования информации, содержащейся в данном руководстве. Информацией, содержащейся в данном руководстве, можно пользоваться свободно.

## Оглавление

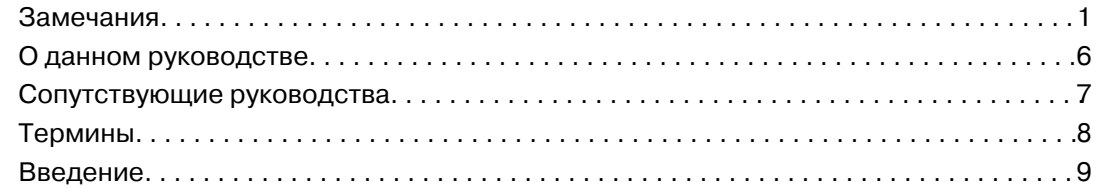

## Раздел 1 Обзор

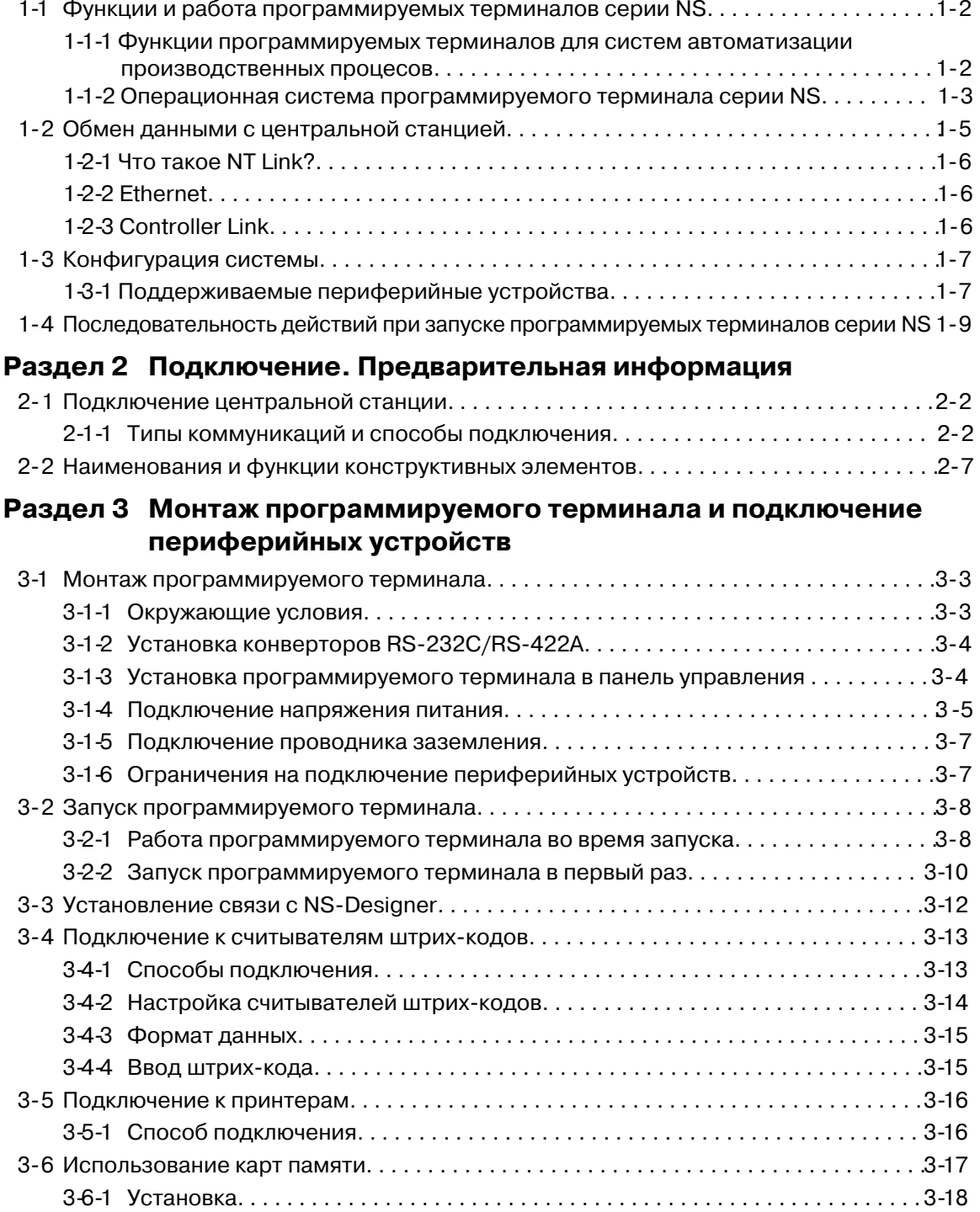

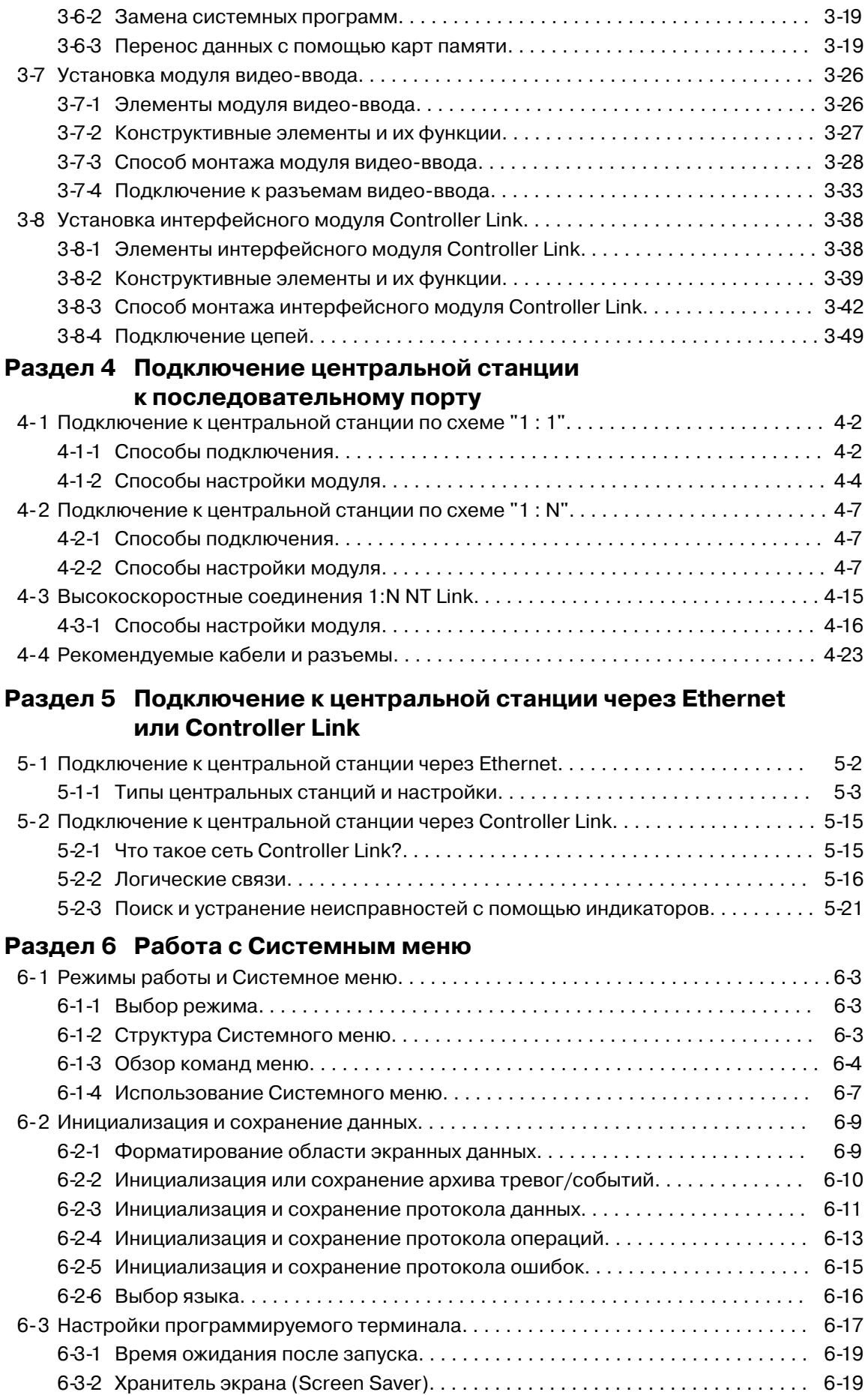

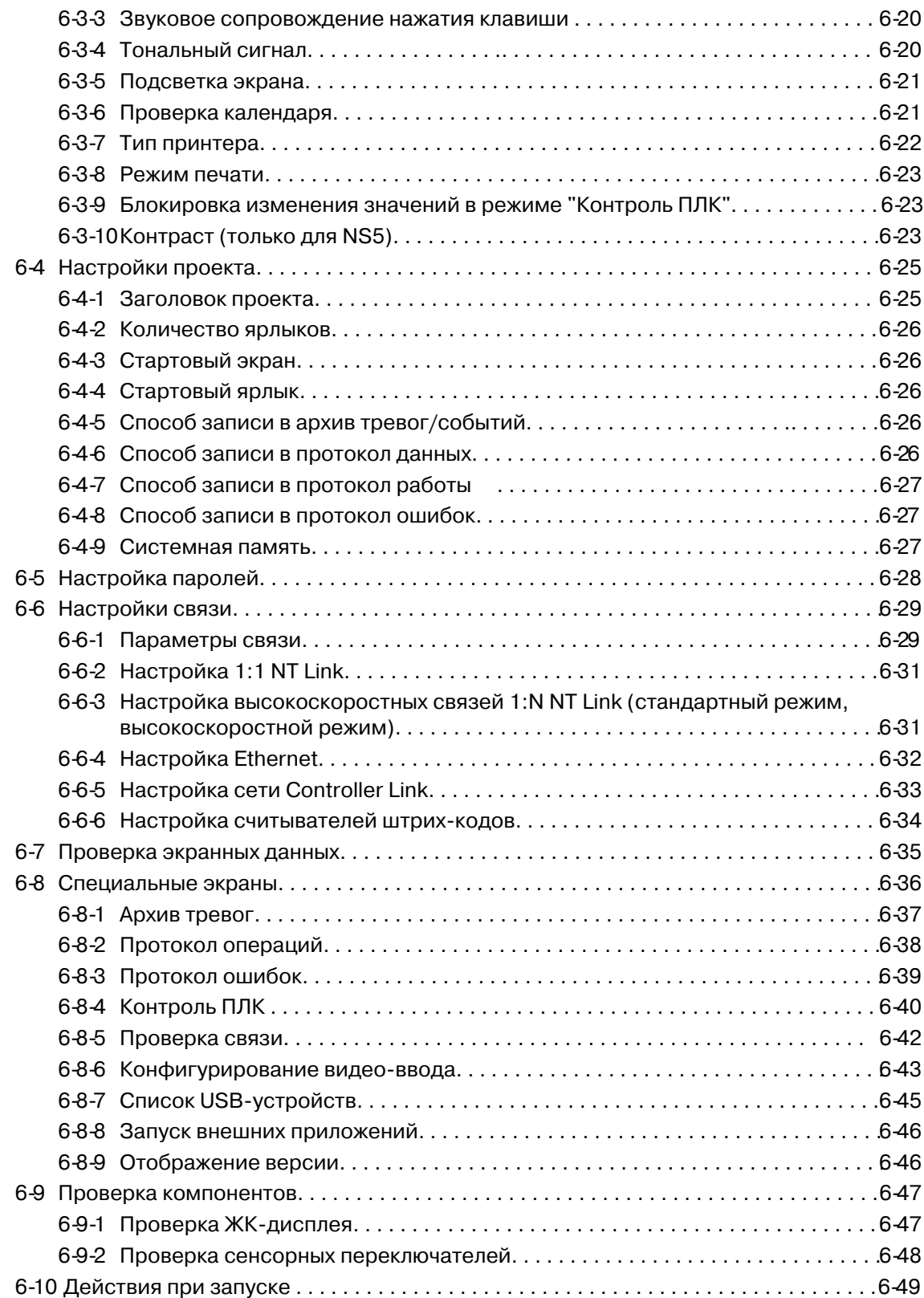

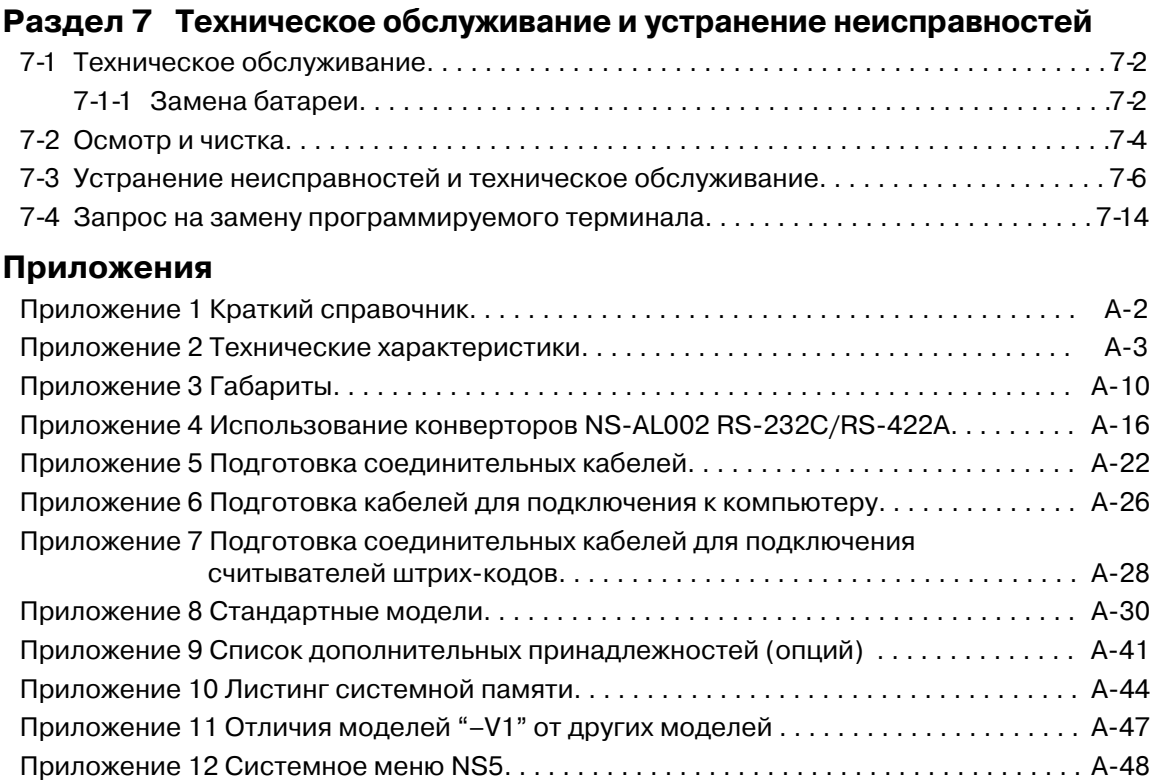

## Раздел 1 Обзо**р**

В разделе предлагается обзор программируемых терминалов серии NS, в том числе, перечислены их функции, свойства, типы соединений и способы связи.

#### Раздел 2 Подключение. Предварительная информация

В разделе приводится информация о способах подключения программируемых терминалов серии NS, которые следует изучить, прежде чем выполнять подключение к центральной станции и переферийным устройствам.

#### Раздел 3 Монтаж программируемого терминала и подключение периферийных устройств

В данном разделе описаны способы монтажа программируемых терминалов и подключения к ним переферийных устройств.

#### Раздел 4 Подключение центральной станции к последовательному порту

В данном разделе описаны способы подключения центральной станции к последовательному порту программируемого терминала.

#### Раздел 5 Подключение к центральной станции через Ethernet или Controller Link

В данном разделе описаны способы подключения программируемого терминала к центральной станции с помощью интерфейсов Ethernet или Controller Link, предусмотренных в программируемом терминале.

#### Раздел 6 Работа с Системным меню

В данном разделе описаны способы работы в Системном меню. В нем также детально описаны функции, которые могут быть полезны для систем с программируемыми терминалами серии NS, а также для обслуживания систем.

#### Раздел 7 Техническое обслуживание и устранение неисправностей

В данном разделе описаны процедуры технического обслуживания и осмотра программируемых терминалов с целью предотвращения неисправностей, а также меры по устранению неисправностей в случае их возникновения в программируемом терминале.

#### Приложения

Описаны технические характеристики аппаратных средств, а также способы подготовки соединительных кабелей. Также приводится список стандартных изделий.

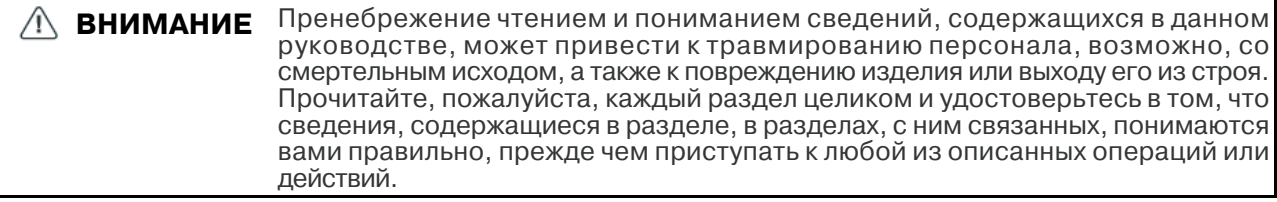

# Сопутствующие руководства

Для программируемых терминалов серии NS используются следующие руководства (пустые квадраты в конце номера каталога обозначают номер редакции).

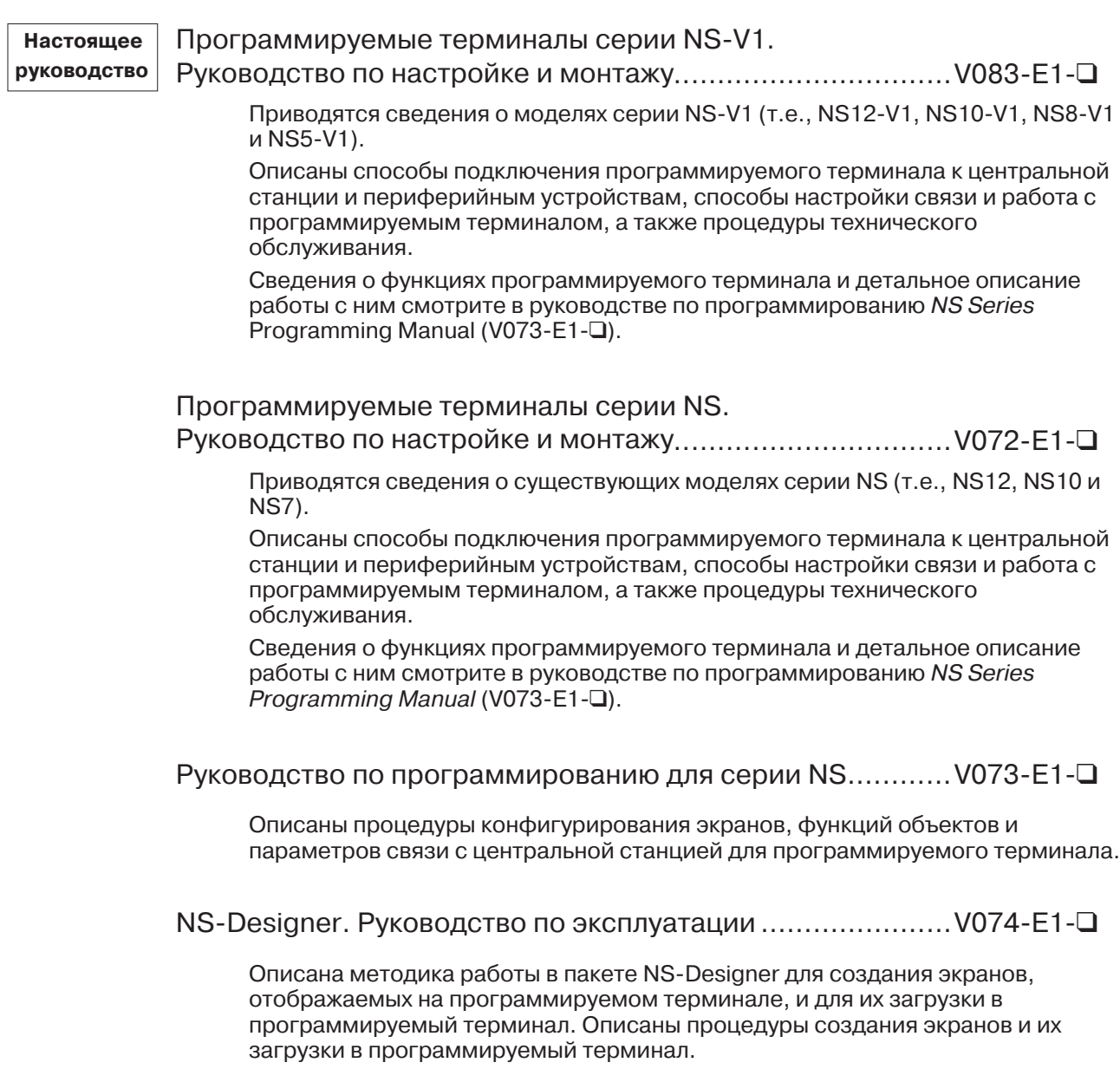

# Терминология

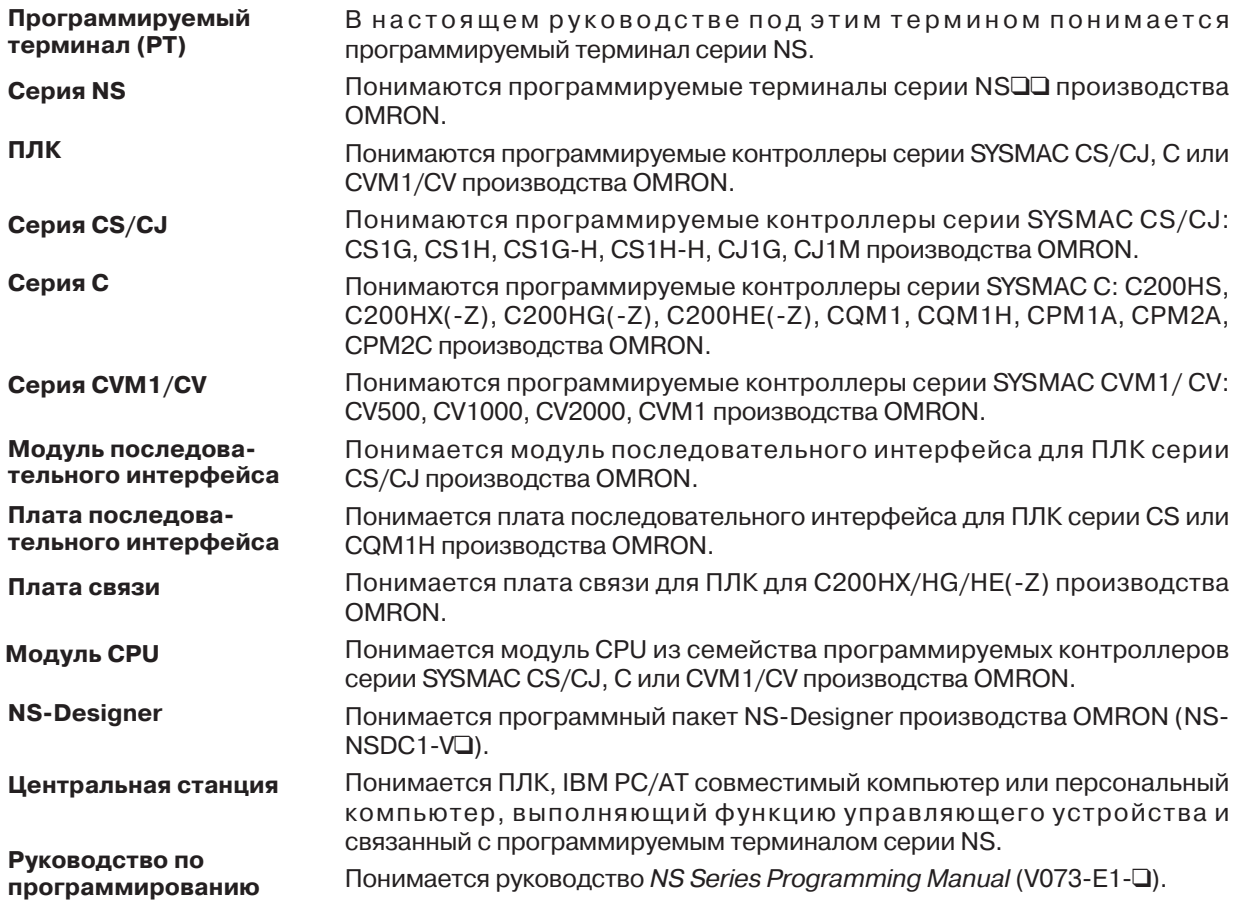

В настоящем руководстве используются следующие термины.

#### • Для кого предназначено руководство

Данное руководство предназначено для лиц, обладающих специальными знаниями в области электрических систем (инженер-электрик и т.п.).

- Персонал, ответственный за внедрение систем автоматизации на промышленных предприятиях.
- Персонал, ответственный за разработку систем автоматизации.
- Персонал, ответственный за монтаж и подключение систем автоматизации.
- Персонал, ответственный за оборудование систем автоматизации.

## • Общие предварительные указания

- Пользователь должен применять изделия в соответствии с эксплуатационными характеристиками, описанными в руководствах по эксплуатации.
- Не применяйте функции ввода данных с помощью сенсорной панели программируемого терминала в системах, в которых существует вероятность нанесения вреда здоровью человека или вероятность повреждения оборудования, а также для реализации аварийных переключателей.
- Прежде чем использовать изделие в условиях, не описанных в руководстве, а также в случае применения изделия в системах управления на объектах атомной энергетики, в железнодорожных системах, в авиации, на транспортных средствах, в теплотехнике, в медицинском оборудовании, в игровых автоматах, в защитном оборудовании и других системах, машинах и установках, которые могут серьёзно повлиять на здоровье людей и привести к повреждению имущества при условии неправильной эксплуатации, обязательно проконсультируйтесь в ближайшем представительстве OMRON.
- Убедитесь в том, что номинальные значения и рабочие характеристики изделия достаточны для систем, машин и оборудования, и предусмотрите в системах, машинах и оборудовании механизмы удвоенной надёжности.
- В данном руководстве содержатся сведения о подключении и настройке программируемых терминалов серии NS. Прежде чем приступить к использованию программируемого терминала, обязательно прочитайте данное руководство и держите его под рукой, чтобы использовать его в качестве источника информации во время монтажа и эксплуатации программируемого терминала.

## • Указания по безопасности

# **ВНИМАНИЕ**

Ни в коем случае не разбирайте модуль и не касайтесь его внутренних элементов, когда на него подано напряжение. Это может привести к серьёзному поражению током.

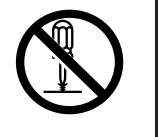

## • Указания по условиям эксплуатации

- 1. Не устанавливайте модуль в следующих местах:
	- В местах воздействия прямого солнечного света
	- В местах, где температура окружающей среды или влажность не соответствует требованиям технических характеристик
	- В местах образования конденсации вследствие резких перепадов температур
	- В местах, в которых присутствуют коррозионные или воспламеняющиеся газы
	- В местах скопления пыли (особенно металлического порошка) или солей
- В местах, подверженных воздействию воды, масла или химических реактивов
- В местах, подверженных воздействию ударов или вибрации
- 2. При монтаже систем в перечисленных ниже местах следует принимать надлежащие меры защиты:
	- В местах воздействия статического электричества или любых других помех
	- В местах воздействия интенсивных электромагнитных полей
	- В местах воздействия радиоактивных излучений
	- Вблизи источников электропитания или линий электропередачи

### • Указания по применению

- 1. При извлечении модулей из упаковки тщательно проверьте их на отсутствие трещин или других повреждений. Легко встряхните каждый модуль и убедитесь в отсутствии посторонних звуков.
- 2. Монтажная панель должна иметь толщину в пределах 1.6 4.8 мм. При фиксировании монтажных скоб необходимо обеспечивать вращающий момент (усилие) в пределах  $0.5$  -  $0.6$  Н $\cdot$ м для сохранения водо-и пыленепроницаемости. Панель не должна быть грязной или деформированной и должна быть достаточно прочной, чтобы выдержать модули.
- 3. Не допускайте попадания металлических частиц вовнутрь модулей при подготовке панели.
- 4. Если требуется соответствие Директивам ЕС (Директивы по низкому напряжению), необходимо использовать усиленную изоляцию для источников питания.
- 5. Не подключайте к клеммам питания напряжение питания переменного тока.
- 6. Используйте источник питания постоянного тока с минимальным уровнем флуктуации напряжения. Номинальное напряжение питания: =24 В (допустимый диапазон: =20.4...27.6 В) Мощность: мин. 25 Вт (NS5: мин. 15 Вт).
- 7. Не проводите испытания электрической прочности изоляции.
- 8. Для подключения напряжения питания к клеммам питания используйте витую пару с площадью поперечного сечения жилы не менее 2 мм<sup>2</sup>. Обязательно используйте обжимные клеммы М3.5. Винты клеммного блока завинчивайте с усилием 0.8 Н • м. Винты должны быть завинчены надлежащим образом.
- 9. Заземлите модуль, соблюдая указания по заземлению, чтобы избежать ошибок при работе модуля, вызываемых помехами.
- 10. Не касайтесь поверхности печатной платы или элементов платы руками. Перед касанием платы снимите с себя электростатический зарял.
- 11. Убедитесь в том, что ток, потребляемый подключенным устройством, не превышает 250 мА, прежде чем использовать напряжение питания 5 В с вывода 6 разъёмов последовательных портов А и В. Максимальная нагрузочная способность выхода 5 В программируемого терминала составляет 250 мА при напряжении 5 В  $\pm$  5 %.
- 12. Перед подсоединением или отсоединением кабелей выключайте напряжение питания
- 13. Обязательно завинчивайте винты разъёма после подсоединения кабелей связи.
- 14. Максимальная растягивающая нагрузка, допустимая для кабелей, составляет 30 Н. Кабели не должны подвергаться натяжению, превышающему указанную величину.
- 15. Прежде чем включать или выключать напряжение питания или нажимать кнопку сброса, убедитесь, что эти операции безопасны для системы.
- 16. В зависимости от того, как включается или выключается питание, может произойти остановка всей системы. Включайте или выключайте напряжение питания, соблюдая описанную последовательность действий.
- 17. Начинайте работу системы, лишь тщательно проверив экранные данные, макрос и работу программы на ПК (на центральной станции).
- 18. После изменения положений переключателей всегда выключайте и вновь включайте напряжение питания.
- 19. Изменив положения DIP-переключателей, всегда выключайте и вновь включайте напряжение питания либо сбрасывайте программируемый терминал.
- 20. Ни в коем случае не выполняйте следующие действия, пока идёт обращение к карте памяти:
	- Выключение напряжения питания программируемого терминала
	- Нажатие кнопки сброса программируемого терминала
	- Извлечение карты памяти
	- При извлечении карты памяти вседа соблюдайте указанную последовательность действий.
- 21. Не нажимайте на сенсорную панель с усилием, превышающим 30 Н.
- 22. Перед нажатием сенсорных переключателей всегда проверяйте безопасность этой операции для системы.
- 23. Избегайте случайного нажатия сенсорных переключателей в момент, когда задняя подсветка не светится или когда на экране отсутствует изображение.
- 24. Если нажатие на переключатели происходит слишком часто, это нажатие может быть не распознано панелью. Убедитесь в том, что ввод распознан, прежде чем предпринимать следующий ввод.
- 25. Перед инициализацией экранных данных создавайте резервную копию  $C$ VШествующих данных в NS-Designer.
- 26. Во время изменения пароля в Системном меню не сбрасывайте терминал и не выключайте напряжение, пока запись не будет завершена (т.е., пока кнопка Write (Запись) не вернётся в своё исходное состояние). Если пароль был установлен неправильно, экраны могут стать неуправляемыми.
- 27. В случае использования функции контроля ПЛК проверьте безопасность следующих операций для системы, прежде чем выполнять их.
	- Изменение контролируемых данных
	- Изменение режимов работы
	- Принудительная установка или сброс
	- Изменение текущих или установленных значений
- 28. Не пользуйтесь бензином, растворителями или другими летучими растворами и химическими тканями.
- 29. Сразу же извлекайте батарею, которая случайно упала на пол или иным образом подверглась сильному удару.
- 30. Не разбирайте модуль, не ремонтируйте его и никаким образом не модифицируйте его.
- 31. Утилизацию модулей и батарей осуществляйте в соответствии с местным законодательством.
- 32. Для обеспечения безопасности в системе применяйте программу, которая периодически опрашивает рабочие биты программируемого терминала с центральной станции, чтобы проверять надлежащее функционирование программируемого терминала.
- 33. Не подключайте к разъёму USB какие-либо устройства, которые не подходят для  $ATOFO$
- 34. Перед подключением устройства к USB разъёму убедитесь в отсутствии повреждений в этом устройстве.
- 35. При установки батареи соблюдайте полярность и используйте только подходящую батарею.

# <u>Раздел 1</u>

# **Обзор**

В данном разделе приводится обзор программируемых терминалов серии NS, включая функции, свойства, типы соединений и способы установления связи.

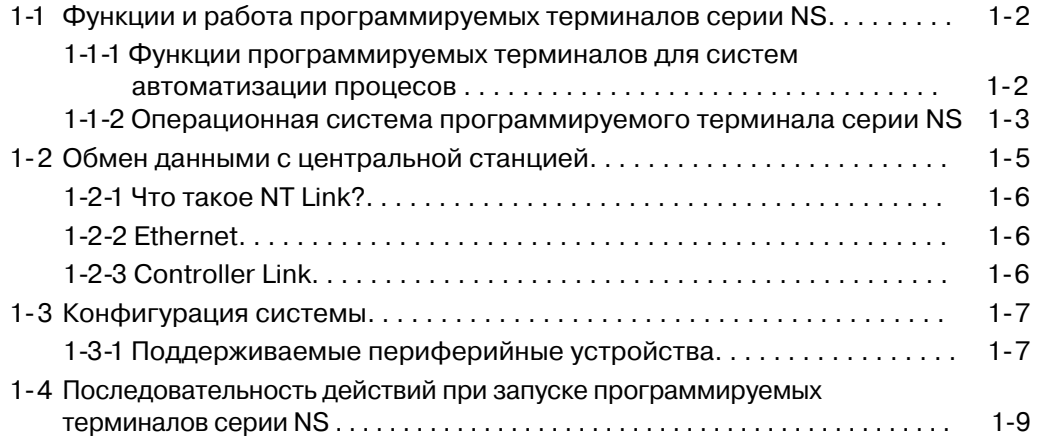

# <span id="page-13-0"></span>1-1 Функции и работа программируемых терминалов серии NS

<span id="page-13-1"></span>В состав изделий серии NS входят операторские панели, получившие название программируемых терминалов. Они предназначены для отображения требуемой информации и предоставления возможности управления технологическими процессами на промышленных предприятиях. В этом разделе рассказывается о назначении и функциях программируемых терминалов серии NS для тех пользователей, которые впервые сталкиваются с программируемыми терминалами.

## 1-1-1 Функции программируемых терминалов для систем **автоматизации производственных процессов**

## **• Визуализация технологического процесса**

Программируемые терминалы серии NS можно использовать для отображения такой информации, как текущее рабочее состояние системы и устройств. Для более удобного и наглядного представления этой информации могут использоваться графики и другие элементы индикации.

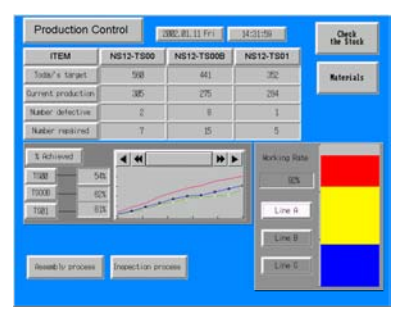

## **• Указания для операторов производственных установок**

Программируемые терминалы могут информировать операторов об ошибках системы и устройств, и оказывать им помощь в предпринятии соответствующих mep.

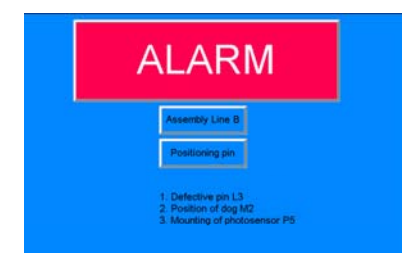

## **• Кнопки и переключатели панели управления**

Программируемые терминалы серии NS позволяют пользователю создавать различные экранные (виртуальные) кнопки и переключатели. Сенсорный экран превращает касание переключателя в команду, которая передаётся на центральную станцию

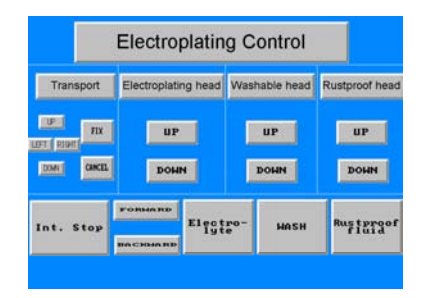

## 1-1-2 Операционная система программируемого терминала серии NS

## <span id="page-14-0"></span>**• Передача экранных данных**

Экранные данные, отображаемые на программируемом терминале серии NS, создаются с помощью пакета NS-Designer на компьютере и передаются на программируемый терминал по интерфейсу RS-232С или Ethernet.

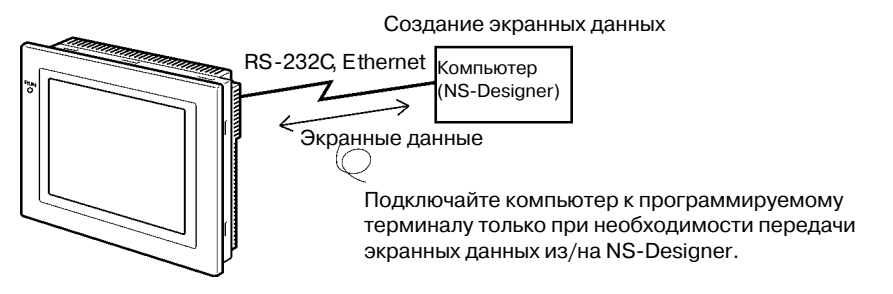

Примечание: в некоторых моделях Ethernet не поддерживается.

Экранные данные также могут передаваться с высокой скоростью с использованием карты памяти.

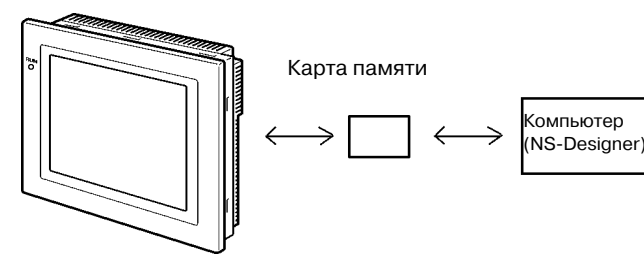

## **• Отображение экранных форм**

Экранные формы, отображаемые на программируемом терминале, создаются с помощью пакета NS-Designer на компьютере и передаются на программируемый терминал. Вызов требуемых экранов может производиться с помощью команд с центральной станции или путём касания сенсорных переключателей.

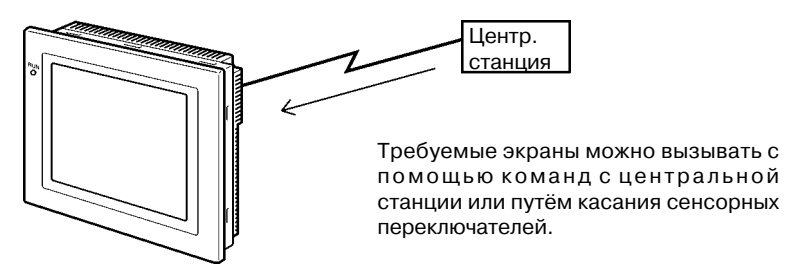

## **• Чтение данных из центральной станции**

Для подключения центральной станции к программируемому терминалу используются такие способы связи, как NT Link, Ethernet или Controller Link.

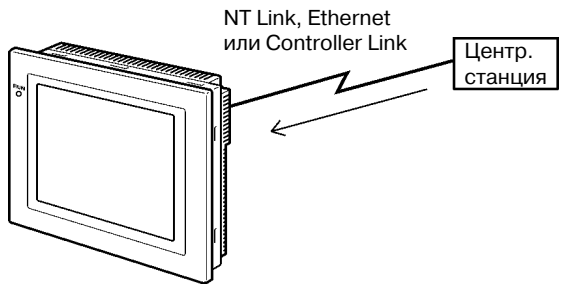

Примечание: Некоторые модели не поддерживают Ethernet или Controller Link. Требуемые данные считываются из центральной станции автоматически.

## **• Передача данных на центральную станцию**

Данные, вводимые с помощью сенсорных органов управления (кнопки ВКЛ/ВЫКЛ, цифровые и текстовые поля ввода) передаются на центральную станцию.

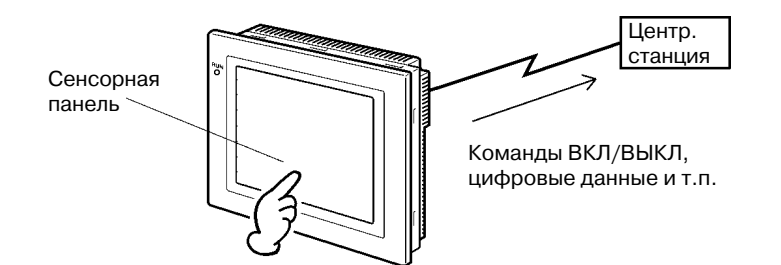

## 1-2 Обмен данными с центральной станцией

<span id="page-16-0"></span>Программируемый терминал серии NS позволяет пользователю резервировать слова и биты в любой области ПЛК. К этим словам и битам происходит обращение для отображения требуемых данных, а также в них записываются данные, вводимые с панели.

С этими словами и битами далее могут выполняться, например, следующие операции: чтение и запись содержимого слов и битов состояний напрямую, изменение внешнего вида отображаемых функциональных объектов на экране программируемого терминала, управление состоянием программируемого терминала и уведомление о его состоянии.

Программируемые терминалы серии NS также позволяют установить связь с несколькими ПЛК. Для каждого подключенного ПЛК регистрируется имя центральной станции, что позволяет обращаться к любой области ПЛК путём указания имени центральной станции и её адреса.

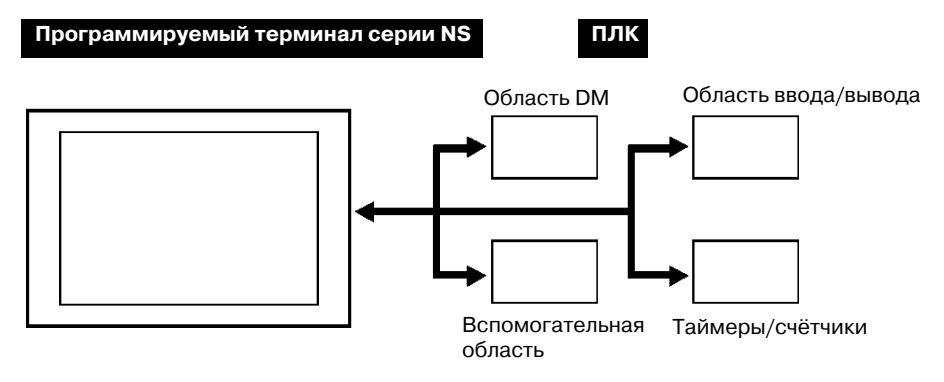

В случае применения программируемых терминалов серии NS для подключения к центральной станции можно использовать один из следующих способов:

- **•** 1:1 NT Link
- 1:N NT Link (обычные или высокоскоростные соединения)
- **•** Ethernet
- **•** Controller Link

## **1-2-1 Что такое NT Link?**

<span id="page-17-0"></span>NT Link - это способ высокоскоростного обмена данными между ПЛК ОМRON и программируемым терминалом (РТ) OMRON с применением специального протокола. Помимо соединения 1:1 NT Link, когда один программируемый терминал подключается к одному ПЛК, программируемые терминалы серии NS также поддерживают соединения 1:N NT Link, что позволяет подключать к одному порту ПЛК до 8 программируемых терминалов.

ПЛК серии CS и CJ также могут подключаться с использованием высокоскоростных соединений 1:N NT Link. Подробные сведения о ПЛК, которые поддерживают высокоскоростные соединения1:N NT Link, приведены в *Приложении 7 Стандартные модели.* 

<span id="page-17-1"></span>В дальнейшем термин "NT Link" будет относиться к NT Link коммуникациям в целом, термин "1:1 NT Link" будет относиться к NT Link коммуникациям с конфигурацией 1:1 ("точка - точка"), а термин "1:N NT Link" будет относиться к NT Link коммуникациям с конфигурацией "1:N". В случае необходимости также будут использоваться понятия "обычные соединения 1:N NT Link" и "высокоскоростные соединения 1:N NT Link". Если применяется просто термин "1:N NT Link", он относится как к обычным, так и к высокоскоростным коммуникациям.

## **1-2-2 Ethernet**

Для простого чтения и записи данных, слов и битов можно использовать модули Ethernet в составе ПЛК, которые поддерживаются программируемыми терминалами серии NS. Использование протокола сообщений FINS (Factory Interface Network Service = Сетевая служба заводского интерфейса), одного из стандартных коммуникаци-онных протоколов ОМRON, позволяет организовать высокоскоростной обмен данными, избавляя пользователя от необходимости создания протокола.

<span id="page-17-2"></span>Подробные сведения о способах соединения приведены в Разделе 5 Подключение к центральной станции через Ethernet или Controller Link. Подробные сведения о ПЛК, которые могут быть подключены к Ethernet, приведены в *Приложении 7 Стандартные модели.* 

## **1-2-3 Controller Link**

Controller Link - это сеть системы автоматизации, обеспечивающая гибкий и простой обмен (передача и приём) большими пакетами данных между ПЛК ОМRON и компьютерами системы автоматизации. Модули Controller Link для ПЛК, которые поддерживаются программируемыми терминалами серии NS, подключенными к интерфейсным модулям Controller Link NS-CLK21, могут использоваться для простого чтения и записи данных, слов и битов.

Сеть Controller Link поддерживает установление логических связей, обеспечивающих совместное использование данных, а также протокол обмена сообщениями, позволяющий передавать и принимать данные по мере необходимости.

Подробные сведения о способах соединений приведены в Разделе 5 Подключение к центральной станции через Ethernet или Controller Link. Подробные сведения о ПЛК, которые могут быть подключены к Ethernet, приведены в *Приложении 7 Стандартные модели.* 

# 1-3 Конфигурация системы

<span id="page-18-0"></span>Ниже приведено описание конфигурации системы, в которой применяются программируемые терминалы серии NS. Сведения о поставляемых моделях приведены в *Приложении 7 Стандартные модели.* 

## 1-3-1 Поддерживаемые периферийные устройства

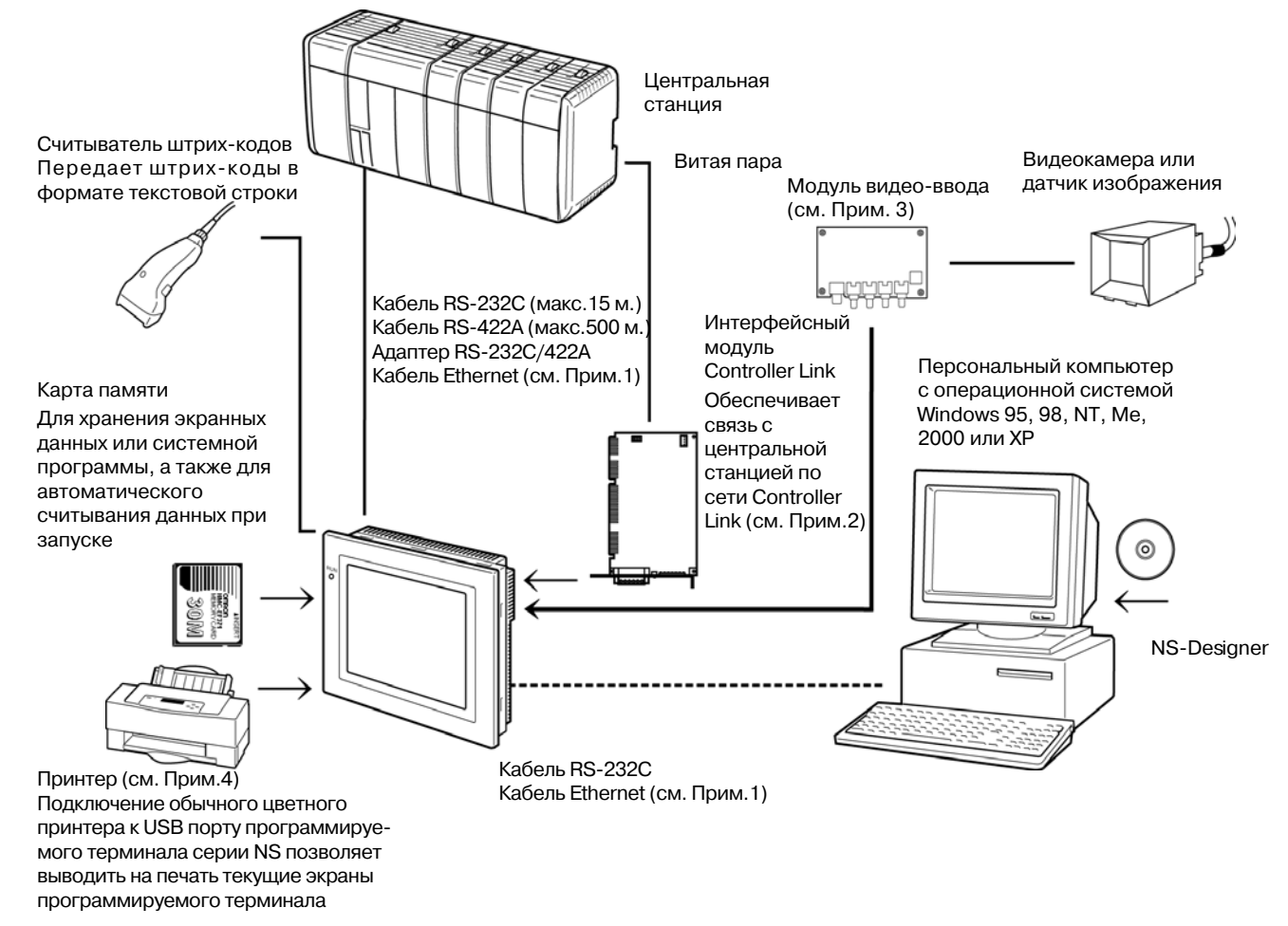

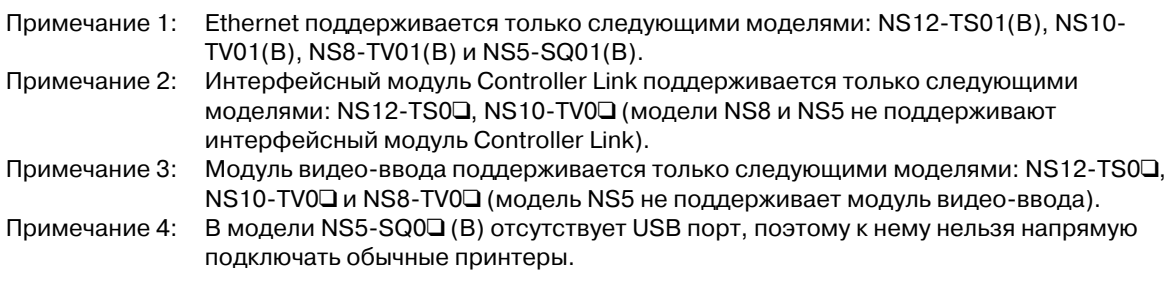

- Программируемые терминалы (см. *Приложение 7 Стандартные модели*)
- Рекомендуемый считыватель штрих-кодов (см. стр. 3-12) OMRON V520-RH21-6
- Преобразователи RS-232C/422A

OMRON NS-AL002 (без гальв. развязки (см. стр. А-13) OMRON NT-AL001 (с гальв. развязкой OMRON CJ1W-CIF11

• Рекомендуемые карты памяти (см. стр. 3-18) OMRON HMC-EF172 (флэш-память 15 Мбайт) OMRON HMC-EF372 (флэш-память 30 Мбайт)

OMRON HMC-EF672 (флэш-память 64 Мбайт)

• **NS-Designer (см. Руководство по эксплуатации** *NS-Designer Operation Manual (V074-E1-* $\Box$ ))

NS-NSDC1-V⊒ (CD-ROM версия)

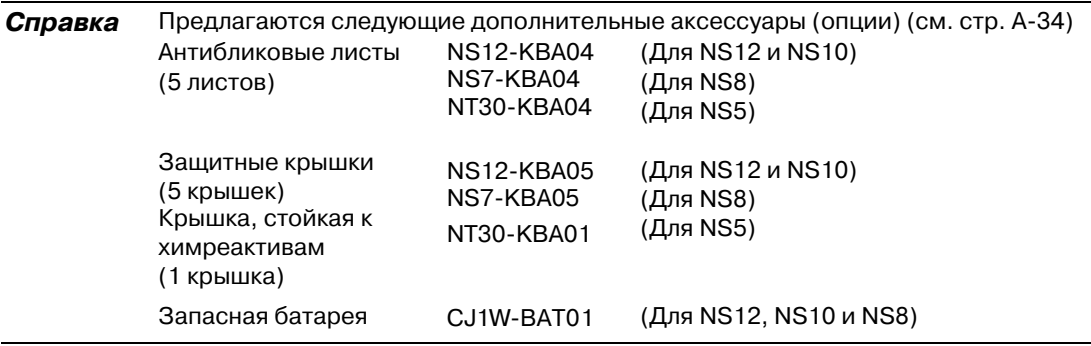

- NS-CA001 • Модуль видео-ввода (см. 3-7 Установка модуля видео-ввода)
- NS-CLK21 • Интерфейсный модуль Controller Link (см. 3-8 Установка интерфейсного *модуля Controller Link*)
- **USB-совместимые принтеры (см. 3-5** *Подключение к принтерам***)**

## <span id="page-20-0"></span>1-4 Последовательность действий при запуске программируемых терминалов серии NS

Для запуска системы серии NS соблюдайте следующую последовательность действий.

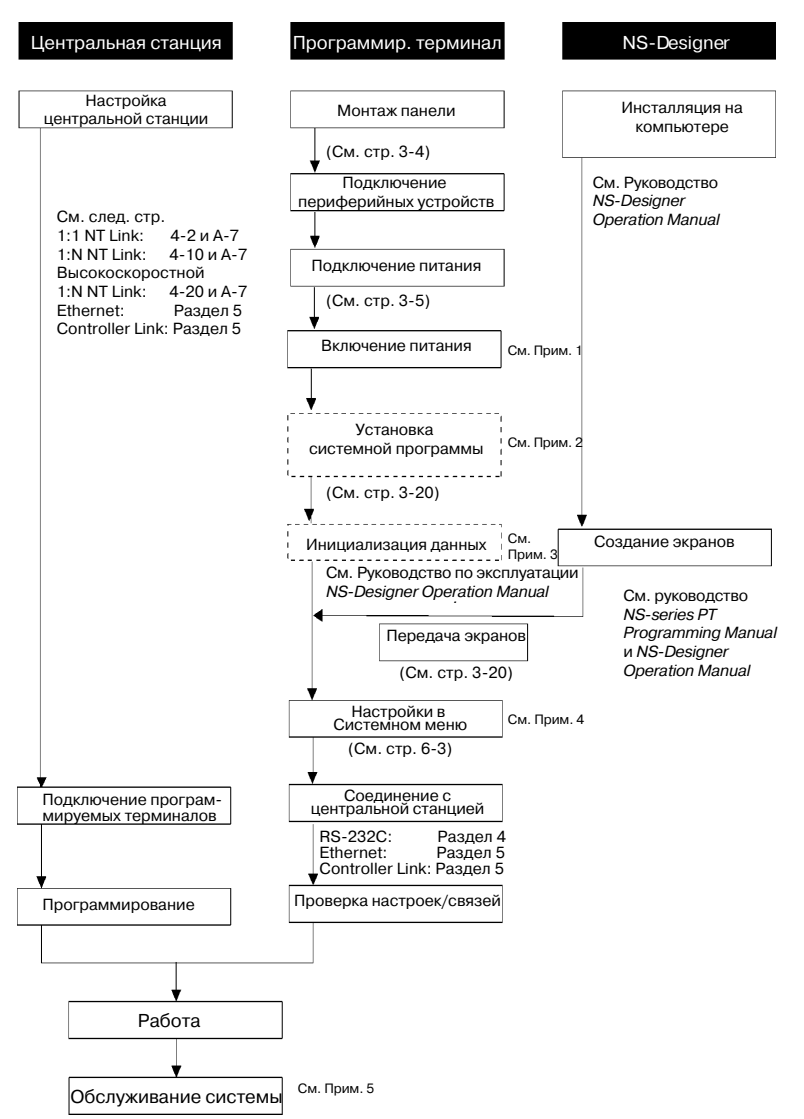

- Примечание 1. Если экранные данные уже существуют, переход в режим RUN выполняется автоматически. Если экранные данные отсутствуют, то отображается сообщение об ошибке. Следует передать экранные данные либо из NS-Designer, либо из карты памяти
	- 2. Установка системной программы производится только в особых случаях, например, если системная программа была изменена или должна быть восстановлена.
	- 3. Для инициализации данных, хранящихся в программируемом терминале, можно использовать Системное меню.
	- 4. Для вызова Системного меню можно коснуться сенсорной панели в двух любых углах.
	- 5.  $\,$  Если в процессе работы происходят ошибки, необходимо проверить состояние данных ввода/вывода и настройки.

## *1-4 Ïîñëåäîâàòåëüíîñòü äåéñòâèé ïðè çàïóñêå ïðîãðàììèðóåìûõ òåðìèíàëîâ ñåðèè NS*

В следующей таблице приводится перечень руководств на устройства и программы, которые упоминаются в настоящем руководстве.

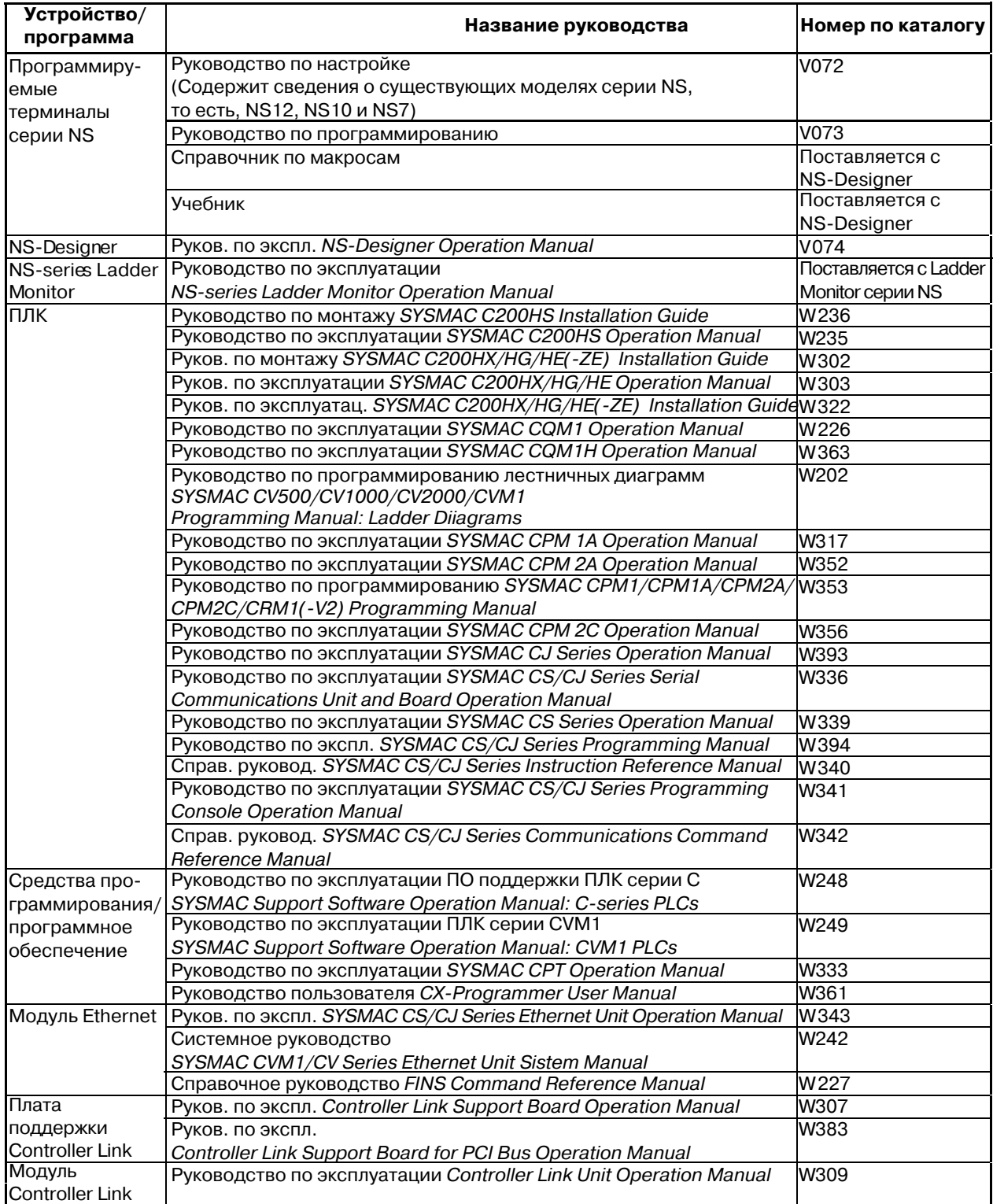

# Раздел 2

# Предварительная информация

В данном разделе приведены сведения о способах подключения программируемых терминалов серии NS. Эти способы следует изучить, прежде чем приступать к подключению центральной станции и периферийных устройств.

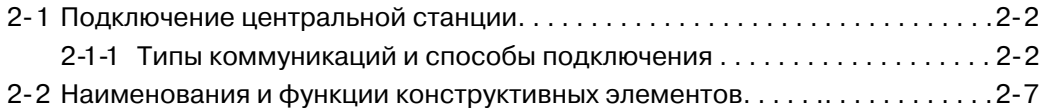

# <span id="page-23-0"></span>**2-1 Подключение центральной станции**

<span id="page-23-1"></span>В данном разделе содержатся сведения о сетях, которые можно использовать для связи программируемых терминалов серии NS с центральными станциями.

## **2-1-1 Типы коммуникаций и способы подключения**

## **• Порты связи и способы подключения**

В любом программируемом терминале серии NS предусмотрено два последовательных порта. В моделях NS12-TS01(B)-V1, NS10-TV01(B)-V1, NS8-TV01(B)-V1 и NS5-SQ01(B)-V1 предусмотрен один порт Ethernet. В модель NS12- $TS0Q(B)-V1$  или  $NS10-TV0Q(B)-V1$  также можно установить интерфейсный модуль Controller Link, что позволяет организовать обмен данными через Controller Link. Способы связи, которые можно реализовать с использованием указанных портов связи и интерфейсов, перечислены в следующей таблице.

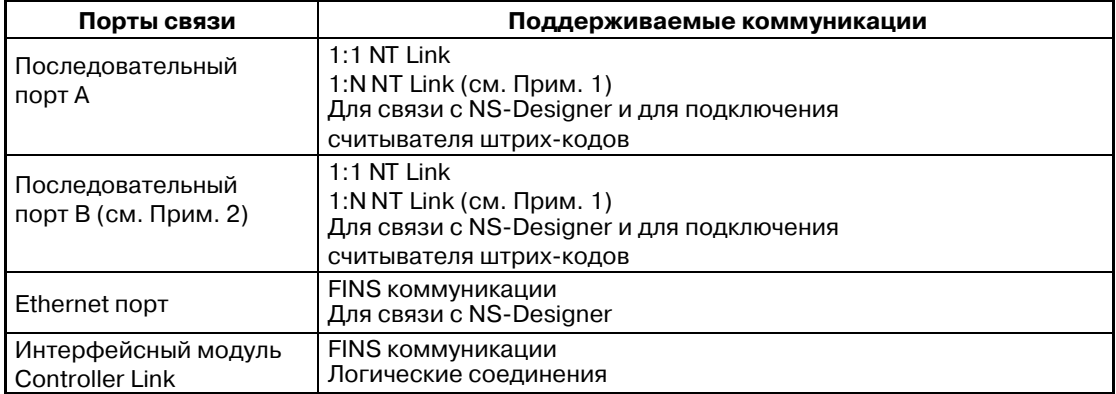

Примечание 1: Могут быть реализованы и обычные, и высокоскоростные соединения 1:N NT Link.

Примечание 2: Модель NS5 позволяет использовать в качестве порта связи интерфейсный разъём расширения. Для этого необходимо выполнить настройку параметра EXP I/F (Интерфейс расширения) в закладке Comm (Связь) Системного меню. Интерфейс расширения, однако, предусмотрен для будущего использования и в настоящее время применяться не может. Используйте всегда разъём последовательного порта В. Если в Системном меню выбран интерфейс расширения, связь через последовательный порт В будет невозможна.

В следующей таблице показаны возможные комбинации способов связи для случая, когда порты A и B подсоединены к центральной станции одновременно.

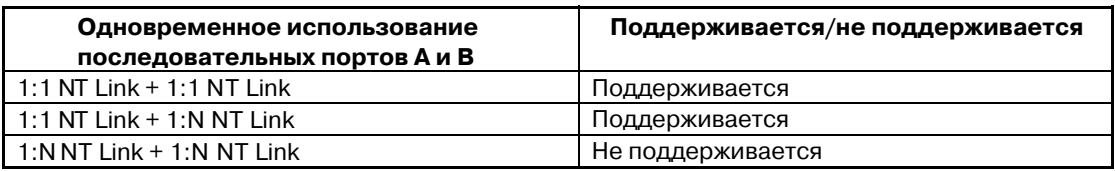

## O **Èñïîëüçîâàíèå ïðåîáðàçîâàòåëÿ èíòåðôåéñîâ RS-232C/RS-422A**

Для сопряжения интерфейсов RS-232C и RS-422A можно использовать преобразователь интерфейсов RS-232C/RS422A NS-AL002 фирмы OMRON.

## **• Комбинации типов коммуникаций и способов подключения**

В следующей таблице для каждого типа коммуникаций показаны возможные способы подключения.

## Соединение 1:1

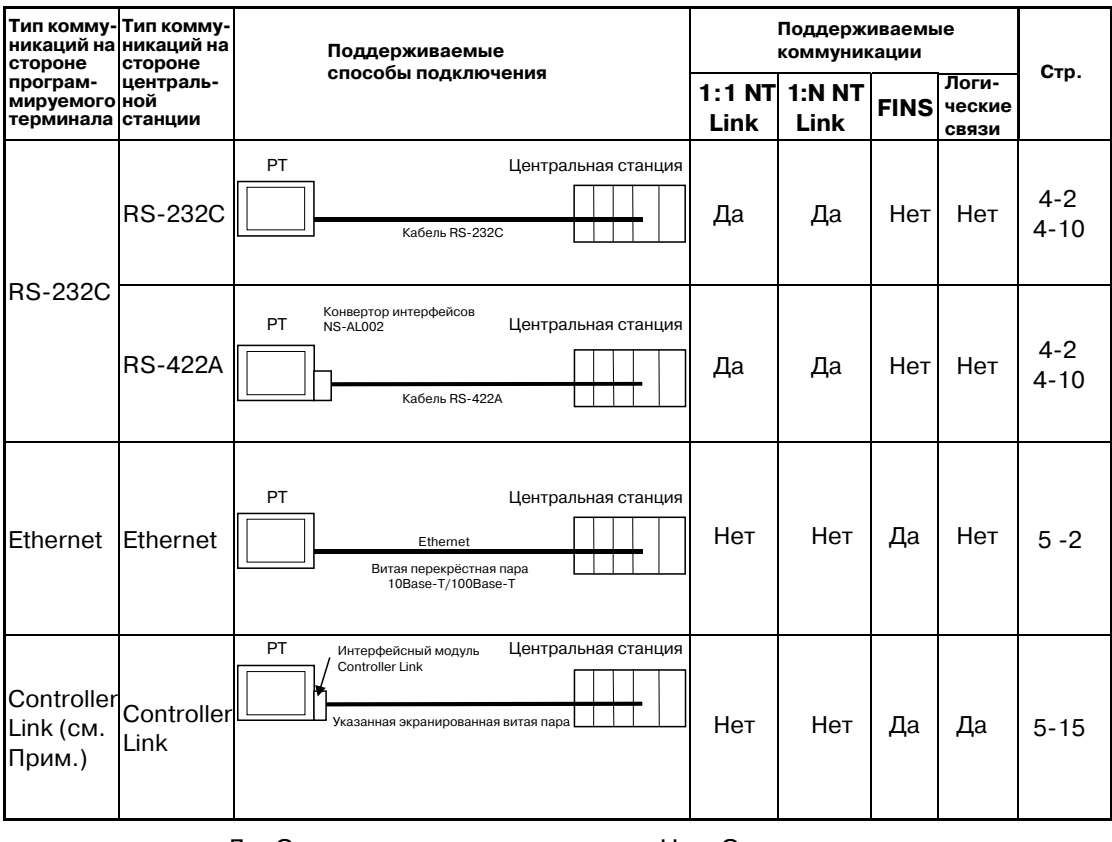

Да: Соединение возможно. Нет: Соединение невозможно

Примечание: Установлен только интерфейсный модуль Controller Link (NS-CLK21).

| стороне<br>програм-<br>мируемого ной<br>терминала станции | Тип комму- Тип комму-<br>никаций на никаций на<br>стороне<br>централь- | Поддерживаемые<br>способы подключения                                                                                | Поддерживаемые<br>коммуникации |               |             |                          | Стр.     |
|-----------------------------------------------------------|------------------------------------------------------------------------|----------------------------------------------------------------------------------------------------|--------------------------------|---------------|-------------|--------------------------|----------|
|                                                           |                                                                        |                                                                                                    | $1:1$ NT<br>Link               | 1:NNT<br>Link | <b>FINS</b> | Логи-<br>ческие<br>СВЯЗИ |          |
| RS-232C RS-422A                                           |                                                                        | PT<br>Конвертор интерфейсов<br>Центральная станция<br>NS-AL002<br>Кабель RS-422A                                     | Нет                            | Да            | Нет         | Нет                      | $4 - 10$ |
| Ethernet                                                  | Ethernet                                                               | PT<br>Ethernet<br>Центральная станция<br>Витая пара с прямым<br>Хаб<br>включением<br>10Base-T/100Base-T              | Нет                            | Нет           | Да          | Нет                      | $5 - 2$  |
| Controller<br>Link (CM.<br>Прим.)                         | Controller<br>Link                                                     | Интерфейсный модуль<br>PT<br>Центральная станция<br><b>Controller Link</b><br>Указанная<br>экранированная витая пара | Нет                            | Нет           | Да          | Да                       | $5 - 15$ |

Соединение 1:N (подключение нескольких программируемых терминалов к **одной центральной станции)** 

Да: Соединение возможно. Нет: Соединение невозможно

Примечание: Установлен только интерфейсный модуль Controller Link (NS-CLK21).

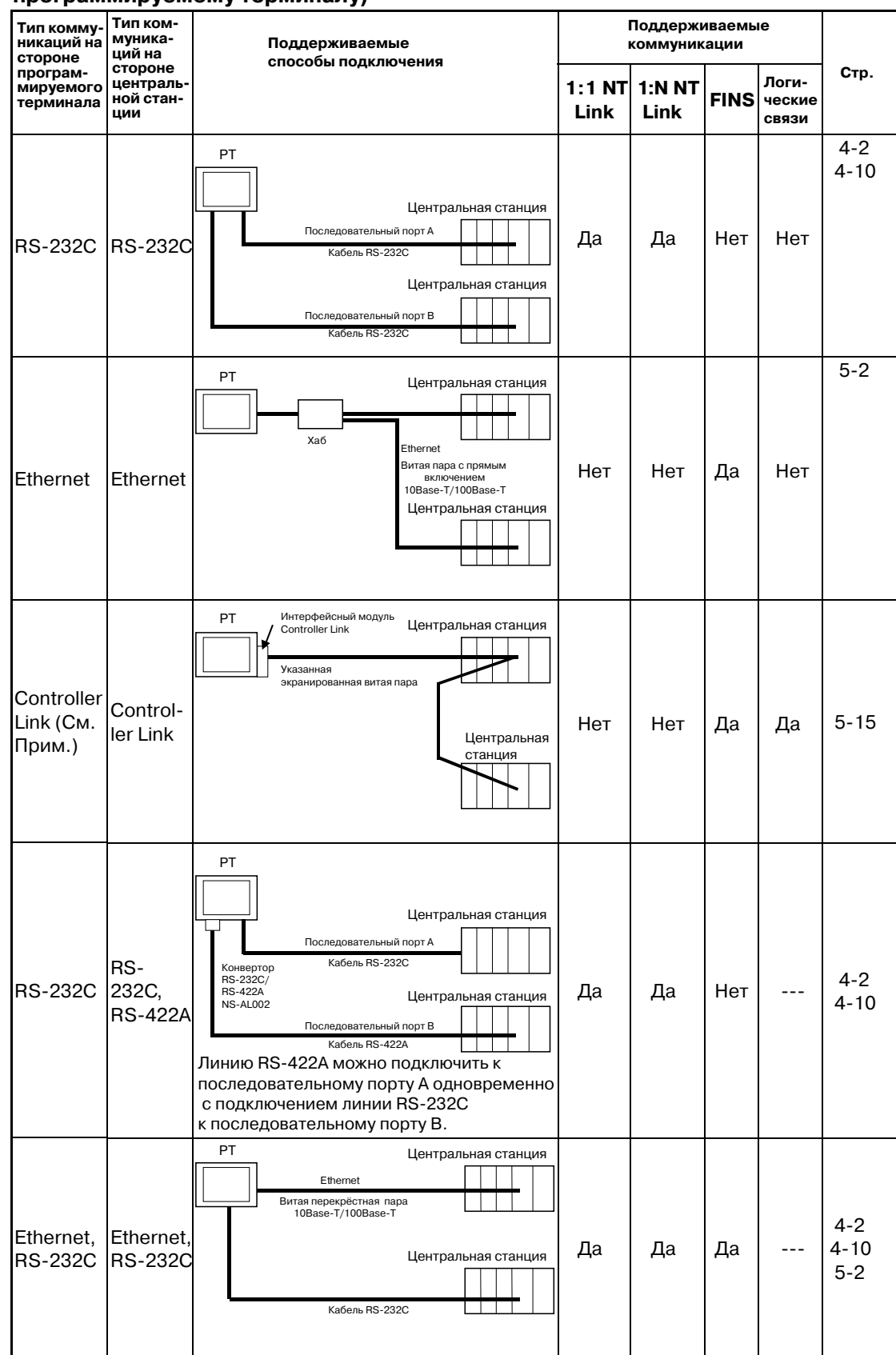

#### Соединение N:1 (подключение нескольких центральных станций к одному программируемому терминалу)

#### 2-1 Подключение центральной станции

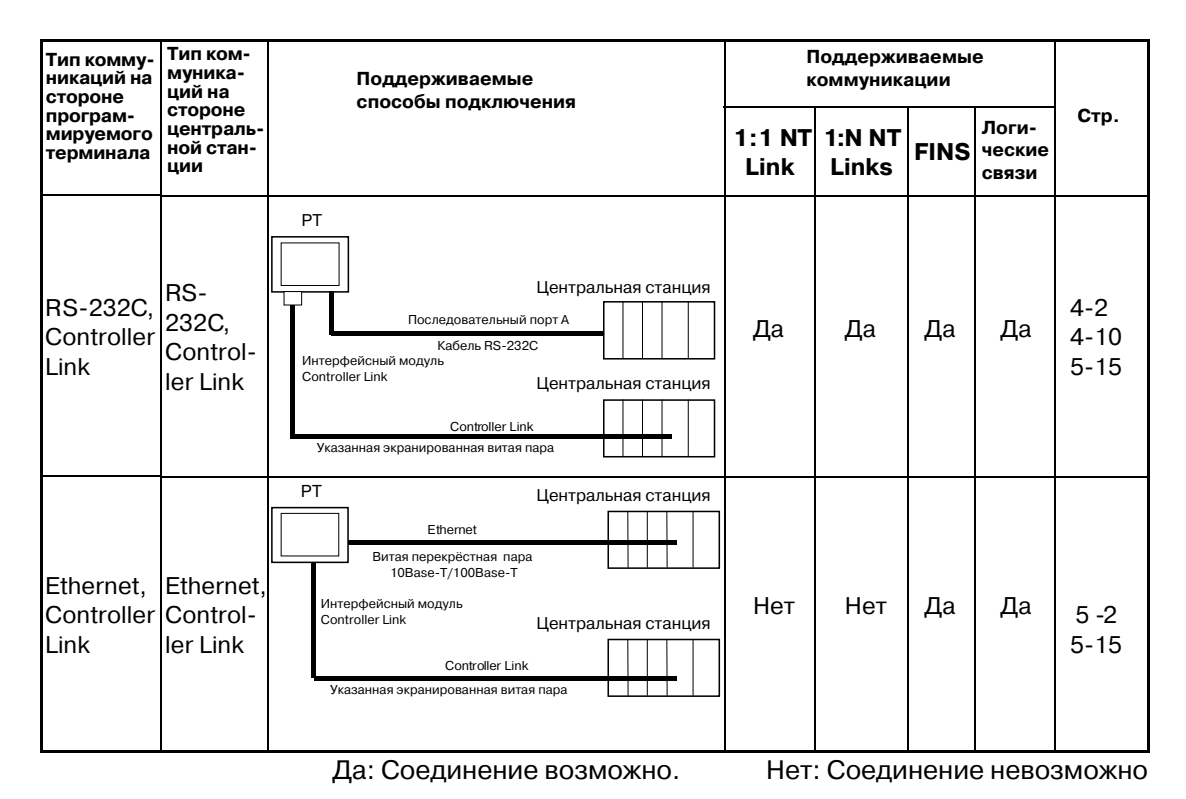

Примечание: Установлен только интерфейсный модуль Controller Link (NS-CLK21).

- **•** Конвертор интерфейсов NS-AL002 подключается непосредственно к последовательному порту программируемого терминала и запитывается с вывода 6 этого порта.
- **•** Если в одной центральной станции имеется несколько последовательных портов и модулей Ethernet, каждый порт можно использовать для связи с отдельными программируемыми терминалами. Такой тип связи, впрочем, снизит скорость обмена данными на стороне центральной станции.

# <span id="page-28-0"></span>**2-2 Наименования и функции конструктивных элементов**

Ниже приведены наименования конструктивных элементов программируемого терминала и их функции.

## Передняя панель NS12/NS10

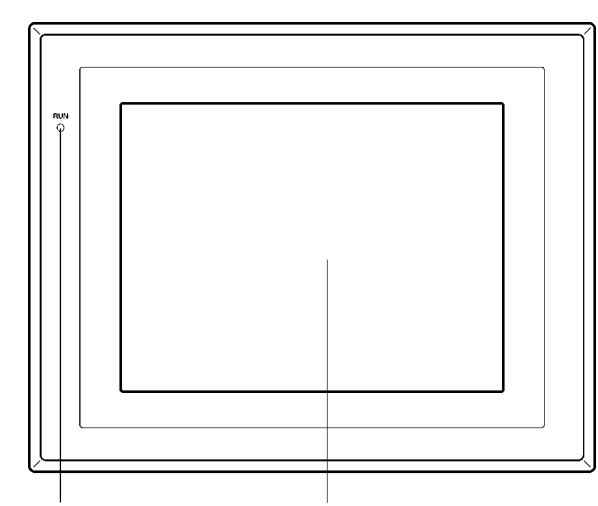

Индикатор RUN Светится или мигает, индицируя состояние программируемого серминала<sup></sup>

Дисплей NS12: TFT ЖК-дисплей повышенной яркости, 12.1" NS10: TFT ЖК-дисплей повышенной яркости. 10.4" Вся поверхность дисплея является сенсорной и служит для ввода информации.

#### Индикатор состояний RUN

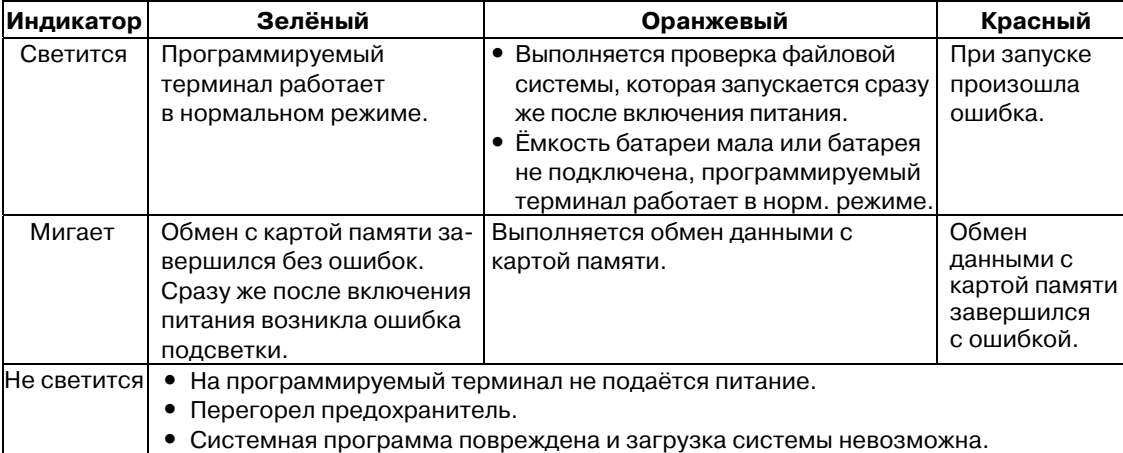

## **Органы управления на задней панели NS12/NS10**

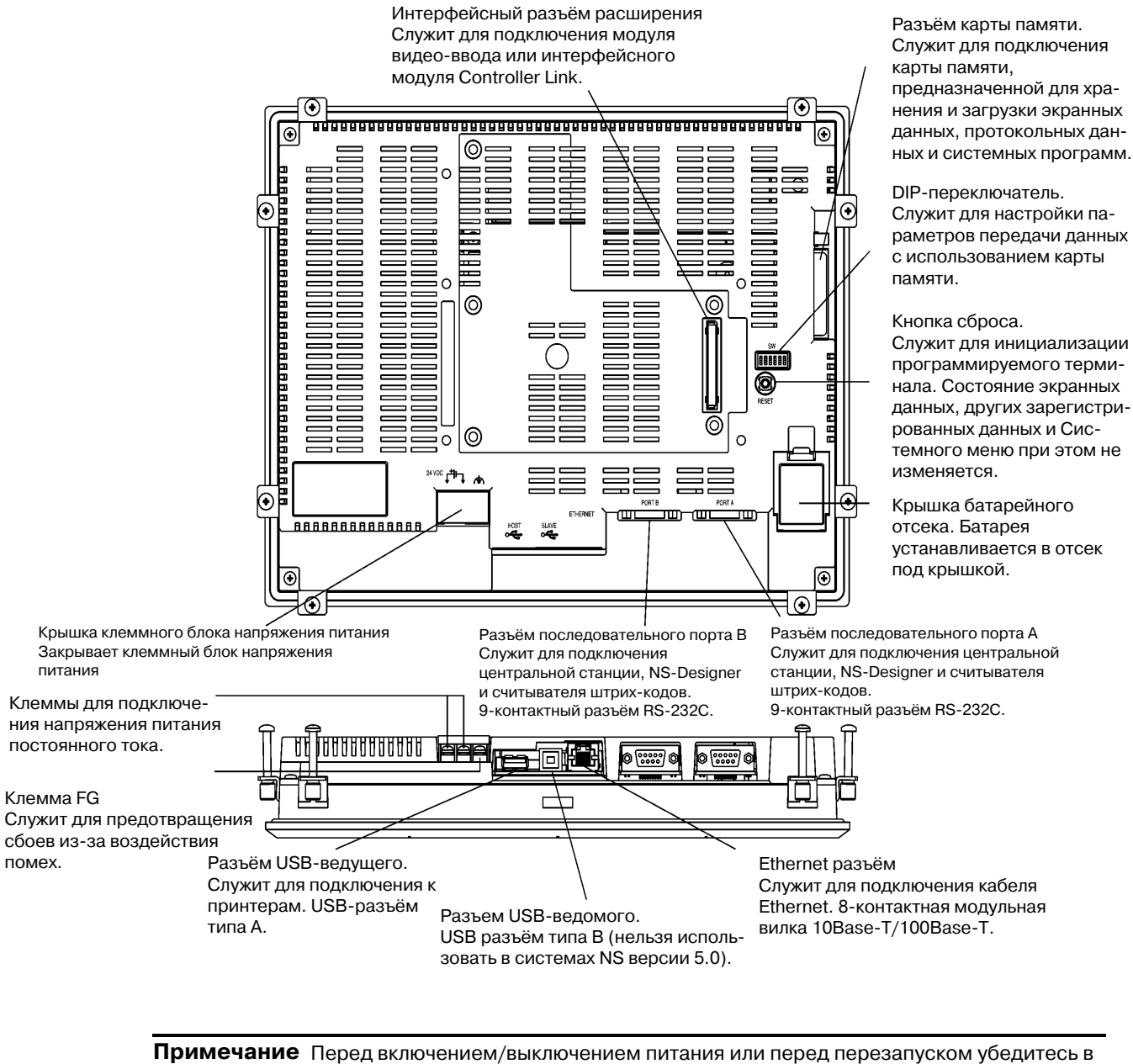

безопасности этих операций для системы. В противном случае система может перейти в непредусмотренный режим.

## Передняя панель NS8

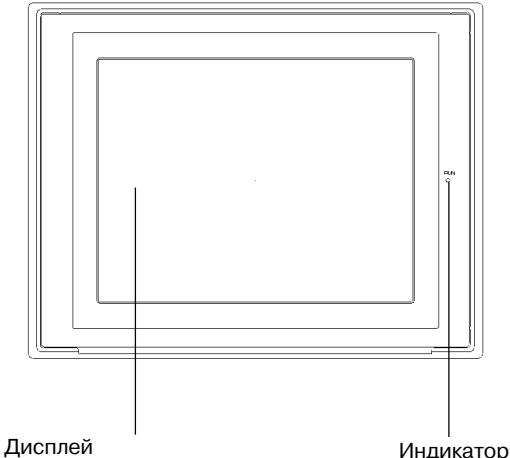

цистист<br>Цветной ТFT ЖК-дисплей<br>повышенной яркости, 8,4" Весь экран целиком является сенсорным и служит для ввода информации.

Индикатор RUN Светится или мигает, индицируя состояние<br>программируемого терминала

## Индикатор состояний RUN

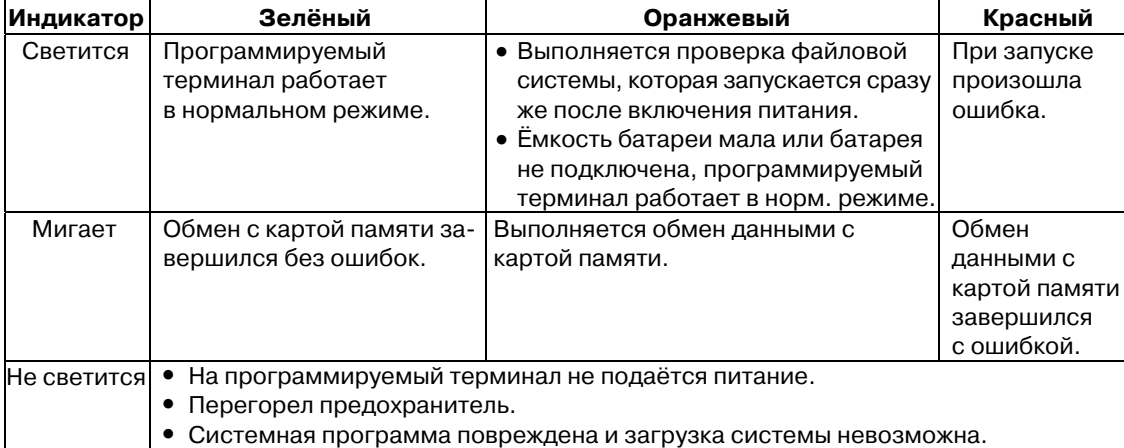

## Передняя панель NS8

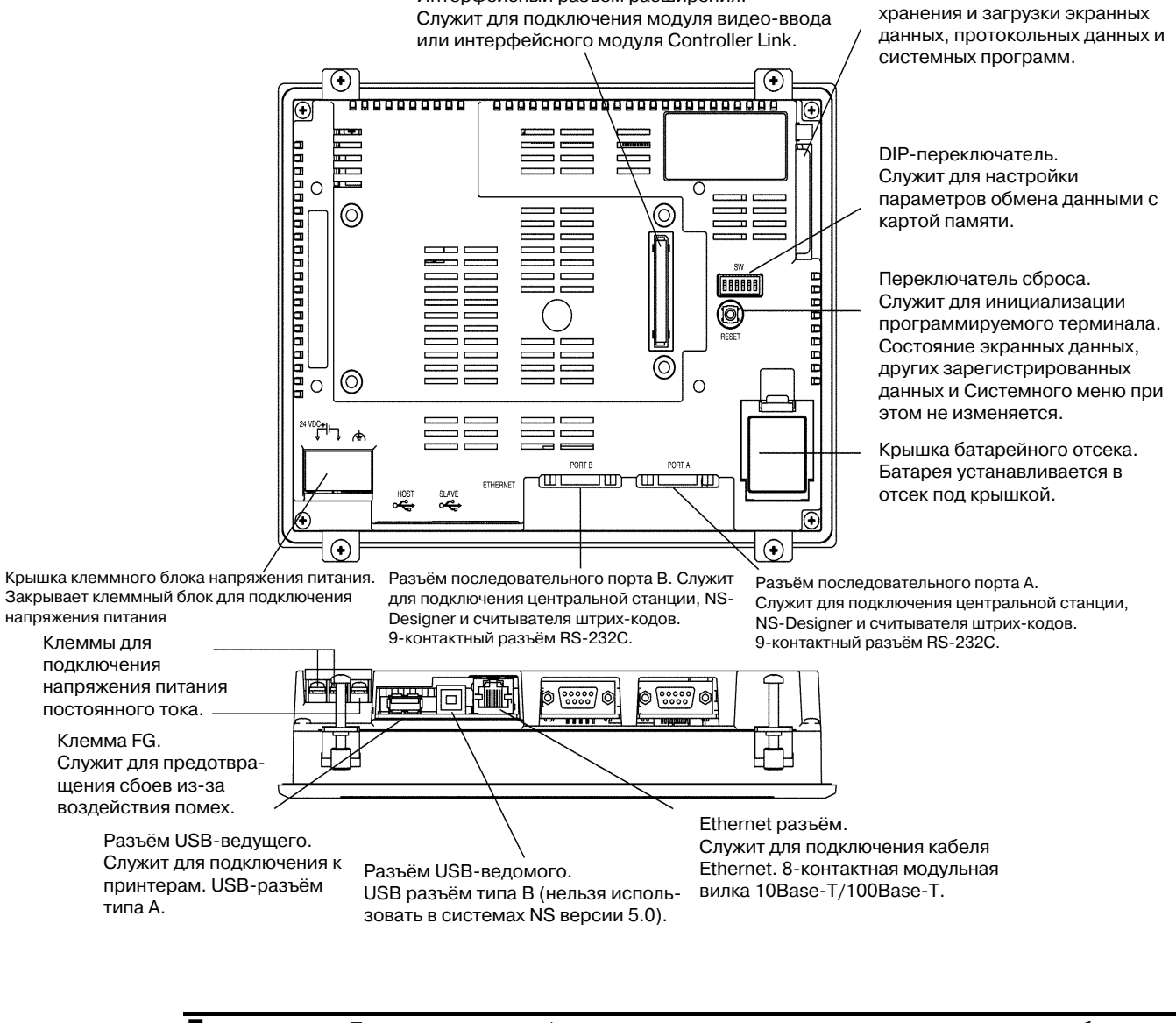

Интерфейсный разъём расширения.

Разъём карты памяти.

Служит для подключения карты памяти, предназначенной для

Примечание Перед включением/выключением питания или перед перезапуском необходимо убедиться в том, что эти операции безопасны для системы. В противном случае система может перейти в непредусмотренный режим.

## Передняя панель NS5

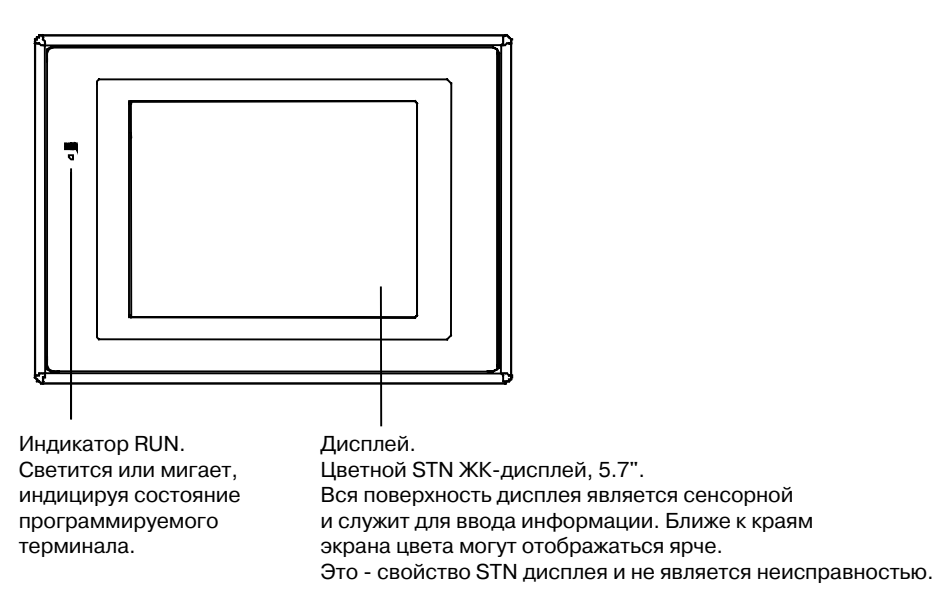

## Индикатор состояний RUN

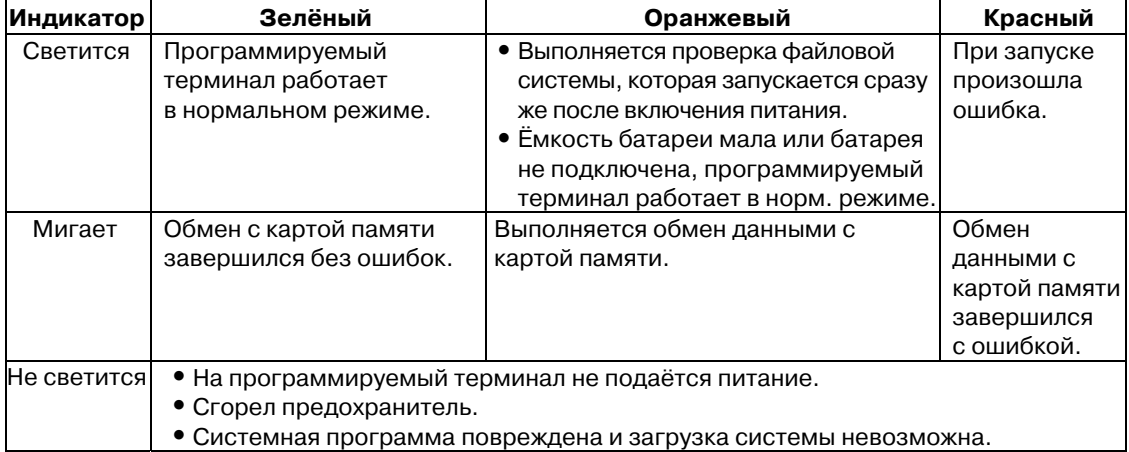

## Задняя панель NS5

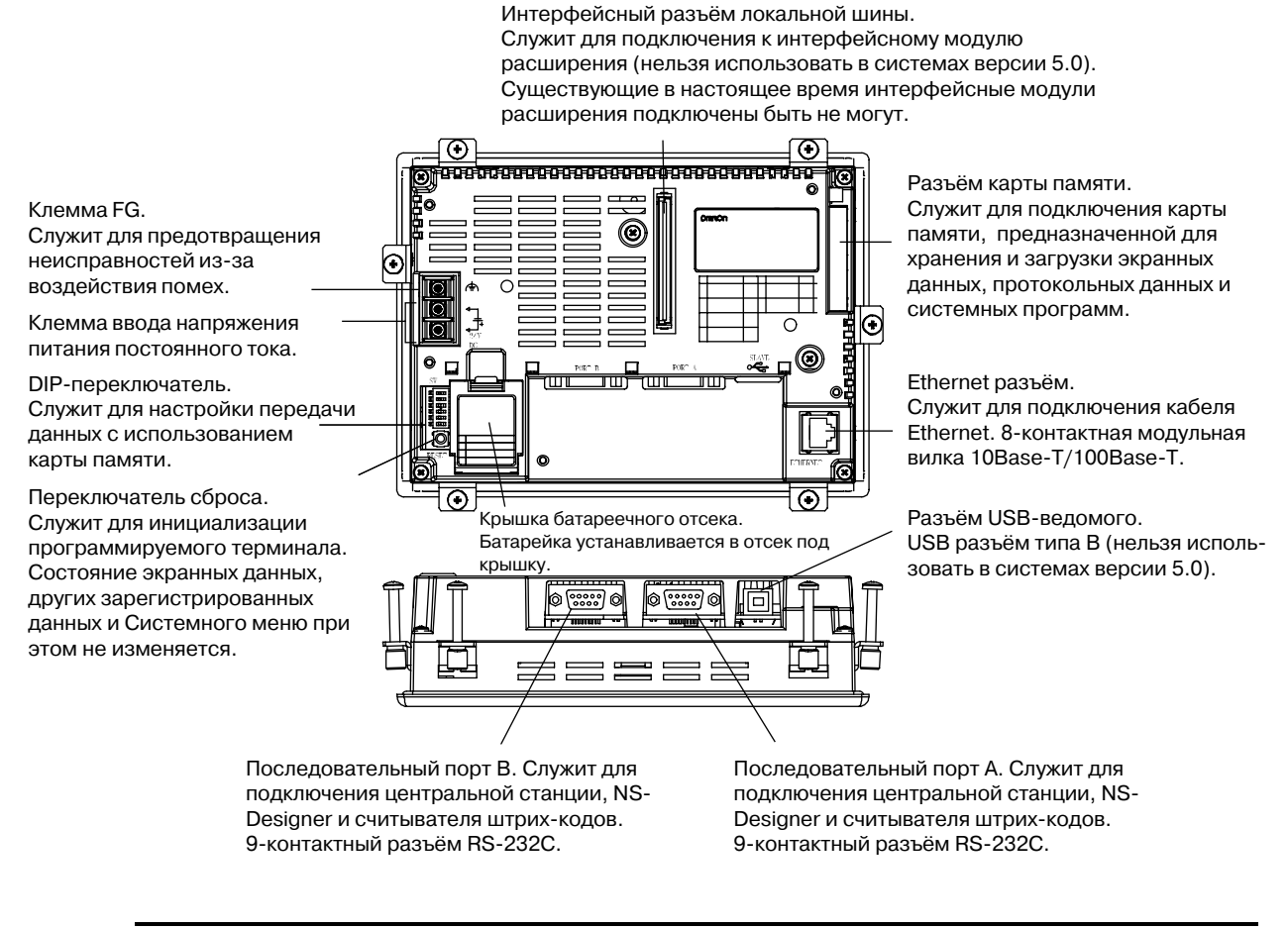

Примечание Перед включением/выключением питания или перед перезапуском убедитесь в том, что эти операции безопасны для системы. В противном случае система может перейти в непредусмотренный режим.

## Сенсорная панель

Сенсорные органы управления на передней панели терминала служат для ввода данных и управления. Для выполнения таких операций, как переключение экранов или передача битовых данных на центральную станцию следует касаться ("нажимать") сенсорных переключателей.

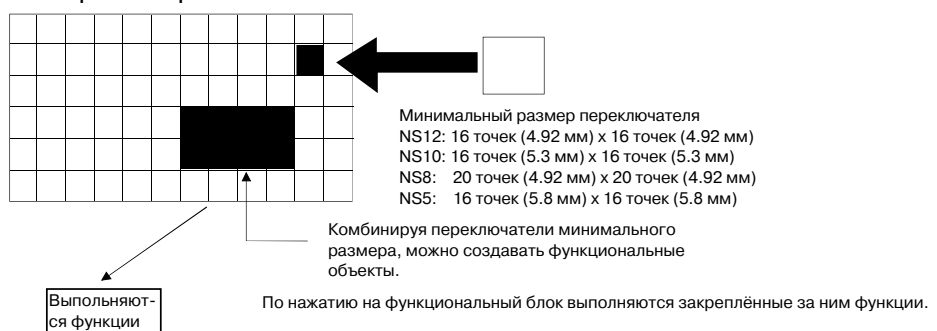

Чтобы не происходило ошибок при управлении сенсорными объектами, создавайте объекты таким образом, чтобы они состояли, по меньшей мере, из двух сенсорных переключателей по горизонтали и по вертикали.

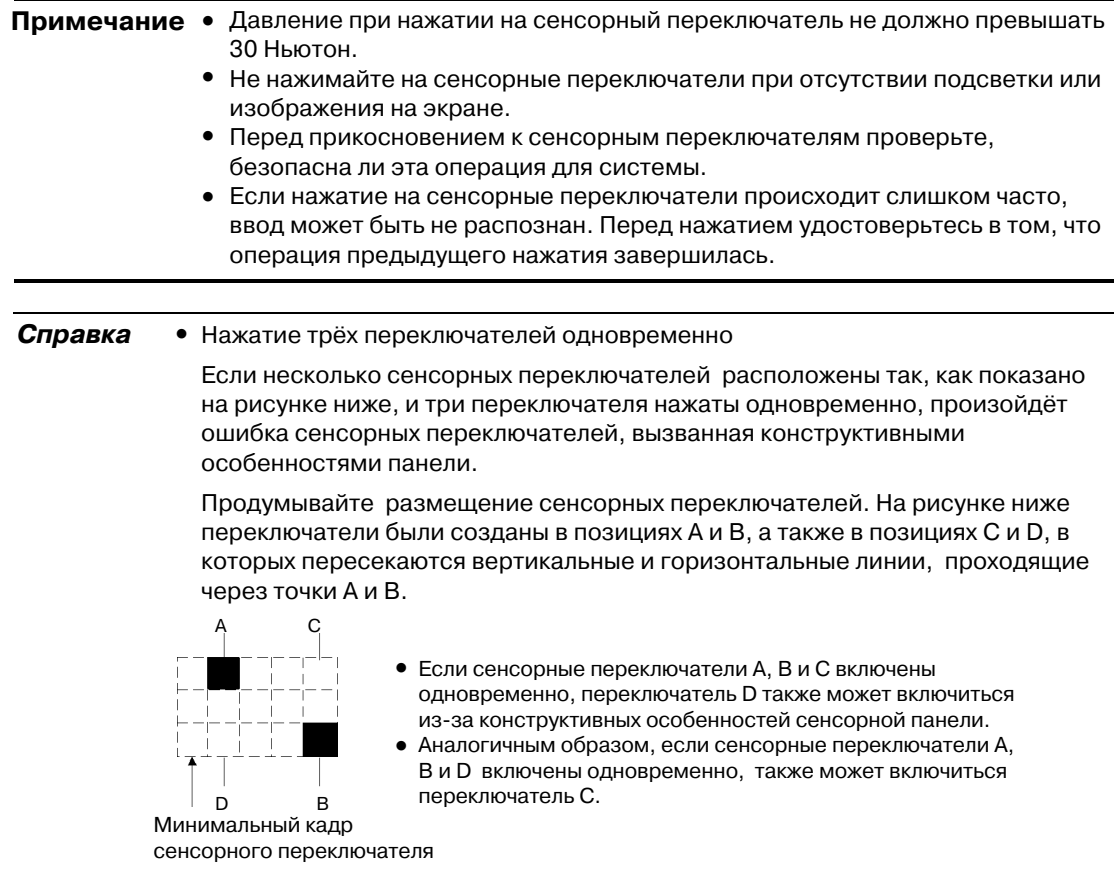

## Разводка контактов разъёмов последовательных портов А и В

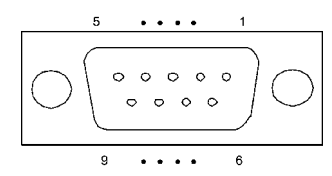

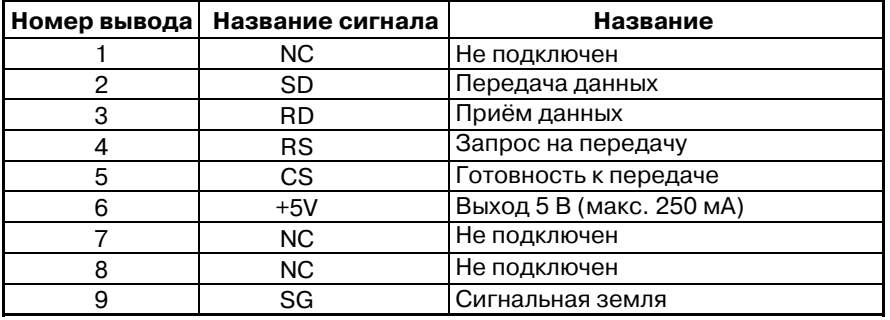

Примечание Прежде чем использовать напряжение питания 5 В с вывода 6, проверьте, чтобы суммарный потребляемый ток устройств, на которые подаётся питание с порта, не превышал 250 мА. Нагрузочная способность выхода 5 В программируемого терминала составляет макс. 250 мА при напряжении 5В ± 5%.

## Расположение выводов разъёма Ethernet

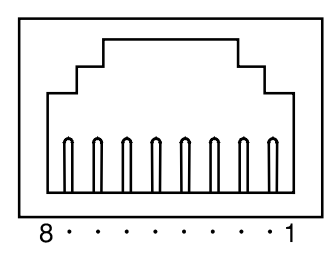

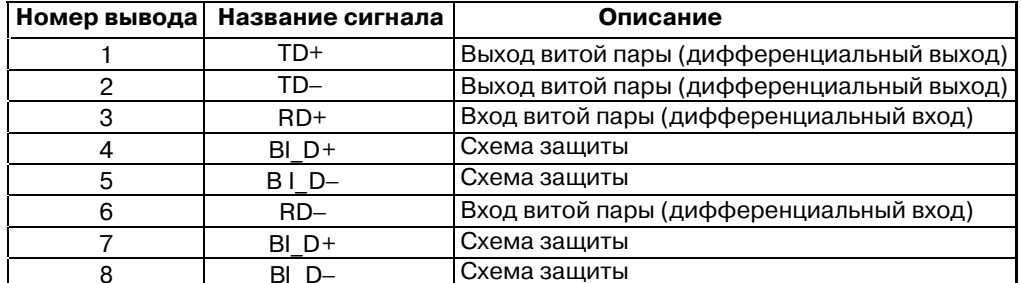

Если разъём кабеля помещён в защитный чехол, для подсоединения необходимо предусмотреть расстояние не менее 15 мм, как показано на следующем рисунке.

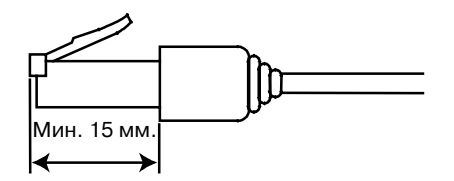
# Раздел 3

# Монтаж программируемого терминала и подключение периферийных устройств

В данном разделе описаны способы монтажа программируемого терминала и подключения к нему периферийных устройств.

Сведения о способах подключения к центральной станции приведены в Разделе 4 *Ïîäêëþ÷åíèå ê ïîñëåäîâàòåëüíîìó ïîðòó öåíòðàëüíîé ñòàíöèè* èëè â *Ðàçäåëå 5* Подключение к центральной станции через Ethernet или Controller Link.

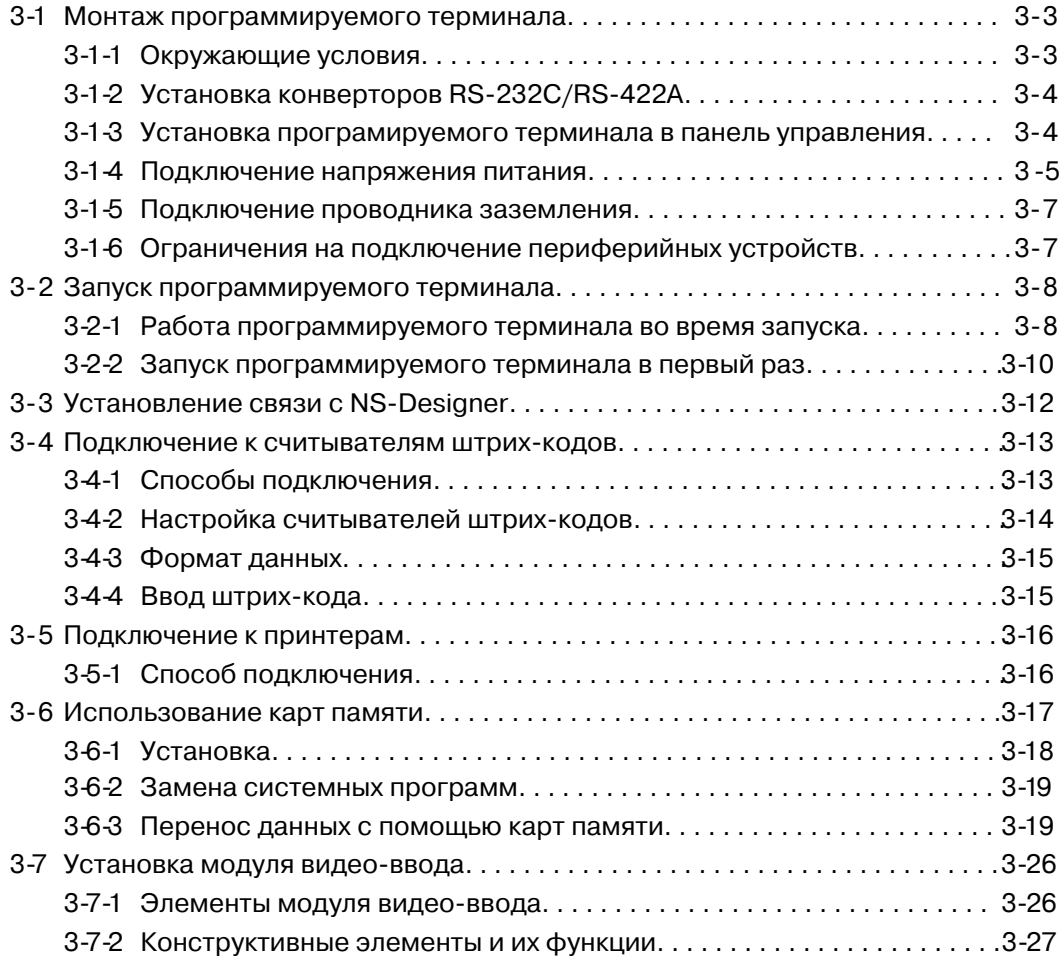

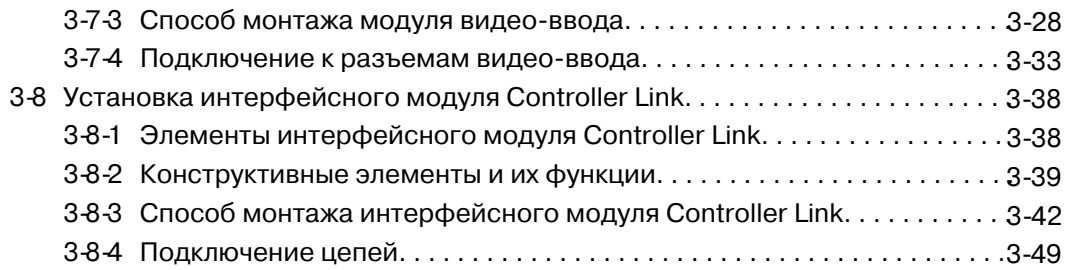

**Примечание** При извлечении программируемого терминала и периферийных устройств из упаковки проверяйте их на отсутствие наружных повреждений. Слегка астряхните каждое изделие и убедитесь в отсутствии посторонних звуков.

# <span id="page-38-0"></span>3-1 Монтаж программируемого терминала

В разделе описаны способы монтажа программируемого терминала в панель управления и подключение напряжения питания.

### 3-1-1 Окружающие условия

<span id="page-38-1"></span>Выполняя монтаж программируемого терминала в панель управления и другие монтажные операции, необходимо соблюдать перечисленные ниже предостережения.

Примечание Не устанавливайте программируемый терминал в следующих местах:

- $\cdot$  В местах, где наблюдаются большие перепады температур.
- $\cdot$ В местах, где температура или влажность превышают допустимый диапазон.
- В местах, характеризующихся высокой влажностью, которая может привести к конденсации.
- В местах, в которых программируемый терминал может подвергнуться воздействию химических реактивов.
- $\cdot$  В местах, в которых программируемый терминал может подвергнуться воздействию масел.
- В местах, в которых программируемый терминал может подвергнуться воздействию агрессивных или огнеопасных газов.
- $\cdot$  В местах, в которых программируемый терминал может подвергнуться воздействию прямых ударов или вибрации.
- В местах, в которых программируемый терминал может подвергнуться воздействию ветра или дождя.
- В местах, характеризующихся мощным ультрофиалетовым излучением.

При установке в перечисленных ниже местах необходимо предусматривать надлежащее экранирование:

- $\cdot$  В местах, в которых присутствует статическое электричество или другие источники помех.
- $\cdot$  В местах, характеризующихся мощными электромагнитными полями.
- В местах, расположенных вблизи линий электропитания.
- В местах, подверженных воздействию радиоактивных излучений.

## **3-1-2 Óñòàíîâêà êîíâåðòîðîâ RS-232C/RS-422A**

<span id="page-39-0"></span>В случае использования конверторов RS-232C/RS-422A монтаж последних следует выполнять до установки программируемого терминала в панель управления.

Подробные сведения о монтаже и демонтаже конверторов RS-232C/RS-422A приведены в *Приложении 4 Использование конверторов NS-AL002 RS-232C/RS-422A.* 

## 3-1-3 Установка программируемого терминала в панель управления

<span id="page-39-1"></span>Программируемый терминал устанавливается в панель управления "заподлицо" (утопленный монтаж).

Для крепления программируемого терминала к панели используются монтажные î čкобы, входящие в комплект поставки программируемого терминала, а также специальные инструменты, например, отвертка Phillips.

Для монтажа программируемого терминала в панель управления выполните следующие действия.

1. Для утопленного монтажа прорежьте в панели отверстие указанных размеров и вставьте программируемый терминал с лицевой стороны панели.

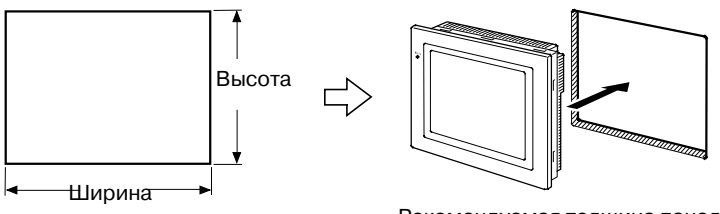

Рекомендуемая толщина панели:  $1,6...4,8$  MM

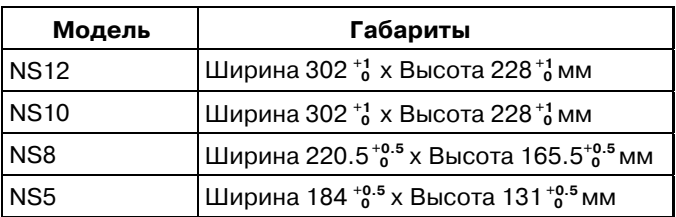

2. Закрепите программируемый терминал на панели с помощью монтажных скоб с задней стороны панели, как показано на рисунке ниже.

Захват каждой скобы вставьте в квадратное отверстие в программируемом терминале и зафиксируйте программируемый терминал на панели, завинтив винты с помощью отвертки Phillips, слегка вдавливая программируемый терминал вовнутрь панели.

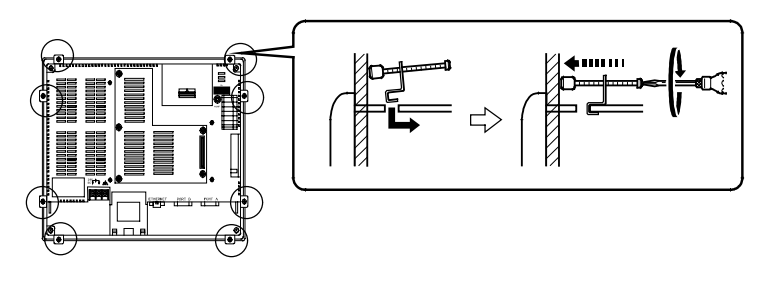

Примечание • При выполнении монтажных работ не допускайте попадания металлических частиц вовнутрь программируемого терминала.

 $\cdot$  Допустимая толщина панели - 1.6 ... 4.8 мм.

Для сохранения водо- и пыленепроницаемости программируемого терминала соблюдайте при креплении монтажных скоб одинаковое усилие в пределах 0.5 ... 0.6 Н·м.

Передняя стенка панели может быть деформирована, если прилагаемое усилие при кручении превышает допустимое или для скоб прилагаются различные усилия. Панель должна быть чистой, недеформированной и достаточно прочной, чтобы выдержать монтаж программируемого терминала.

### 3-1-4 Подключение напряжения питания

<span id="page-40-0"></span>Подключите к клеммам напряжения питания напряжение =24 В.

Примечание • Не подключайте к клеммам питания источник переменного тока.

- Используйте источник напряжения постоянного тока с малыми флуктуациями напряжения.
- Не проводите испытания на электрическую прочность изоляции.
- Для соблюдения Директивы по низкому напряжению, входящую в состав Директив ЕС, используйте источник питания с усиленной изоляцией.

#### • Источник напряжение питания

Характеристики источника питания, который может быть подключен, перечислены в таблице ниже. Характеристики источника питания определяются с учетом требований к его нагрузочной способности.

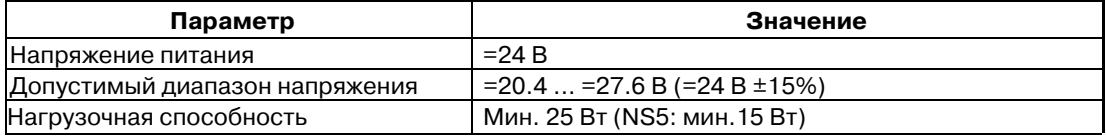

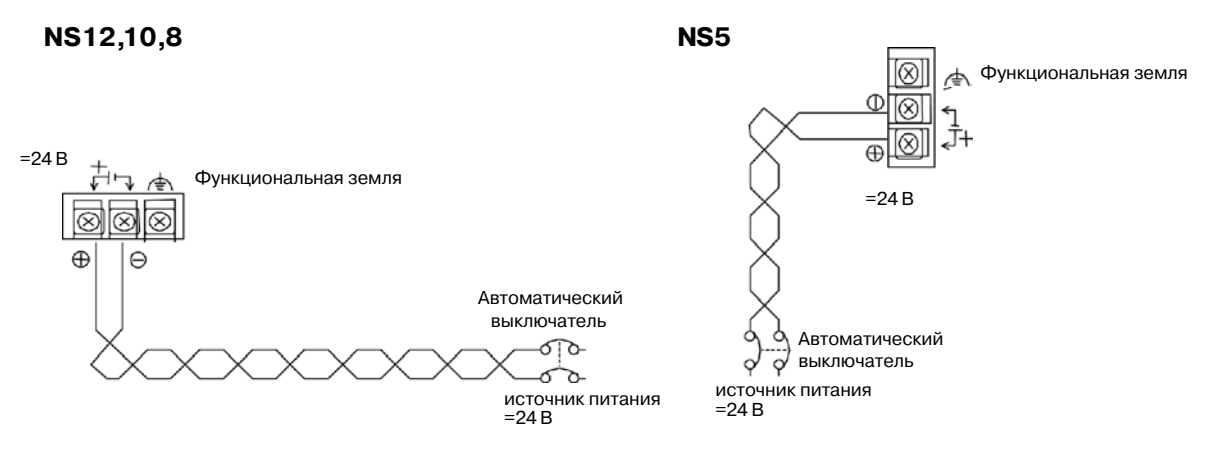

#### • Части, используемые для подключения напряжения питания

Примечание Для подключения напряжения питания к клеммному блоку для напряжения питания используйте силовую витую пару с площадью поперечного сечения не менее 2 мм<sup>2</sup>. Обязательно используйте обжимные клеммы МЗ.5.

> Усилие при прикручивании к клеммному блоку должно составлять 0.8 н м. Привинчивайте винты клеммного блока надлежащим образом.

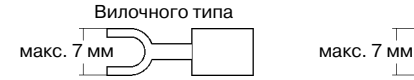

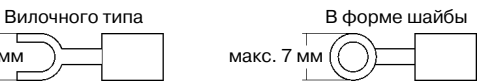

#### • Рекомендуемые изделия

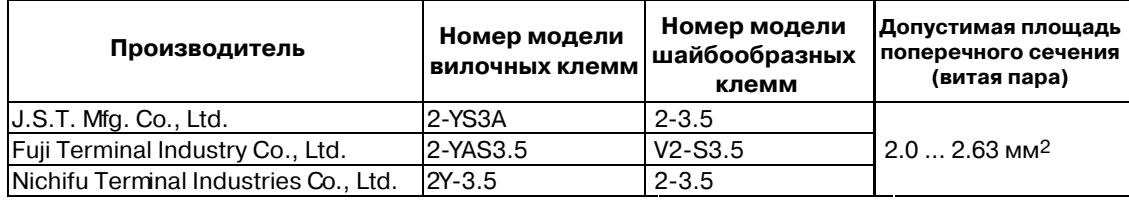

Примечание Если в напряжении постоянного тока наблюдаются импульсные помехи, между клеммами 24-V и 0-V следует включить транзисторный ограничитель напряжения (TVS).

Рекомендуемая модель TVS: 1.5KE33CA

Изготовители: Vishay Intertechnology Inc, STMicroelectronics

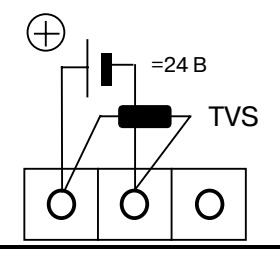

### 3-1-5 Подключение проводника заземления.

<span id="page-42-0"></span>В программируемом терминале предусмотрена клемма функционального заземления  $(FG: \mathbb{A})$ .

При подключении цепи клеммы FG соблюдайте следующие условия:

- 1. При наличии разницы потенциалов между программируемым терминалом и центральной станцией выполняйте заземление в соответствии с рисунком ниже. Не подключайте клемму функционального заземления (FG: ♠) программируемого терминала, если последний расположен далеко от центральной станции и заземления в одной точке выполнить трудно.
- 2. Не подключайте клемму функционального заземления (FG: ₹) программируемого терминала, если последний устанавливается в ту же панель, что и устройства, являющиеся источниками помех, например, двигатели и инверторы.

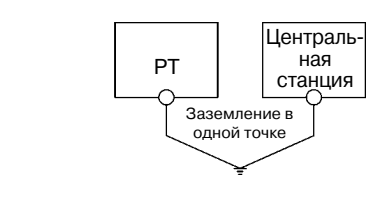

Примечание Правильно выполняйте заземление, чтобы предотвратить возникновение сбоев из-за воздействия помех.

## 3-1-6 Ограничения на подключение периферийных устройств

Если к порту А, порту В и к интерфейсному модулю расширения программируемого терминала подключаются устройства, которым требуется напряжение питания, необходимо выбрать одну из следующих комбинаций. Следует использовать считыватель штрих-кодов, рассчитанный на напряжение 5 В, с током потребления 250 мА или эквивалентный считыватель штрих-кодов.

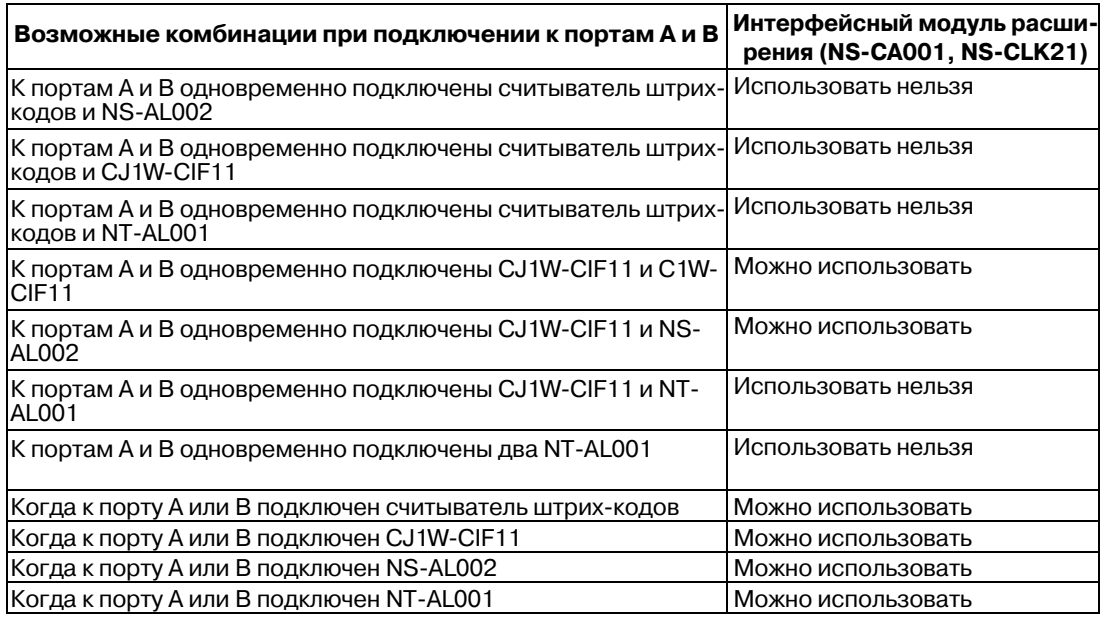

# <span id="page-43-0"></span>3-2 Запуск программируемого терминала

Проверьте правильность подключения устройств, подайте напряжение питания на программируемый терминал и запустите его.

Для запуска программируемого терминала выполните следующие действия

## 3-2-1 Работа программируемого терминала во время запуска

<span id="page-43-1"></span>При включении питания или после сброса программируемого терминала последний работает следующим образом:

Индикатор светится оранжевым светом.

Сразу после включения питания индикатор светится оранжевым светом.

Если ранее напряжение питания было выключено в момент записи файлов либо из-за малой емкости батареи не удалось сохранить аварийные данные из области данных экрана и области системной программы, будет выполнена проверка файловой системы и восстановление системы.

Индикатор светится зеленым светом.

В случае успешного запуска системы индикатор светится зеленым цветом.

Если индикатор не светится зеленым цветом, это свидетельствует о возможном повреждении системных программ. Необходимо обратиться в ближайшее представительство OMRON.

↓

↓

Отображается стартовое сообщение.

Отображается сообщение о состоянии запуска.

При возникновении ошибки программируемый терминал прервет процедуру запуска и отобразит сообщение (см. *Раздел 5 Подключение к центральной*  $c$ танции через Ethernet или Controller Link).

Если произошедшая ошибка допускает продолжение запуска, будет отображено предупреждение. Пока отображается предупреждение, программируемый терминал находится в режиме ожидания и ожидает действий оператора. Прочтите сообщение, после чего коснитесь экрана. Программируемый терминал продолжит процедуру запуска.

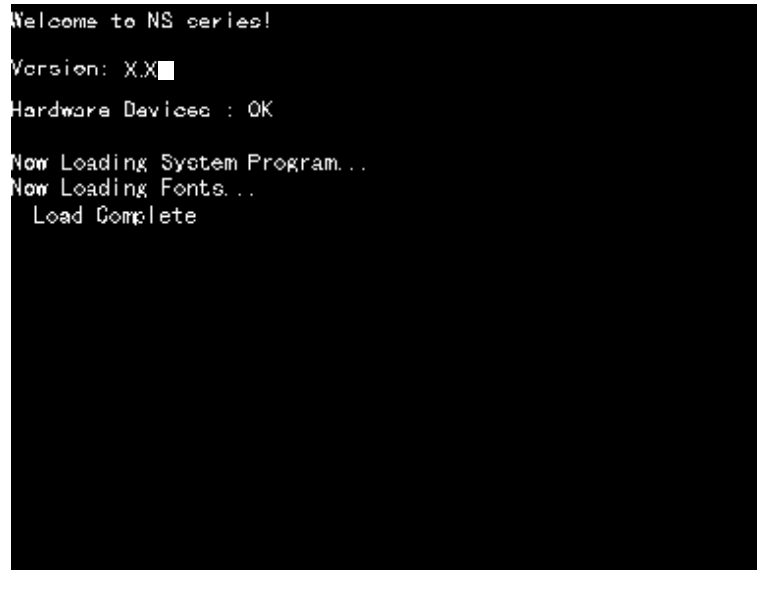

 $\downarrow$ 

Программируемый терминал начинает работу

Программируемый терминал переходит в режим RUN (Выполнение) и начинает работу в соответствии со своими экранными данными.

Если для подключения к программируемому терминалу применяются параметры связи,  $\overline{\phantom{a}}$ которые отличаются от заданных, в правом нижнем углу экрана отобразится сообщение "Connecting..." (Подключение) и программируемый терминал будет находиться в состоянии ожидания, пока не будет установлено нормальное соединение.

Для изменения параметров связи перейдите в Системное меню и измените параметры.

Примечание Перед включением или выключением питания или нажатием клавиши сброса убедитесь в безопасности этих действий для системы.

### 3-2-2 Запуск программируемого терминала в первый раз

<span id="page-45-0"></span>При самом первом включении программируемого терминала всегда выполняйте следующие действия:

- 1. Выбор языка.
- 2. Настройка даты и времени.

Выполните действия в следующей последовательности.

а) После включения напряжения питания отобразится следующее сообщение об ошибке. Нажмите кнопку **ОК**.

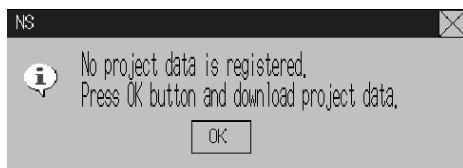

b) Отобразится Системное меню (System Menu). Нажмите закладку **Initialize (Инициализация**). По умолчанию (заводская настройка) для диалоговых окон и Системного меню выбран английский язык. Если требуется, на данном этапе можно выбрать японский язык. Для активизации японского языка выберите его и нажмите кнопку Write (Запись). Áóäåò îòîáðàæåíî ñîîáùåíèå, ïðèâåäåííîå íèæå. Íàæìèòå êíîïêó **Yes** (**Äà**). Íå отключайте напряжение питания до тех пор, пока не завершится процесс смены языка.

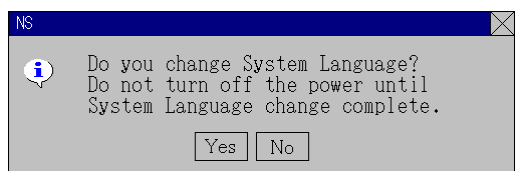

c) Далее выберите закладку РТ. Настройте время и дату.

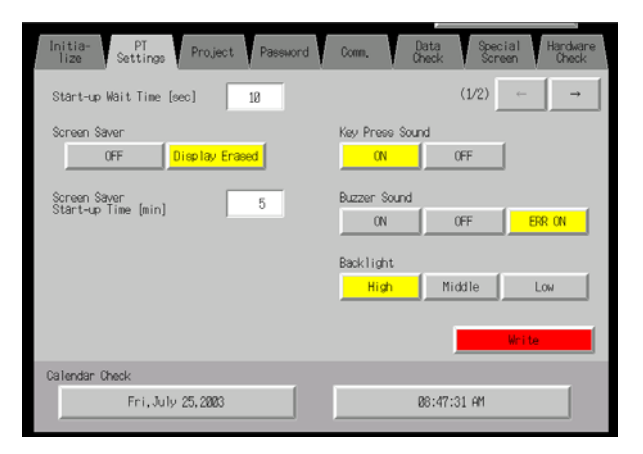

d) Нажмите на область отображения даты под заголовком Date (Дата) и Time (Время). Отобразится диалоговое окно. Введите дату в формате гггг/мм/дд.

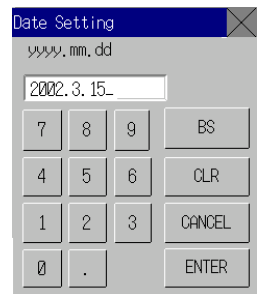

Пример: март 15, 2002 в формате **2002.3.15**.

e) Нажмите на область отображения времени под заголовком Date и Time (Дата и Время). Отобразится диалоговое окно. Введите время, используя 24-часовую шкалу, в формате часы/минуты/секунды.

Пример: 06:01:01 p.m. - **18.1.1**.

Отобразится кнопка Write (Запись), однако значение времени и даты вступит в силу сразу же после их ввода в диалоговом окне.

На этом процедура, необходимая для первоначального запуска программируемого терминала, завершена. Теперь можно загрузить проектные данные. Смотрите 3-6 Использование карт памяти и Раздел 10 Загрузка/считывание данных в/из программируе*ìûõ òåðìèíàëîâ* â Ðóêîâîäñòâå *NS-Designer Operation Manual.*

# <span id="page-47-0"></span>**3- 3 Установление связи с NS-Designer**

Подключите программируемый терминал к компьютеру с помощью кабеля RS-232C или кабеля Ethernet, чтобы можно было загрузить в программируемый терминал данные, созданные в NS-Designer.

Подключите кабель RS-232C компьютера к последовательному порту А или В. Кабель можно подключить либо к последовательному порту А, либо к порту В.

Модули, поддерживающие связь по Ethernet, можно подключать к компьютеру также через Ethernet. При этом возможность передачи экранных данных сохраняется.

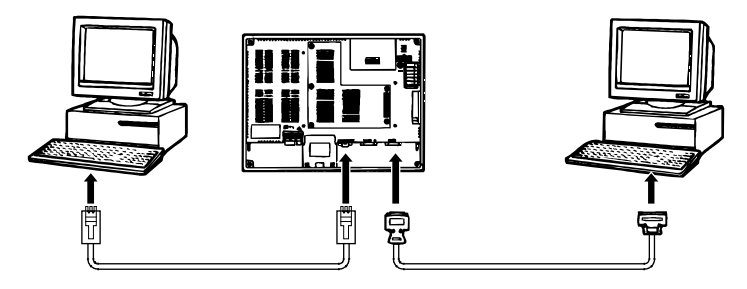

### • Параметры связи

Параметры связи настраиваются с помощью FinsGateway. Подробные сведения смотрите в Разделе 10 Загрузка/считывание данных в/из программируемых *òåðìèíàëîâ* â Ðóêîâîäñòâå *NS-Designer Operation Manual.*

#### **•** Рекомендуемые соединительные кабели

Для подключения через RS-232C используйте следующие кабели:

XW2Z-S002 (OMRON, длина кабеля: 2 м) (9-контактная вилка D-Sub и 9-контактное гнездо D-Sub, для IBM PC/AT совместимых компьютеров и компьютеров NX серии PC-9800)

Сведения о подготовке соединительных кабелей приведены в *Приложении 4 Испольçâàíèå êîíâåðòîðîâ NS-AL002 RS-232C/RS-422A.*

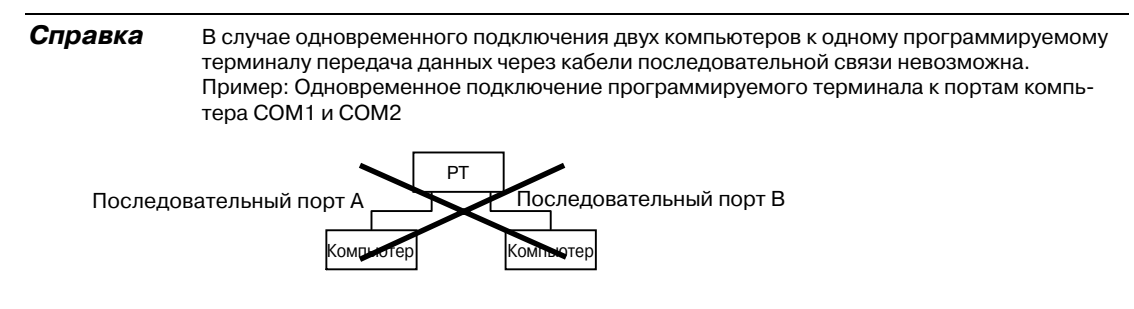

## <span id="page-48-0"></span>3-4 Подключение к считывателям штрих-кодов

Подключение считывателя штрих-кодов к программируемому терминалу позволяет вводить данные о штрих-коде в виде символьных строк в поля ввода символьных строк.

Подробные сведения о способах ввода символьных строк с помощью считывателя штрих-кодов приведены в Разделе 3-6 Ввод числовых и символьных строк в Руководстве Programming Manual.

## 3-4-1 Способы подключения

<span id="page-48-1"></span>Подключите считыватель штрих-кодов к последовательному порту А или В программируемого терминала, как показано на следующем рисунке

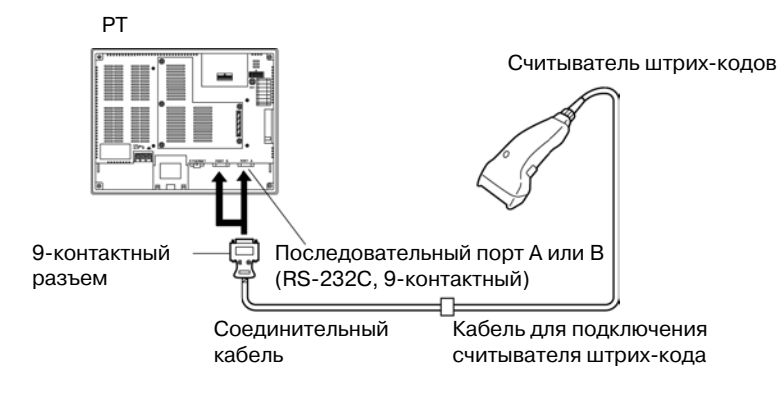

Рекомендуемый считыватель штрих-кода: V520-RH21-6, производство OMRON.

Примечание Перед подсоединением или отсоединением кабелей всегда выключайте напряжение питания считывателя штрих-кода и программируемого терминала.

Подготовка соединительных кабелей выполняется в соответствие с Приложением 7 Подготовка соединительных кабелей для подключения считывателей штрих-кодов.

Справка Считыватели штрих-кодов нельзя подключать одновременно к последовательным портам А иB.

## 3-4-2 Настройка считывателей штрих-кодов

<span id="page-49-0"></span>Параметры связи со считывателями штрих-кодов и остальные параметры можно настроить либо с помощью NS-Designer, либо на програмируемом терминале.

## **Hactpoйка в NS-Designer**

Для настройки таких параметров программируемого терминала, как параметры связи со считывателями штрих-кодов, можно использовать NS-Designer. руководствуясь следующей таблицей. Выберите параметры связи, поддерживаемые считывателем штрих-кодов, в соответствии с условиями применения.

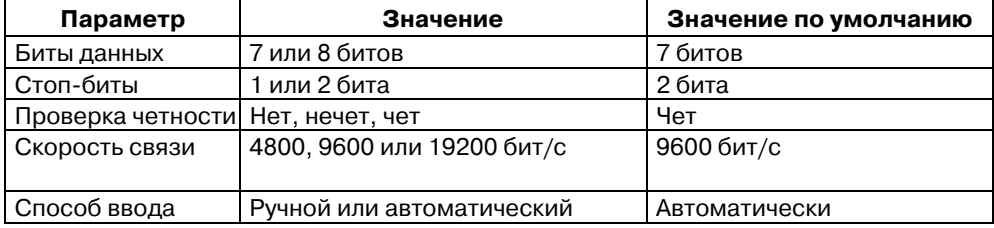

### **• Настройка на программируемом терминале**

Настройка параметров связи осуществляется в Системном меню.

Подробные сведения о работе с Системным меню смотрите в 6-6-6 Настройка считывателей штрих-кодов.

### • Настройка считывателя штрих-кодов

Выполните настройку параметров считывателя штрих-кодов в соответствии со следующей таблицей. Проследите, чтобы параметры связи (скорость связи, проверка четности, стоп-биты, биты данных) совпадали с соответствующими параметрами связи, выбранными на программируемом терминале. Подробные сведения о способах настройки приведены в Руководстве по эксплуатации на используемый считыватель штрих-кодов.

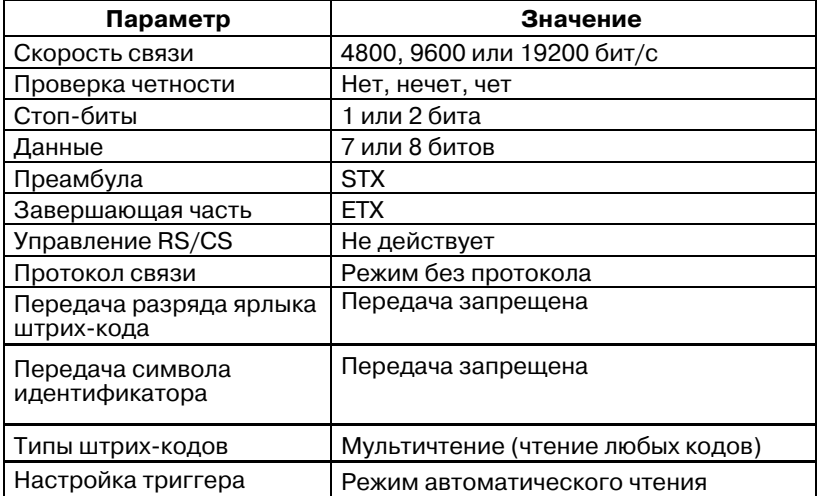

## 3-4-3 Формат данных

<span id="page-50-0"></span>Для связи с использованием функции ввода штрих-кода используйте следующий формат данных.

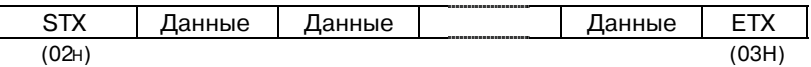

Поддерживаются следующие символы данных: 20н ... 7Fн hex. Максимальная длина данных составляет 40 байтов.

Все данные, которые не соответствуют указанному формату, считаются недействительными и игнорируются.

### 3-4-4 Ввод штрих-кода

<span id="page-50-1"></span>Для ввода штрих-кода с помощью программируемого терминала используйте следующую последовательность действий.

- 1. Коснитесь объекта "Отображение и ввод числа" (Numeral Display & Input) или "Отображение и ввод строки" (String Display & Input).
- 2. Объект "Отображение и ввод числа" или "Отображение и ввод строки" будет выделен.
- 3. Прочтите штрих-код со считывателя штрих-кодов.
- 4. Коснитесь либо управляющей кнопки RET (Возврат), либо кнопки ENT (Ввод), чтобы подтвердить ввод.

Подробные сведения о способах настройки объектов "Отображение и ввод числа", "Отображение и ввод строки" и "Управляющая кнопка" смотрите в разделах 2-9 Кнопки è 2*-11 Îòîáðàæåíèå è ââîä* â Ðóêîâîäñòâå *Programming Manual*.

Справка Для ввода штрих-кодов с помощью объектов "Отображение и ввод числа" и "Отображение и ввод строки" выберите в качестве метода ввода Other Input *Method* (*command buttons, etc.*)(Другой способ ввода(управляющие кнопки и т.п.)). Если выбран *Другой способ ввода (управляющие кнопки и т.п.*), клавиатуру для ввода отобразить нельзя.

# <span id="page-51-0"></span>3- 5 Подключение к принтерам

Подключение принтера к программируемому терминалу позволяет получать "твердую копию" содержимого экрана программируемого терминала. Принтеры следует подключать к USB-порту программируемого терминала. Подробные сведения о получении "твердой копии" экрана программируемого терминала приведены в руководстве Programming Manual.

## 3-5-1 Способ подключения

<span id="page-51-1"></span>Подключите принтер к USB-порту программируемого терминала с помощью USB-кабеля, как показано ниже.

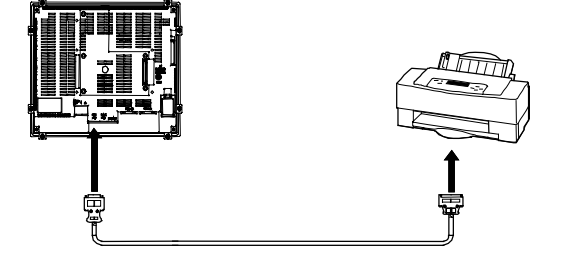

Примечание • Подсоединение или отсоединение кабеля при включенном питании принтера или программируемого терминала может привести к выходу программируемого терминала из строя. Всегда отключайте питание принтера и программируемого терминала перед подсоединением или отсоединением кабелей.

- Не подсоединяйте USB-разъем к какому-либо устройству, которое не подходит для применения с программируемым терминалом.
- Перед подсоединением устройства к USB-разъему убедитесь в работоспособности этого устройства.
- Общие технические характеристики принтеров отличаются от характеристик программируемого терминала. Как правило, принтеры не могут работать в местах воздействия помех. При использовании принтера либо устанавливайте его в местах, не подверженных воздействию помех, либо предусматривайте экранирование.

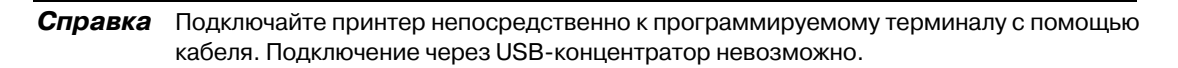

### • Соединительные кабели

Используйте один из следующих кабелей. NS-US22 (2 м, с защелкой) NS-US52 (5 м, с защелкой)

### • Поддерживаемые стандарты принтеров

Поддерживаются следующие стандарты принтеров. ESC/P Raster BJ Raster

### • Рекомендуемые принтеры

Была проверена работа со следующими принтерами: EPSON: PM-2200C/PM-930C/PM-870C/PM-740C CANON: BJ-M70 PIXUS 550i/50i

## <span id="page-52-0"></span>**3- 6 Использование карт памяти**

1. С программируемым терминалом можно использовать карты памяти. В картах памяти можно хранить архивные файлы в формате CSV. Предусмотрено 4 типа различных архивных файлов:

Архив тревог/событий Сохранение архива тревог/событий, которые были зарегистрированы в NS-Designer.

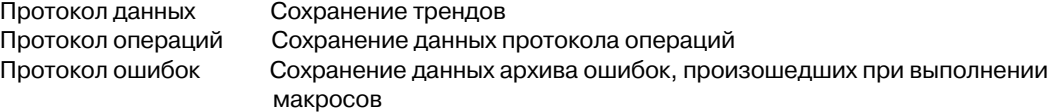

В общем случае архивные данные сохраняются во внутреннюю память программируемого терминала с батарейной подпиткой, но они также могут быть сохранены в файлы формата CSV. При сохранении архивных данных в CSV-файл последний записывается в карту памяти.

CSV-файлы сохраняются в папке протоколов, которая создается в карте памяти.

- 2. В карту памяти могут быть переданы следующие данные:
	- $\cdot$  Системные программы (программы, необходимые для работы программируемого терминала, например, программы для осуществления связи и программы поллержки шрифтов)
	- Экранные данные (данные, отображаемые на дисплее программируемого терминала)

Существует 3 способа передачи данных:

- $\cdot$  Автоматическая загрузка (передача данных из карты памяти в программируемый терминал)
- $\cdot$  Автоматическая запись (передача данных из программируемого терминала в карту памяти)
- $\cdot$  Ручная передача (направление передачи выбирается вручную)

**Справка** Имеется три типа рекомендуемых карт памяти с различной емкостью.

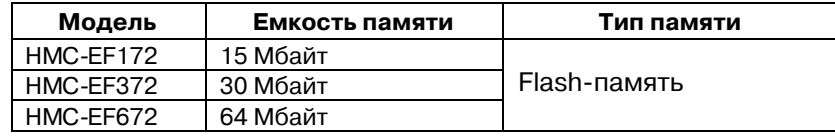

Карта памяти может быть перезаписана, приблизительно, 100000 раз. В случае использования гнезда для ПК-карт в таких устройствах, как портативные компьютеры, применяйте адаптер для карты памяти НМС-AP001.

Подробные сведения о передаче данных с помощью компьютера (NS-Designer) приведены в Разделе 10 Передача и считывание данных в/из программируемых *òåðìèíàëîâ* â ðóêîâîäñòâå *NS-Designer Operation Manual*.

- 3. Данные, созданные в Таблицах блоков данных, могут быть сохранены в формате CSV-файлов в папку DBLK карты памяти.
- 4. Содержимое внутренней памяти программируемого терминала можно записать в карту памяти с использованием макроса. Содержимое карты памяти также можно записать во внутреннюю память программируемого терминала.

## 3-6-1 Установка

<span id="page-53-0"></span>Карта памяти вставляется в порт для карты памяти сбоку программируемого терминала.

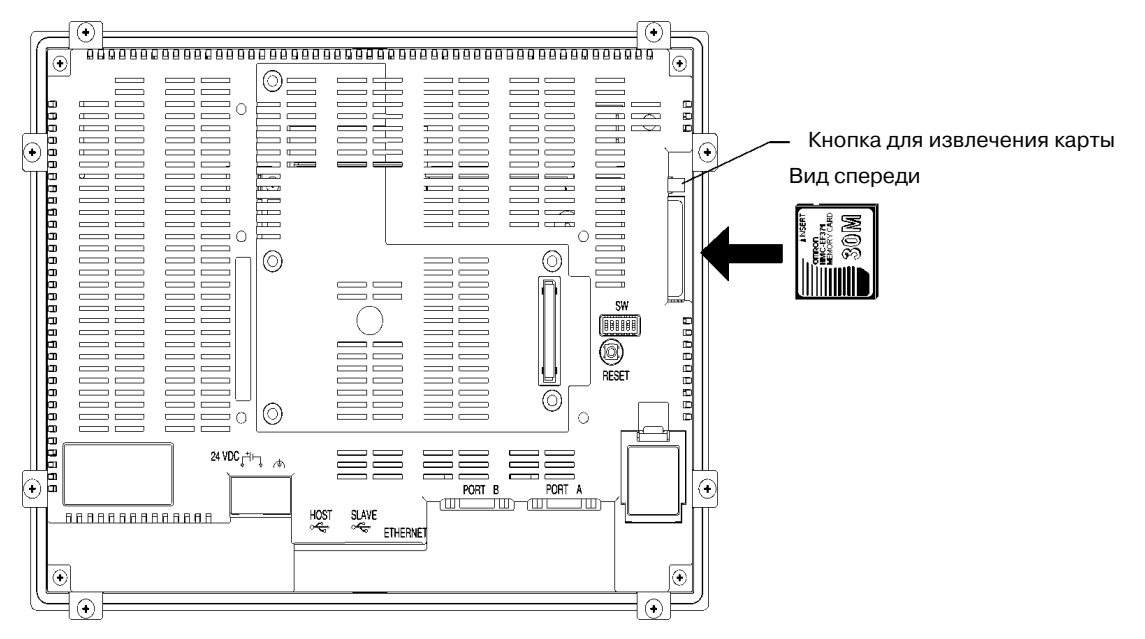

Вставьте карту памяти в гнездо для карты памяти до упора (если карта памяти установлена правильно, кнопка извлечения карты будет вытолкнута).

#### • Извлечение карты памяти

Нажмите кнопку для извлечения карты.

Чтобы предотвратить выпрыгивание карты памяти из гнезда и ее падение, нажимайте на кнопку для извлечения карты памяти средним пальцем, одновременно удерживая карту памяти указательным пальцем.

### 3-6-2 Замена системных программ

<span id="page-54-0"></span>Если с помошью NS-Designer была выбрана и загружена системная программа версии 5, она хранится в инсталляционной папке пакета NS-Designer (по умолчанию, C:\Program Files\Omron\NS-Designer\_V5) в соответствующей папке, определяемой типом и версией:

\SystemBackup\NS12-V1\V5\_x\bank1: Bep. 5.x для NS12 \NS10-V1\V5\_x\bank1: Bep. 5.x *ans NS10*  $\NS8-V1\V5$  x $\bank1$ : Bep. 5.x  $\mu$ ng NS8  $\NS5-V1\V5$  x $\bank1$ : Bep. 5.x  $\mu$ ng NS5

Чтобы заменить системную программу, скопируйте папку под названием \bank1 для требуемой системной программы в корневую директорию карты памяти, используя Windows Explorer или другой способ.

Подробные сведения о способах передачи данных из карты памяти на программируемый терминал приведены в 3-6-3 Перенос данных с помощью карт памяти.

### 3-6-3 Перенос данных с помощью карт памяти

<span id="page-54-1"></span>Используя карту памяти, можно осуществлять чтение/запись системных программ (программ, необходимых для работы программируемого терминала, например, программ связи и шрифтом) и экранных данных.

С помощью DIP-переключателя на залней панели программируемого терминала выберите для передачи данных режим автоматической загрузки (передача данных из карты памяти в программируемый терминал), режим автоматической записи (передача данных из программируемого терминала в карту памяти) или ручную передачу (пользователь сам выбирает считывание или загрузку).

Обмен данными с картой памяти может быть выполнен при запуске программируемого терминала.

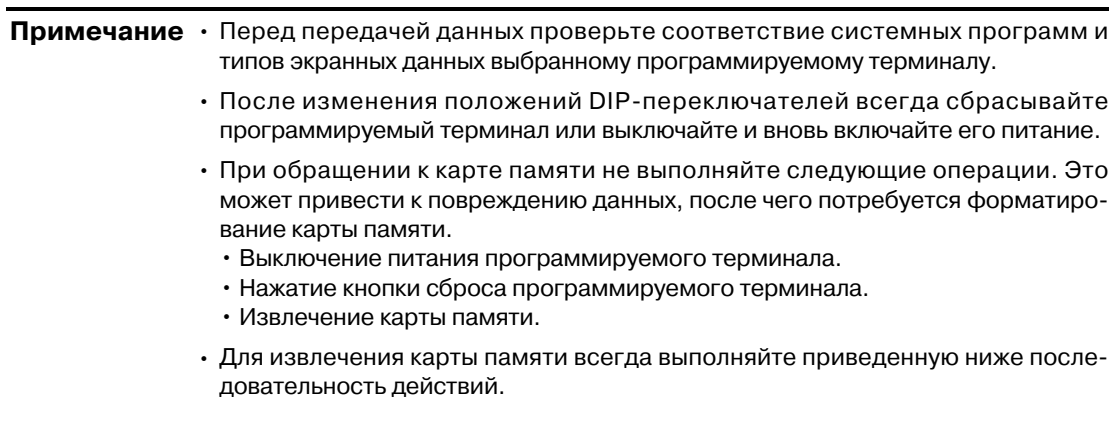

Если система программируемого терминала оказалась поврежденной из-за выключения питания во время записи файла или по другой причине, применения обычной процедуры считывания для замены системных программ может оказаться недостаточно. Сведения по устранению неисправностей смотрите на стр. 3-25.

### **• DIP-переключатель**

Карту памяти можно разбить на 4 области, называемые банками.

В DIP-переключателе на задней панели программируемого терминала предусмотрено 6 переключателей. Комбинации их положений (ВКЛ/ВЫКЛ) определяют используемый способ передачи.

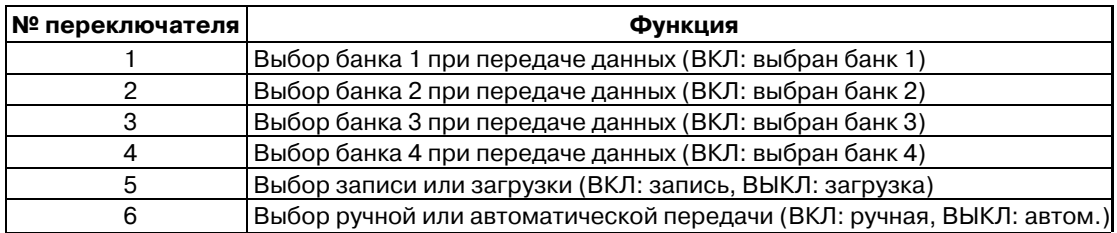

При следующих условиях банки создаются автоматически:

• При передаче данных в карту памяти с помощью программы передачи NS-Designer.

 $\cdot$  При передаче данных (записи) из программируемого терминала.

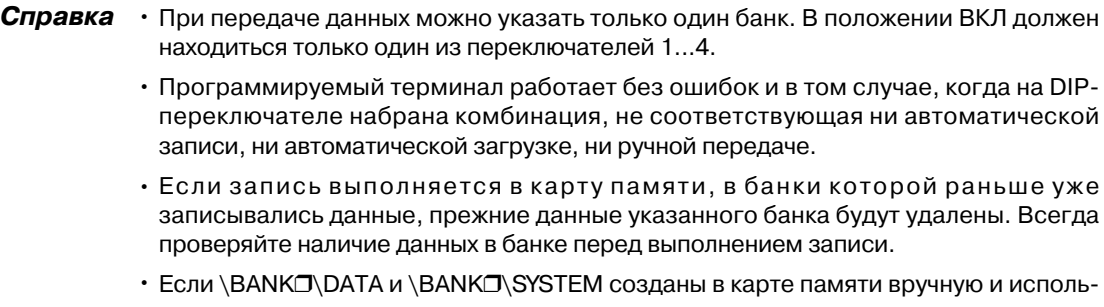

- зуются не для передачи данных, выполнение записи приведет к удалению данных в этих папках. В папки будут скопированы данные из программируемого терминала. Таким образом, не стоит использовать \BANKD\DATA и \BANKD **\SYSTEM при создании папок в карте памяти.**
- В случае использования программируемого терминала в обычном режиме переведите все переключатели в положение ВЫКЛ.

## Автоматическая загрузка

Функция автоматической загрузки выполняет передачу системных программ и экранных данных из карты памяти на программируемый терминал.

Для выбора автоматической загрузки настройте DIP-переключатель в соответствии с таблицей ниже.

Карту памяти нельзя использовать для передачи данных, если DIP-переключатель настроен иным образом.

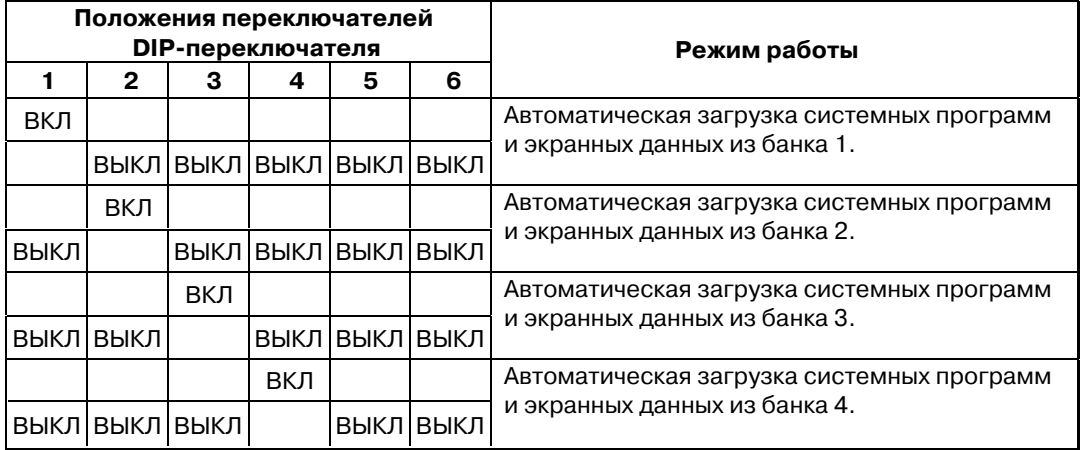

Для автоматической загрузки данных выполните следующие действия.

- 1. Выключите напряжение питания программируемого терминала.
- 2. Настройте DIP-переключатель.
- 3. Вставьте карту памяти, содержащую указанные банки, в программируемый терминал.
- 4. Включите напряжение питания программируемого терминала. Системные программы и экранные данные будут записаны в программируемый терминал.
- 5. Состояние индикаторов программируемого терминала во время передачи данных показано ниже. Не извлекайте карту памяти во время передачи данных. Передача данных: Индикатор мигает оранжевым цветом. Передача завершена: Индикатор мигает зеленым цветом. Произошла ошибка: Индикатор мигает красным цветом. В случае ошибок смотрите стр. 3-25.
- 6 Отключите напряжение питания.
- 7. Извлеките карту памяти.
- 8. Переведите все DIP-переключатели в положение ВЫКЛ.

Включите напряжение питания.

Предупреждающее сообщение не будет отображено при автоматической загрузке даже в том случае, когда модель, версия и язык системных программ и экранных данных, которые хранятся в программируемом терминале, отличаются от модели. версии и языка, храняшихся в карте памяти.

Всегда внимательно следите за тем, чтобы модель программируемого терминала и соответствующие данные карты памяти соответствовали друг другу, прежде чем выбирать автоматическую передачу данных.

### • Автоматическая запись

Функция автоматической записи осуществляет запись системных программ и экранных данных из программируемого терминала в карту памяти.

Для автоматической записи настройте DIP-переключатель, как показано в таблице ниже

Карту памяти нельзя использовать для передачи данных, если DIP-переключатель настроен иным образом.

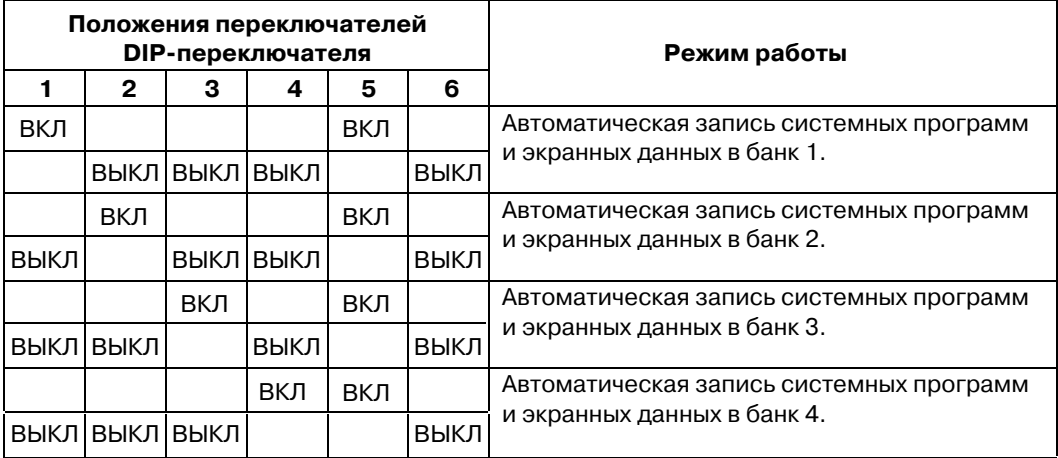

Для автоматической записи данных выполните следующие действия.

- 1. Выключите напряжение питания программируемого терминала.
- 2. Настройте DIP-переключатель.
- 3. Вставьте карту памяти, содержашую указанные банки, в программируемый терминал.
- 4. Включите напряжение питания программируемого терминала. Системные программы и экранные данные будут записаны в карту памяти.
- 5. Состояние индикаторов программируемого терминала во время передачи данных показано ниже. Не извлекайте карту памяти во время передачи данных. Передача данных: Индикатор мигает оранжевым цветом. Передача завершена: Индикатор мигает зеленым цветом. Произошла ощибка: Индикатор мигает красным цветом. В случае ошибок смотрите стр. 3-25.
- 6. Отключите напряжение питания.
- 7. Извлеките карту памяти.
- 8. Переведите все DIP-переключатели в положение ВЫКЛ.
- 9. Включите напряжение питания.

Предупреждающее сообщение не будет отображено при автоматической записи даже в том случае, когда модель, версия и язык системных программ и экранных данных, которые хранятся в программируемом терминале, отличаются от модели, версии и языка, хранящихся в карте памяти.

Всегда внимательно следите за тем, чтобы модель программируемого терминала и данные в карте памяти соответствовали друг другу, прежде чем выбирать автоматическую запись данных.

## • Ручная передача

Для выбора направления (загрузка/запись), содержания (проект, проект и система, система) и банков используйте органы управления на экране.

Переведите переключатель 6 DIP-переключателя в положение ВКЛ, чтобы выбрать ручную передачу.

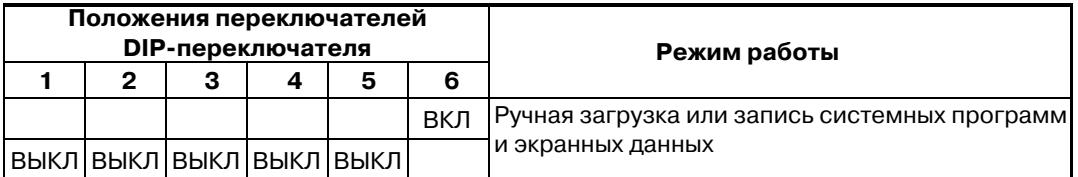

Для передачи данных вручную выполните следующие действия.

- 1. Выключите напряжение питания программируемого терминала.
- 2. Переведите переключатель 6 DIP-переключателя в положение ВКЛ.
- 3. Вставьте карту памяти в программируемый терминал.
- 4. Включите напряжение питания.
- 5. На программируемом терминале отобразится следующий экран.

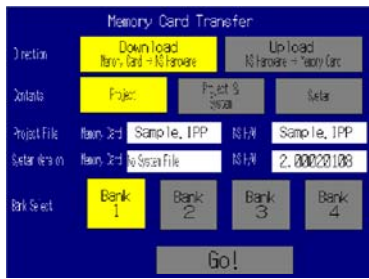

- 6. Укажите направление, содержание (проект, проект и система, система), а также банк.
- 7. В полях Project File (Файл проекта) и System Version (Версия системы) будут отображены имя IPP-файла и версия системы, которые хранятся и в указанном банке карты памяти, и в программируемом терминале. После подтверждения параметров нажмите кнопку Со (Выполнить).
- 8. Будет отображено сообщение с просьбой подтвердить передачу. Нажмите кнопку ОК, чтобы выполнить процедуру передачи указанных данных. В процессе загрузки экранные данные, ранее хранившиеся в программируемом терминале, будут удалены.
- 9. Если модель программируемого терминала, версии системной программы/экранных данных и язык, хранящиеся в программируемом терминале, отличаются от соответствующих данных, хранящихся в карте памяти, будет отображено предупреждающее сообщение. Нажмите кнопку Yes (Да), чтобы продолжить передачу данных.
- 10. Во время передачи данных отображается экран записи/загрузки. По завершению передачи отобразится экран, сообщающий о завершении передачи (если произошла ошибка, отобразится экран с сообщением об ошибке передачи). В случае возникновения ошибок смотрите стр. 3-25.
- 11. По завершению передачи индикатор мигает зеленым цветом.
- 12. Переведите переключатель 6 DIP-переключателя в положение ВЫКЛ и сбросьте программируемый терминатор.

Если используются системные программы версии 1.00, различия в номере модели программируемого терминала, версии программ и языке предупреждающим сообщением не сопровождаются.

Таким образом, в случае загрузки некорректных данных необходимо вновь выполнить процедуру передачи, используя функцию автоматической загрузки.

Системные параметры для процедуры записи изменить нельзя.

## **• Ошибки**

- Во время автоматической передачи Если во время передачи данных происходит ошибка, индикатор на передней панели мигает красным цветом. При возникновении ошибки проверьте следующее:
	- $\cdot$  Вставлена ли в программируемый терминал карта памяти?
	- $\cdot$  Существуют ли в карте памяти банки, выбранные с помощью DIP-переключателя? (В $\overline{c}$ лучае загрузки)
	- $\cdot$  Не превышает ли объем передаваемых данных объем свободного места в программируемом терминале или в карте памяти?

Перед передачей данных проверьте перечисленные пункты вновь.

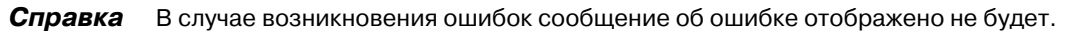

• Во время ручной передачи

Если ошибка происходит во время ручной передачи, будет отображен экран ошибки передачи.

В следующей таблице перечислено, что нужно проверить для каждого отображаемого сообщения.

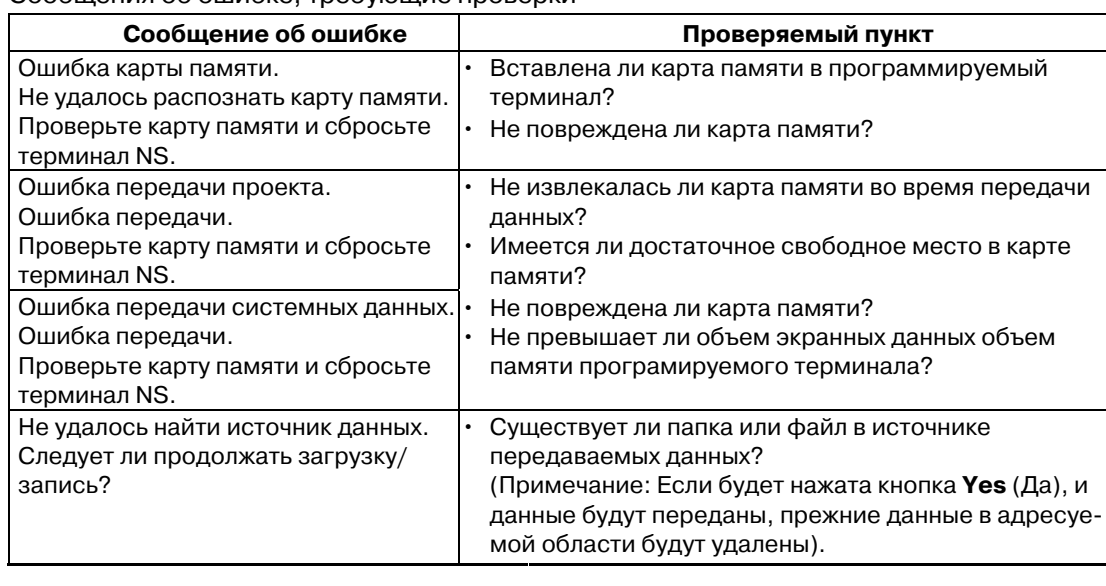

 $\overline{C}$ ообщения об ошибке, требующие проверки

После проверки сообщений сбросьте программируемый терминал и передайте данные повторно.

### **Не удается заменить системную программу путем автоматической загрузки**

Если система программируемого терминала повредилась, например, из-за выключения питания во время записи файла, не всегда удается выполнить замену системной программы путем обычной загрузки. Для восстановления работоспособности программируемого терминала в случае, когда замена системной программы невозможна, или системная программа повреждена и программируемый терминал не запускается, выполните следующие действия.

- 1. Скопируйте файл Recover\_5\_x в карту памяти. Эту программу можно установить с помощью NS-Designer версии 5.0, указав ее в Мастере настройки.
- 2. Вставьте карту памяти в программируемый терминал и включите напряжение питания. Программа восстановления запустится автоматически. Сведения о действиях в режиме восстановления смотрите в файле How to recover Ver. 5. pdf. Его можно открыть в **Windows Start – Programs – Omron – NS-***Designer Ver. 5.0 – How to recover the system prog Ver. 5*.
- 3. Система начнет автоматическую загрузку данных из банка 1 карты памяти в программируемый терминал.

По завершению загрузки инидкатор будет мигать зеленым цветом.

## <span id="page-61-0"></span>**3-7 Установка модуля видео-ввода**

В программируемый терминал серии NS можно установить модуль видео-ввода (NS-CA001). Установка модуля видео-ввода позволяет отображать на экране программируемого терминала изображения с видеокамеры или датчика видеоизображения. В данном разделе поясняется, как следует выполнять подключение модуля видео-ввода к программируемому терминалу с помощью кабеля.

<span id="page-61-1"></span>Модуль видео-ввода можно подключить к программируемому терминалу NS8, NS10 или NS12. Модуль видео-ввода нельзя подключить к программируемому терминалу NS5.

## 3-7-1 Элементы модуля видео-ввода

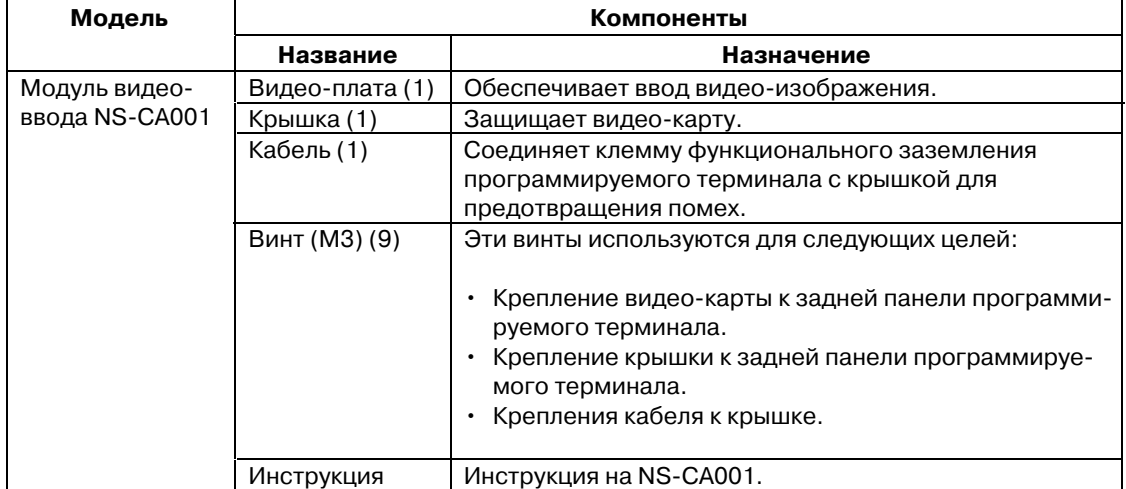

Конфигурация модуля видео-ввода показана в следующей таблице.

**Примечание** Чтобы при установке модуля видео-ввода в программируемый терминал соблюдались Директивы ЕС (Директива по низкому напряжению), программируемый терминал следует устанавливать в панель управления, размеры которой подогнаны под устанавливаемый терминал (размеры отверстия в панели приведены в 3-1-3 Установка *ïðîãðàìèðóåìîãî òåðìèíàëà â ïàíåëü óïðàâëåíèÿ*).

## 3-7-2 Конструктивные элементы и их функции

<span id="page-62-0"></span>Ознакомтесь с отдельными конструктивными элементами видео-платы и их назначением перед использованием модуля видео-ввода.

#### Видео-плата: вид спереди

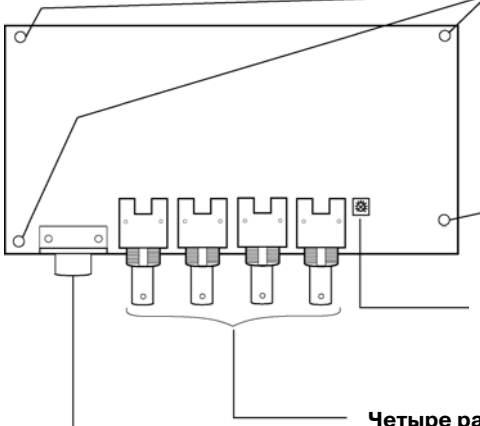

Положения винтов для крепления видео-платы к програмируемому терминалу.

#### Регулятор контрастности

Используется для регулировки контрастности видео-изображения. Все 4 канала регулируются одновременно. Отдельная регулировка невозможна.

#### Консольный разъем

**Четыре разъема видео-входа** BNC-разъемы для ввода сигналов NTSC/PAL.

Для подключения консольного ðàçúåìà äàò÷èêîâ âèäåî-èçîáðàæåíèÿ ОМRON. Позволяет выполнять настройку датчиков видео-изображения с программируемого терминала.

#### **Видео-плата: Вид сзади**

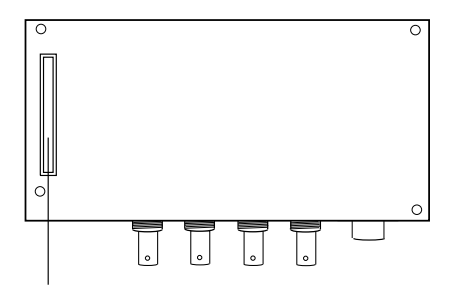

**Интерфейсный разъем расширения** Служит для подключения к интерфейсному разъему расширения программируемого терминала при установке видео-платы.

## <span id="page-63-0"></span>3-7-3 Способ монтажа модуля видео-ввода

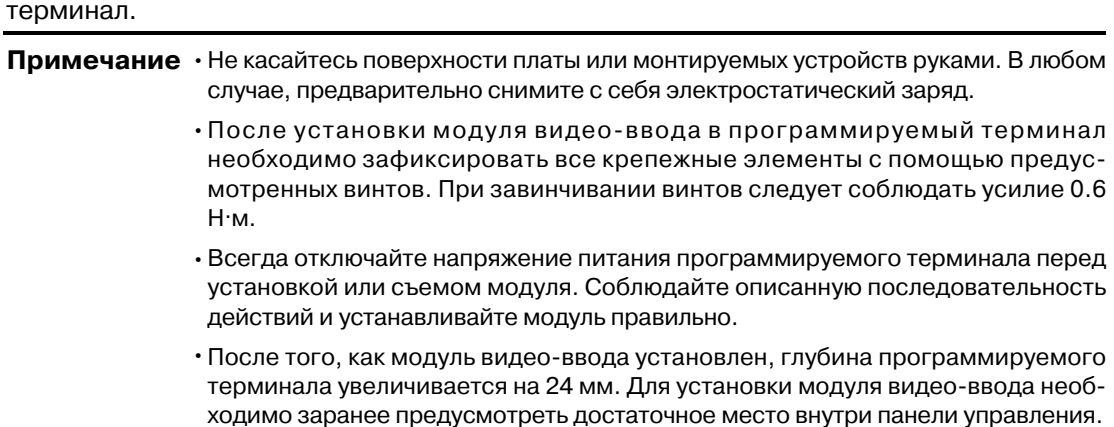

В данном разделе описан способ установки модуля видео-ввода в программируемый

## • Установка модуля видео-ввода

1. Установите видео-плату сзади программируемого терминала таким образом, чтобы ее интерфейсный разъем расширения оказался вставленным в интерфейсный разъем расширения, расположенный сзади программируемого терминала, и соответствующие отверстия для винтов оказались расположенными напротив друг друга. Держите видео-плату за углы, параллельно задней поверхности программируемого терминала.

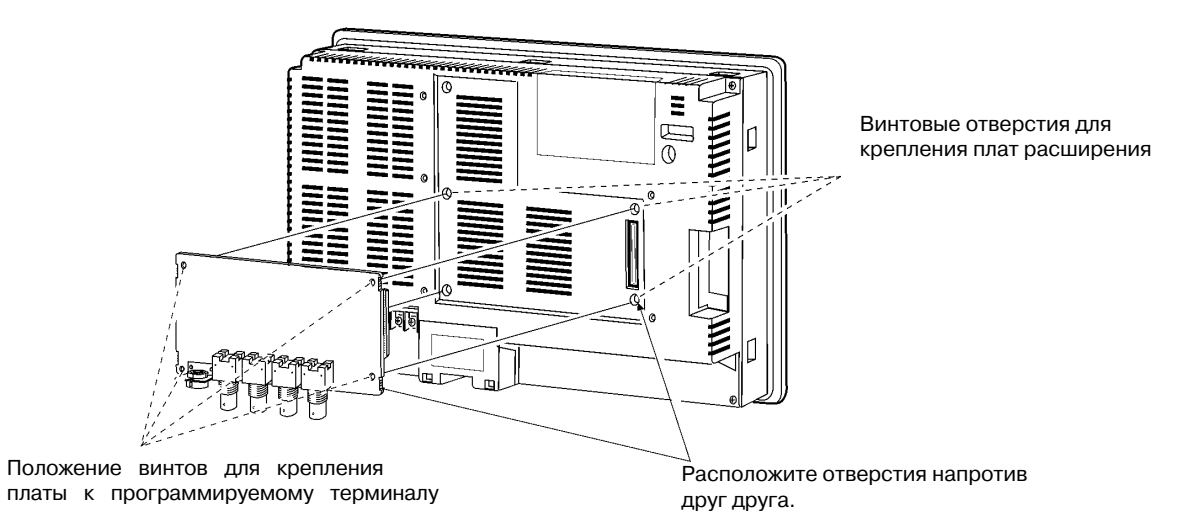

Крепко нажмите на плату со стороны разъема, чтобы разъем вошел в разъем программируемого терминала надлежащим образом.

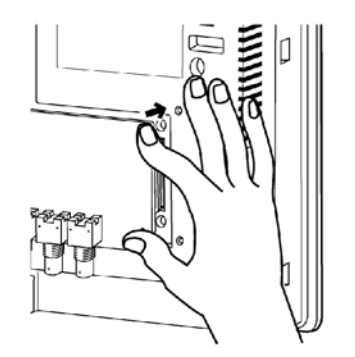

Нажимайте здесь, чтобы вставить видео-плату.

2. Закрепите видео-плату с помощью четырех винтов, расположенных по углам платы.

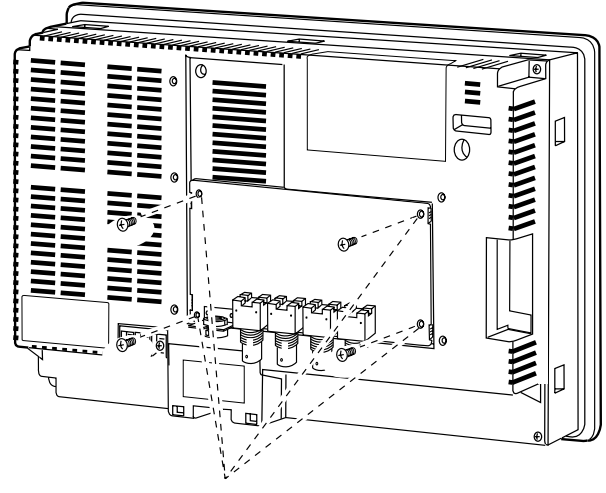

Закрепите плату с помощью этих винтов.

3. Вставьте винты в отверстия, предусмотренные для крепления крышки, и слегка их завинтите.

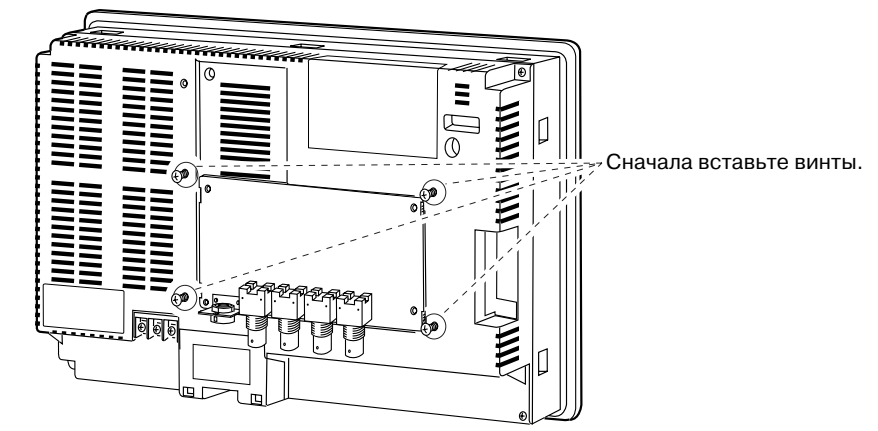

Выровняйте отверстия для винтов крышки с винтами и установите крышку.

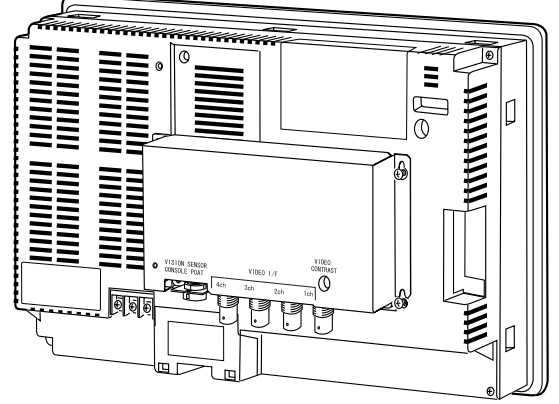

Установите крышку.

### 3-7 Установка модуля видео-ввода

Сдвиньте крышку вниз и крепко завинтите винты.

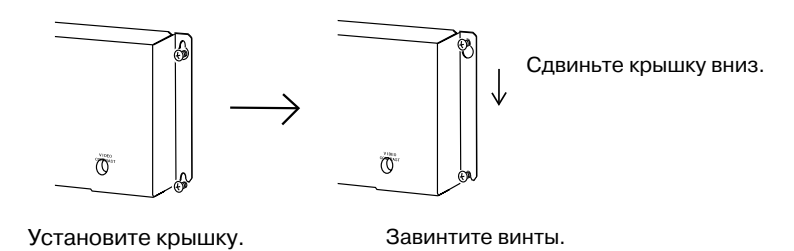

### • Подсоединение кабеля

Соедините клемму функционального заземления программируемого терминала и крышку с помощью кабеля, чтобы избежать возникновения неисправностей из-за помех.

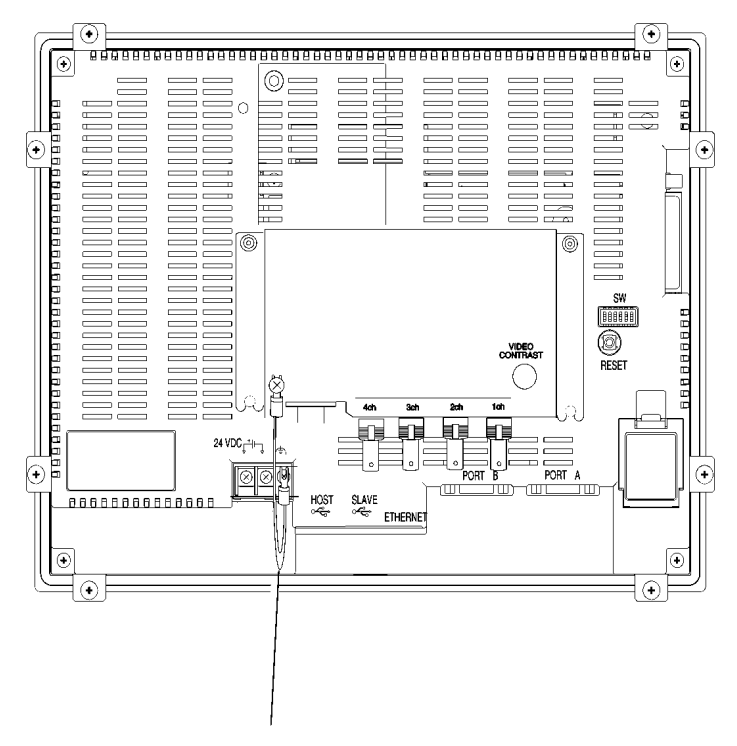

Соедините с помощью кабеля, входящего в комплект.

### • Извлечение модуля видео-ввода

1. Снимите крышку с программируемого терминала следующим образом: Частично отвинтите винты.

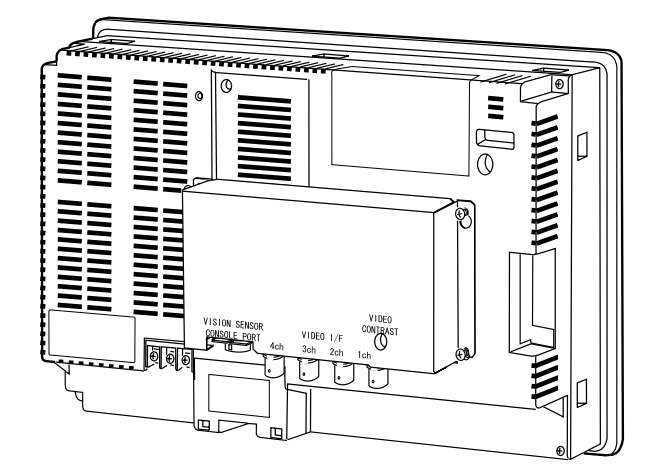

Сдвиньте крышку вверх и снимите ее.

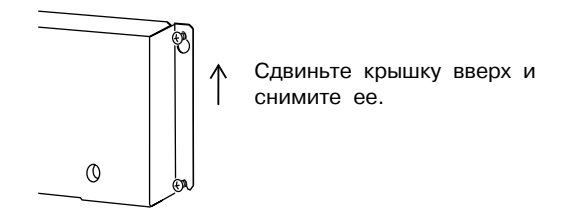

2. Извлеките винты из четырех угловых отверстий.

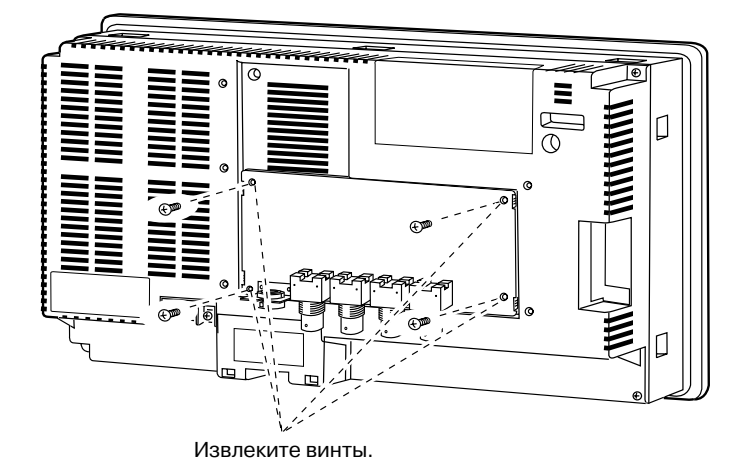

### 3-7 Установка модуля видео-ввода

3. Извлеките видео-плату из интерфейсного разъема расширения программируемого терминала. Выполните перечисленные ниже действия.

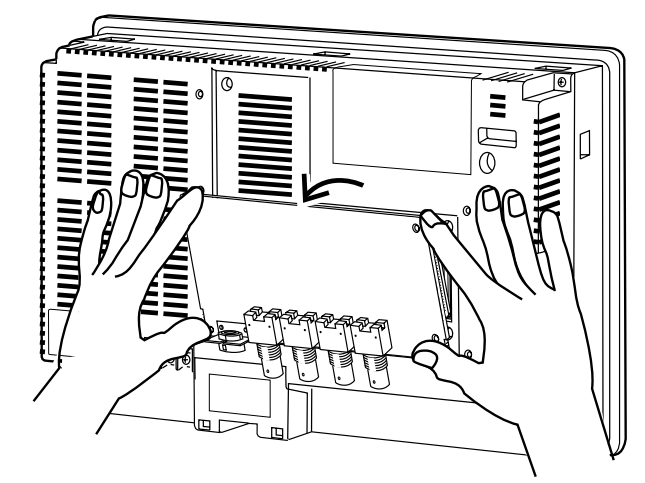

Сначала извлеките верхнюю часть видео-платы, удерживая ее за четыре угла.

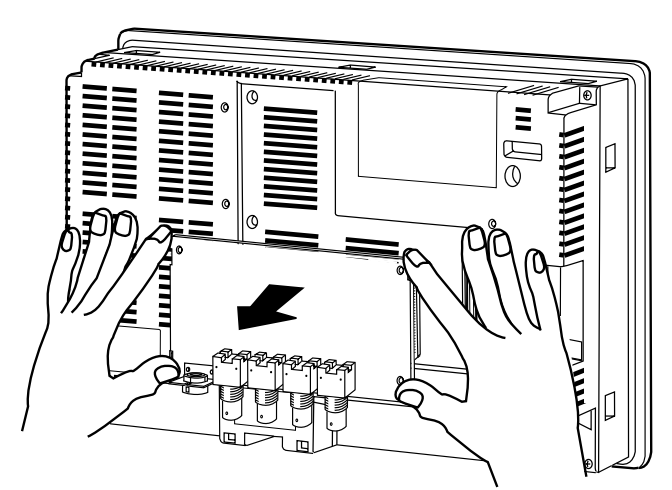

После этого вытяните видео-карту целиком.

## 3-7-4 Подключение к разъемам видео-ввода

<span id="page-68-0"></span>Для подключения камер к модулю видео-ввода, установленному на программируемый терминал, используйте описанный ниже способ.

**Примечание** Максимальная растягивающая нагрузка для кабеля составляет 30 Н. Не превышайте это значение.

### **• Подключение к видео-разъемам**

1. Вставьте BNC-гнездо кабеля, идущего от видео-выхода камеры, к разъему видеовхода.

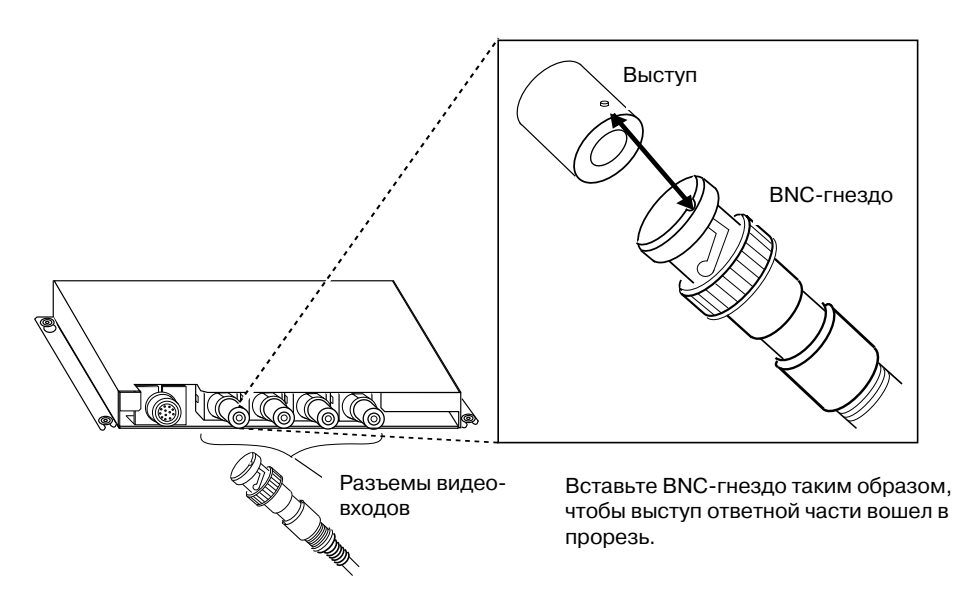

2. Вставив BNC-гнездо, вращайте его по часовой стрелке, пока оно не зафиксируется.

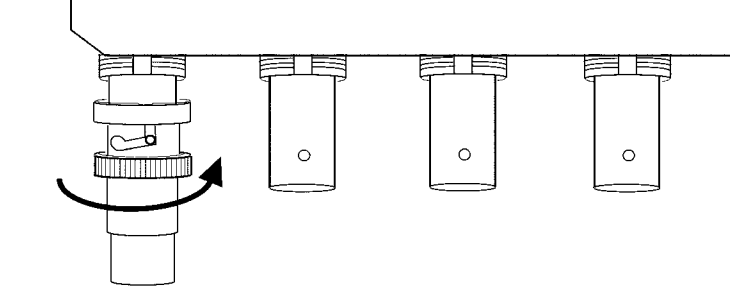

Вращайте по часовой стрелке.

### **• Извлечение разъема видео-ввода**

1. Разблокируйте BNC-гнездо кабеля видео-выхода камеры, поворачивая его против часовой стрелки, одновременно нажимая на него.

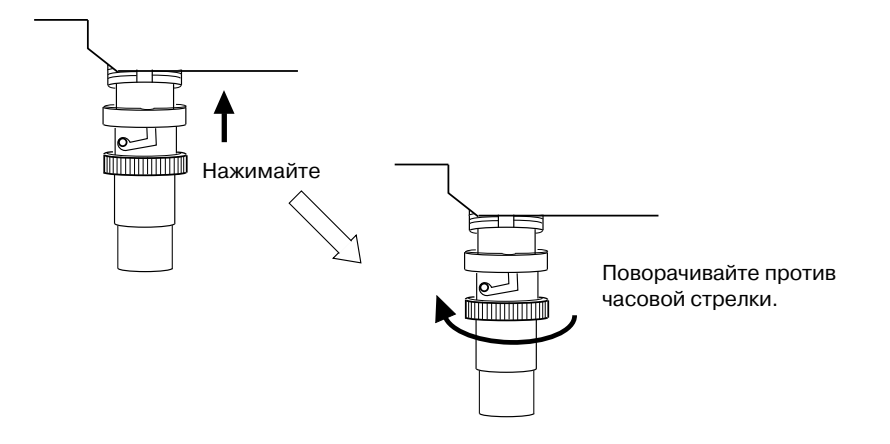

2. Разблокировав BNC-гнездо, вытяните его из разъема.

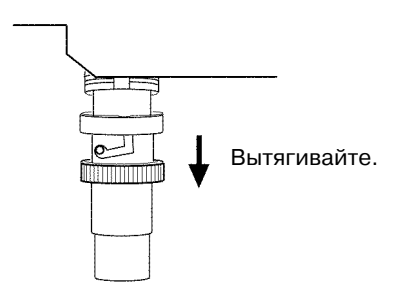

Если для кабеля видео-выхода камеры используется RCA-штекер, подсоедините его к разъему видео-ввода с помощью BNC-RCA-штекера, как показано на рисунке ниже.

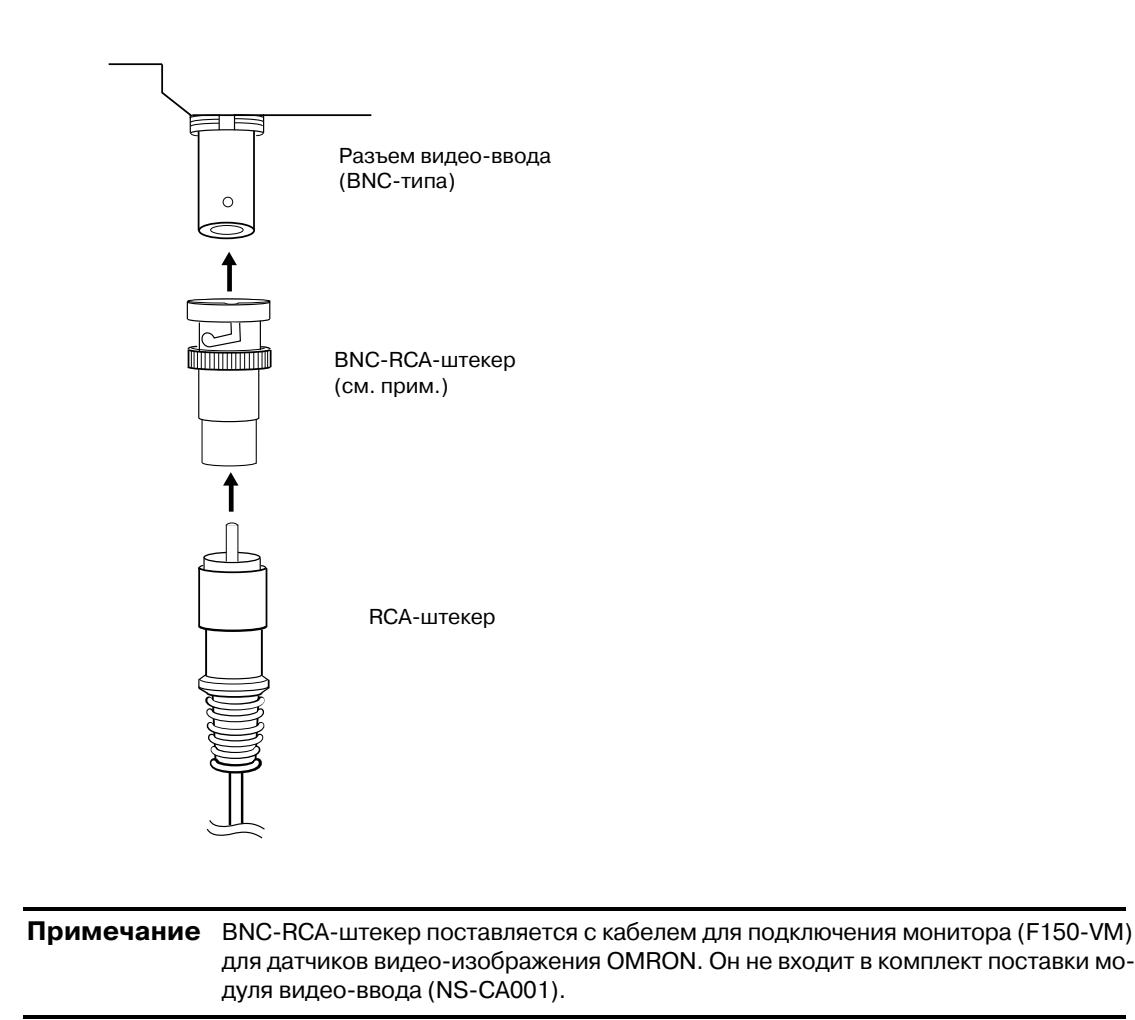

### **• Подсоединение к разъему консольного порта**

Для подключения разъема консольного порта видео-платы к консольному разъему датчика видео-изображения OMRON (F150-C10V3, F160-C10, F180-C10, F400-C10V2, F250-C10, V530-R150V2) используйте описанный ниже способ.

1. Вставьте гнездо кабеля ретрансляции (F150-VKP; см. прим.) в разъем для консольного порта видео-платы.

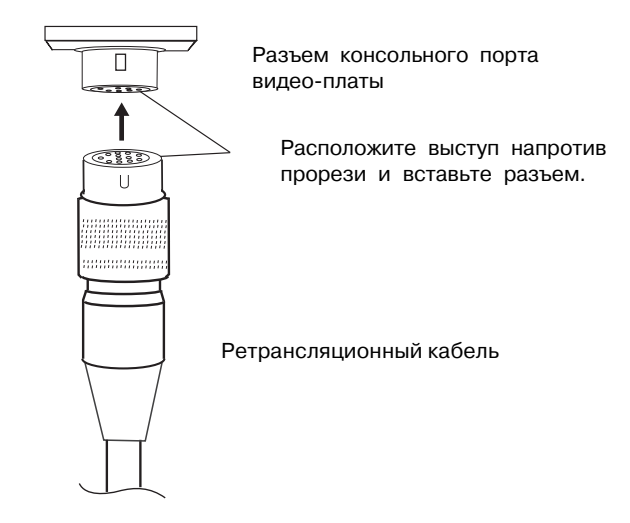

Вставленное гнездо самофиксируется.

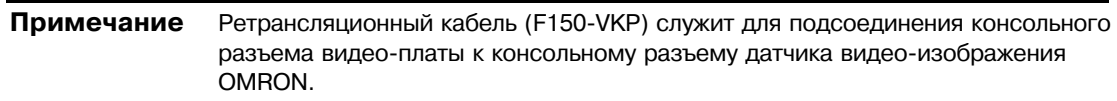

### **• Извлечение разъема консольного порта**

Для извлечения ретрансляционного кабеля из разъема консольного порта видео-платы используйте описанный ниже способ.

1. Извлеките ретрансляционный кабель, вытягивая разъем в указанном направлении.

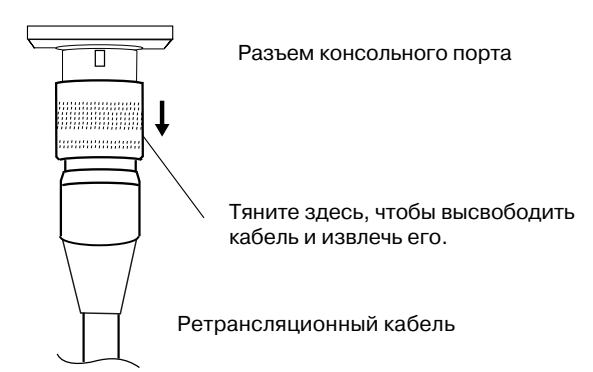
## **• Регулировка контрастности**

Если изображение на экране программируемого терминала слишком яркое или слишком темное, требуется регулировка контрастности. Для регулировки контрастности, в общем случае, применяется один из следующих способов.

- Выберите команду Video Configuration (Конфигурирование видео) в закладке Special Screen (Специальный экран) в Системном меню (см. "Конфигурирование  $\bm{s}$ идеопараметров" в Разделе 2-18 Специальные функции в руководстве по программированию Programmable Terminals Programming Manual).
- Выберите функцию Contrast Adjustment (Регулировка контраста) для управляющих кнопок (см. "Управляющие кнопки" в Разделе 2-9 Кнопки в руководстве по программированию *Programmable Terminals Programming Manual*). •

Если перечисленные способы не позволяют улучшить контрастность, измените  $\kappa$ онтрастность с помощью регулятора контрастности, предусмотренного на видеоплате, следующим образом.

Плавно вращайте регулятор контрастности с помощью маленькой отвертки, одновременно контролируя изображение на программируемом терминале.

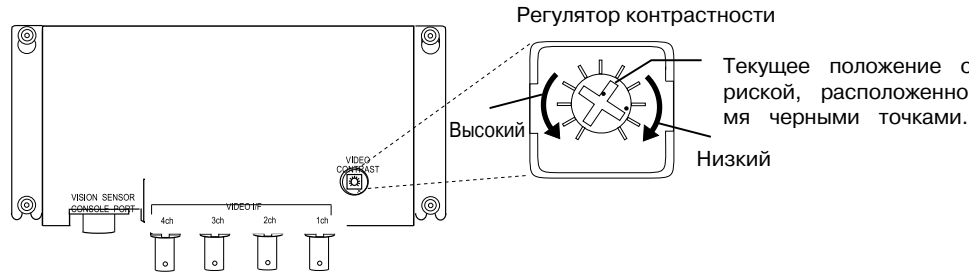

Текущее положение определяется риской, расположенной между дву-

Если регулятор контрастности повернут слишком сильно, изображение может исказиться. Для устранения помех изображения врашайте регулятор контрастности в противоположном направлении.

# **3-8 Óñòàíîâêà èíòåðôåéñíîãî ìîäóëÿ Controller Link**

В данном разделе описан способ установки и подключения цепей интерфейсного модуля Controller Link, который можно установить в программируемый терминал NS10 или NS12. Интерфейсный модуль Controller Link нельзя установить в программируемый терминал NS8 или NS5.

# $3-8-1$  Элементы интерфейсного модуля Controller Link

В следующей таблице показана конфигурация интерфейсного модуля Controller Link.

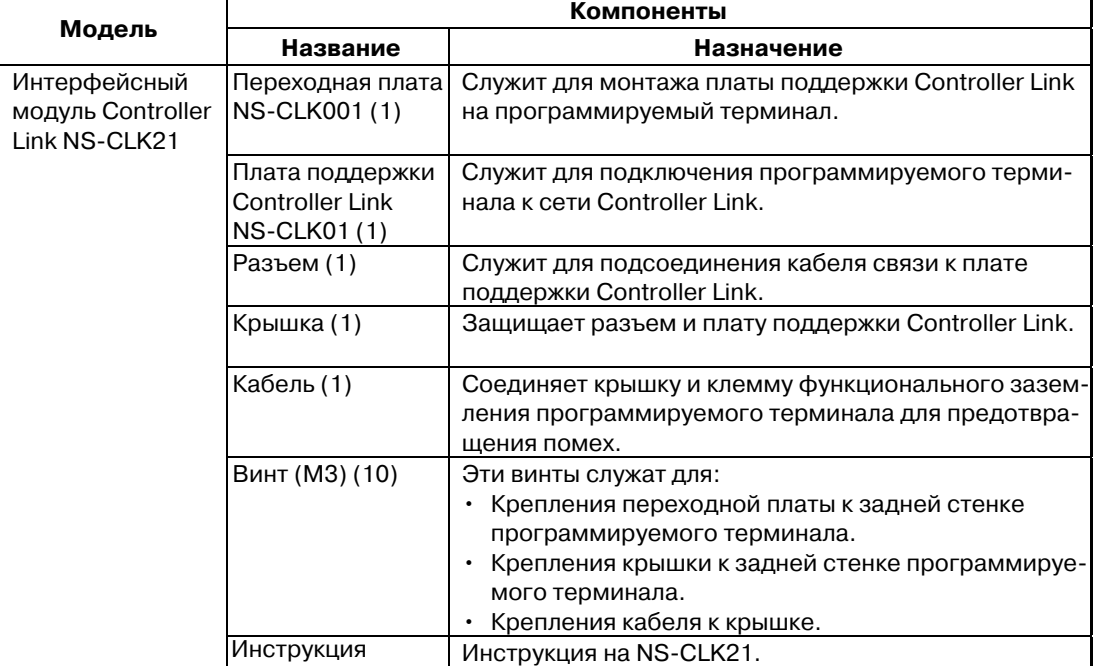

**Справка** Модули NS-CLK21 с номером партии 12Y2 или более поздним (изготовлены в ноябре 12.2002 или позже) удовлетворяют Директивам ЕС.

Примечание Для соответствия Директивам ЕС (Директива по низкому напряжению) при монтаже интерфейсного модуля Controller Link на программируемый терминал в панели управления необходимо выполнить отверстие, подходящее по размерам для монтажа программируемого терминала (размеры отверстия см. в 3-1-3 Установка программируемого терминала в панель управления).

# 3-8-2 Конструктивные элементы и их функции

Ознакомтесь с конструктивными элементами платы поддержки Controller Link и их назначением, прежде чем приступать к работе.

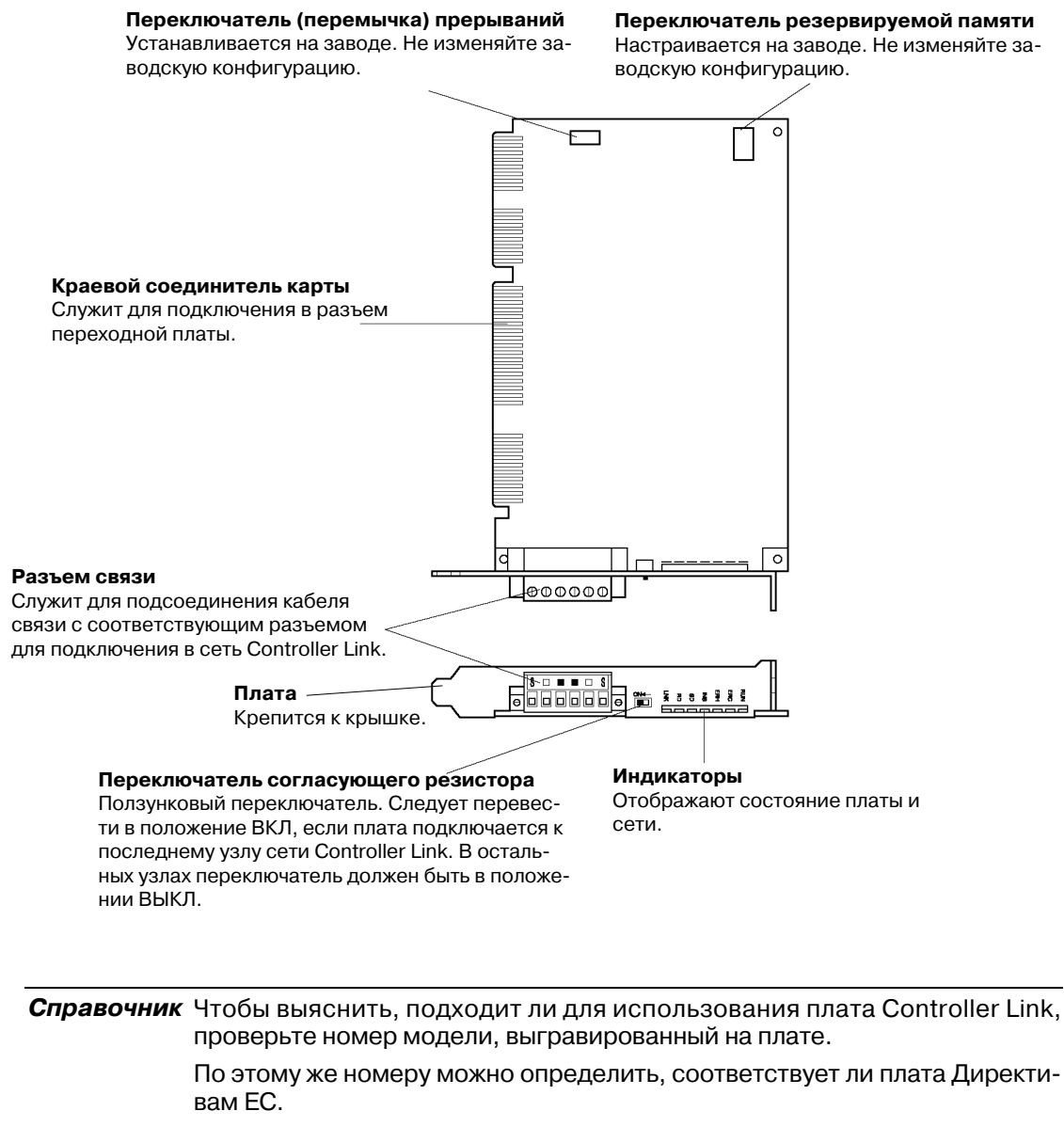

Модель 3G8F5-CLK21: не соответствует Директивам ЕС.

Модель NS-CLK01: соответствует Директивам ЕС.

# $\bullet$  Индикаторы

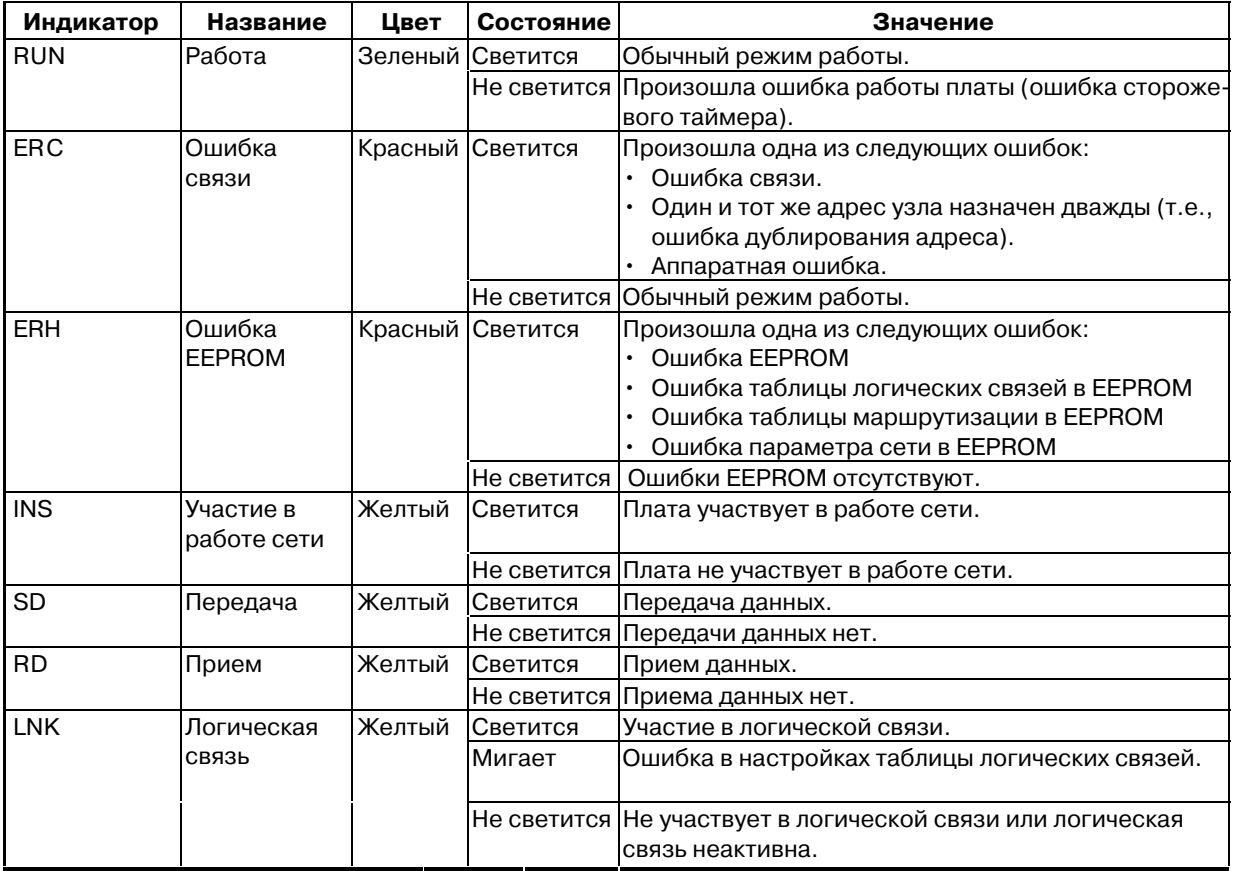

## **• Положения переключателей**

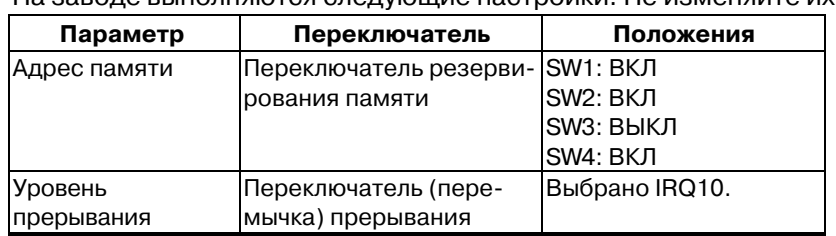

Íà çàâîäå âûïîëíÿþòñÿ ñëåäóþùèå íàñòðîéêè. Íå èçìåíÿéòå èõ.

# **• Настройка согласующего резистора**

Используя ползунковый переключатель согласующего резистора, можно включать или выключать встроенный согласующий резистор. Согласующий резистор должен быть включен с обоих концов сети для подавления паразитных сигналов и снижения уровня помех. В плате поддержки Controller Link предусмотрен встроенный согласующий резистор, который можно включить, просто переведя ползунковый переключатель в положение ВКЛ.

Чтобы включить согласующий резистор на обоих конечных узлах сети, переведите переключатель в положение ВКЛ. На всех остальных узлах переведите переключатель в положение ВЫКЛ.

ंक

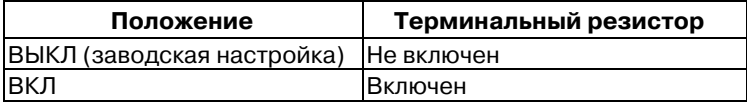

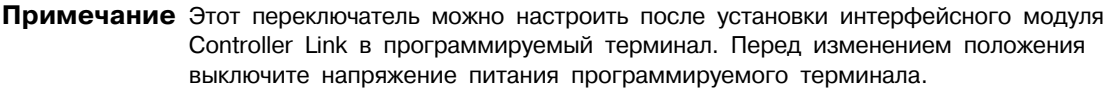

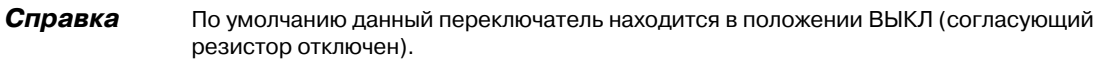

# 3-8-3 Способ монтажа интерфейсного модуля Controller Link

В данном разделе описывается способ монтажа интерфейсного модуля Controller Link на программируемый терминал.

Интерфейсный модуль Controller Link можно установить лишь в программируемые терминалы NS12 и NS10. Его нельзя установить в программируемый терминал NS8 или NS5.

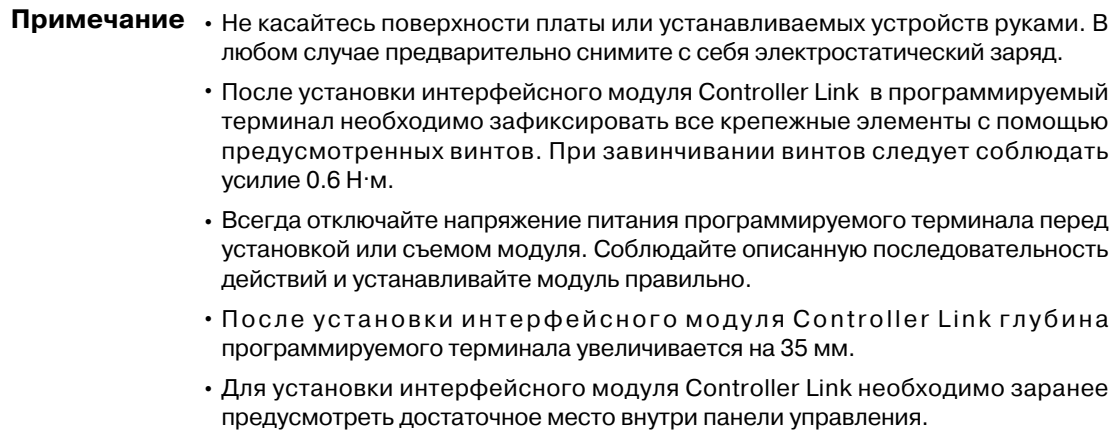

## **• Подсоединение и отсоединение**

1. Установите переходную плату сзади программируемого терминала таким образом, чтобы ее интерфейсный разъем расширения оказался вставленным в интерфейсный разъем расширения, расположенный сзади программируемого терминала, и соответствующие отверстия для винтов оказались расположенными напротив друг друга. Удерживайте переходную плату за углы, параллельно задней поверхности программируемого терминала.

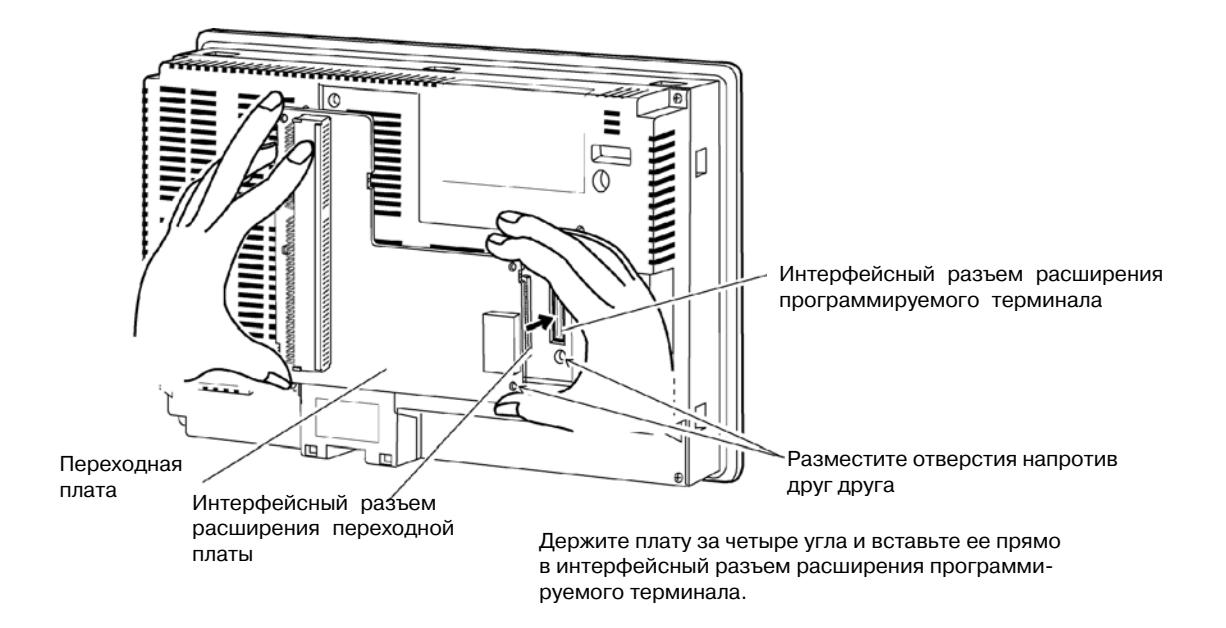

2. Закрепите переходную плату винтами, расположенными в четырех углах.

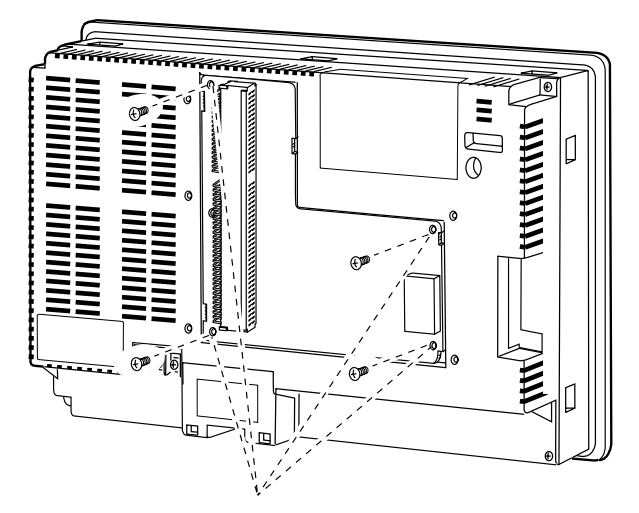

Закрепите плату с помощью этих винтов.

#### 3-8 Установка интерфейсного модуля Controller Link

3. Вставьте краевой соединитель платы поддержки Controller Link в разъем переходной платы.

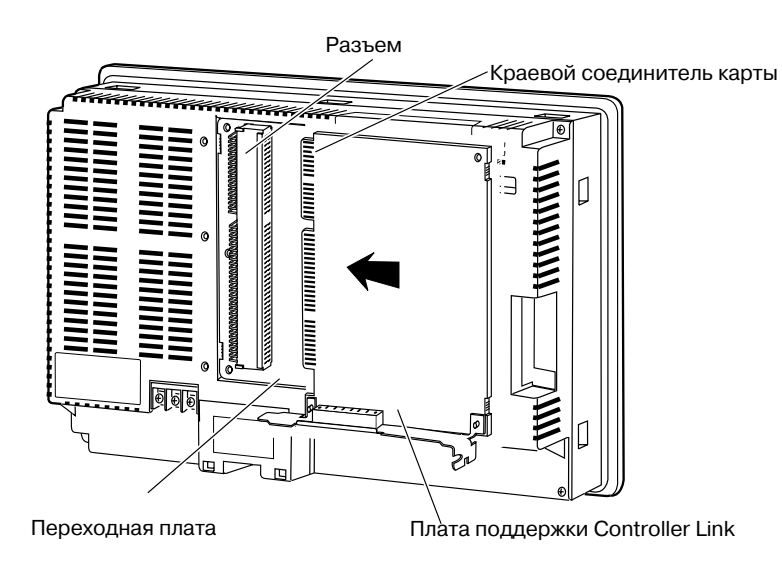

Справка Если вставить краевой соединитель карты в разъем переходной платы не удалось, выполните указанные ниже действия.

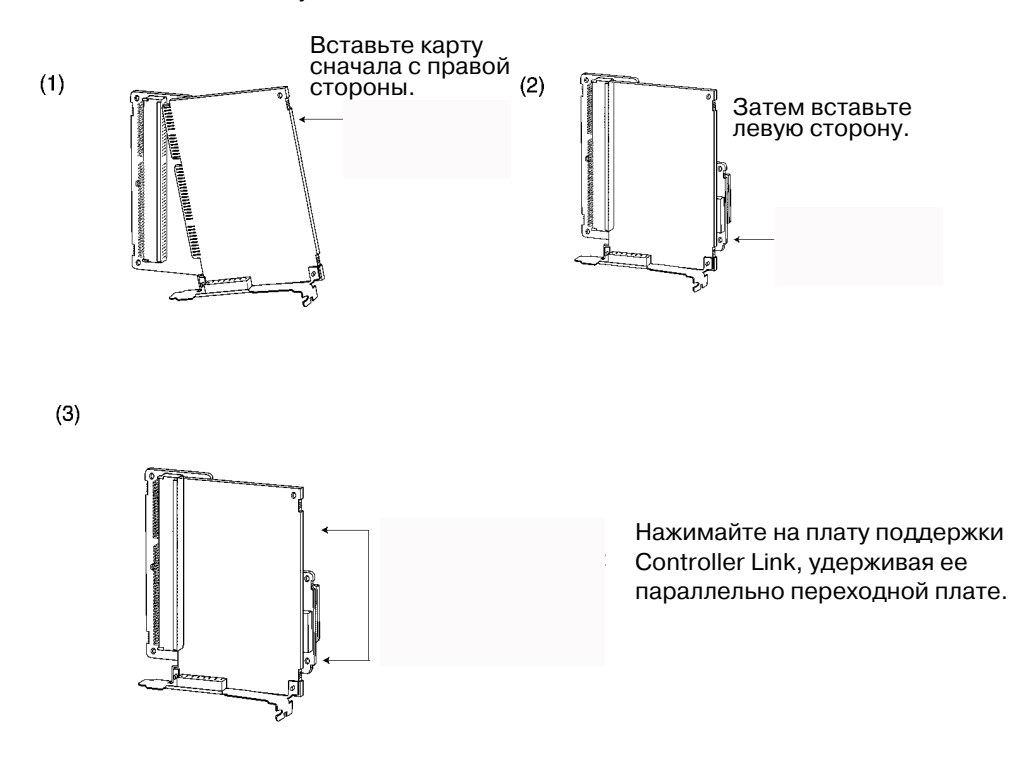

4. Установите крышку на программируемый терминал.

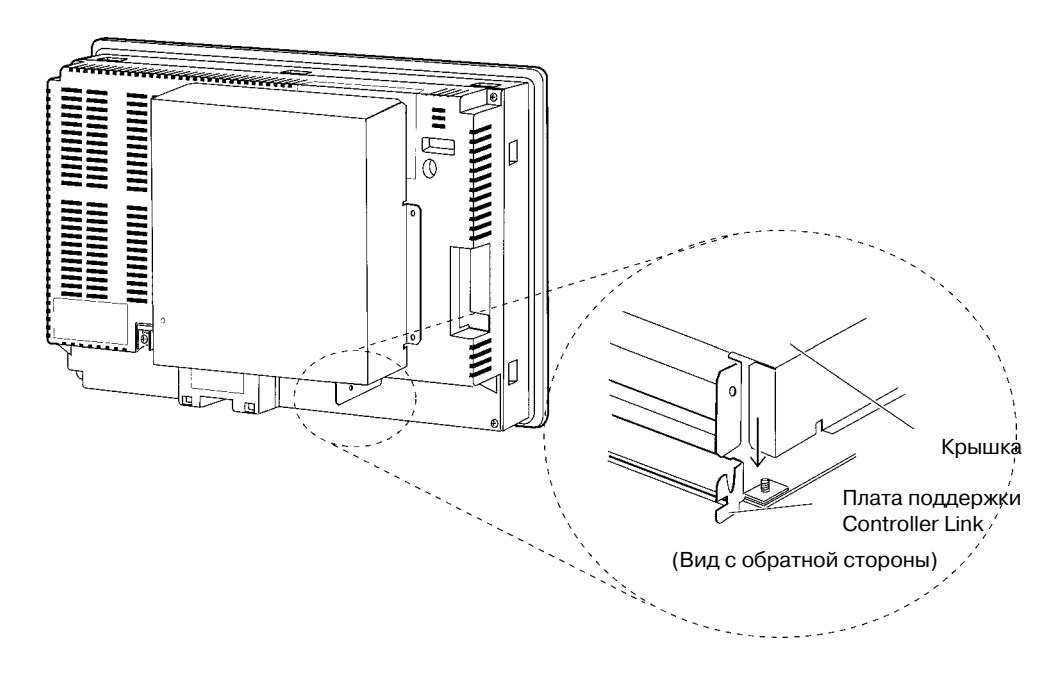

5. Завинтите пять винтов, показанных на рисунке.

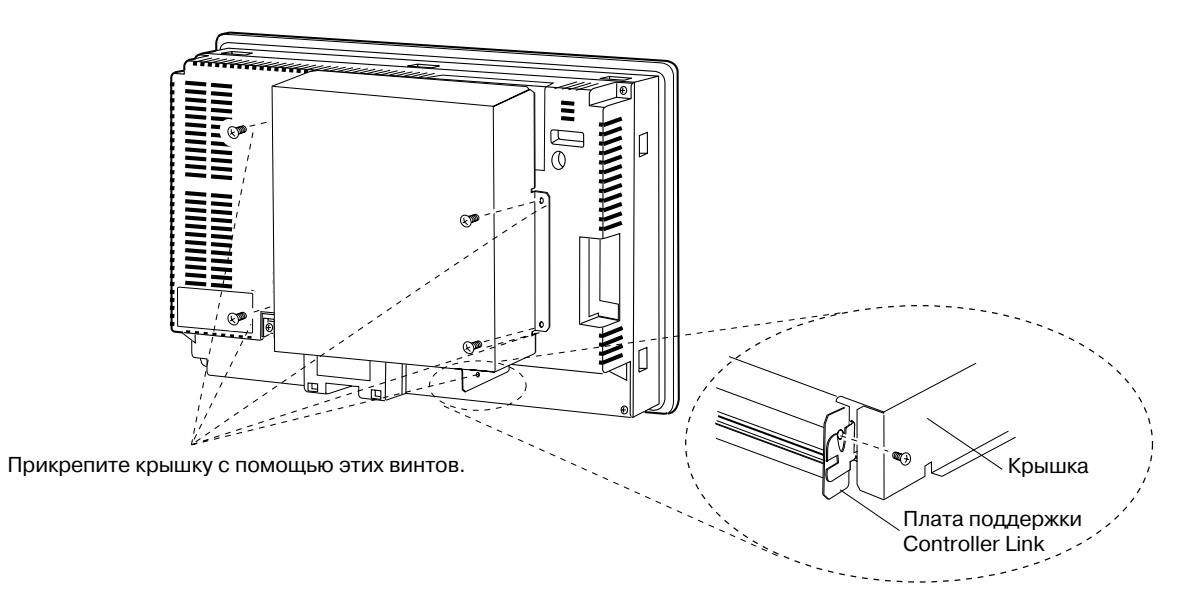

# • Подсоединение кабеля

Соедините клемму функционального заземления программируемого терминала и крышку с помощью кабеля, чтобы предотвратить возникновение сбоев из-за помех.

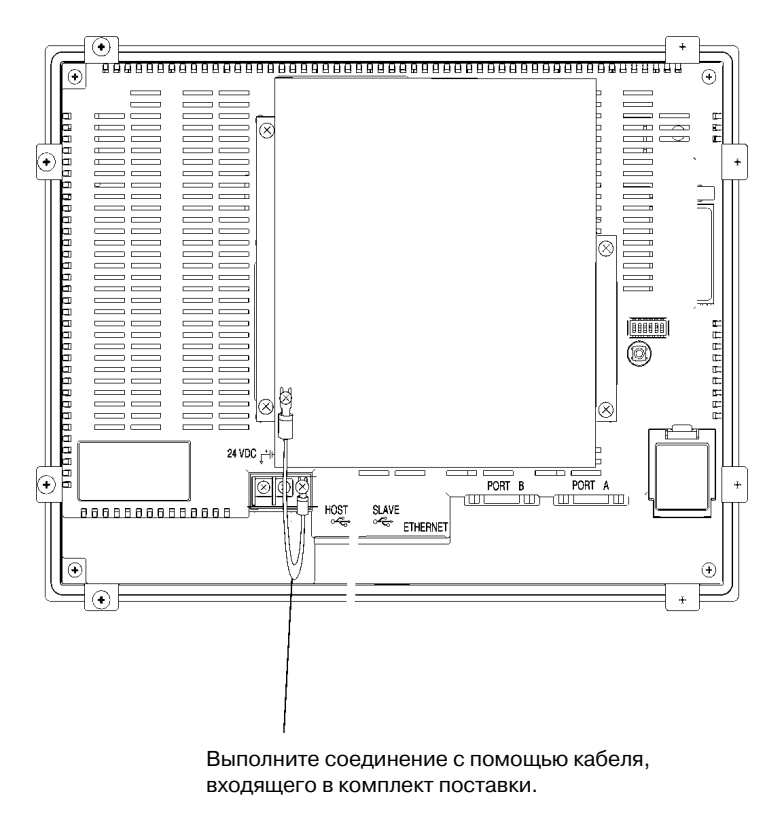

## • Извлечение интерфейсного модуля Controller Link

1. Снимите крышку.

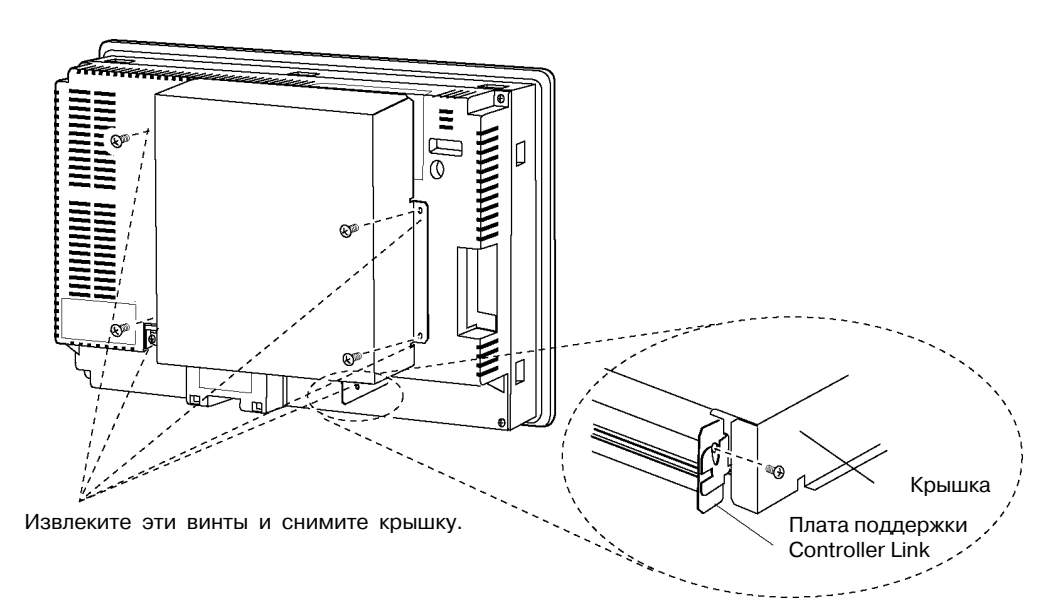

### 3-8 Установка интерфейсного модуля Controller Link

2. Извлеките плату поддержки Controller Link из переходной платы. Держите за оба конца платы поддержки Controller Link и вытягивайте ее в прямом направлении.

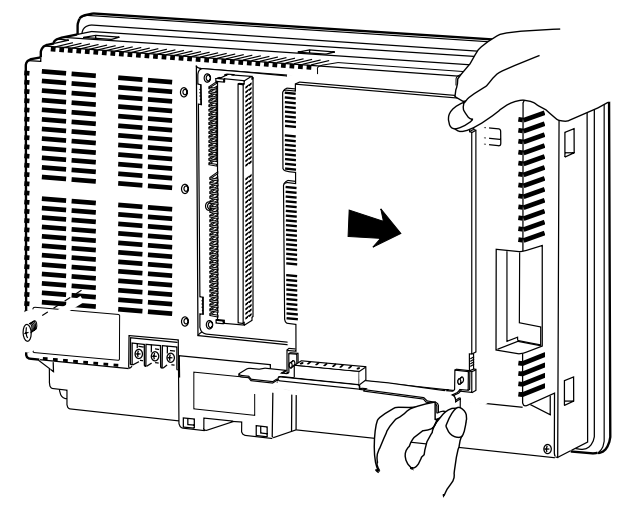

Держите за оба конца плату Controller Link и тяните ее прямо.

3. Вытяните винты из переходной платы.

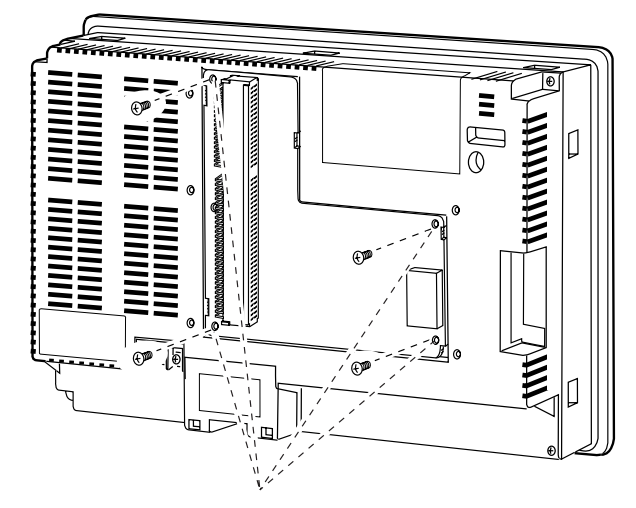

Извлеките четыре винта.

4. Отсоедините переходную плату от программируемого терминала. Для этого выполните действия, показанные ниже.

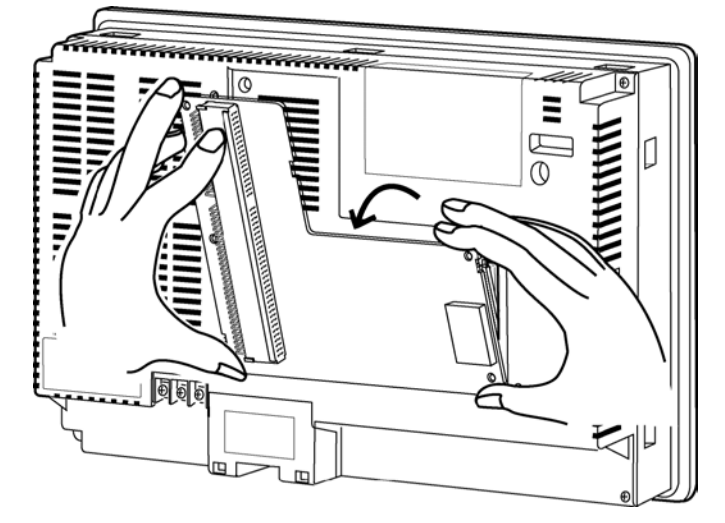

Держите плату за четыре угла и отсоедините сначала ее верхнюю часть.

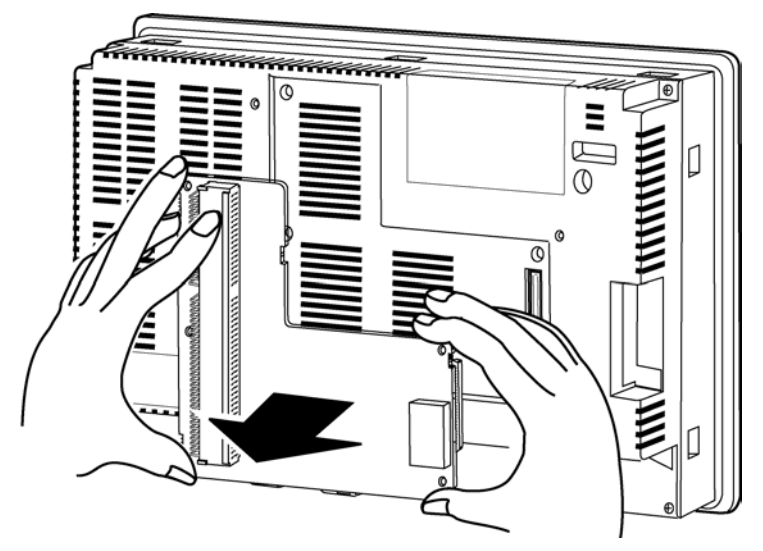

После этого вытяните плату полностью.

# 3-8-4 Подключение цепей

В данном разделе описан способ подключения сетевого кабеля к плате поддержки Controller Link.

## **• Подсоединение кабеля связи**

Подсоедините кабель связи, чтобы подключить друг к другу соответствующие выводы разъемов.

Примечание • Используйте кабель связи, указанный в технических требованиях.

- Прокладывайте кабели связи отдельно от линий питания или силовых линий, чтобы избежать воздействия электрических помех.
- Заземлите экран кабеля связи с одной стороны сети. Не заземляйте экран на обоих концах.
- Не подсоединяйте экран кабеля связи к точке заземления, которая также используется для силовых устройств, например, для инверторов.
- Не прокладывайте кабель снаружи здания. Если наружная прокладка необходима, примите меры молниезашиты, например, прокладку кабеля под землей или внутри труб.
- Всегда выключайте напряжение питания программируемого терминала, прежде чем подсоединять/отсоединять разъем.
- Используйте разъем, предусмотренный на плате поддержки Controller Link.

#### Подсоединение кабеля связи

Подсоедините кабель связи к плате поддержки Controller Link, установив на него предварительно предусмотренный разъем.

Используйте в качестве кабеля связи одну из следующих витых пар.

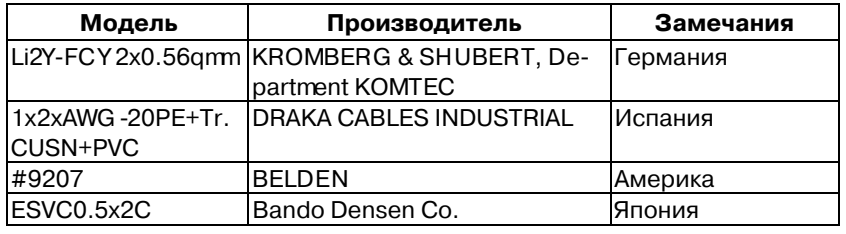

Примечание • Используйте кабели, перечисленные выше.

• Если используется кабель связи, отсутствующий в таблице выше, связь, возможно, установить не удастся.

**Справка** • Клеммы для одного и того же сигнала соединены между собой внутри разъема платы поддержки Controller Link

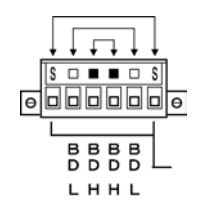

- Толщина заземляющего провода, подключаемого к разъему платы поддержки Controller Link, должна быть не менее 2.5 мм<sup>2</sup>.
- Для подключения в сеть используйте специальный разъем, предусмотренный на интерфейсном модуле Controller Link.

Примечание • Минимальная длина кабеля связи между узлами должна составлять 1 м. Подготовьте кабели связи длиной 1 м или больше.

> • Для подключения узлов используйте многоотводный метод. Метод Т-образных ответвлений для организации связи использовать нельзя.

Все экраны (включая проводник экрана в узле, расположенном на одном (только на одном) из концов сети) должны быть заземлены способом, показанным ниже.

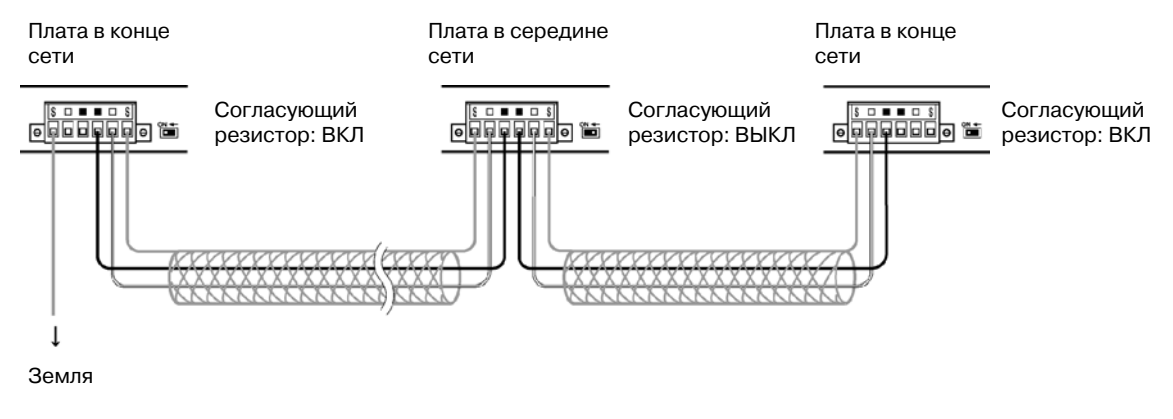

Справка Одинаковые клеммы соединены между собой внутри. Следовательно, они могут быть подсоединены либо к правой, либо к левой половине плат, расположенных на конце.

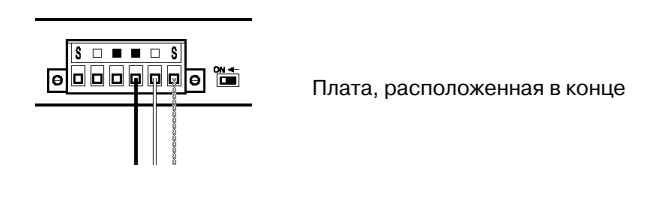

# **• Подсоединение кабелей к разъемам связи**

При подсоединении кабеля связи к плате поддержки Controller Link сначала подсоедините кабель к прикрепленному разъему, после чего прикрепите разъем к плате.

Для подключения кабеля связи к разъему выполните следующие действия.

1. Стараясь не повредить оплетку кабеля, зачистите кабель на отрезке, приблизительно, 50 мм от конца. Не зачищайте слишком большой отрезок кабеля, поскольку это может привести к короткому замыканию.

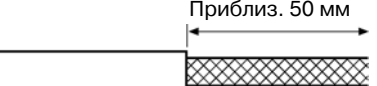

2. Со стороны подключения к узлу скрутите экранирующую оплетку, сделав из нее провод. Поместите скрученную оплетку в термоусаживающуюся трубку, оставив свободным отрезок достаточной длины для монтажа обжимной клеммы. Со стороны, противоположной узлу, экранирующую оплетку следует обрезать.

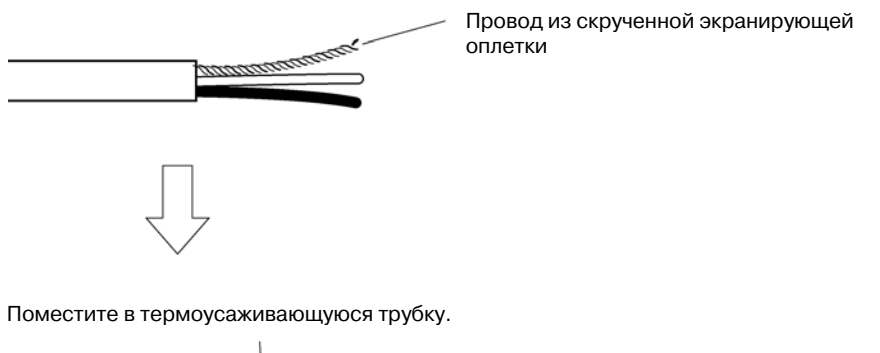

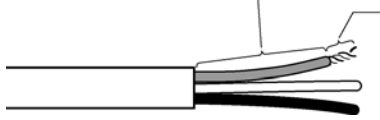

Оставьте достаточный отрезок зачищенного провода для монтажа обжимного наконечника.

3. Зачистите концы сигнальных проводов на отрезке, длина которого достаточна для монтажа обжимных клемм. Скрутите жилы проводов.

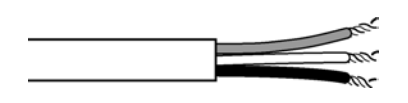

4. Обмотайте конец кабеля в точке, в которой была зачищена изоляция, изолентой или поместите его в термоусаживающуюся трубку.

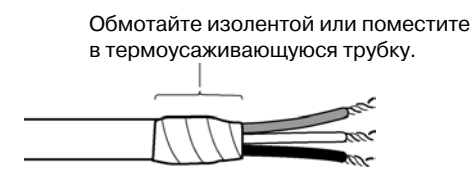

5. Прикрепите к проводу экрана и сигнальным проводам обжимные клеммы. Закройте места соединения изолентой или термоусаживающейся трубкой.

**Справка** • Рекомендуется использовать обжимные клеммы серии AI фирмы Phoenix, показанные на рисунке ниже.

> Для крепления этих клемм можно использовать обжимной инструмент ZA3 фирмы Phoenix.

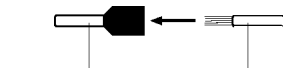

Обжимная клемма Провод

Вставьте провод и обожмите клемму,  $\overline{\phantom{a}}$ закрепив в ней провод.

#### *3-8 Óñòàíîâêà èíòåðôåéñíîãî ìîäóëÿ Controller Link*

6. Аккуратно вставьте сигнальные проводники и проводник экрана в соответствуюшие отверстия клеммного блока (в соответствии с маркировкой). Клеммный блок должен быть расположен правильно. Ниже приведен пример подключения к плате, расположенной в середине сети.

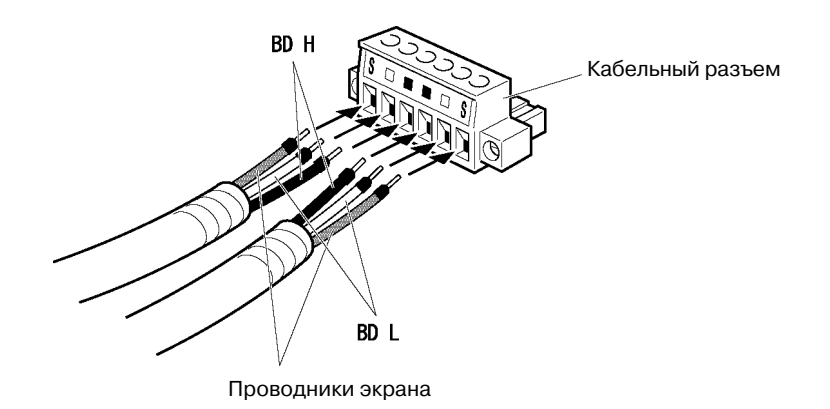

Примечание • Слегка отвинтите винты разъема, чтобы в отверстия разъема можно было вставить сигнальные линии. Если винт не откручен, сигнальный проводник войдет полностью в разъем и его нельзя будет зафиксировать.

- Используйте для проводов обжимные клеммы. Никогда не вставляйте скрученные проводники линии питания непосредственно в разъем.
- **Справка** Для сигнальных линий на разъеме предусмотрена маркировка. Подключайте сигнальные проводники согласно маркировке.

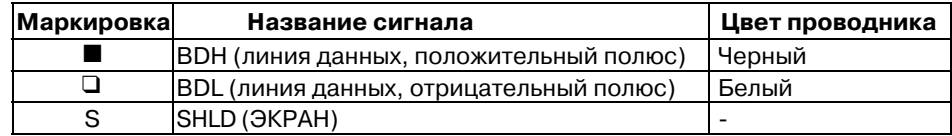

- Для сигналов предусмотрена маркировка, показанная выше.
- Проводники могут подсоединяться либо к правой, либо к левой стороне разъема на любом из концевых узлов.
- В случае заземления узла способ подключения экрана отличается. Сведения о подключении экрана к разъему приведены в подразделе *Подключение êàáåëåé ñâÿçè* è *Ïîäêëþ÷åíèå ëèíèè ýêðàíà ê ðàçúåìó* â Ðàçäåëå *3-8-4 Ïîäêëþ÷åíèå öåïåé.*
- 7. Крепко фиксируйте каждый сигнальный провод с помощью винтов, предусмотренных в разъеме. Обыкновенная отвертка с плоским шлицем, расширяющаяся на конце, не подходит, поскольку ее нельзя вставить достаточно глубоко. Используйте маленькую отвертку с плоским шлицем одинаковой ширины по всей длине. Прилагаемое усилие не должно превышать 0.2 Н\*м.

#### 3-8 Установка интерфейсного модуля Controller Link

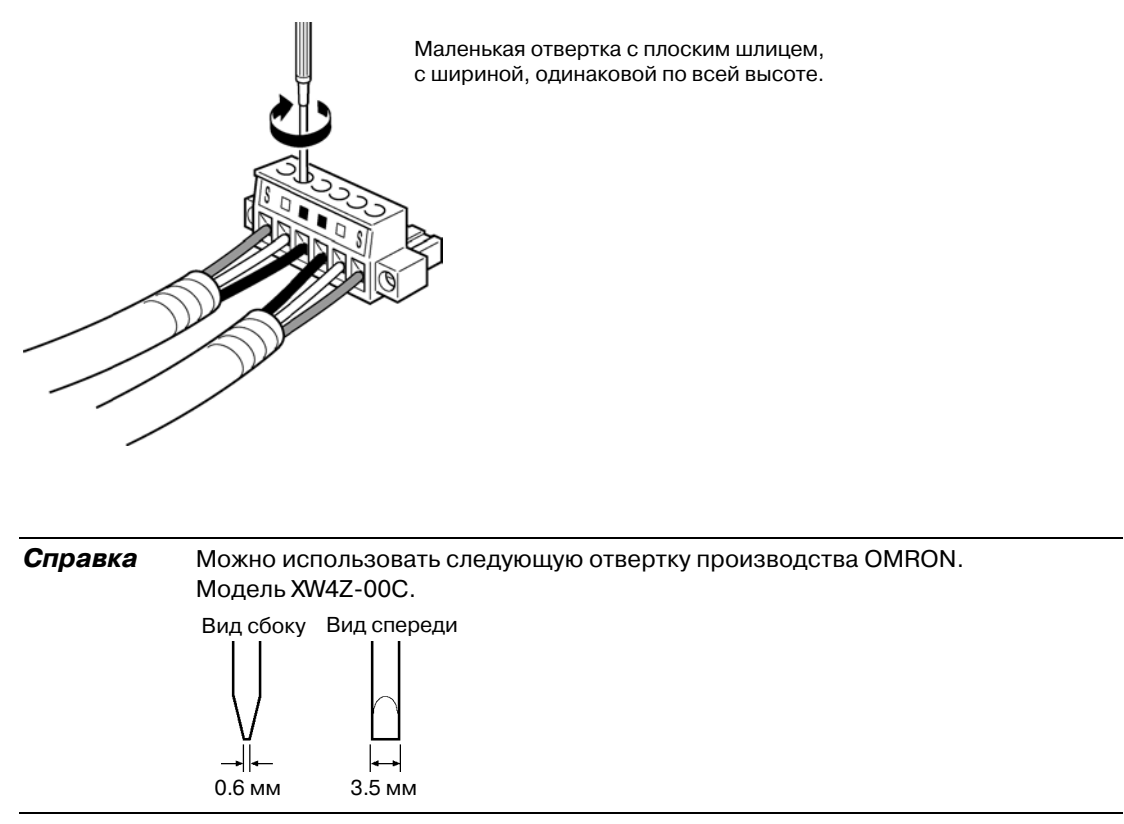

### **• Подключение разъема к плате**

Вставьте разъем кабеля связи в разъем на плате, соблюдая следующую последовательность действий.

1. Вставьте разъем кабеля связи в разъем на плате, как показано на рисунке ниже.

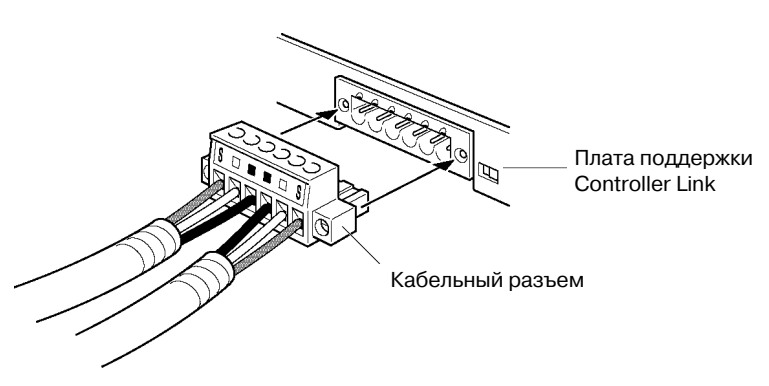

2. Закрепите разъем в плате, завинтив винты разъема. Соблюдайте усилие 0.2 Н\*м.

Примечание • Если разъем отсоединится, это приведет не только к тому, что плата будет не способна поддерживать связь с другими узлами сети, но также к тому, что сеть окажется разбитой на два сегмента в точке отсоединения. Примите все возможные меры, чтобы разъем не отсоединился во время сеанса связи.

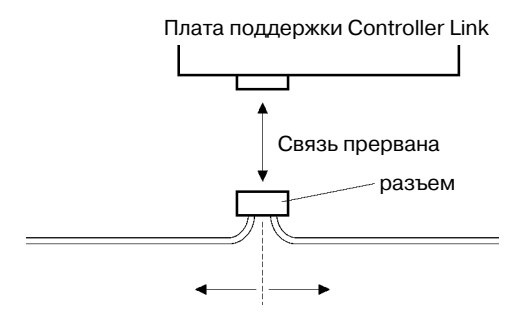

Разделение сети на отдельные сегменты (связь прервана)

- $\cdot$  Не тяните за кабель связи.
- Перегибая кабель связи, следите, чтобы радиус сгиба не превышал 60 мм (R).

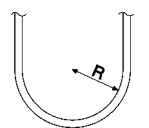

- Не размещайте тяжелые предметы поверх кабеля связи.
- Подавайте напряжение питания только после тщательной проверки подключенных цепей.
- Всегда закручивайте винты разъема после подсоединения кабеля связи.

# Раздел 4

# Подключение центральной станции к последовательному порту

В данном разделе описаны способы подключения центральной станции к последовательному порту программируемого терминала.

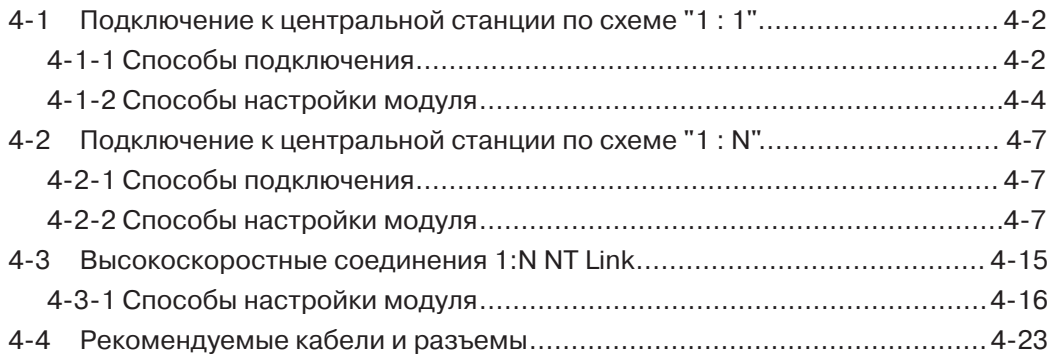

# <span id="page-91-0"></span>4-1 Подключение к центральной станции по схеме "1:1"

# 4-1-1 Способы подключения

<span id="page-91-1"></span>В данном разделе описаны способы подключения центральной станции к последовательному порту А или В программируемого терминала с использованием интерфейсов RS-232C или RS-422A. Возможны следующие способы подключения:

Прямое подключение через RS-232C (см. стр. 3 данного раздела). Это наиболее простой способ подключения. Можно использовать кабели OMRON с разъемами. Кабель выбирается в зависимости от подключаемой центральной станции. O

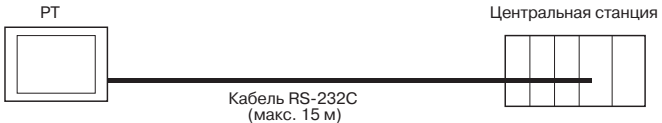

Соединение "1:1" через RS-422A с использованием преобразователя интерфейсов RS-232C/RS-422A NS-AL002 (см. стр. 3 данного раздела). Такое подключение позволяет увеличить дальность связи до 500 м. O

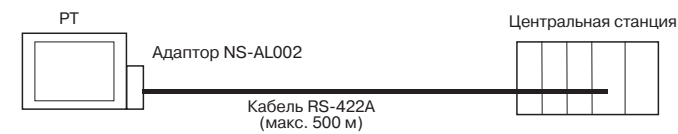

Программируемые терминалы серии NS имеют два последовательных порта, которые могут использоваться одновременно. Таким образом, одновременно может быть подключено две центральных станции. Подключаемые устройства могут комбинироваться произвольным образом..

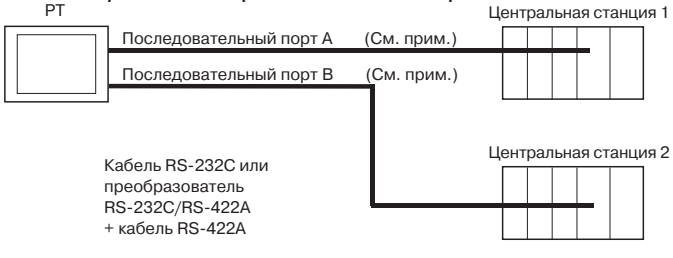

Примечание: Каждый из портов поддерживает соединение 1:N. Преобразователь NS-AL002 можно подключить только к одному последовательному порту.

После подсоединения кабелей связи всегда завинчивайте винты разъема. Разъем расчитан на растягивающее усилие до 30 Н. Не подвергайте разъем большему растягивающему усилию. Примечание • O

#### • Поддерживаемые модули центральных станций с интерфейсом RS-232C.

В некоторых моделях и сериях ПЛК ОМRON предусмотрена встроенная функция 1:1 NT Link. Некоторые ПЛК могут быть также включены по схеме 1:1 NT Link, если в них установить плату последовательного интерфейса или плату связи.

При подключении программируемого терминала к ПЛК проверьте серию и модель этого ПЛК, а также модель платы, установленной в ПЛК.

Подробные сведения о модулях, которые могут быть подключены к программируемым терминалам серии NS в качестве центральных станций с использованием интерфейсов RS-232C или RS-422A по схеме 1:1 NT Link, приведены в *Приложении 7* Стандартные модели.

Справка Модули СРU серии CS/CJ нельзя подключить по схеме 1:1 NT Link. Для них следует использовать соединение 1:1 на базе 1:1 NT Link (обычное или высокоскоростное соединение). Подробные сведения приведены в подразделах Обычные соединения 1:N NT Link и Высокоскоростные соединения 1:N NT Link в Разделе 4-2 Подключение *ê öåíòðàëüíîé ñòàíöèè ïî ñõåìå "1 : N"*.

• Поддерживаемые модули центральных станций с интерфейсом RS-422A

Модули, предназначенные для связи через RS-422A, имеющие встроенную функцию 1:1 NT Link, варьируются в зависимости от типа и серии используемого ПЛК ОМRON.

- $\bullet \,$  ПЛК C200HX/HG/HE(-Z) могут включаться в соединения 1:1 NT Link через RS-422A с помощью устанавливаемой платы связи.
- $\bullet~$  ПЛК CQM1H могут включаться в соединения 1:1 NT Link через RS-422A с помощью vcтанавливаемой платы последовательного интерфейса.

При подключении программируемого терминала к центральной станции следует проверить серию и тип ПЛК, а также модель платы, которая установлена в ПЛК.

Сведения о модулях, которые могут подключаться к программируемым терминалам серии NS в качестве центральных станций и поддерживают соединение 1:1 NT Link ÷åðåç RS-422A, ïðèâåäåíû â *Ïðèëîæåíèè 7 Ñòàíäàðòíûå ìîäåëè.*

**Справка** Соединение 1:1 NT Link не предусмотрено для интерфейса RS-485 (двухпроводного). Всегда используйте RS-422A (четырехпроводный).

# • Подключение к ПЛК СРМ2С

CPM2C обладает единственным разъемом, который имеет ту же конструкцию, что и периферийный порт серии CS. Внутри разъема предусмотрены сигнальные линии, предназначенные для использования со встроенным портом RS-232C модуля CPU и периферийным портом. Следовательно, в случае использования СРМ2С необходимо выбрать в настройках либо встроенный порт RS-232C модуля CPU, либо периферийный порт (зависит от используемого кабеля преобразователя и порта). В случае использования модуля упрощенных коммуникаций CPM2C1-CIF21 последний следует подключать к порту RS-232C. Для подключения СРМ2С к программируемому терминалу серии NS через встроенный порт RS-232C модуля CPM2C следует использовать соединительный кабель CS1W-CN118. Для подключения к программируемому терминалу периферийный порт использовать нельзя.

Ïîäðîáíûå ñâåäåíèÿ ñìîòðèòå â ðóêîâîäñòâå *CPM2C Operation Manual (W356)*.

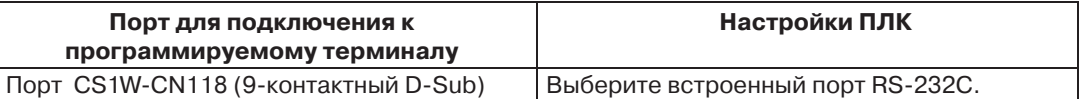

CS1W-CN118 CPM2C ำ→∏ Порт RS-232C

(9-контактное гнездо D-Sub)

#### • Подключение к модулям упрощенных коммуникаций

В случае использования модуля упрощенных коммуникаций СРМ2С1-CIF21 последний следует подключать к порту RS-232C.

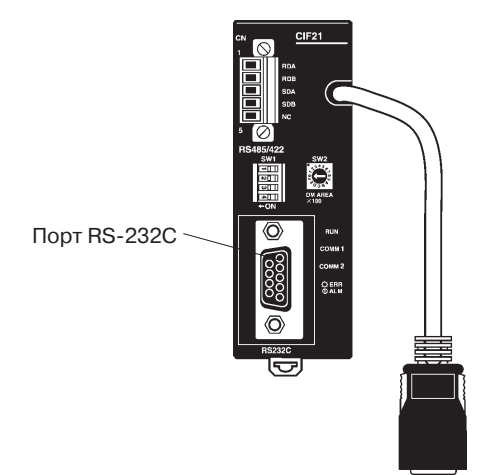

# 4-1-2 Способы настройки модуля

## <span id="page-93-0"></span>• Настройки центральной станции

Ниже описаны способы настройки для каждого модуля:

## Подключение к ПЛК серии С, С200НS, С200НХ/НG/НЕ(-Z), СQM1, **CPM2A, CPM2C или CQM1H**

#### • Область настроек ПЛК

Настройте параметры области настройки ПЛК (область DM) непосредственно из средства программирования (CX-Programmer и т.п.) в соответствии с типом центральной станции и используемым портом.

#### **Èñïîëüçîâàíèå RS-232C**

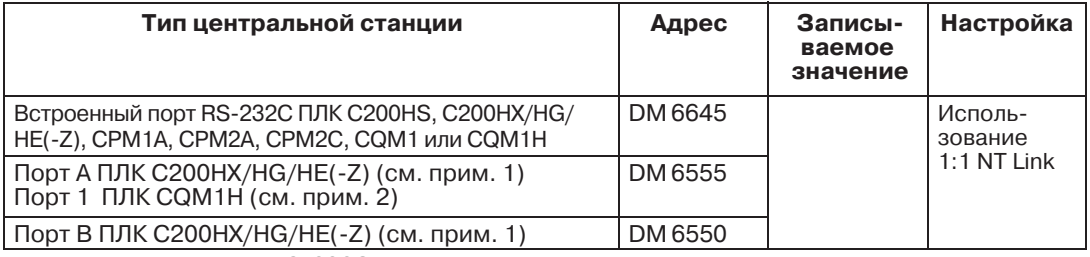

Примечание 1. Порт RS-232C платы связи.

2. Порт RS-232C платы последовательного интерфейса.

#### Использование RS-422A

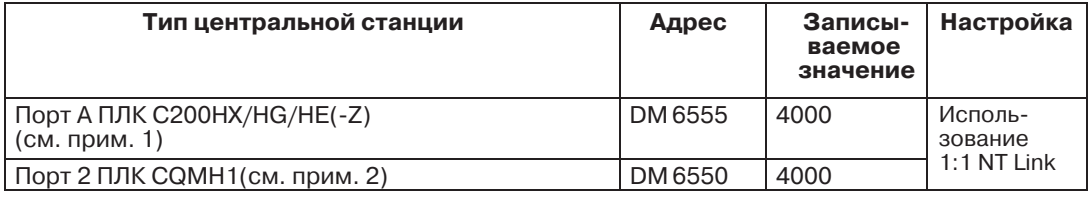

Примечание 1. Порт RS-422A платы связи.

2. Порт RS-422A платы последовательного интерфейса.

Подробные сведения об использовании области настройки ПЛК приведены в руководстве на используемый ПЛК.

#### • Настройка DIP-переключателя на передней панели

#### **Èñïîëüçîâàíèå RS-232C**

В случае использования ПЛК С200НХ/HG/HE(-Z), CQM1 или CQM1H необходимо активизировать параметры области настройки ПЛК (область данных) с помощью DIP-переключателя на передней панели:

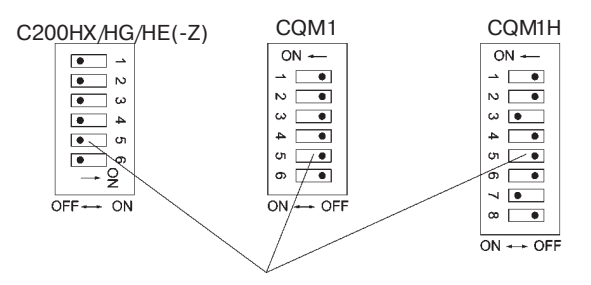

Настройка параметров интерфейса RS-232C Переведите переключатель 5 в положение ВЫКЛ,  $\frac{1}{2}$ чтобы активизировать параметры области настройки ПЛК

### • Настройка DIP-переключателя на передней панели CPM2A

В случае применения СРМ2А необходимо активизировать параметры области настройки ПЛК (область данных) с помощью DIP-переключателя:

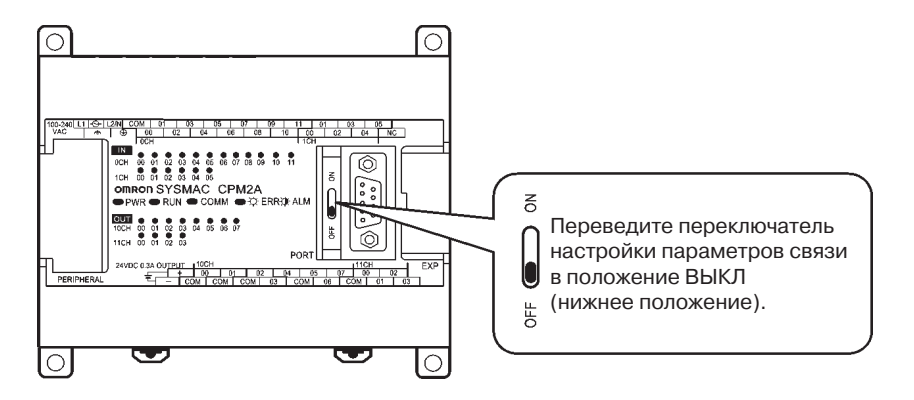

### **• Настройка DIP-переключателей на передней панели CPM2C**

В случае применения СРМ2С необходимо активизировать параметры области настройки ПЛК (память данных) с помощью переключателей на передней панели:

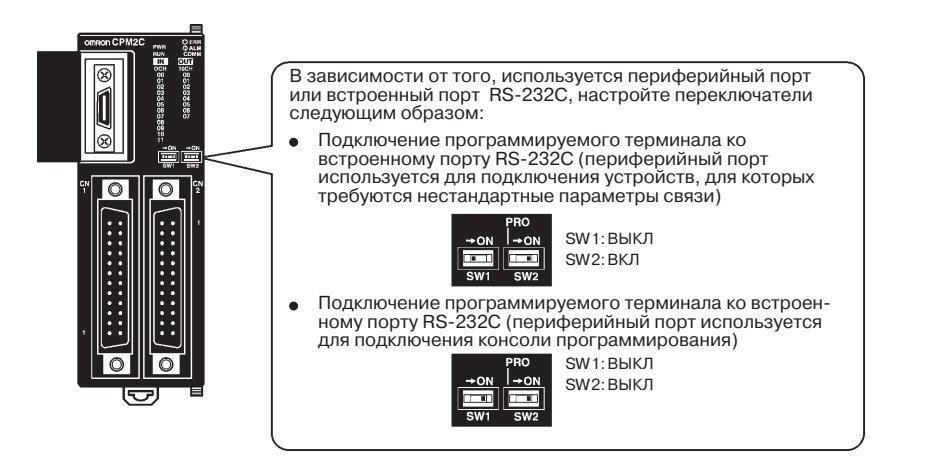

#### • Настройка переключателей платы связи (использование RS-422A)

Настройте переключатели платы связи С200HX/HG/HE(-Z) следующим образом:

Переключатель 1:  $\overline{4}$  (4-проводный интерфейс RS-422A)

Переключатель 2: ВКЛ (согласующий резистор включен)

Настройте переключатели платы последовательного интерфейса CQM1H следующим образом:

 $\sqrt{4}$  (4-проводный интерфейс RS-422A) Переключатель 2-х пров./4-х пров. схемы (WIRE):

ВКЛ (согласующий резистор включен) Переключатель согласующего резистора (TERM):

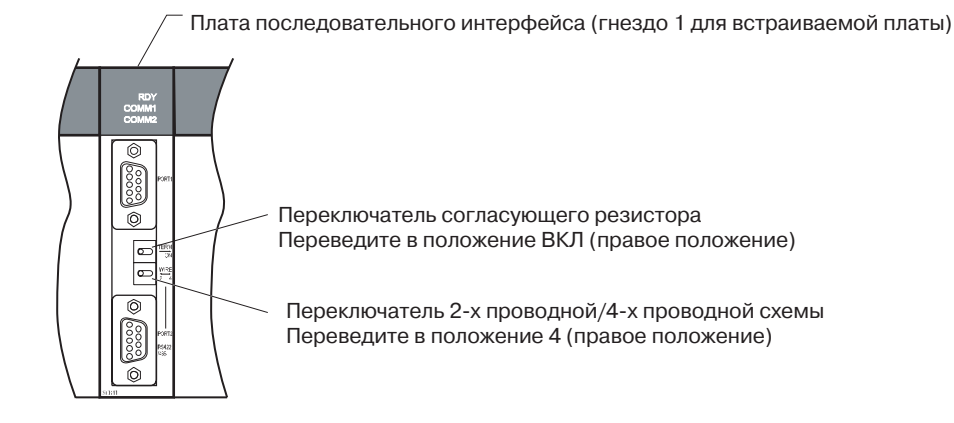

## ● Подключение к ПЛК серии CVM1/CV (-V**□**) (с использованием RS-232C/RS-422A)

#### **Настройка ПЛК**

В случае использования ПЛК серии CVM1/CV в настройках ПЛК для параметра Execute Process (Execute Control 2) всегда следует выбирать значение "synchronous execution" ("Синхронное выполнение").

#### Настройка DIP-переключателя на передней панели

Настройте DIP-переключатель на передней панели в соответствии со следующим рисунком.

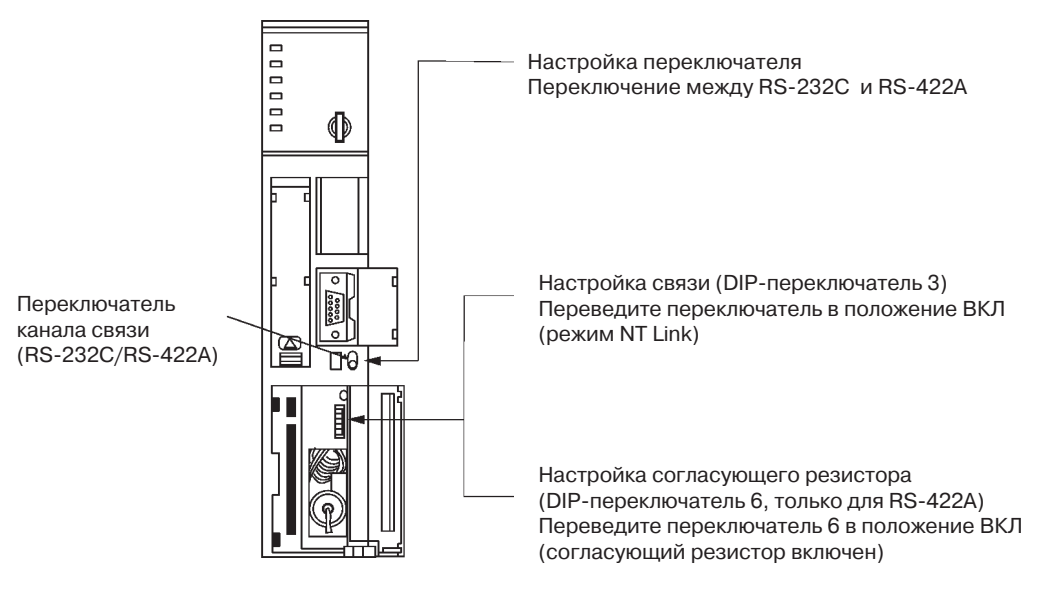

# <span id="page-96-0"></span>4-2 Подключение к центральной станции по схеме"1:N"

# 4-2-1 Способы подключения

<span id="page-96-1"></span>В данном разделе описаны способы подключения нескольких программируемых терминалов к одной центральной станции по схеме 1: N. Приведены сведения о взаимосвязи между способами подключения и способами связи.

• Центральная станция и программируемые терминалы подключаются по схеме 1:N через интерфейс RS-422A с помощью преобразователя интерфейсов RS-232C/RS-422A (см. стр. 4-9).

Такой способ подключения можно использовать для соединений 1:N NT Link (обычных и высокоскоростных).

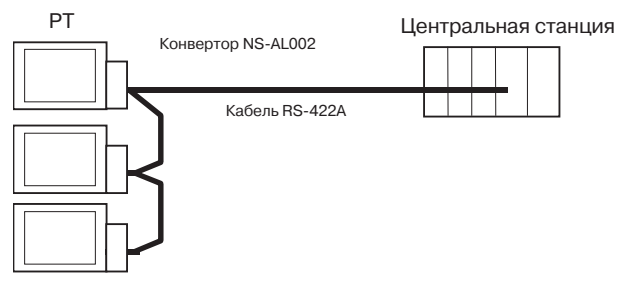

Примечание: Нельзя использовать одновременно оба последовательных порта А и В для подключения к ПЛК через NT Link (1:N).

#### • Поддерживаемые модули центральных станций

Соединения 1:N NT Link поддерживаются только ПЛК OMRON серии CS, серии СЈ и серии С. ПЛК серии CS могут также подключаться через 1:N NT Link с помощью модуля последовательного интерфейса CS1W-SCU21, ПЛК серии СЈ могут также подключаться через 1:N NT Link с помощью модуля последовательного интерфейса CJ1W-SCU41.

При подключении программируемых терминалов к центральной станции необходимо проверить серию и модель ПЛК, а также модель платы или модуля, установленных в ПЛК.

Подробные сведения о модулях, которые могут подключаться через 1:N NT Link в качестве центральных станций, приведены в Приложении 7 Стандартные модели.

Двухпроводный интерфейс RS-485 серией NS не поддерживается. Всегда Справка используйте четырехпроводный RS-422A.

<span id="page-96-2"></span>Справка ПЛК серии CS с обозначением - V1 поддерживают высокоскоростные соединения 1:N NT Link наряду с обычными соединениями 1:N NT Link, ПЛК серии CS без обозначения - V1 также могут соединяться через высокоскоростные соединения 1:N NT Link, если в них устанавливается плата/модуль последовательного интерфейса. Подробные сведения смотрите в разделе Высокоскоростные соединения 1:N NT Link (стр. 4-15).

# 4-2-2 Способы настройки модуля

### Настройки центральной станции

Ниже описаны спосбы настройки для каждого модуля:

Подключение к ПЛК серии С (C200HX/HG/HE(-Z) и CQM1H)

#### Область настройки **ПЛК**

Настройте параметры в области настройки ПЛК (Память данных) непосредственно из средства программирования или Программы поддержки (СХ-Programmer и т.п.) в соответствии с используемым типом станции и портом.

## **• Использование RS-232C**

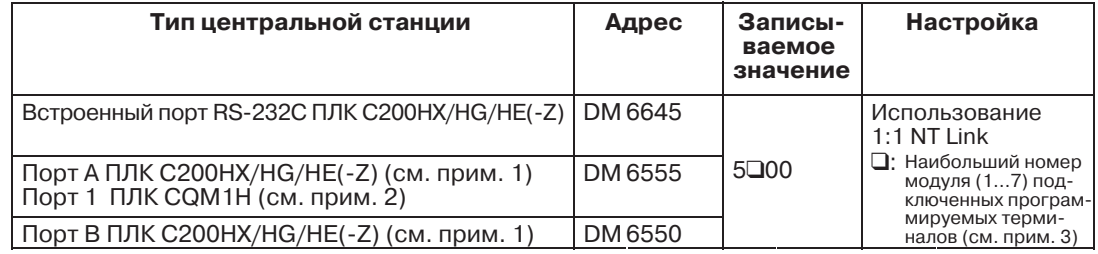

Примечание 1. Порт RS-232C платы связи.

2. Порт RS-232C платы последовательного интерфейса.

3. Номера модулей РТ для C200HE (-Z): 1...3.

#### • Использование RS-422A

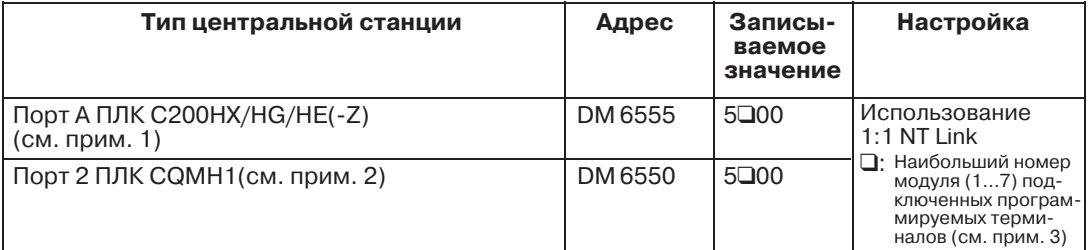

Примечание 1. Порт RS-422A платы связи.

- 2. Порт RS-422A платы последовательного интерфейса.
- 3. Номера модулей РТ для C200HE (-Z): 1...3.

Подробные сведения об использовании области настройки ПЛК приведены в руководствах на используемые ПЛК.

- **Справка ●** Для ПЛК С200НХ/НG/НЕ(-Z), у которых порт В является портом RS-422A, использование платы связи не предусмотрено.
	- Для ПЛК СQM1Н, у которых порт 1 является портом RS-422A, использование платы связи не предусмотрено.

### Настройка DIP-переключателя на передней панели

#### **• Использование RS-232C**

В случае использования C200HX/HG/HE(-Z) необходимо активизировать параметры области настройки ПЛК (память данных) с помощью DIPпереключателя на передней панели следующим образом:

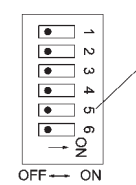

Выбор параметров связи для порта RS-232C. Переведите DIP-переключатель 5 в положение ВЫКЛ, чтобы активизировать параметры области настройки ПЛК.

### Настройка переключателей платы связи

#### • Использование RS-422A

Настройте переключатели платы связи С200НХ/НG/НЕ(-Z) следующим образом:

Переключатель 1: 4 (4-проводный интерфейс RS-422A)

Переключатель 2: ВКЛ (согласующий резистор включен)

Настройте переключатели платы последовательного интерфейса CQM1H следующим образом:

Переключатель 2-х пров./4-х пров. схемы (WIRE): [4] (4-проводный интерфейс RS-422A)

Переключатель согласующего резистора (TERM): ВКЛ (согласующий резистор включен)

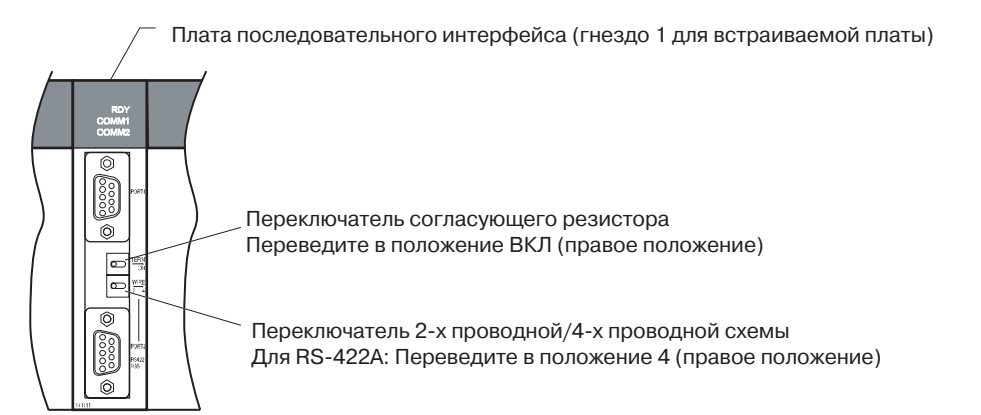

# Подключение к модулям CPU серии CS

Модули CPU серии CS:

CS1G/H-CPUQQ-E(V1) и CS1G/H-CPUQQH

#### Область настройки ПЛК

#### • Использование RS-232C

В случае подключения программируемого терминала к модулю CPU серии CS настройте параметры связи в области настройки ПЛК в соответствии с используемым коммуникационным портом следующим образом:

| Адрес | Записываемое значение    | Настройки                                                                                  |
|-------|--------------------------|--------------------------------------------------------------------------------------------|
| 160   | 8200                     | Режим 1:N NT Link                                                                          |
| 161   | $00000009$ (см. прим. 1) | Скорость передачи (обычная)                                                                |
| 166   | 000                      | □: Наибольший номер модуля (17) подключенных  <br>программируемых терминалов (см. прим. 3) |

Использование встроенного порта RS-232C модуля CS1G/H или CS1G/H-H

Примечание 1. Выберите для скорости передачи числовое значение в пределах 0000... 0009 Нех (параметр имеет одно и то же значение для любого числа в пределах 0000...0009 Hex).

2. В случае соединения 1: № выберите для □ значение 1 или выше.

Например, для подключения программируемых терминалов с номерами модулей 0 и 2...5 к встроенному порту RS-232C через соединения 1:N NT Link необходимо ввести по адресу 160 значение 8200 Нех, а по адресу 166 - значение 0005 Нех.

Укажите, настраивается ли область настройки ПЛК непосредственно из программатора (консоль программирования) или создается с помощью Программы поддержки (CX-Programmer) и загружается в модуль CPU.

Сведения об области настройки ПЛК приведены в руководстве по эксплуатации *SYSMAC CS/CJ Series Operation Manual (W341)*.

#### Настройка переключателей на передней панели

#### **• Использование RS-232C**

Настройте переключатель 4 или 5 DIP-переключателя модуля CPU в соответствии с портом, к которому подключен программируемый терминал.

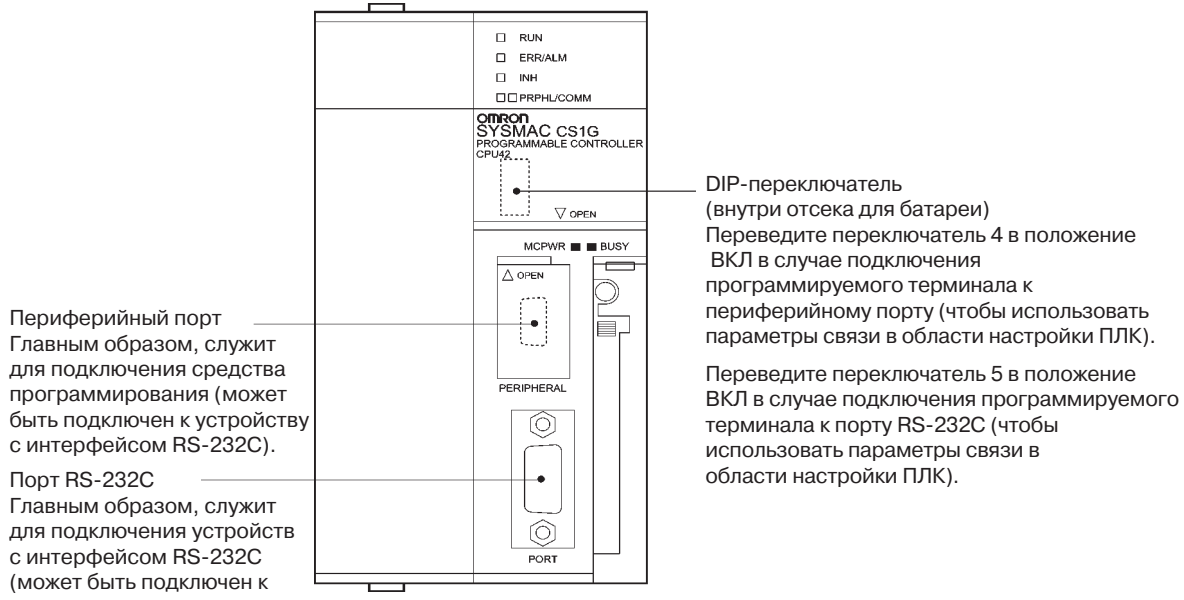

компьютеру с пакетом CX-Programmer).

## Модули CPU серии CJ: CJ1G-CPU □□

#### Область настройки ПЛК

#### • Использование RS-232C

При подключении программируемого терминала к модулю CPU серии СЈ необходимо установить параметр связи в области настройки ПЛК в соответствии с используемым портом, как показано далее:

| Адрес | Записываемое значение    | <b>Настройки</b>                                                                         |
|-------|--------------------------|------------------------------------------------------------------------------------------|
| 160   | 8200                     | Режим 1:N NT Link                                                                        |
| 161   | $00000009$ (см. прим. 1) | Скорость передачи (обычная)                                                              |
| 166   | 000                      | □: Наибольший номер модуля (17) подключенных<br>программируемых терминалов (см. прим. 2) |

Использование встроенного порта RS-232C ПЛК CJ1G/H-H, CJ1G или CJ1M

Примечание 1. Выберите для скорости передачи числовое значение в пределах 0000... 0009 Нех (параметр имеет одно и то же значение для любого числа в пределах  $0000...0009$  Hex).

2. В случае соединения 1:N выберите для □ значение 1 или выше.

Например, для подключения программируемых терминалов с номерами модулей 0 и 2. 5 к встроенному порту RS-232C через соединения 1:N NT Link необходимо ввести по адресу 160 значение 8200 Hex, а по адресу 166 - значение 0005 Hex.

Укажите, настраивается ли область настройки ПЛК непосредственно из программатора (консоль программирования) или создается с помощью Программы поддержки (CX-Programmer) и загружается в модуль CPU.

Сведения об области настройки ПЛК приведены в руководстве по эксплуатации *SYSMAC CS/CJ Series Operation Manual (W341)*.

### Настройка переключателей на передней панели

#### **• Использование RS-232C**

Настройте переключатель 4 или 5 DIP-переключателя модуля CPU в соответствии с портом, к которому подключен программируемый терминал.

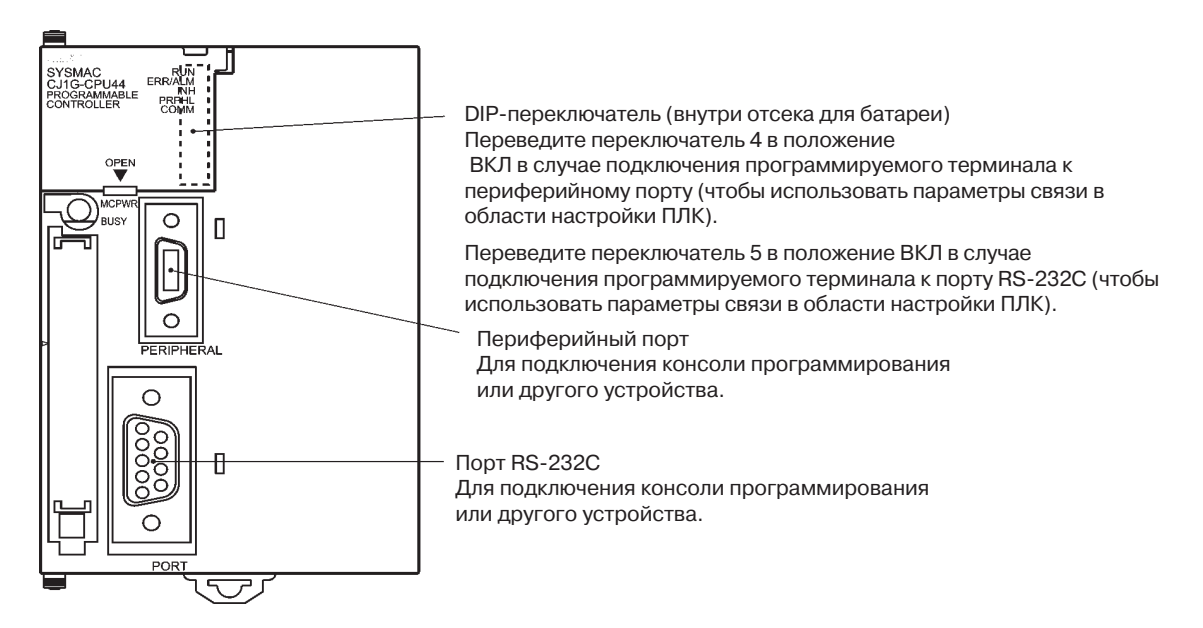

#### Подключение к платам последовательного интерфейса серии CS

Для использования с модулями CPU серии CS предназначены следующие платы последовательного интерфейса с портами RS-232C и RS-422A.

CS1W-SCB21 (Оба порта 1 и 2 являются портами RS-232C.)

CS1W-SCB41 (Порт 1 - RS-232C, а порт 2 - RS-422A.)

#### Настройка слов, зарезервированных в области **DM модуля CPU**

Настройте параметры в области DM (область параметров) модуля CPU непосредственно из программатора или из Программы поддержки (консоль программирования или CX-Programmer). После записи параметров активизируйте их. выключив и вновь включив напояжение питания, перезапустив модуль, перезапустив порт связи или выполнив инструкцию CHANGE SERIAL PORT SETUP (STUP).

Слова, зарезервированные в области DM, и соответствующие настройки приведены в таблице ниже.

Резервируемые слова и настройки совпадают для RS-232C и RS-422A (порт 2 CS1W-SCB41).

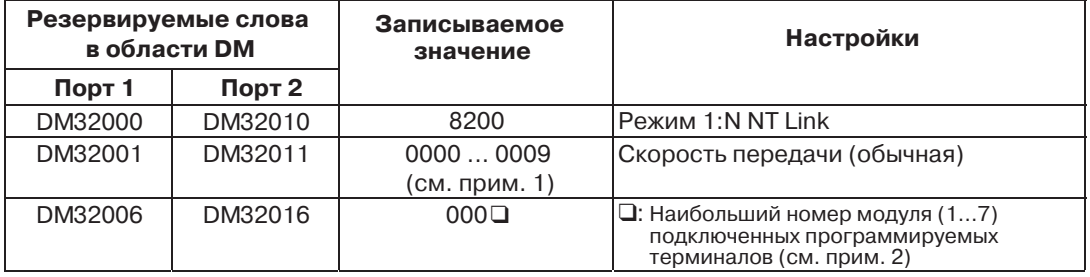

Примечание 1. Выберите для скорости передачи числовое значение в пределах 0000… 0009 Нех (параметр имеет одно и то же значение для любого числа в пределах 0000...0009 Hex).

2. В случае соединения 1: Nвыберите для □ значение 1 или выше.

Например, для подключения программируемых терминалов с номерами модулей 3. . 6 к порту 1 через соединения 1:N NT Link установите в DM32000 значение 8200 Hex, в DM32001 значение 0000 Hex, а в DM32006 значение 0006 Hex.

#### Настройка переключателей на передней панели

#### • Использование RS-422A

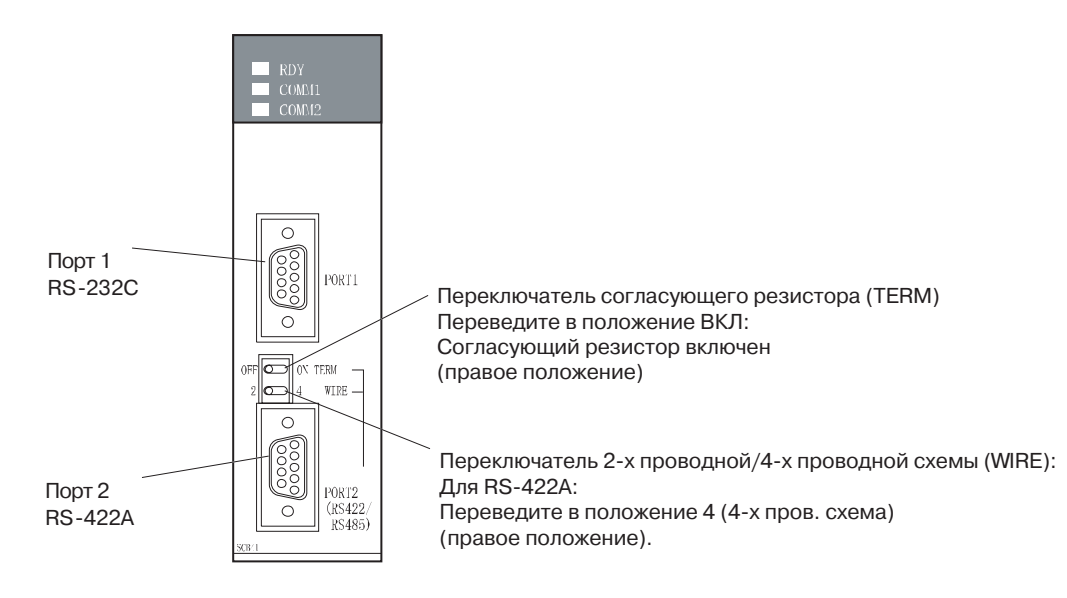

## Подключение к модулям последовательного интерфейса серии CS

Модули серии CS для монтажа в стойку:

CS1W-SCU21 (оба порта 1 и 2 являются портами RS-232C).

#### Настройки в области DM модуля CPU

#### **• Использование RS-232C**

Настройте параметры в области DM (область параметров) модуля CPU непосредственно из программатора или из Программы поддержки (консоль программирования или CX-Programmer). После записи параметров активизируйте их. выключив и вновь включив напряжение питания, перезапустив модуль, перезапустив ПООТ СВЯЗИ ИЛИ ВЫПОЛНИВ ИНСТРУКЦИЮ CHANGE SERIAL PORT SETUP (STUP).

Слова, зарезервированные в области DM, и соответствующие настройки приведены в таблице ниже.

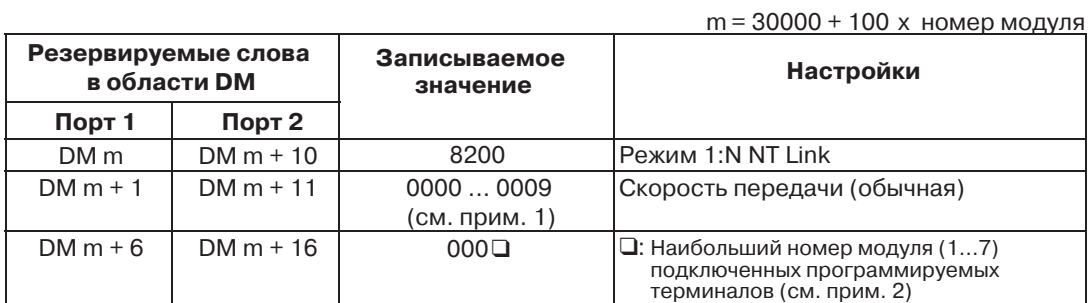

Примечание 1. Выберите для скорости передачи числовое значение в пределах 0000... 0009 Нех (параметр имеет одно и то же значение для любого числа в пределах  $0000...0009$  Hex).

2. В случае соединения 1: Nвыберите для □ значение 1 или выше.

#### Настройка переключателей на передней панели

#### ● Использование RS-232C

Настройте номер модуля для модуля последовательного интерфейса с помощью поворотных переключателей на передней панели модуля. Для выбора цифр и символов в "окне" переключателя используйте плоскую отвертку:

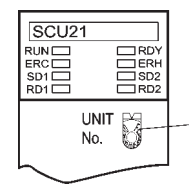

Установка номера модуля Выберите значение в диапазоне 0... Е, не совпадающее со значениями. **установленными для других модулей в системе.** 

# **Ìîäóëè ñåðèè CJ: CJ1W-SCU41 (Ïîðò 1 - RS-422A, à ïîðò 2 - RS-232C)**

#### Настройки в области **DM модуля CPU**

Настройте параметры в области DM (область параметров) модуля CPU непосредственно из программатора или из Программы поддержки (консоль программирования или СХ-Programmer). После записи параметров активизируйте их, выключив и вновь включив напряжение питания, перезапустив модуль, перезапустив ПООТ СВЯЗИ ИЛИ ВЫПОЛНИВ ИНСТРУКЦИЮ CHANGE SERIAL PORT SETUP (STUP).

Слова, зарезервированные в области DM, и соответствующие настройки привелены в таблице ниже.

Резервируемые слова и настройки совпадают для RS-232C и RS-422A (порт 2 CS1W-SCB41).

#### $m = 30000 + 100 x$  номер модуля

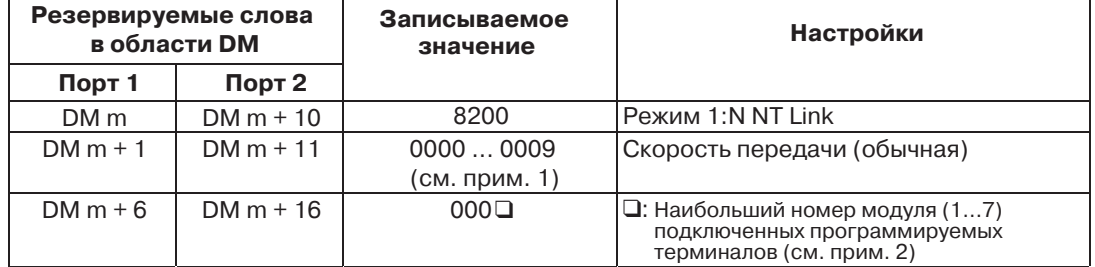

Примечание 1. Выберите для скорости передачи числовое значение в пределах 0000... 0009 Нех (параметр имеет одно и то же значение для любого числа в пределах 0000…0009 Hex).

2. В случае соединения 1: Nвыберите для □ значение 1 или выше.

#### Настройка переключателей на передней панели

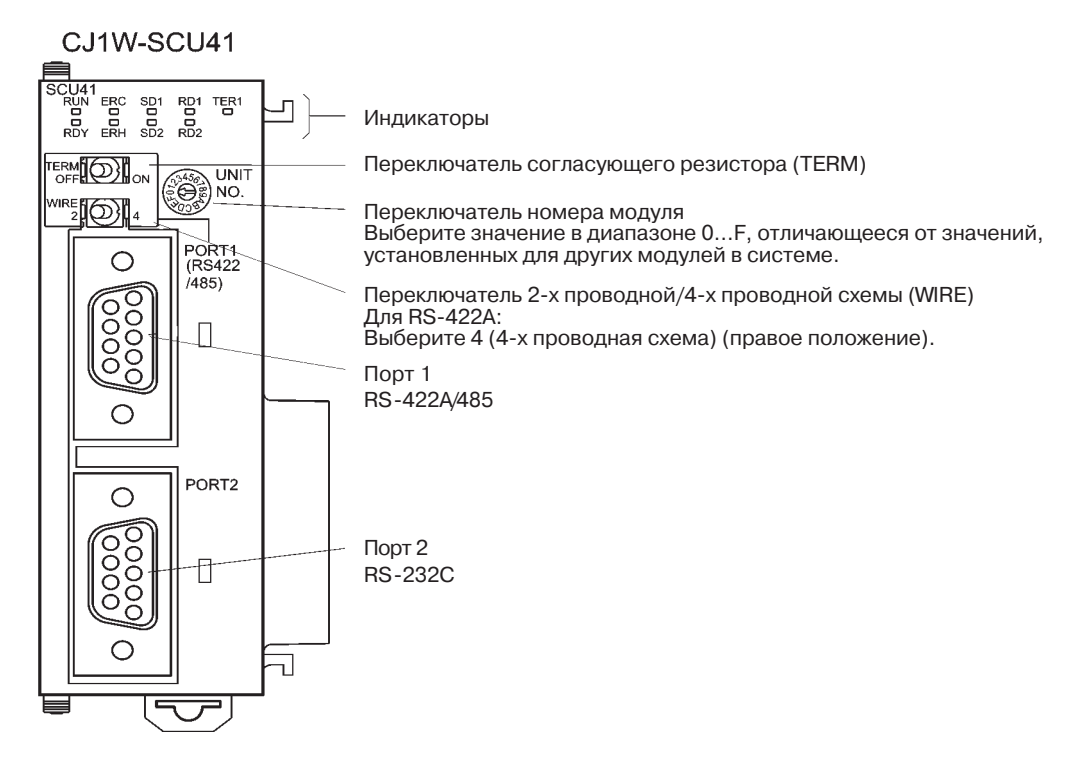

# **4-3 Âûñîêîñêîðîñòíûå ñîåäèíåíèÿ 1:N NT Link**

#### <span id="page-104-0"></span>• Поддерживаемые модули центральных станций

Через высокоскоростные соединения 1:N NT Link с использованием интерфейса RS-232С могут быть подключены следующие ПЛК OMRON:

ПЛК серии CS: CS1G/H-V1 и CS1G/H-H ПЛК серии CJ: CJ1G, CJ1G/H-H и CJ1M

ПЛК серии CS также могут подключаться через высокоскоростные соединения 1:N NT Link с помощью модуля последовательного интерфейса CS1W-SCU21 или платы последовательного интерфейса CS1W-SCB21/41 (ПЛК серии CS без обозначения -V1 также могут подключаться через высокоскоростные соединения 1:N NT Link, если используется модуль последовательного интерфейса). ПЛК серии СЈ также могут подключаться через высокоскоростные соединения 1:N NT Link с помощью модуля последовательного интерфейса CJ1W-SCU41.

Vepes высокоскоростные соединения 1:N NT Link с помощью интерфейса RS-422A могут подключаться следующие ПЛК OMRON:

ПЛК серии CS: CS1G/H и CS1G/H-H ПЛК серии CJ: CJ1G/H-H, CJ1G и CJ1M

ПЛК серии CS также могут подключаться через высокоскоростные соединения 1:N NT Link с помощью платы последовательного интерфейса CS1W-SCB41 (ПЛК серии CS без обозначения -V1 также могут подключаться через высокоскоростные соединения 1:N NT Link, если используется плата последовательного интерфейса). ПЛК серии CJ также могут подключаться через высокоскоростные соединения 1:N NT Link с помощью модуля последовательного интерфейса CJ1W-SCU41.

При подключении программируемого терминала к станции проверьте серию и модель ПЛК, а также модель платы или модуля, которые установлены в ПЛК. Подробные сведения о ПЛК, которые могут подключаться, приведены в *Приложении 7* Стандартные модели.

# 4-3-1 Способы настройки модуля

<span id="page-105-0"></span>Ниже описаны способы настройки для каждого модуля:

# Подключение к модулям CPU серии CS

Модули CPU серии CS:

CS1G/H-CPUOO-EV1/CS1G/H-CPUOOH

#### Область настройки ПЛК

#### **• Использование RS-232C**

При подключении программируемого терминала к модулю CPU серии CS настройте параметры связи в области настройки ПЛК в соответствии с используемым коммуникационным портом следующим образом:

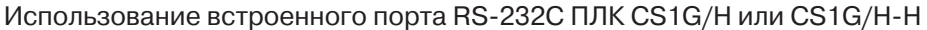

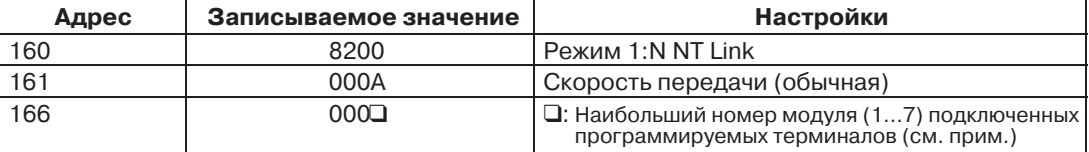

Примечание Для подключения отдельного модуля через соединение 1:N выберите для  $\Box$ значение 1 или выше.

Например, для подключения программируемых терминалов с номерами модулей 0, 2..5 к встроенному порту RS-232C через высокоскоростные соединения 1:N NT Link установите по адресу 160 значение 8200 Hex, по адресу 161 значение 000A Нех и по адресу 166 значение 0005 Hex.

Укажите, настраивается ли область настройки ПЛК непосредственно из средства программирования (консоль программирования) или создается с помощью Программы поддержки (CX-Programmer) и загружается в модуль CPU.

Сведения о настройках ПЛК смотрите в руководстве SYSMAC CS/CJ Series Operation *Manual (W339)*.

**Справка** Для настройки высокоскоростных коммуникаций 1:N NT Link из CX-Programmer выберите скорость передачи 115 200 бит/с.

#### Настройка переключателей на передней панели

#### **Èñïîëüçîâàíèå RS-232C**

Настройте DIP-переключатели 4 или 5 модуля CPU в соответствии с портом, к которому подключен программируемый терминал, следующим образом:

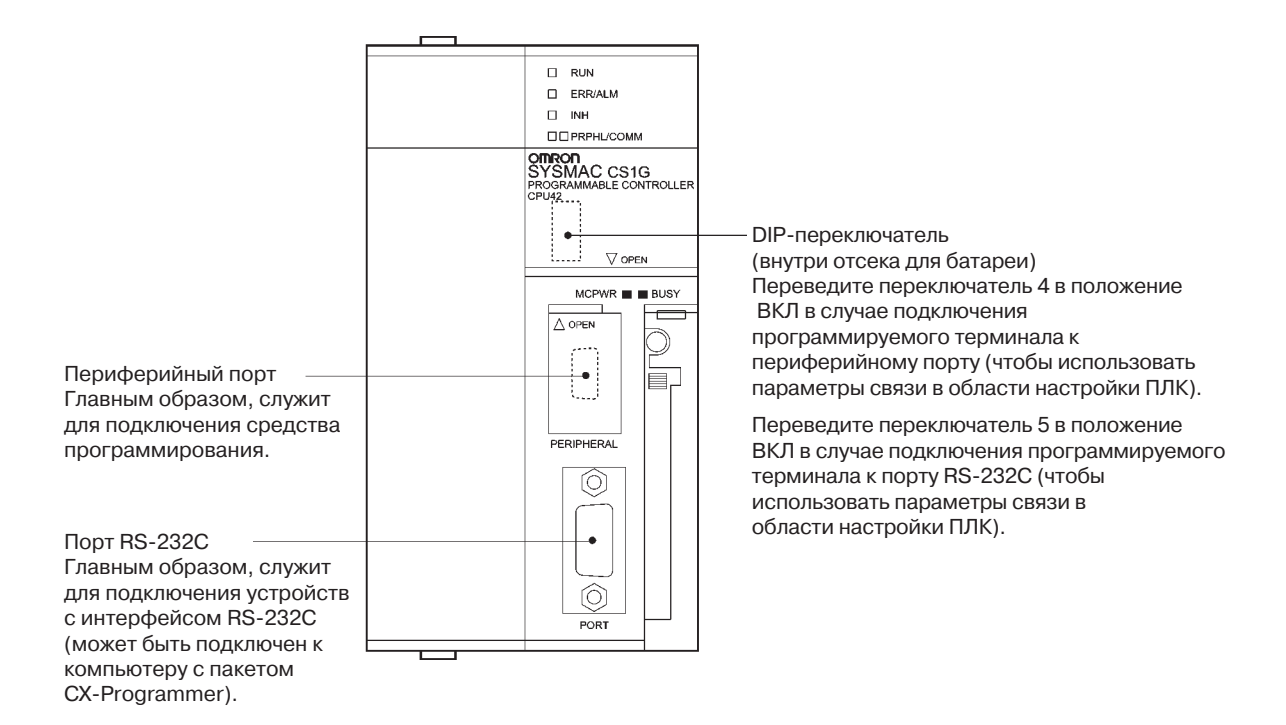

# Подключение к модулям CPU серии CJ

Модули CPU серии CJ:

CJ1G-CPUQQ/CJ1G/H-H/CJ1M

#### Область настройки ПЛК

#### **• Использование RS-232C**

При подключении программируемого терминала к модулю CPU серии CJ необходимо настроить параметры связи в области настройки ПЛК в соответствии с используемым портом, как показано ниже:

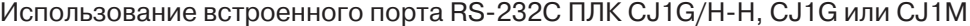

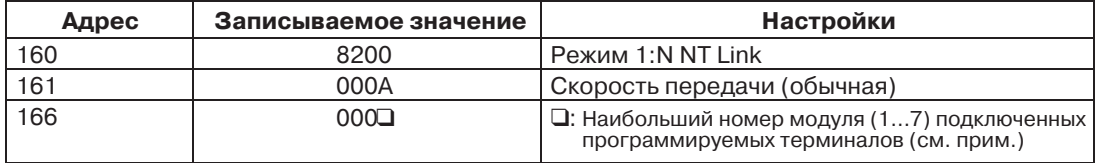

Примечание Для подключения отдельного модуля через соединение 1:N выберите для □ . .<br>ahayehiye 1 iyun bellile

Например, для подключения программируемых терминалов с номерами модулей 0, 2..5 к встроенному порту RS-232C через соединения 1:N NT Link установите по àäðåñó 160 çíà÷åíèå 0200 Hex, à ïî àäðåñó 166 - çíà÷åíèå 0005 Hex.

Укажите, настраивается ли область настроек ПЛК непосредственно из средства программирования (консоль программирования) или создается с помощью Программы поддержки (CX-Programmer) и загружается в модуль CPU.

Сведения о настройках ПЛК смотрите в руководстве SYSMAC CS/CJ Series Operation *Manual (W339)*.

#### Настройка переключателей на передней панели

#### • Использование RS-232C

Переведите DIP-переключатель 4 или 5 модуля CPU в положение, соответствующее порту, к которому подключен программируемый терминал:

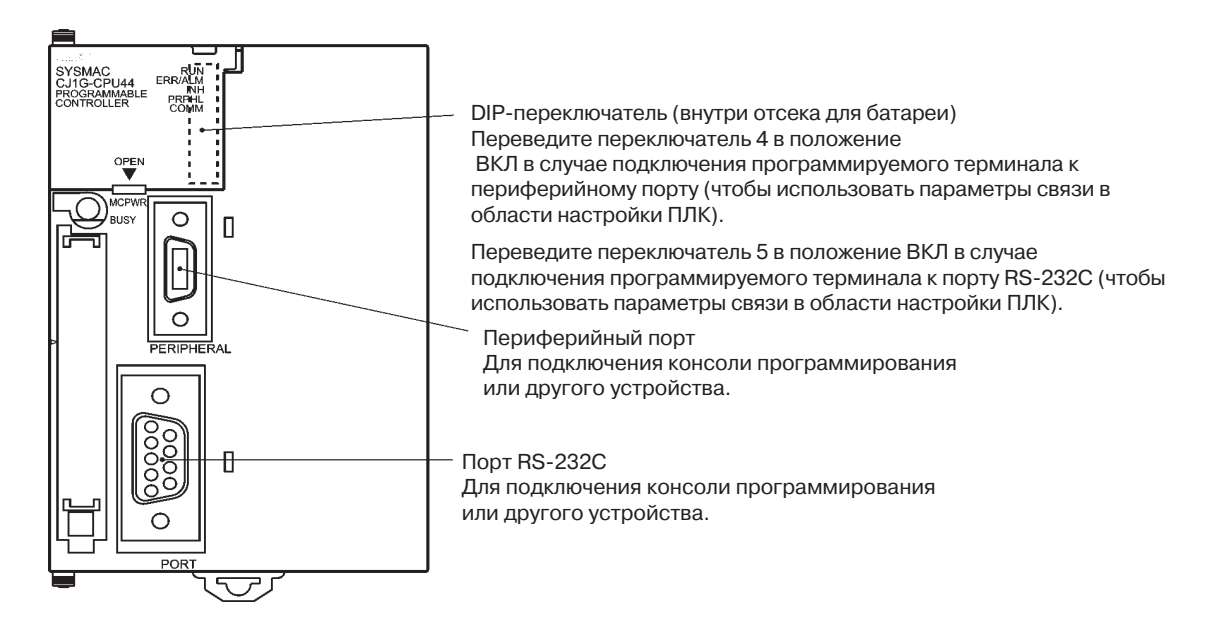
## Подключение к платам последовательного интерфейса серии CS

Для использования с модулями CPU серии CS предназначены следующие платы последовательного интерфейса с портом RS-232C:

CS1W-SCB21 (Оба порта 1 и 2 являются портами RS-232C) CS1W-SCB41 (Порт 1 - RS-232C, а порт 2 - RS-422A)

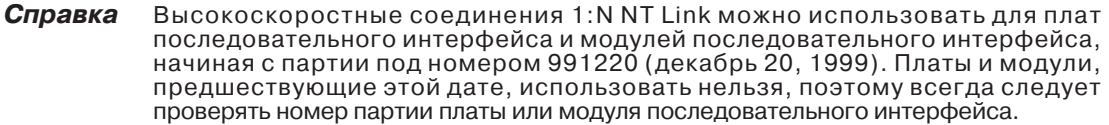

#### Настройки области DM модуля CPU

Выполните настройку области DM (область параметров) модуля CPU непосредственно из средства программирования (консоль программирования) или Программы поддержки (СХ-Programmer), Записав параметры, выключите и вновь включите напряжение питания, либо перезапустите модуль, либо перезапустите порт связи, либо выполните инструкцию CHANGE SERIAL PORT SETUP (STUP), чтобы настройки вступили в силу.

В следующей таблице перечислены слова, зарезервированные в области DM, и соответствующие настройки. Настройки для RS-232C и RS-422A (CS1W-SCB41 порт 2) имеют одни и те же значения.

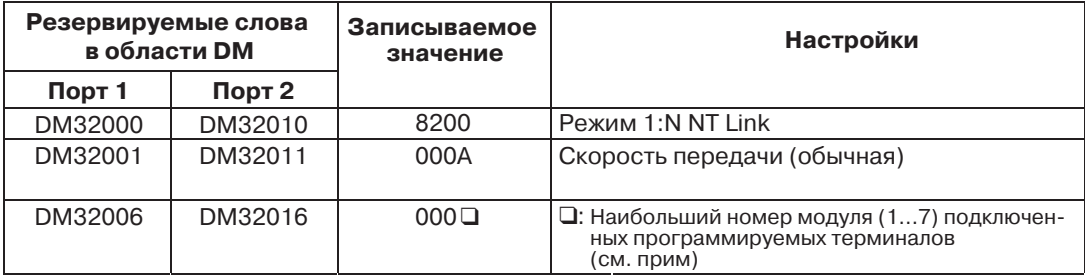

Примечание В случае использования соединения 1: N выберите для □ значение 1 или выше.

Например, для подключения программируемых терминалов с номерами модулей 3...6 к порту 1 через соединения 1:N NT Link установите в DM32000 значение 8200 Нех, в DM32001 значение 000А Нех, а в DM32006 значение 0006 Нех.

Для использования с модулями серии CS предназначены следующие платы последовательного интерфейса с портом RS-422A:

CS1W-SCB41 (Порт 2 является портом RS-422A)

• Использование RS-422A

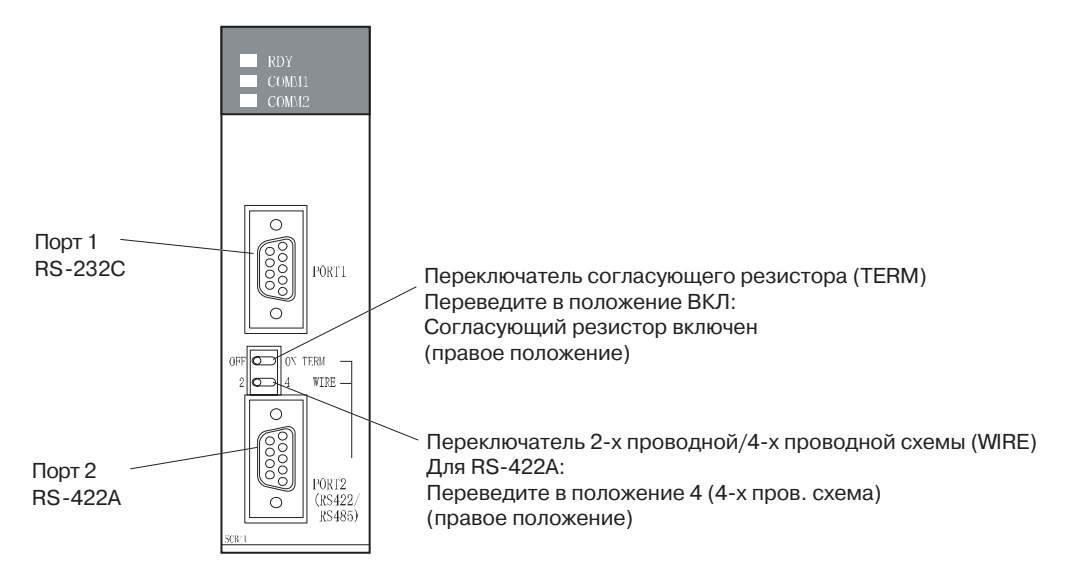

#### Подключение к модулям последовательного интерфейса серии CS

Модуль серии CS для монтажа в стойку:

CS1W-SCU21

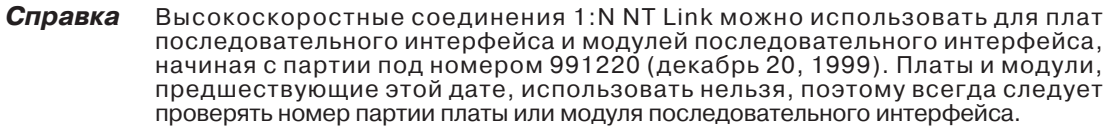

#### Настройки области DM модуля CPU

Выполните настройку области DM (область параметров) модуля CPU непосредственно из средства программирования (консоль программирования) или Программы поддержки (CX-Programmer). Записав параметры, выключите и вновь включите напряжение питания, либо перезапустите модуль, либо перезапустите порт связи, либо выполните инструкцию CHANGE SERIAL PORT SETUP (STUP), чтобы настройки вступили в силу.

В следующей таблице перечислены слова, зарезервированные в области DM, и соответствующие настройки.

 $m = 30000 + 100$  v uomen Monyag

#### **Èñïîëüçîâàíèå RS-232C**

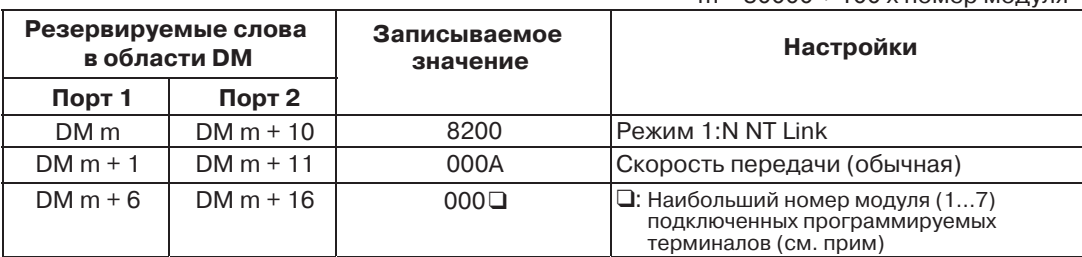

Примечание: В случае использования соединения 1:N выберите для □ значение 1 или выше.

С помощью поворотных переключателей на передней панели модуля задайте номер модуля последовательного интерфейса. Для выбора требуемых цифр и символов в "окне" переключателя используйте плоскую отвертку.

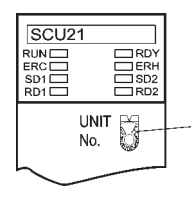

Настройка номера модуля Выберите значение в диапазоне 0... F, не совпадающее со значениями для других модулей системы.

#### Подключение к модулям последовательного интерфейса серии CJ

Модули серии CJ: (CJ1W-SCU41)

(Порт 1 - RS-422A, а порт 2 - RS-232C)

#### Настройки области DM модуля CPU

Выполните настройку области DM (область параметров) модуля CPU непосредственно из средства программирования (консоль программирования или CX-Programmer). Записав параметры, выключите и вновь включите напряжение питания, либо перезапустите модуль, либо перезапустите порт связи, либо выполните инструкцию CHANGE SERIAL PORT SETUP (STUP), чтобы настройки ВСТУПИЛИ В СИЛУ.

В следующей таблице перечислены слова, зарезервированные в области DM, и соответствующие настройки.

Резервируемые слова и настройки совпадают для RS-232C и RS-422A.

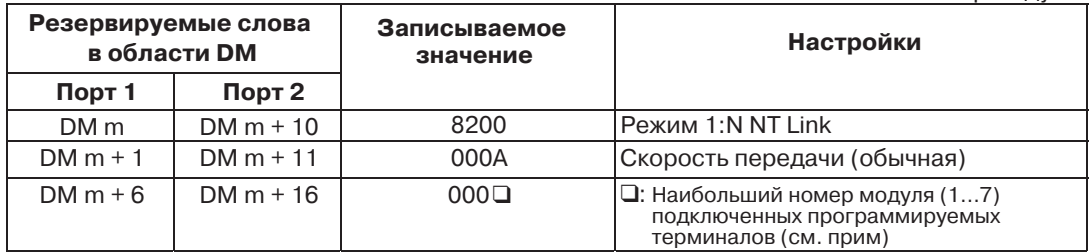

 $m = 30000 + 100$  x HOMeD MOJVJ9

Примечание: В случае использования соединения 1: N выберите для □ значение 1 или выше.

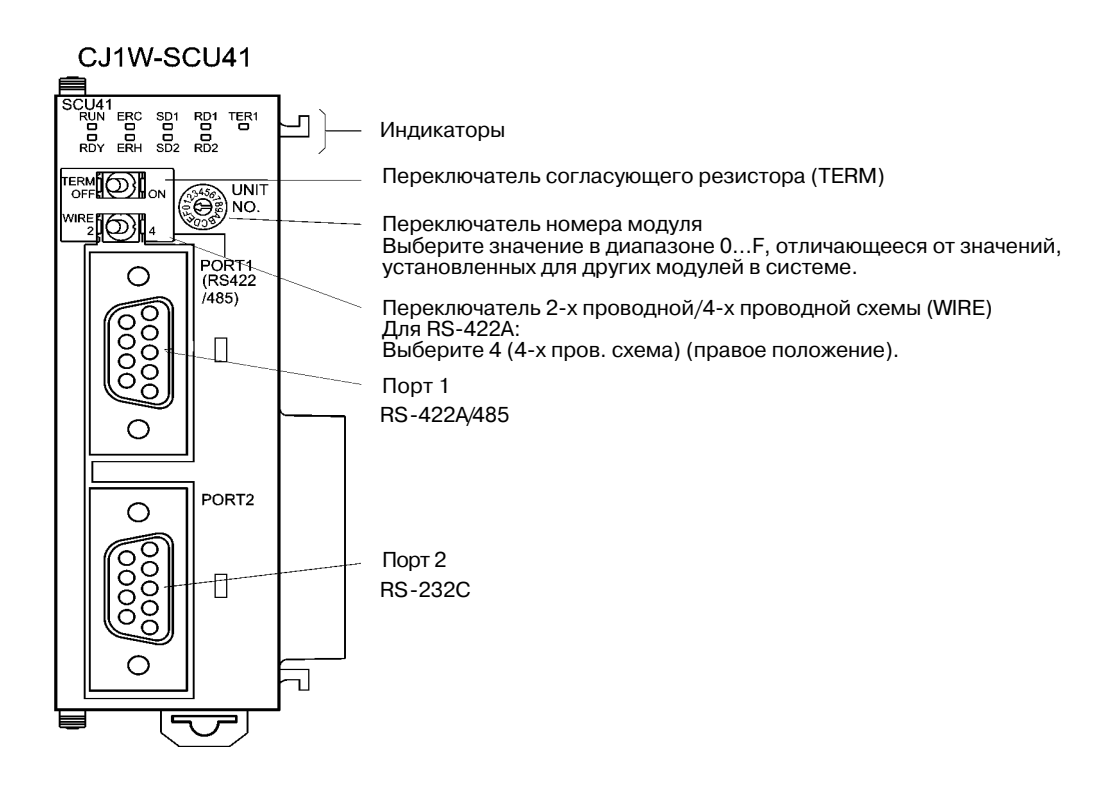

# 4-4 Рекомендуемые кабели и разъемы

При изготовлении соединительных кабелей всегда используйте рекомендованные для применения разъемы, корпуса разъемов и кабели. Для некоторых модулей разъем и корпус разъема могут быть включены в комплект поставки.

Перед изготовлением соединительного кабеля проверьте наличие следующих компонентов.

| Название          | Модель                        | Описание                                                                       | Модули, в комплект поставки<br>которых включены разъемы и<br>корпуса разъемов.                       |
|-------------------|-------------------------------|--------------------------------------------------------------------------------|----------------------------------------------------------------------------------------------------|
| Разъем            | XM2A-0901                     | 9-контактный,<br>производство OMRON                                            | Модули CPU серии CS/CJ<br>Серии С CQM1 и C200HS<br>C200HX/HG/HE(-Z)<br>Серии CVM1/CV<br>CV500-I K201 |
|                   | XM2A-2501                     | 25-контактный,<br>производство OMRON                                           | CV500-LK201<br>C200H-LK201-V1                                                                        |
| Корпус<br>разъема | XM2S-0911                     | 9-контактный,<br>производство OMRON<br>(с винтами "мм")                        | Модули CPU серии C: CQM1<br>и C200HS<br>C200HX/HG/HE(-Z)<br>Серии CVM1/CV<br>CV500-LK201             |
|                   | XM2S-0911-E                   | 9-контактный,<br>производство OMRON                                            | Серия CS/CJ                                                                                          |
|                   | XM2S-0913                     | 9-контактный,<br>производство OMRON<br>(с винтами "дюйм")                      |                                                                                                    |
|                   | XM2S-2511                     | 25-контактный,<br>производство OMRON                                           | CV500-LK201<br>C200H-LK201-V1                                                                        |
| Кабель            | AWG 28 x 5P<br><b>IFVV-SB</b> | Многожильный<br>экранированный кабель,<br>производство<br>Fujikura Densen, Ltd |                                                                                                    |
|                   | CO-MA-W-SB<br>5P x 28AWG      | Многожильный<br>экранированный кабель,<br>производство<br>Hitachi Densen, Ltd. |                                                                                                    |

Примечание Максимальная растягивающая нагрузка, допустимая для разъема, составляет 30 Н. Не подвергайте разъем натяжению, превышающему указанное значение.

#### • Кабели **OMRON** с разъемами

Можно использовать следующие кабели с разъемами производства OMRON

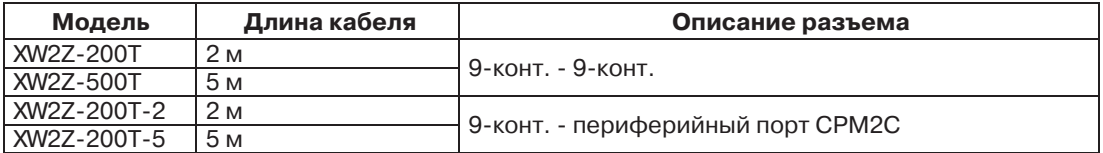

#### • Преобразователь интерфейсов RS-232C/RS-422A производства OMRON

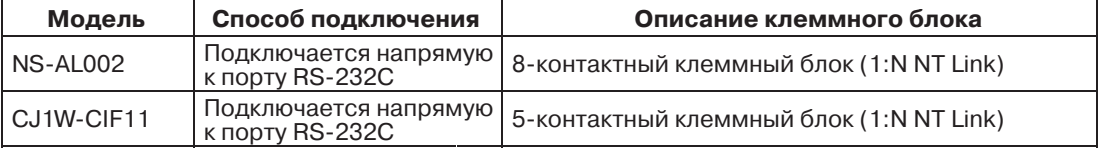

Разъемы для соединительных кабелей не входят в комплект поставки программируемого терминала и должны приобретаться отдельно.

# Раздел 5

# Подключение к центральной станции через Ethernet или **Controller Link**

В данном разделе описаны способы подключения программируемого терминала к центральной станции с использованием интерфейса Ethernet, предусмотренного в програмируемом терминале, а также с использованием интерфейсного модуля Controller Link.

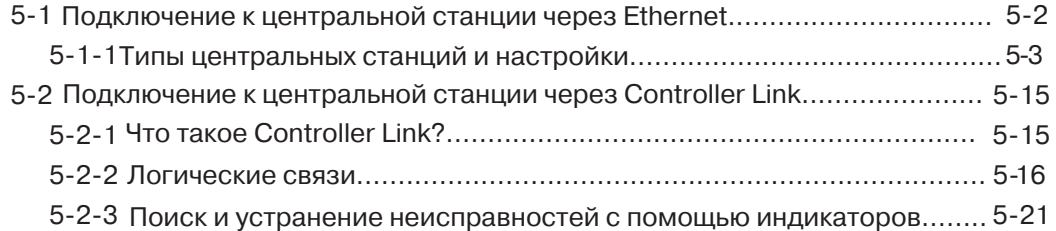

# 5 - 1 Подключение к центральной станции через Ethernet

<span id="page-114-0"></span>Для подключения в сеть Ethernet необходимо настроить номер сети, номер узла и IP адрес. Для выполнения этих настроек используйте пакет NS-Designer. Подробные ñâåäåíèÿ ñìîòðèòå â *Ðàçäåëå 7 Ñèñòåìíûå íàñòðîéêè* ðóêîâîäñòâà *NS-Designer Operation Manual* и в Разделе 9 Соединение через Ethernet в учебнике Tutorial, который имеется на установочном диске NS-Designer.

Следующие варианты соединений возможны только при подключении через Ethernet.

#### • Непосредственное подключение программируемого терминала **к** центральной станции

Для подключения программируемого терминала к центральной станции используйте перекрестную витую пару.

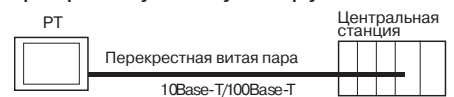

#### • Подключение программируемого терминала к центральной станции с помощью концентратора (хаба)

С помощью витой пары (не перекрестной) и концентратора (хаба) можно соединять несколько програмируемых терминалов и центральных станций.

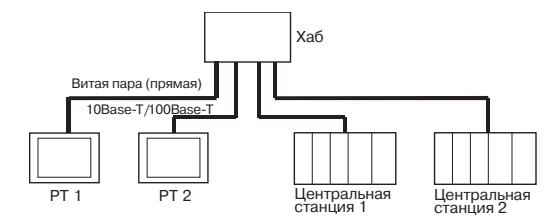

#### • Подключение программируемых терминалов к центральной станции  **помощью трансиверов**

Программируемые терминалы могут подключаться в сеть 10Base-5 с помощью концентратора (хаба) и трансивера, поддерживающих стандарт 10Base-5.

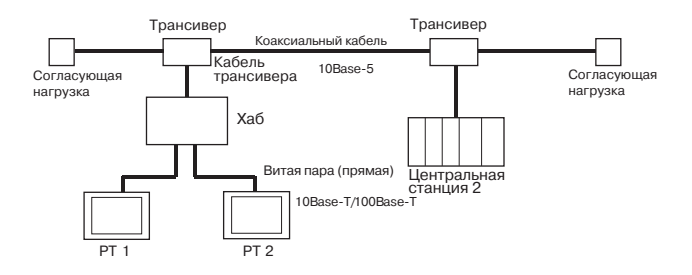

#### • Устройства, необходимые для построения сети

Для построения сети Ethernet необходимы следующие дополнительные устройства, которые должны приобретаться отдельно.

Всегда используйте продукцию, которая соответствует стандартам IEEE802.3.

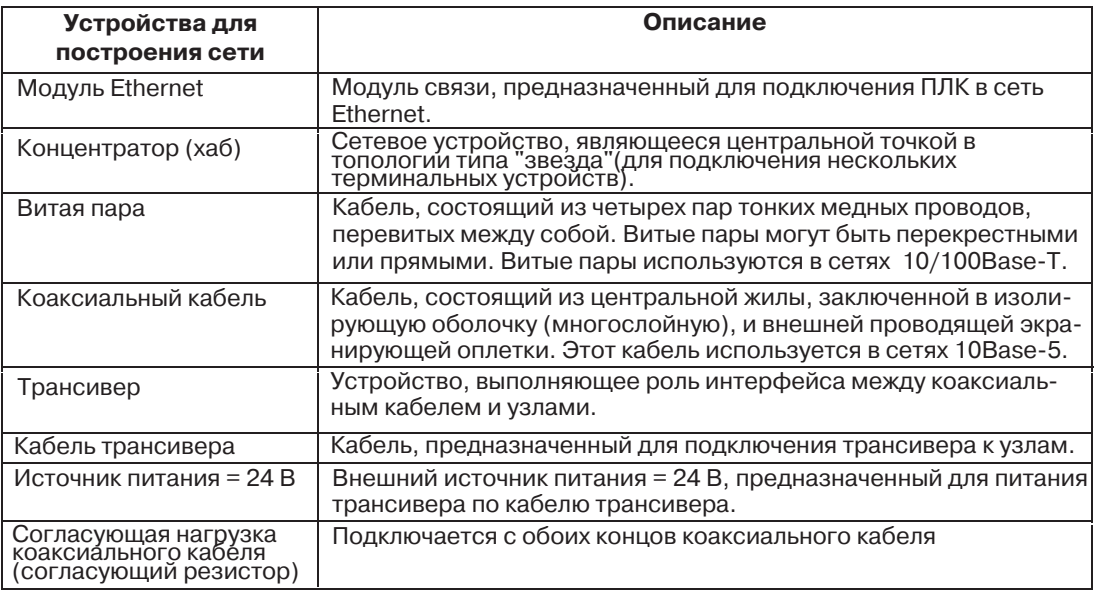

# 5-1-1 Типы центральных станций и настройки

<span id="page-115-0"></span>Модули, предназначенные для организации связи по Ethernet, варьируются в зависимости от типа и серии используемого ПЛК OMRON.

При подключении модуля Ethernet проверьте серию и тип ПЛК, к которому он будет подключаться, а также модель модуля, устанавливаемого в ПЛК.

Подробные сведения о центральных станциях, которые можно подключить к программируемому терминалу серии NS через Ethernet, приведены в *Приложении 7* Стандартные модели.

Типы центральных станций, которые можно подключить к програмируемым терминалам серии NS через Ethernet, а также настройки центральных станций приведены ниже.

#### • Настройки центральной станции

На центральной станции должны быть установлены следующие параметры

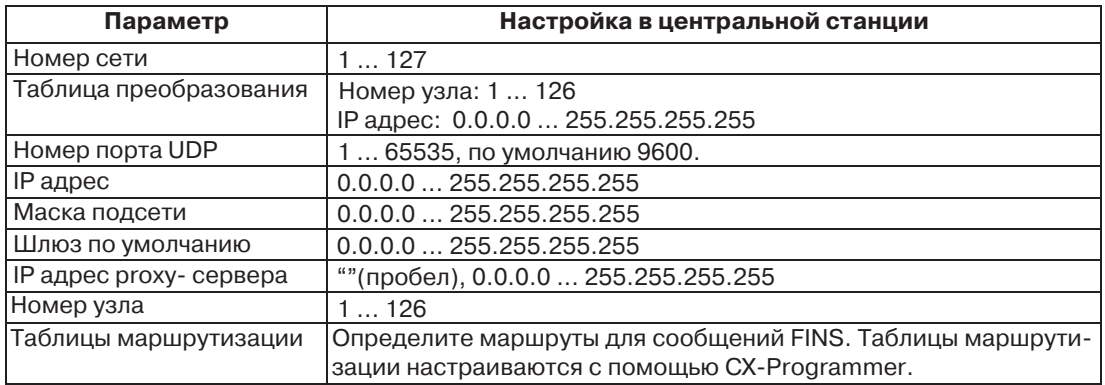

#### **Структура IP адреса**

IP адрес состоит из 32 битов двоичных данных и содержит идентификатор сети и идентификатор центральной станции (сетевого компьютера).

Идентификатор сети - это адрес, идентифицирующий сеть, а идентификатор центральной станции - это адрес, идентифицирующий центральную станцию (узел).

IP адрес может относиться к классу А, В или С. Выберитете класс системы адресации в зависимости от своей сети.

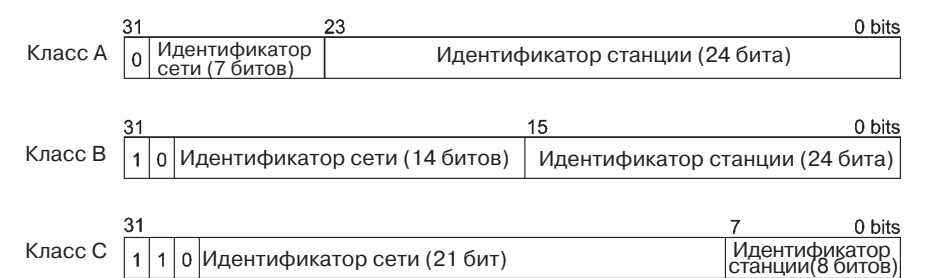

Количество идентифицирующихся сетей и станций зависит от выбранного класса.

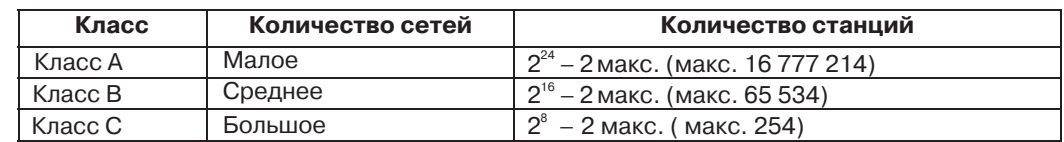

IP адрес - это 32-разрядное значение, состоящее из четырех 8-разрядных полей (октетов). Каждый октет представляется десятичным числом и отделяется от других  $\overline{\overline{\phantom{a}}\phantom{a}}$ октетов точкой.

Пример:10000010 00111010 00010001 00100000  $\Rightarrow$  130.58.17.32

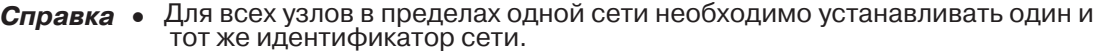

- Идентификатор сети в составе IP адреса это значение, которое идентифицирует сеть Ethernet (сегмент IP сети). Идентификатор сети отличается от адреса сети, используемого для FINS коммуникаций.
- Сегмент IP сети это логический сетевой модуль, сформированный из vзлов, имеющих один и тот же идентификатор сети.

#### **Назначение IP адресов**

IP-адреса назначаются таким образом, чтобы каждый узел сети (или узел в двух или более сетях) имел уникальный IP-адрес. Если для двух или более узлов назначен один и тот же IP-адрес, ошибка произойдет также и на удаленных узлах с тем же IPадресом.

IP (Internet Protocol = межсетевой протокол) - это коммуникационный протокол, соответствующий международным стандартам. Таким образом, для подключения к сети Ethernet всегда следует получать IP-адреса, распределяемые специальной организацией (т.е., Информационным центром по сетям (NIC) в стране пребывания, например, центром JPNIC в Японии), Использование IP-адресов, не признаваемых NIC (JPNIC) для подключения к Интернет может привести к непредвиденным последствиям, например, к появлению сбоев в сетях других организаций.

#### Локальный IP-адрес

Локальный IP-адрес соответствует IP-адресу модуля Ethernet, который используется лля выполнения настроек.

Не допускается указывать следующие IP-адреса:

Идентификатор сети, все биты которого имеют значение 0 или 1. Идентификатор центральной станции, все биты которого имеют значение 0  $M<sub>II</sub>$ 

Идентификатор подсети, все биты которого имеют значение 1.

IP-адреса, которые начинаются с 127 (7F Hex) (например, 127,35,21,16).

#### Маска подсети

Если в сеть подключено несколько узлов, работа сети и управление сетью усложняются. В этом случае систему удобно разбить на несколько отдельных подсетей. Внутри система функционирует, как несколько отдельных подсетей, но для внешних участников она представляет единую сеть.

Чтобы сконфигурировать систему таким образом, поле идентификатора центральной станции в IP-адресе разбивается на поле идентификатора подсети и поле идентификатора центральной станции.

Поле идентификатора подсети указывается с помощью маски подсети. Маска подсети - это битовая маска, в которой для полей идентификатора сети и идентификатора подсети вводятся единицы, а для поля идентификатора центральной станции вводятся нули.

Пример: 11111111 11111111 11111111 00000000 ⇒ FFFFFF00

Для всех узлов в пределах одной подсети должна быть установлена одинаковая маска подсети.

Если подсети не используются, настраивать маску подсети необязательно. Система распознает маски подсетей, если в них отсутствует поле идентификатора подсети (т.е., в маске подсети содержатся только поля идентификатора сети и идентификатора центральной станции).

Преобразование адресов (при использовании только службы FINS коммуникаций)

В случае использования службы FINS коммуникаций узлы должны указываться в соответствии с системой адресации FINS. В то же время, для данных, передаваемых по сети Ethernet с помощью FINS коммуникаций, должен соблюдаться формат IPадресов. Переход от FINS-адресов к IP-адресам осуществляется процедурой преобразования адресов.

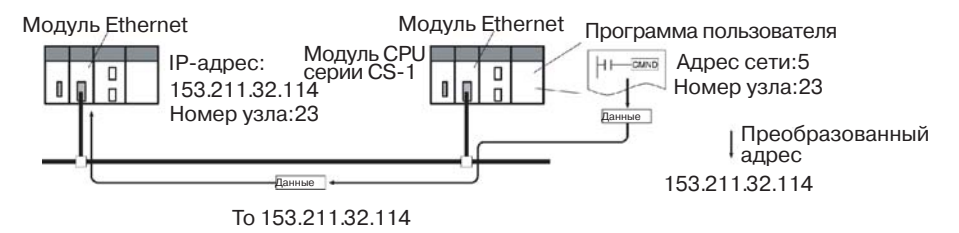

Имется три следующих способа преобразования адресов:

- Способ автоматической генерации (применяется по умолчанию).
- Способ таблицы IP-адресов.
- $\bullet$  Комбинированный способ (таблица IP-адресов + автоматическая генерация).

Все эти способы преобразования настраиваются в Системных настройках с помощью програмного обеспечения поддержки (CX-Programmer, SYSMAC-CPT, Программа поддержки SYSMAC или программа CV PortSoftware версии 2 или более поздняя). Описание каждого из этого методов приводится ниже. Подробные ñâåäåíèÿ î ñïîñîáàõ íàñòðîéêè ñìîòðèòå â Ðóêîâîäñòâå *SYSMAC CS/CJ Series Ethernet Unit Operation Manual (W343)* и в Руководстве SYSMAC CVM1/CV Series *Ethernet Unit Operation Manual (W242) .*

#### Метод автоматической генерации

Метод автоматической генерации заключается в использовании номера узла FINS в качестве идентификатора станции в IP- адресе. Номер узла FINS при этом не изменяется. В качестве идентификатора сети используется идентификатор сети в локальном IP-алресе.

Ниже приведен тип удаленного IP-адреса, используемого для автоматической генерации, который состоит из локального IP-адреса, маски подсети и номера удаленного узла (номера узла FINS).

> Удаленный IP-адрес = (локальный IP-адрес И маска подсети) ИЛИ номер удаленного узла

• Свойства метода автоматической генерации

Преимущество автоматической генерации состоит в простоте обработки FINS адресов и IP адресов. Этот метод, однако, имеет следующие ограничения.

- 1. Этот метол применим только лля алресов, имеющих олин и тот же илентификатор **CATIA**
- 2. Идентификатор удаленной станции ограничен диапазоном номеров узлов FINS  $(1...126)$ .
- 3. Идентификатор станции для модуля Ethernet и номер узла должны иметь одно и то же значение. По умолчанию для преобразования адресов выбран метод автоматической гене-

рации, поэтому его нет необходимости выбирать в CX-Programmer.

#### Метод таблицы **IP-адресов**

Если метод автоматической генерации заключается в получении IP-адреса из номера узла FINS, то метод на основе таблицы IP-адресов состоит в преобразовании номера vзла FINS в IP-адрес с использованием предварительно настроенной таблицы преобразования (таблица IP-адресов).

Таблица IP-адресов конфигурируется в Системных настройках с помошью Программы поддержки (CX-Programmer, SYSMAC-CPT, Программа поддержки SYSMAC или Программа поддержки СV версии 2 или более поздняя). Подробные сведения о способах настройки приведены в Руководствах по эксплуатации SYSMAC CS/CJ Series Ethernet Unit Operation Manual (W343) *u* SYSMAC CVM1/CV Series Ethernet *Unit Operation Manual (W242).*

В таблице также могут быть зарегистрированы узлы, имеющие различные идентификаторы сетей для различных сегментов.

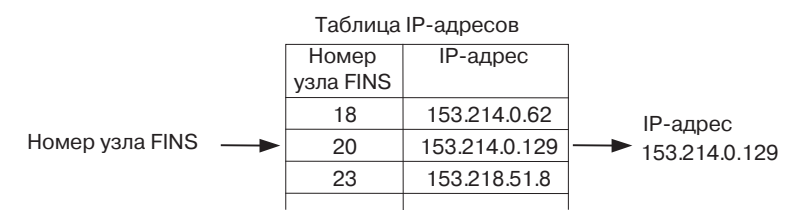

• Свойства метода таблицы IP-адресов.

Метод таблицы IP-адресов заключается в простой подготовке таблицы преобразования. Его преимущество состоит в том, что соответствие между номерами узлов FINS и IP-адресами может устанавливаться произвольным образом.

Однако данный способ имеет ряд ограничений. В таблице IP- адресов можно зарегистрировать не более 32 адресов, т.е., может быть зарегистрировано не более 32 узлов, включая локальный узел. При отсутствии соответствующей записи в таблице номер удаленного узла FINS распознан не будет.

#### Комбинированный способ (таблица IP-адресов+автоматическая генерация)

Этот способ является комбинацией способа автоматической генерации и способа таблицы IP-адресов.

Сначало происходит обращение к таблице IP-адресов, и если в ней присутствует требуемый адрес FINS, из нее считывается соответствующий IP-адрес. Если требуемый алрес FINS отсутствует. IP-алрес рассчитывается метолом автоматической генерации.

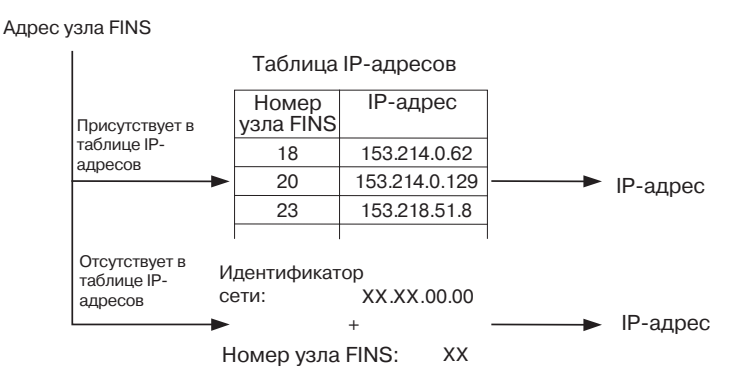

#### Настройка таблиц маршрутизации

В таблицах маршрутизации описывается маршрут прохождения данных между локальным узлом и сетью, содержащей адресуемый узел. Таблицы маршрутизации требуются для осуществления сетевых коммуникаций. Таблицы маршрутизации состоят из таблиц локальных сетей и таблиц сетей ретрансляции.

#### Таблицы локальных сетей

Таблицы локальных сетей содержат номера модулей и адреса сетей для каждого модуля связи, установленного в узел.

Если узел содержит несколько модулей связи, для каждого модуля предусматривается таблица локальных сетей.

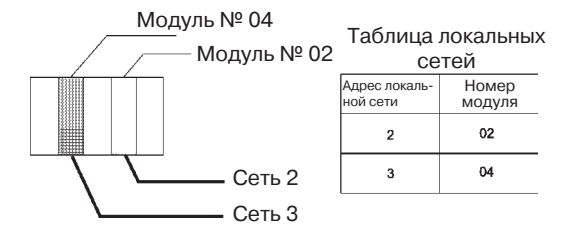

#### Таблица сетей ретрансляции

Таблица сетей ретрансляции содержит адреса узла и сети, соответствующие начальной точке ретрансляции (первой точке, через которую должны пройти данные) по маршруту к конечной сети (сети назначения), не подключенной непосредственно к локальному ПЛК. Таблица описывает маршрут прохождения данных из точки ретрансляции в конечную сеть.

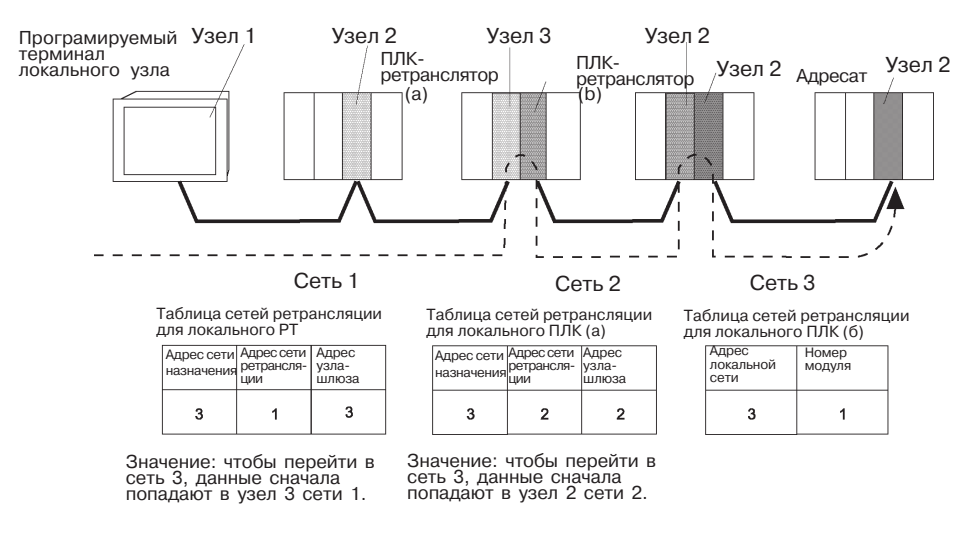

Таблицы маршрутизации создаются с помощью СХ-Programmer, после чего передаются на центральную станцию. Описание последовательности действий приведено в Руководстве пользователя *CX-Programmer User Manual.* 

Далее описываются способы настройки каждого модуля.

#### • ПЛК серии CS

Примечание. Перед изменением положений поворотных переключателей всегда выключайте напряжение питания ПЛК.

 $\bullet$  При установке номера модуля в первый раз или в случае изменения настроек всегда создавайте таблицы ввода/вывода для модуля CPU.

Модули Ethernet CS1G/CS1H и CS1G/CS1H-H:

CS1W-ETN01 CS1W-ETN11 CS1W-ETN21

#### Настройка номеров модулей

Номера модулей должны назначаться таким образом, чтобы каждый модуль шины СРU, установленный в модуль CPU, обладал уникальным номером модуля.

Для настройки поворотных переключателей используйте маленькую отвертку, стараясь не повредить переключатель.

На заводе переключатель устанавливается в положение 0.

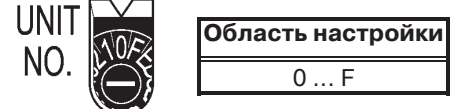

#### Настройка номеров узлов

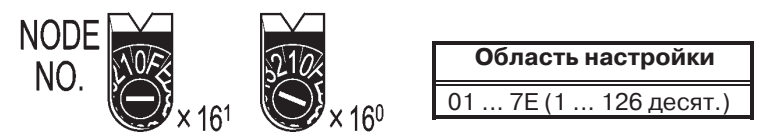

С помощью левого поворотного переключателя настройте старший разряд, а с помощью правого поворотного переключателя - младший разряд. На заводе выставляется значение 01.

Если для преобразования используется метод автоматической генерации, номер узла необходимо установить равным номеру, который установлен с помощью переключателей SW7 и SW8 для локального IP-адреса (см.далее). Если установить одинаковые значения не возможно, в этом случае для преобразования адресов необходимо использовать метод таблицы IP-адресов или комбинированный метод (метод таблицы IP-адресов+метод автоматической генерации).

#### Настройка переключателей на задней панели

#### Настройка локальных IP-адресов

Настройте локальный IP-адрес модуля Ethernet с помощью восьми поворотных переключателей (переключателей настройки локального IP-адреса). Каждый переключатель служит для настройки одного шестнадцатиричного разряда, соответствующего 4-битовому значению. Установите каждый из восьми переключателей в требуемое положение, как показано на рисунке ниже, комбинируя SW1 и SW2, SW3 и SW4, SW5 и SW6, и SW7 и SW8.

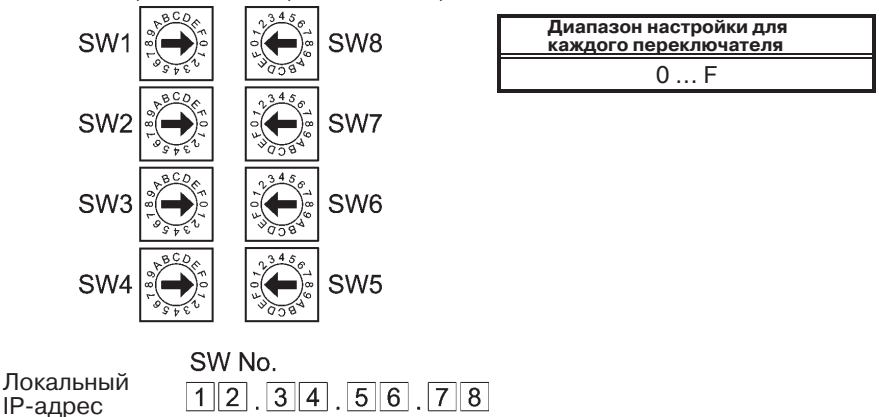

#### Пример:130.58.17.32 (десят.)

В шестнадцатеричном формате этот адрес имеет значение 82.3A.11.20, поэтому переключатели должны быть настроены в соответствии со следующей таблицей.

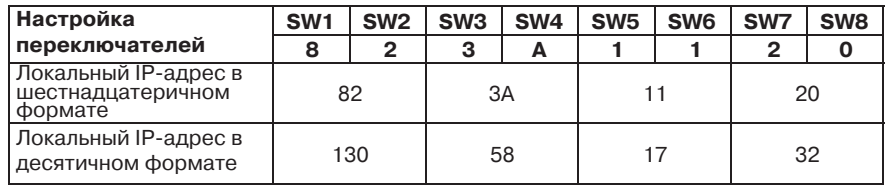

**Справка** • В случае преобразования адресов методом автоматической генерации (этот метод используется по умолчанию) для номера узла должно быть выбрано то же значение, которое установлено переключателями SW7 и SW8, а для остальных полей идентификатора центральной станции следует выбрать значение 0. Если значение идентификатора центральной станции в IP-адресе не соответствует значению номера узла, будет мигать индикатор ERC.

> $\bullet$  С помощью СХ-Programmer задайте маску подсети области настройки модуля шины CPU.

#### **Ethernet разъемы**

 $\mathbf{g}^{\sim}$ 

CS1W-ETN01

Этот разъем служит для подключения кабеля трансивера к Ethernet.

- $\bullet$  Электрические характеристики: соответствует стандартам IEEE802.3.
- Структура механизма фиксации: соответствует стандартам IEEE802.3 для скользящих фиксаторов.

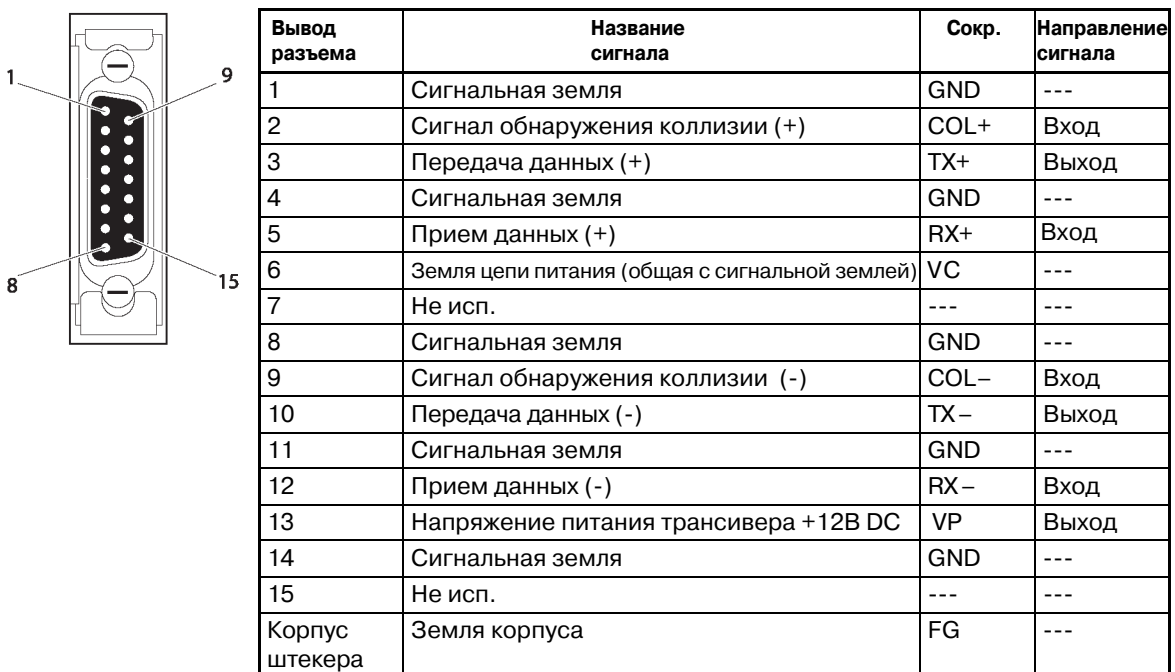

#### CS1W-ETN11 CS1W-ETN21

Этот разъем используется для подключения витой пары в сеть Ethernet.

- Электрические характеристики: соответствуют стандартам IEEE 802.3.
- Конфигурация разъема: 8-контактный модульный штекер RJ45 (соответствует ISO8877).

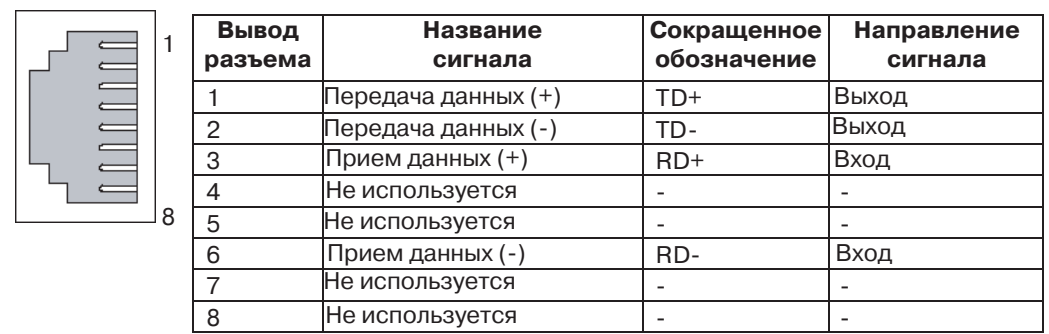

#### • ПЛК серии СЈ

Примечание • Перед настройкой поворотных переключателей всегда выключайте напряжение питания ПЛК.

> • Если номер модуля устанавливается впервые или происходит изменение настроек, создавайте таблицы ввода/вывода для модуля CPU.

Модули Ethernet серии CJ:

CJ1W-ETN11 CS1W-ETN21

#### Настройка переключателей передней панели

#### Настройка номеров модулей

Номера модулей должны задаваться таким образом, чтобы каждому модулю шины CPU был присвоен уникальный номер модуля, не совпадающий с номерами остальных модулей шины CPU, установленных в этот же модуль CPU.

Для настройки поворотных переключателей используйте маленькую отвертку, стараясь не повредить переключатель.

На заводе устанавливается значение 0.

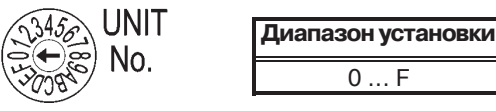

#### Настройка номеров узлов

С помощью поворотных переключателей настройте шестнадцатиричное значение номера узла. Значения номеров узлов должны устанавливаться таким образом, чтобы каждому модулю Ethernet, подключенному в ту же сеть Ethernet, что и другие модули Ethernet, был присвоен уникальный адрес. Поскольку адреса должны быть уникальными, они могут устанавливаться в диапазоне 01 ... 7E (1 ... 126 десят.).

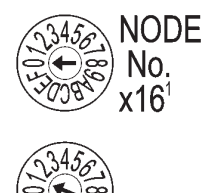

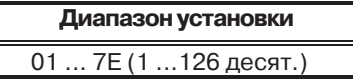

С помощью верхнего поворотного переключателя настройте старший разряд, а с помощью нижнего - младший разряд.

На заводе устанавливается значение 01.

В случае преобразования адресов методом автоматической генерации выберите для номера узла то же значение, которое установлено в младшем байте локального IP-адреса. Если установить одинаковые значения не удается, в этом случае для преобразования адресов необходимо использовать метод таблицы IP-адресов или комбинированный метод.

#### Настройка локальных **IP-адресов**

Для модулей Ethernet серии CJ настройка локальных IP-адресов осуществляется из CX-Programmer или другой Программы поддержки для модуля CPU. Сведения о ñïîñîáàõ íàñòðîéêè ïðèâåäåíû â Ðóêîâîäñòâå *SYSMAC CS/CJ Series Ethernet Unit Operation Manual (W343)*.

#### CJ1W-ETN11 CS1W-ETN21

Этот разъем используется для подключения витой пары в сеть Ethernet.

- Электрические характеристики: соответствует стандартам IEEE802.3.
- Конфигурация разъема: 8-контактный модульный штекер (соответствует ISO8877).

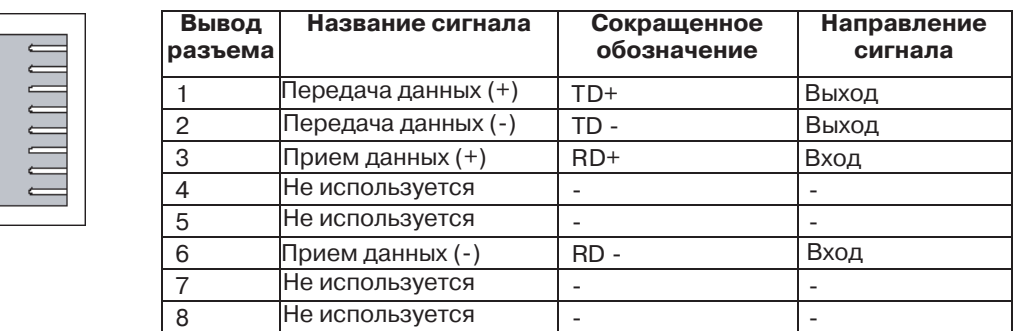

#### • ПЛК серии CV/CVM1(-V <sup>[2]</sup>)

Модуль, предназначенный для модулей CPU CV500-CPU01-V1, CV1000-CPU01-V1, CV2000-CPU01-V1, CVM1-CPU01-V2, CVM1-CPU11-V2 è CVM1-CPU21-V2:

CV500-ETN01

#### Настройка поворотных переключателей

С помощью двух поворотных переключателей на передней панели модуля настройте номер модуля и номер узла.

#### Положения переключателей

Положения двух переключателей показаны на следующем рисунке.

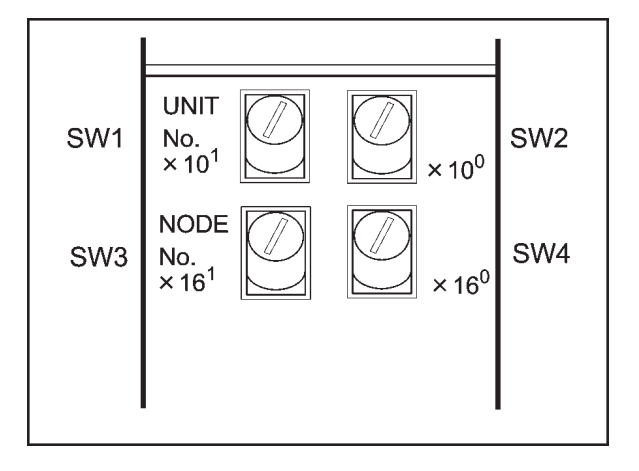

- Настройте номер модуля с помощью SW1 и SW2. Номер модуля не должен совпадать с другими номерами модулей шины CPU в системе.
- Настройте номер узла с помощью SW3 и SW4.

#### Диапазон настройки

С помощью каждого из переключателей можно выбрать значения в следующем диапазоне.

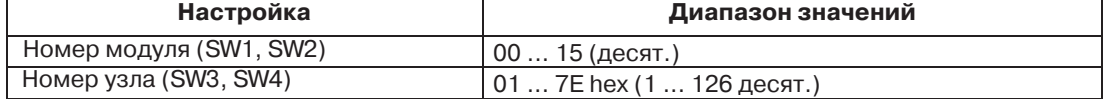

#### Настройка номеров модулей

Номер модуля служит для идентификации каждого модуля в том случае, когда в модуль CPU устанавливается несколько модулей шины CPU.

Для настройки разряда десятков используется левый переключатель (SW1), а для настройки разряда единиц используется правый переключатель (SW2). Выберите значения в пределах 00...15 (десят.).

Пример настройки.

Ниже показан пример настройки для модуля № 12.

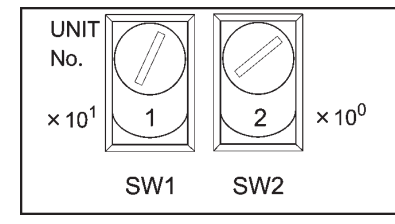

 $\emph{C}$ л $\emph{a}$ ви е $\emph{a}$  и номера модуля нельзя выбрать значение, превышающее 15. Если для номера модуля выбрано значение, превышающее 15, светится индикатор ERH.

> • Если в один ПЛК установлено несколько модулей шины CPU, для каждого модуля следует устанавливать уникальный номер модуля.

#### Настройка номеров узлов

Номер узла служит для идентификации ПЛК в том случае, когда в сеть Ethernet подключено несколько ПЛК. Этот параметр соответствует номеру узла, который используется для FINS коммуникаций.

 $\overline{C}$  помощью девого переключателя (SW3) настройте старший разряд шестналнатеричного числа, а с помощью правого переключателя (SW4) настройте младший разряд. Допустимый диапазон значений 01 ... 7E hex (1 ... 126 десят.).

Пример настройки:

Ниже приведен пример для узла № 29 (десят.).

 $29 = 1 \times 16 + 13 = 1D$  (hex)

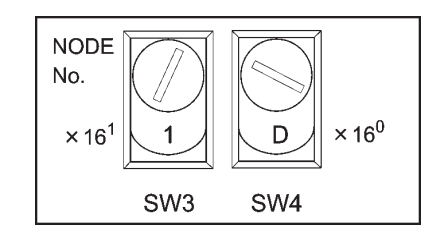

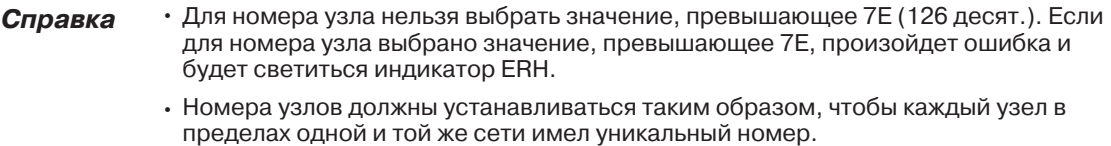

#### **Настройка IP-адресов для модулей Ethernet**

Для модуля Ethernet также должен быть задан IP-адрес. Если модулю Ethernet не будет присвоен IP-адрес, связь по Ethernet установлена не будет.

IP-адрес для модуля Ethernet устанавливается в области настройки модуля шины CPU с помошью средств программирования (SYSMAC-CPT, Программа поддержки SYSMAC Support Software, Программа поддержки CV Support Software версии 2 или выше, FIT20-MF501-V2, FIT10-MF501-V2, FIT20-MC601 или FIT20-MC701). Подробные ñâåäåíèÿ î ñïîñîáàõ íàñòðîéêè ïðèâåäåíû â ðóêîâîäñòâå *SYSMAC CVM1/CV Series Ethernet Unit Operation Manual (W242).*

#### Системные настройки для модуля Ethernet

Настройте системные параметры модуля Ethernet, чтобы последний работал в сети Ethernet в качестве узла. Параметры настраиваются с помощью средства программирования (SYSMAC-CPT, Программа поддержки SYSMAC Support Software, Программа поддержки CV Support Software версии 2 или выше, FIT20-MF501-V2 FIT10-MF501-V2, **FIT20-MC601 или FIT20-MC701).** 

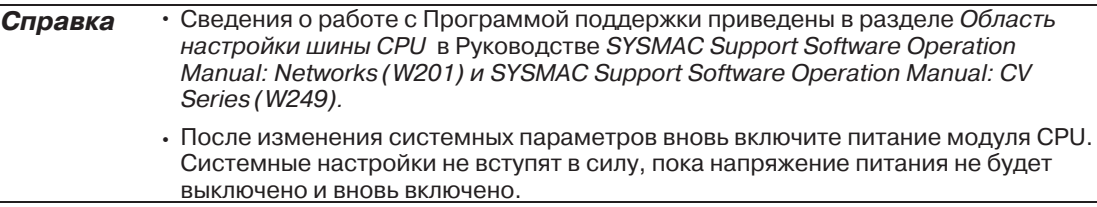

# <span id="page-127-0"></span>5-2 Подключение к центральной станции через **Controller Link**

В данном разделе поясняется способ подключения к центральной станции с помощью интерфейсного модуля Controller Link.

#### **5-2-1 Что такое сеть Controller Link?**

<span id="page-127-1"></span>Сеть Controller Link предназначена для использования в системах автоматизации. Она обеспечивает простой и гибкий способ обмена большими пакетами данных между следующими устройствами производства OMRON: программируемыми терминалами (PT) для ПЛК С200НХ/НG/НЕ, программируемыми логическими контроллерами (ПЛК) серии SYSMAC CS, ПЛК серии СЈ, ПЛК серии СQM1H, ПЛК С200HX/HG/HE, ПЛК серии CVM1/CV, IBM PC/AT совместимыми компьютерами и программируемыми терминалами серии NS. В сети Controller Link поддерживается создание логических связей. обеспечивающих совместное использование данных, а также протокол обмена сообщениями, позволяющий осуществлять передачу и прием данных по мере необходимости. Области логических связей могут конфигурироваться произвольным образом, что позволяет создавать гибкую систему логических связей и использовать области данных эффективно.

Средой передачи данных в сети Controller Link является экранированная витая пара или волоконно-оптический кабель. Кроме того, сеть Controller Link позволяет передавать большие объемы данных с высокой скоростью, поэтому на ее основе можно легко создать территориальную сеть, охватывающую системы нижнего и верхнего уровня. Подробные сведения о создании логических связей и сведения о протоколе обмена ñîîáùåíèÿìè ñîäåðæàòñÿ â ðóêîâîäñòâàõ *Controller Link Support Board Operation Manual (W307), Controller Link Support Board for PCI Bus Operation Manual (W383) è Controller Link Unit Operation Manual (W309).*

Примечание: использование волоконно-оптического кабеля для программируемых терминалов серии NS не предусмотрено.

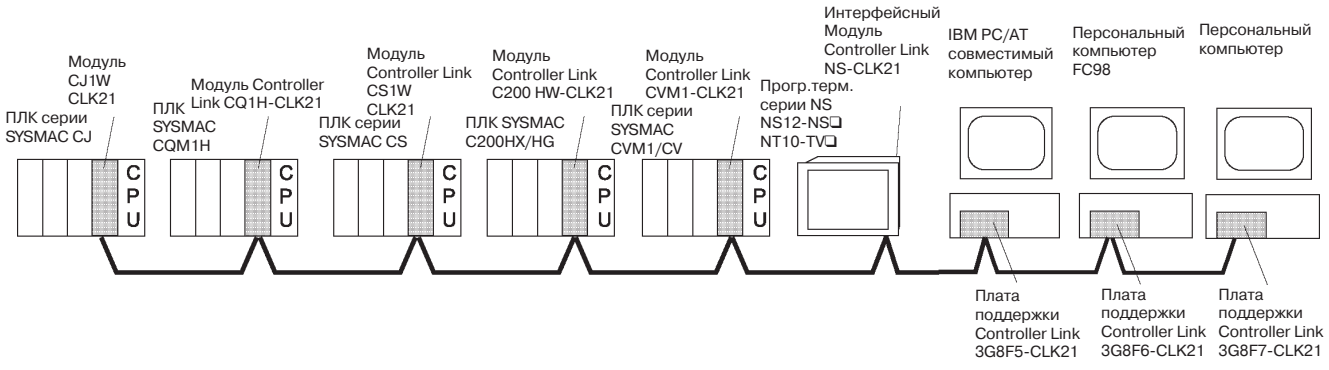

Для подключения программируемого терминала в сеть Controller Link необходимо установить в него интерфейсный модуль Controller Link. Последовательность действий по установке и подключению цепей к интерфейсному модулю Controller Link приведена в разделе 3-8 Установка интерфейсного модуля.

В случае установления связи по Controller Link должны быть заданы номер сети, номер узла, таблица маршрутизации и таблицы логических связей. Подробные ñâåäåíèÿ ñìîòðèòå â ðàçäåëå *7 Ñèñòåìíûå íàñòðîéêè* â Ðóêîâîäñòâå *NS Series Operation Manual.*

#### **Требуемые устройства**

Для создания сети Controller Link требуются устройства, описанные в следующей таблице.

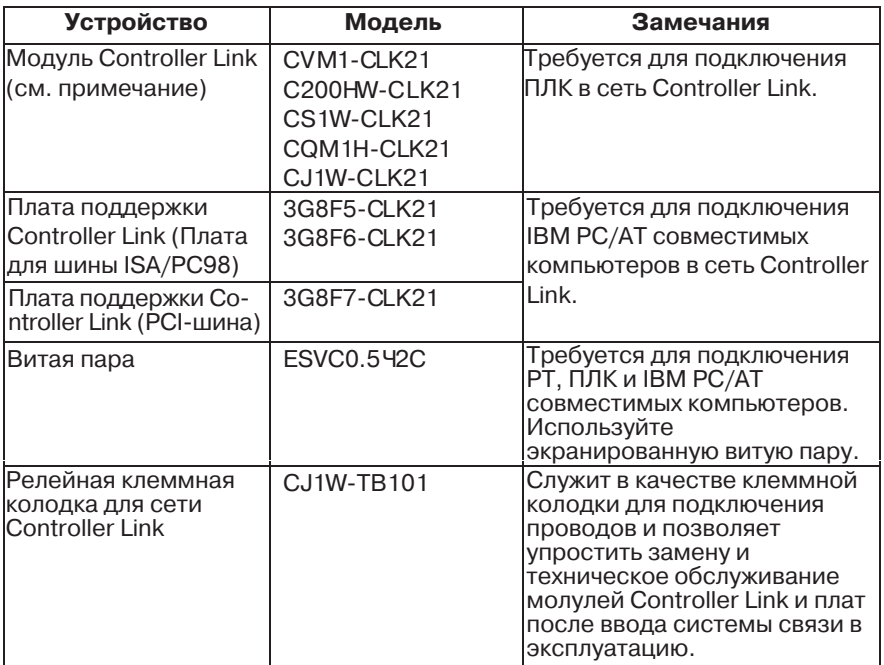

Примечание: Подробные сведения о модулях CPU, которые поддерживают подключение к модулям Controller Link, приведены в *Приложении 7 Стандартные модели.* 

# 5-2-2 Логические связи

<span id="page-128-0"></span>В данном разделе содержатся сведения о логических связях и о способе настройки таблиц логических связей в случае использования последних. Подробные сведения ñìîòðèòå â Ðóêîâîäñòâàõ *Controller Link Support Board Operation Manual (W307), Controller Link Unit Operation Manual (W309) è Controller Link Support Board for PCI Bus Operation Manual (W383).*

#### **Что такое логические связи?**

Логические связи позволяют осуществлять автоматический обмен предварительно заданными данными между отдельными узлами (т.е., между ПЛК, между ПЛК и ІВМ РС/АТ совместимым компьютером или между ПЛК и программируемым терминалом серии NS). Логические связи могут создаваться произвольным образом для ПЛК серии CS, ПЛК серии С200HX/HG/HE, ПЛК серии CVM1, ПЛК серии СV, ПЛК серии CJ, ПЛК серии CQM1H и PT серии NS.

Для каждого узла могут быть настроены две области логических связей: область 1 и область 2. Для настройки логических связей может использоваться один из следующих способов.

- Области логических связей могут быть сконфигурированы путем создания таблиц логических связей с помощью Программы поддержки Controller Link. Таблицы логических связей создаются для описания логических связей. Эти таблицы позволяют произвольным образом резервировать области логических связей.
- Логические связи могут настраиваться автоматически из средства программирования. В случае автоматической настройки логических связей все области логических связей имеют один и тот же размер.

В пределах одной сети нельзя одновременно применять автоматическую настройку и ручную настройку.

- 1. Логические связи активизируются одновременно для области 1 и области 2.
- 2. Настройки для области 1 и области 2 выполняются раздельно (начальные слова логических связей и размер области передачи). Последовательности передаваемых и принимаемых слов для области 1 и области 2 одинаковы.
- 3. Необязательно все узлы должны учавствовать в логических связях.

#### *5-2 Подключение к центральной станции через Controller Link*

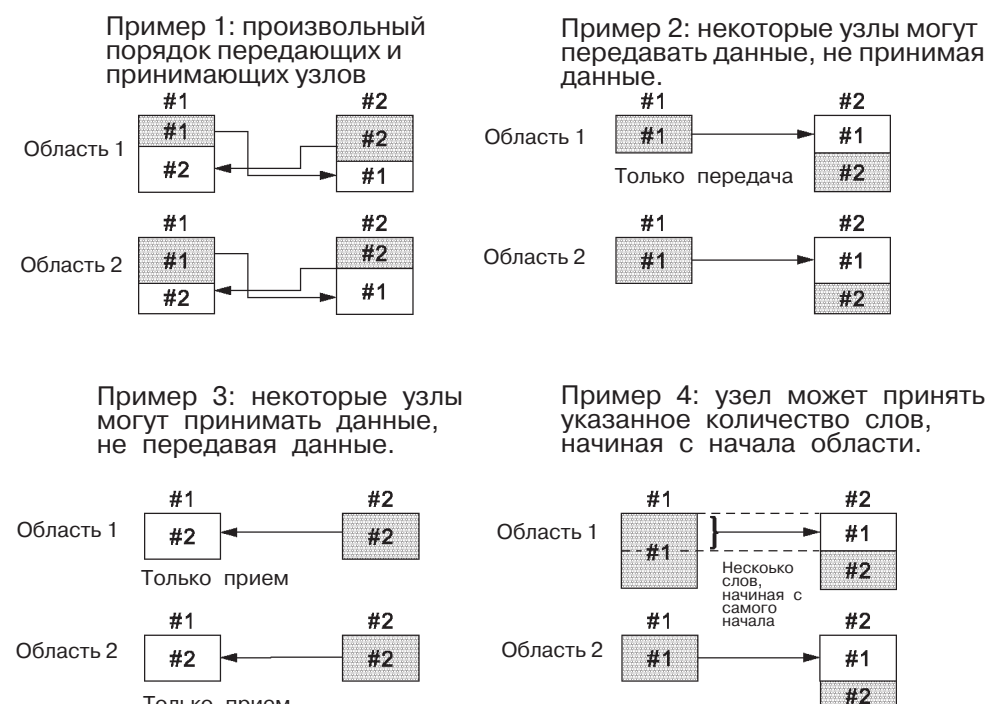

Только прием

## Настройка таблиц логических связей

Для обмена данными через логические связи требуется наличие таблиц логических связей. Для настройки таблиц логических связей выполните следующие действия.

1. Настройте таблицы логических связей с помощью CX-Server (инструмент для настройки сети).

Таблицы логических связей создаются для описания логических связей. Эти таблицы должны быть созданы для каждого узла, участвующего в обмене данными через логические связи. Способ настройки описан в руководстве по СХ-Server (W362)

В таблице ниже перечислены параметры и область настройки для таблиц логичесе сайтай зайтай тере аталоналарыне ранговластного религија повинаристи е мый терминал.

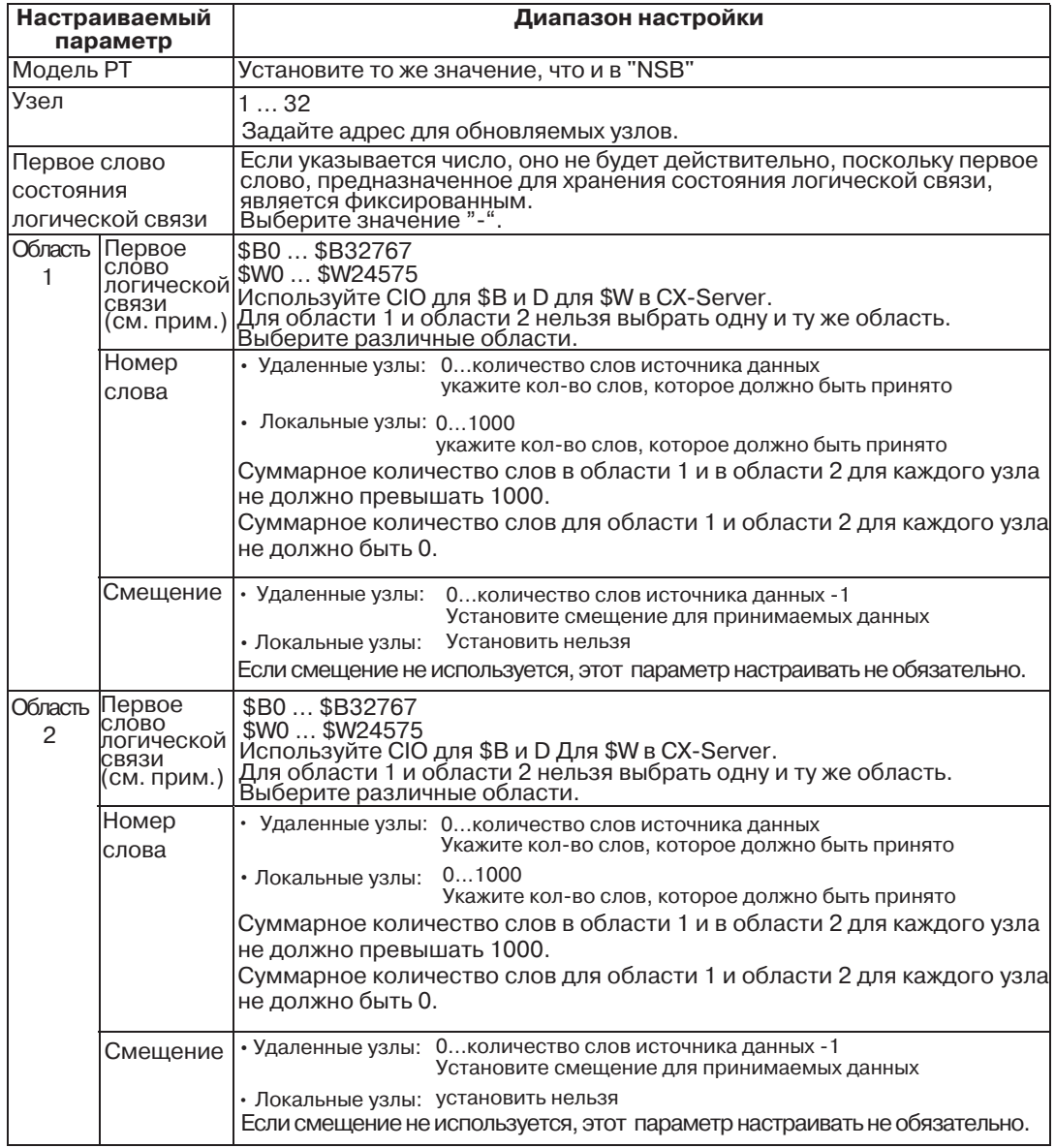

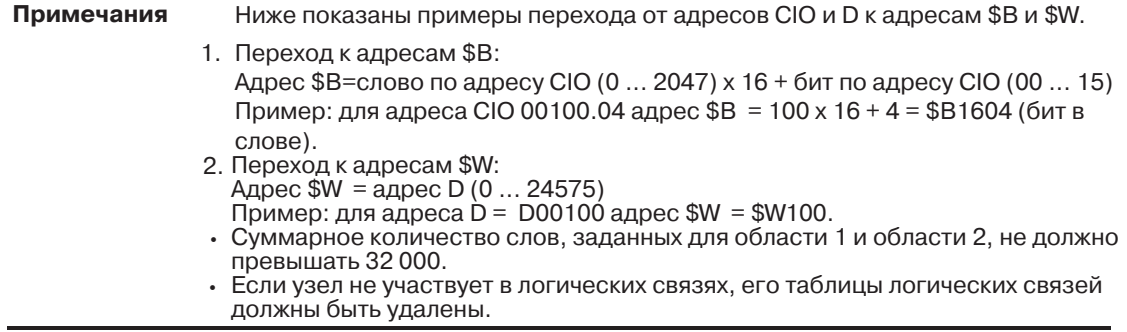

Настроив перечисленные выше параметры, сохраните таблицы логических связей.

2. Настройте таблицу логических связей для программируемого терминала в NS-Designer.

Можно использовать один из способов, описанных ниже. Используйте способ, подходящий для конкретного случая применения.

1) Описание таблиц логических связей в NS-Designer.

Если таблицы логических связей конфигурируются в NS-Designer, в дальнейшем их нельзя будет изменить по сети. Даже если они временно изменяются с помощью CX-Server или Программы поддержки Controller Link, при следующем запуске программируемого терминала вновь будут использоваться таблицы, сконфигурированные в NS-Designer. Чтобы изменить таблицы логических связей, созданные в NS-Designer, необходимо вновь передать файл проекта или файл настроек на программируемый терминал.

Выберите команду Setting - System Setting (Настройки - Системные настройки) в NS-Designer, щелкните по закладке Controller Link и укажите таблицы логических связей, созданные на шаге 1. Процедура выбора файла таблицы логических связей описана в Разделе 7 Системные настройки руководства NS-Designer Operation Manual.

2) Конфигурирование таблиц логических связей по сети:

Для этого следует передать таблицу логических связей в интерфейсный модуль<br>Controller Link из CX-Server или Программы поддержки Controller Link и не конфигурировать таблицу логических связей в NS-Designer. Если таблицы логических связей настраиваются по сети, в дальнейшем их можно будет изменять также по сети, если это будет необходимо. Подробные сведения о способе передачи таблиц логических связей приведены в Руководствах CX-Net Operation Manual (W361) u Controller Link Support Software Operation Manual  $(W369)$ .

3. Загрузите проект, созданный в NS-Designer, в программируемый терминал.

#### Запуск и прекращение логических связей

При участии в обмене данными по сети програмируемый терминал запускает и останавливает логические связи в соответствии с их состоянием. Если логические связи запускаются при входе в сеть, программируемый терминал запустит свои логические связи. Если сеть деактивизировала логические связи, программируемый терминал не запустит логические связи. Программируемый терминал не может управлять запуском/остановом логических связей независимо. Управление запуском/остановом логических связей в сети Controller Link осуществляется с помощью начального узла или CX-Server.

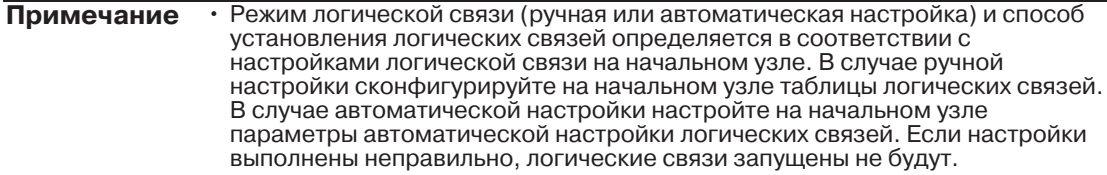

•

•

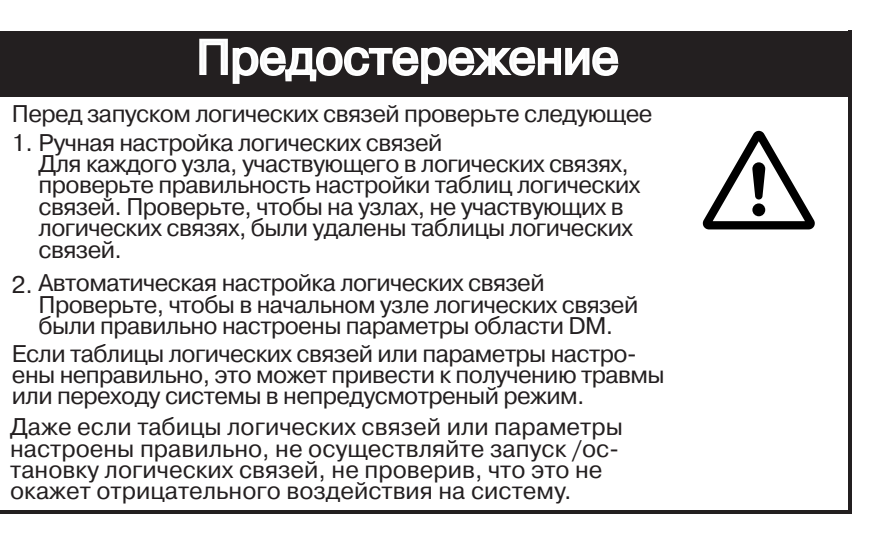

# Настройка таблиц маршрутизации

В таблицах маршрутизации описыватся маршрут прохождения данных между локальным узлом и сетью, в которой находится адресат. Таблицы маршрутизации должны быть сконфигурированы для следующих узлов.

- Локальный узел.
- Все узлы ретрансляции, которые имеются по маршруту прохождения данных от локального узла к адресату.

Настройки таблицы маршрутизации в NS-Designer. Сведения по настройке таблиц маршрутизации приведены в Разделе 7 Системные настройки руководства NS-*Designer Operation Manual*. Подробные сведения о настройке ПЛК смотрите в Руководстве Controller Link Unit Operation Manual (W309).

# 5-2-3 Поиск и устранение неисправностей с помощью индикаторов

<span id="page-133-0"></span>В данном разделе описаны ошибки, сигнализируемые индикаторами интерфейсного модуля Controller Link, и возможные меры по их устранению.

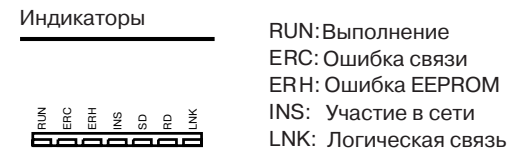

#### Устранение неисправностей с помощью индикаторов RUN, ERC, **ERH è INS**

С помощью индикаторов RUN, ERC, ERH и INS можно проверить, работает ли интерфейсный модуль без ошибок и нет ли ошибок при его участии в работе сети.

Примечание · Перед выполнением одного из следующих действий обязательно выключайте<br>питание программируемого терминала.

- Подключение/отключение платы или разъема.
- Крепление платы или разъема.
- Настройка аппаратных переключателей.

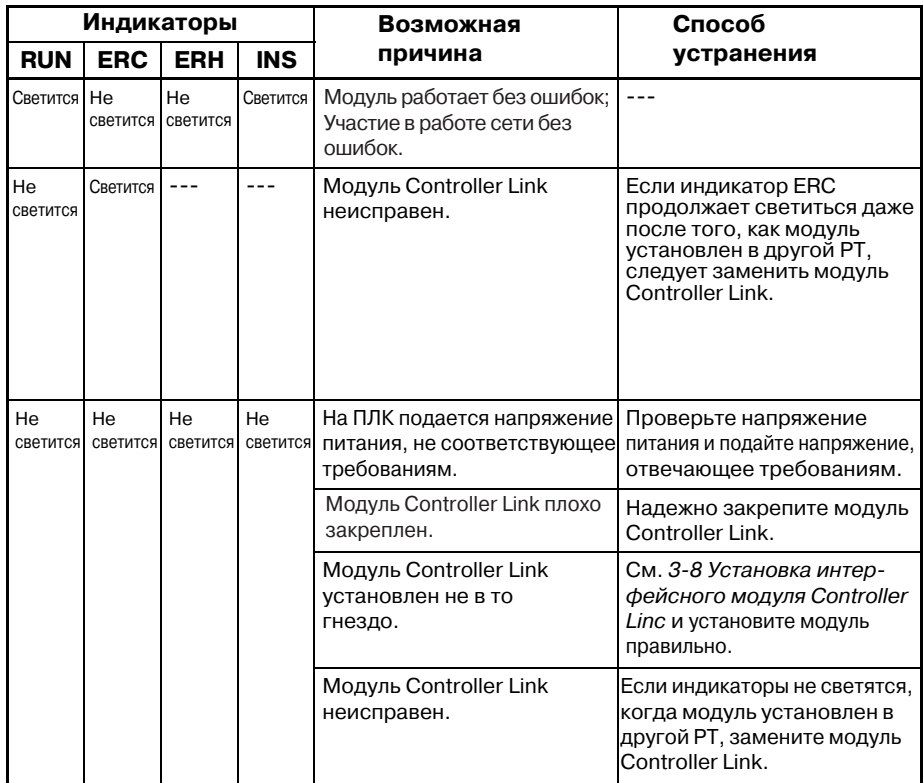

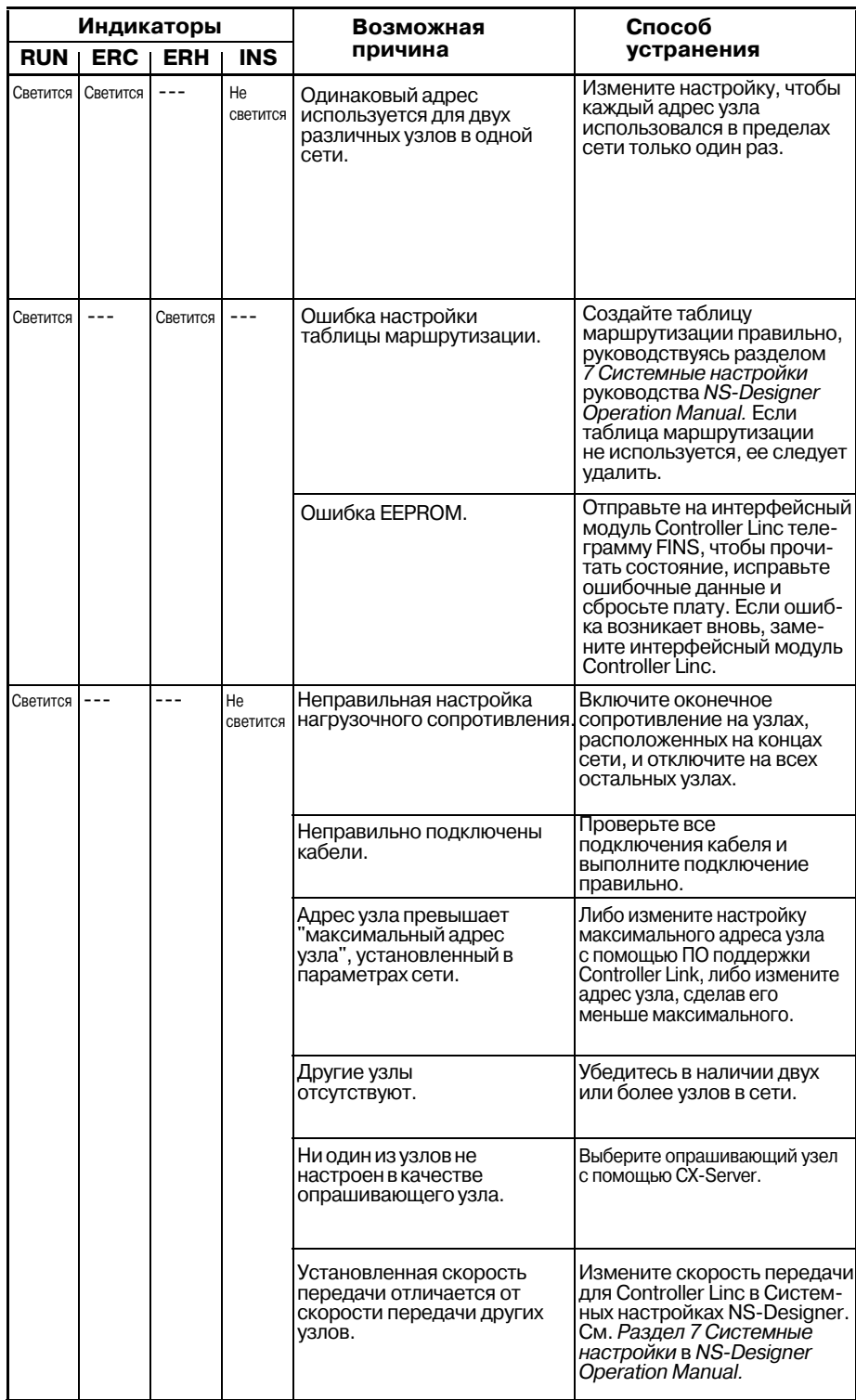

## Устранение ошибок с помощью индикатора LNK

#### Запуск логической связи невозможен

В таблице ниже описано назначение индикатора LNK и рекомендации по устранению ошибок в случае, когда запуск логических связей оказался невозможным.

Успешный запуск логической связи зависит от того, не сопровождается ли работа модуля Controller Link и его участие в работе сети ошибками. Воспользуйтесь информацией в подразделе Устранение ошибок с *помощью индикаторов RUN, ERC, ERH и INS* и проверьте работу модуля, прежде чем пользоваться следующей таблицей.

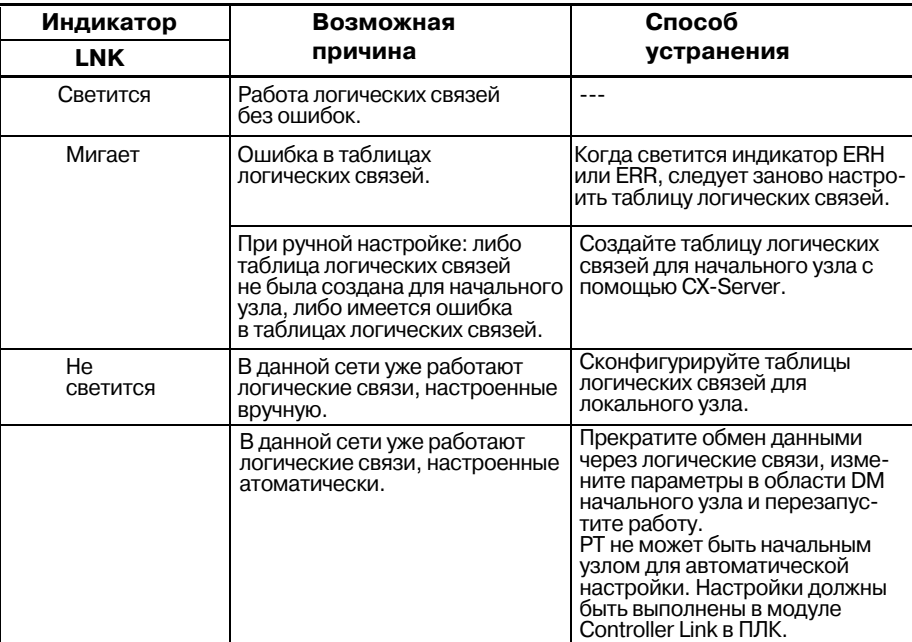

**Узел не может участвовать в** логической связи

В следующей таблице описано назначение индикатора LNK и рекомендации по устранению ошибок в случае, когда узел не может участвовать в обмене данными через логические связи.

Успешное участие узла в логической связи зависит от того, не сопровождается ли работа модуля Controller Link и его участие в сети ошибками. Сначала воспользуйтесь информацией в подразделе Устранение ошибок с **лимать ессиолесутьсе треницион в подразд**еле з странстие сшисок с<br>помощью индикаторов RUN, ERC, ERH и INS, после чего проверьте работу модуля по следующей таблице.

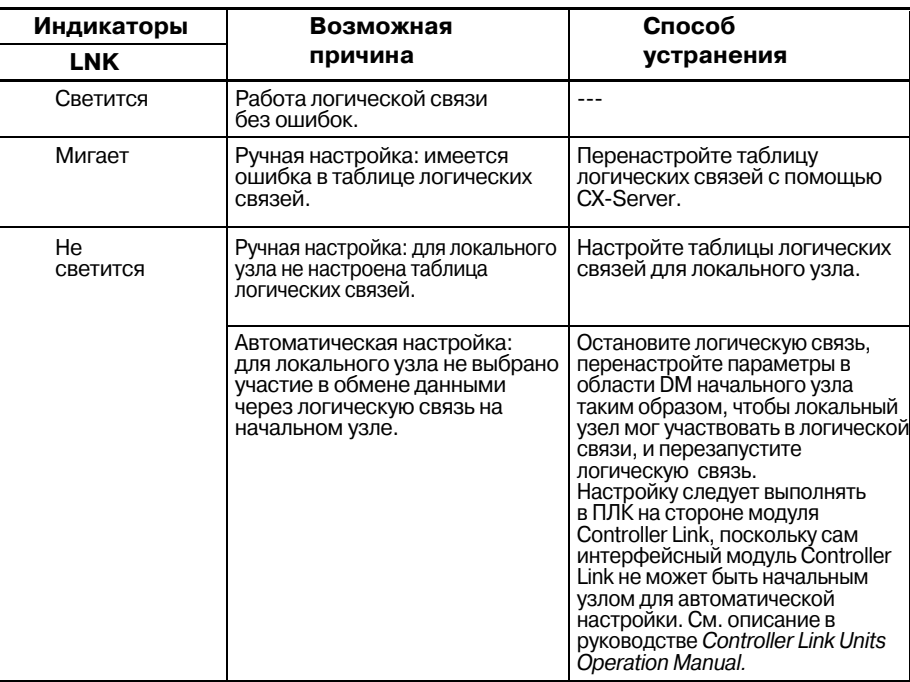

# Раздел 6

# Работа с Системным меню

В данном разделе описаны способы работы с Системным меню. В разделе также описаны функции, которые могут пригодиться для различных случаев применения программируемого терминала серии NS и его технического обслуживания.

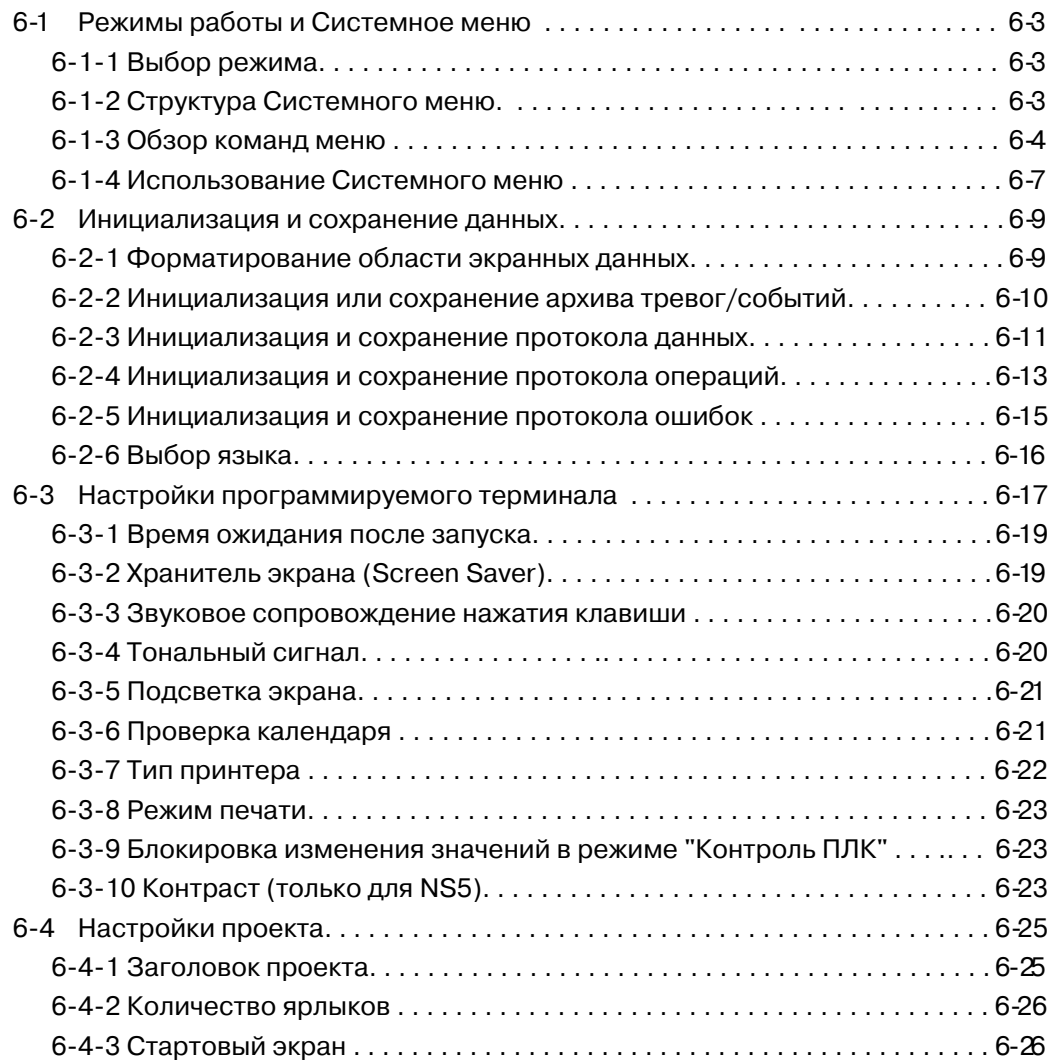

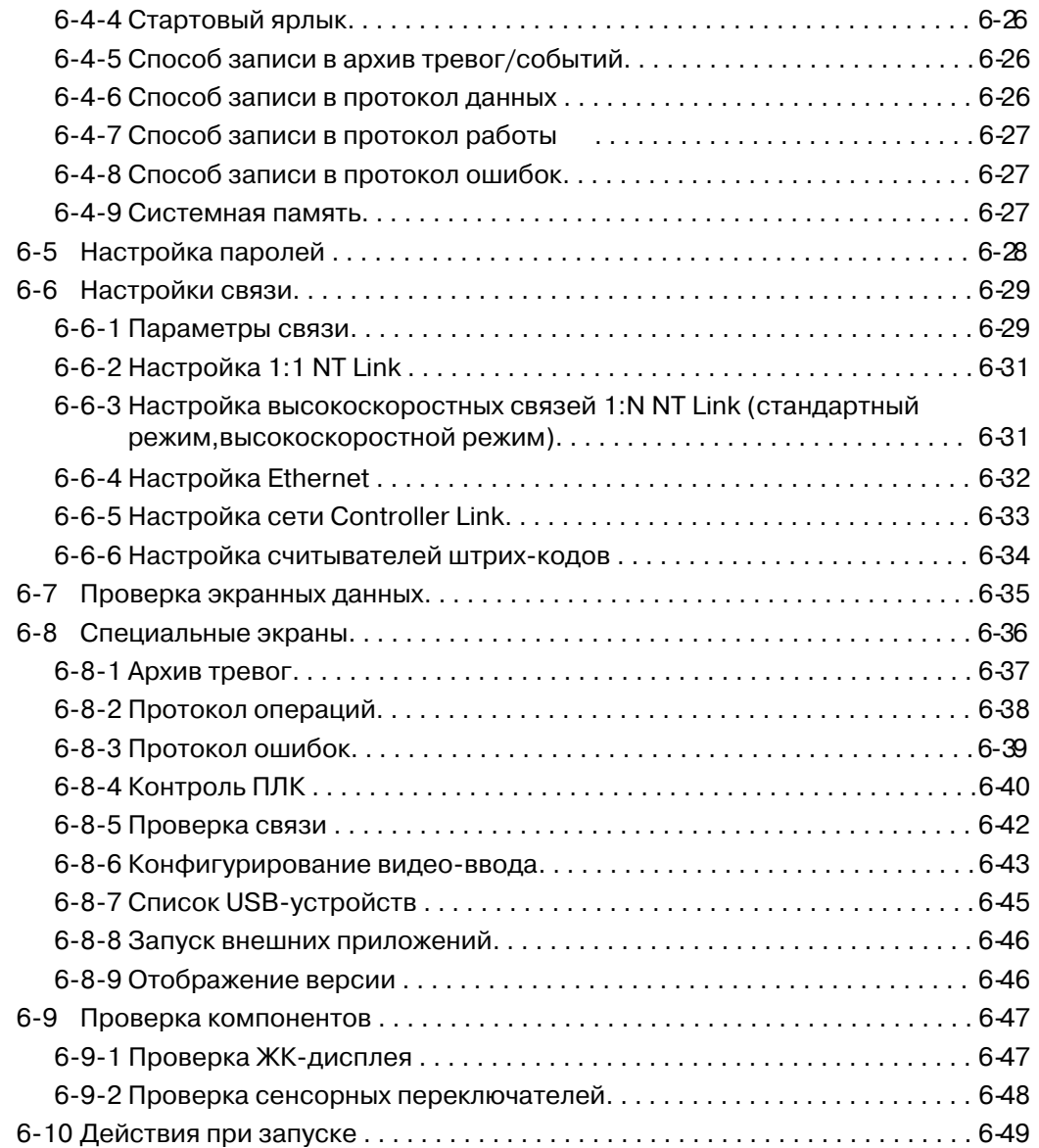

# <span id="page-138-0"></span>6-1 Режимы работы и Системное меню

Системное меню (System Menu) служит для настройки различных параметров программируемого терминала с помощью сенсорных переключателей на экране терминала. Структура Системного меню показана на рисунке ниже. Сведения о командах Системного меню приводятся далее в разделе 6-1-4 Использование Системного меню.

# 6-1-1 Выбор режима

<span id="page-138-1"></span>В программируемых терминалах серии NS предусмотрены следующие режимы работы.

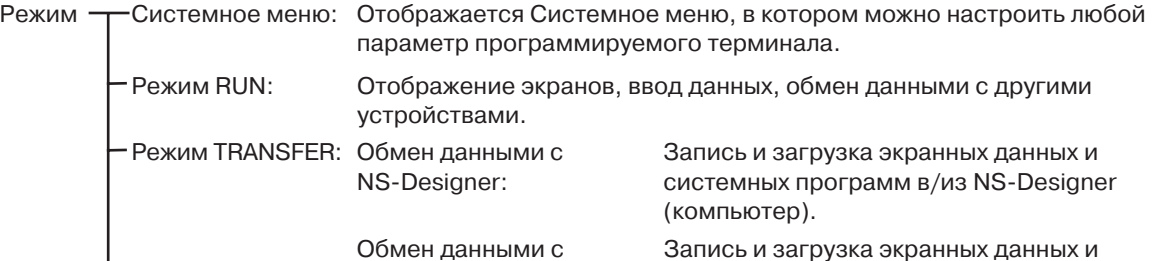

<span id="page-138-2"></span>картой памяти: системных программ в/из карты памяти. Режим ERROR: Фатальная ошибка: Выполнение (работа) прекращается, отображается сообщение об ошибке. Нефатальная ошибка: Выполнение (работа) продолжается, сообщение об ошибке не отображается.

# 6-1-2 Структура Системного меню

Ниже показаны команды Системного меню и их функции:

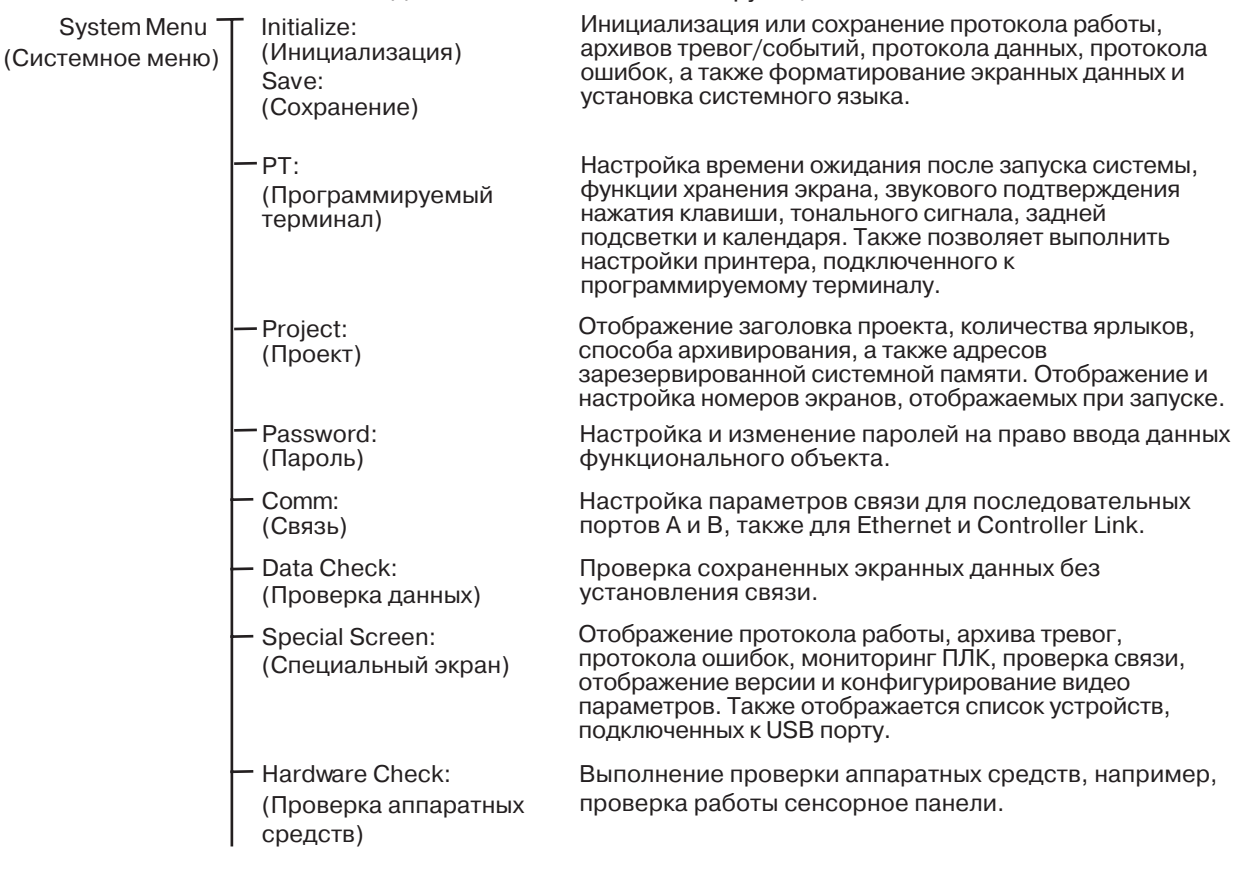

# 6-1-3 Обзор команд меню

<span id="page-139-0"></span>В следующих таблицах приводится обзор каждой из восьми команд меню.

# 1. Закладка Initialize (Инициализация)

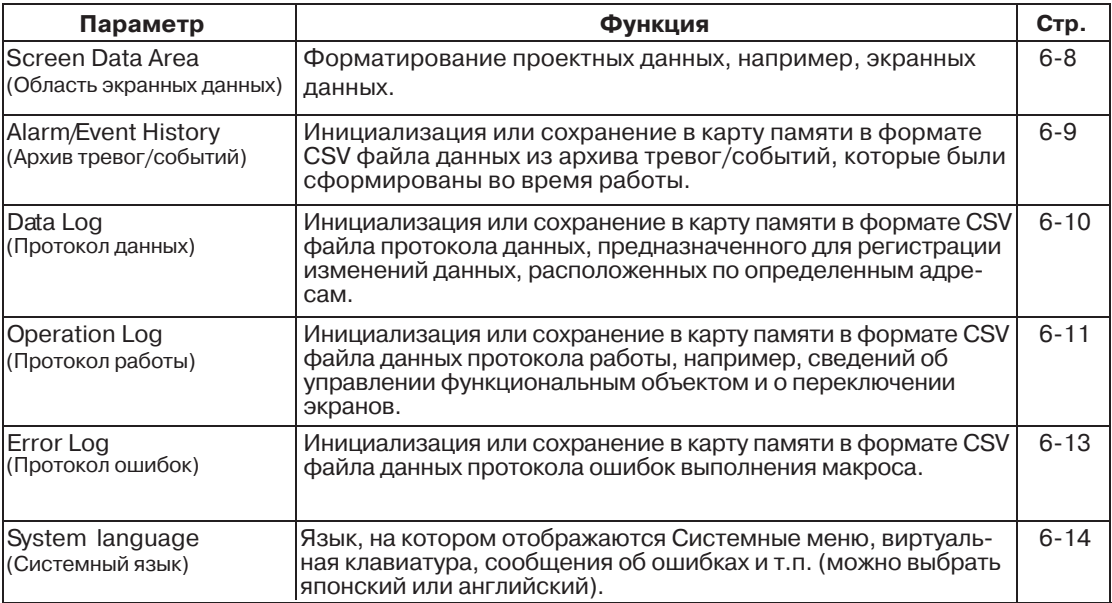

## 2. Закладка PT Settings (Настройка программируемого терминала)

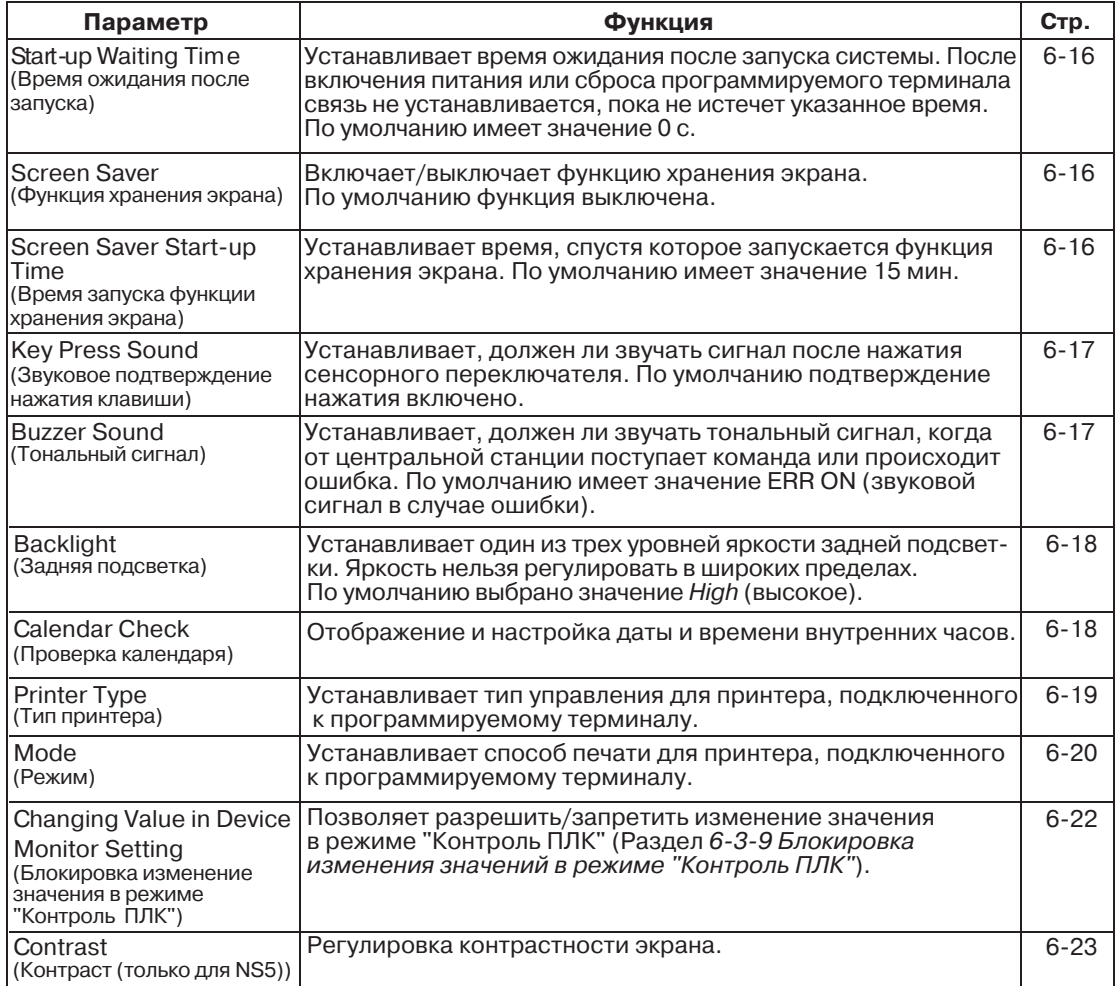

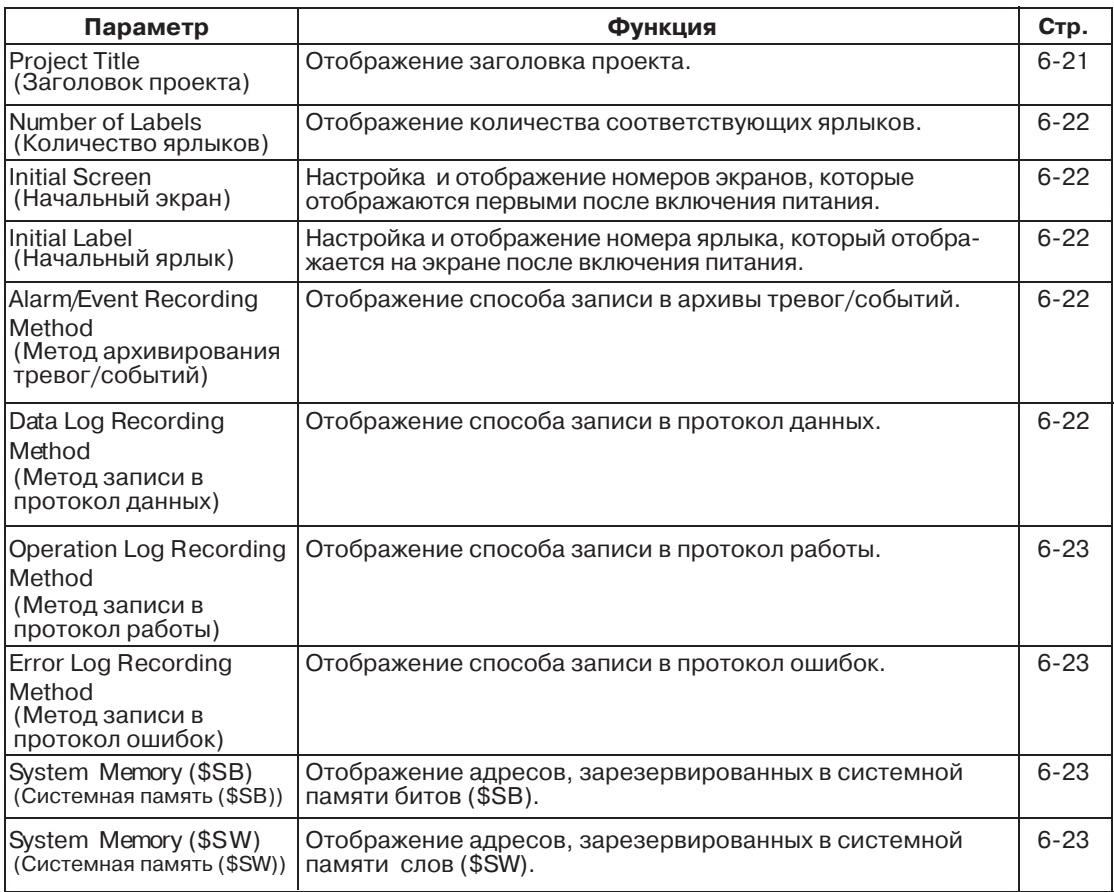

# **3. Закладка Project (Проект)**

# **4. Закладка Password (Пароль)**

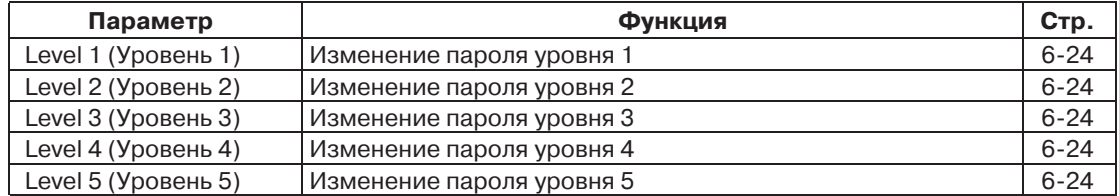

# **5. Закладка Comm (Связь)**

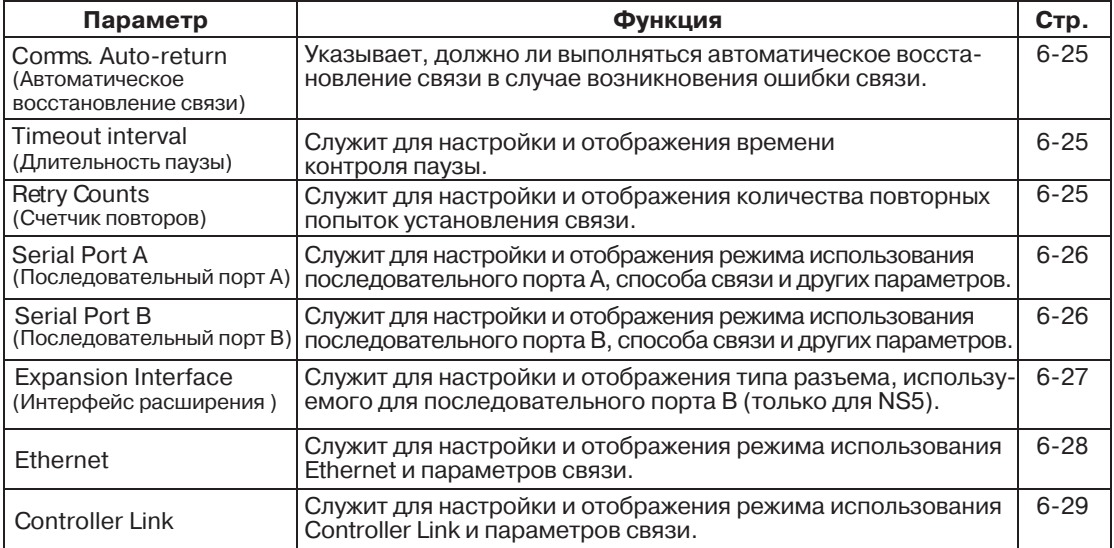

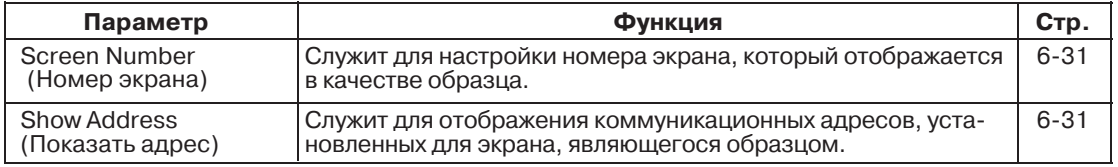

## 6. Закладка Data Check (Проверка данных)

## 7. Закладка Special Screen (Специальный экран)

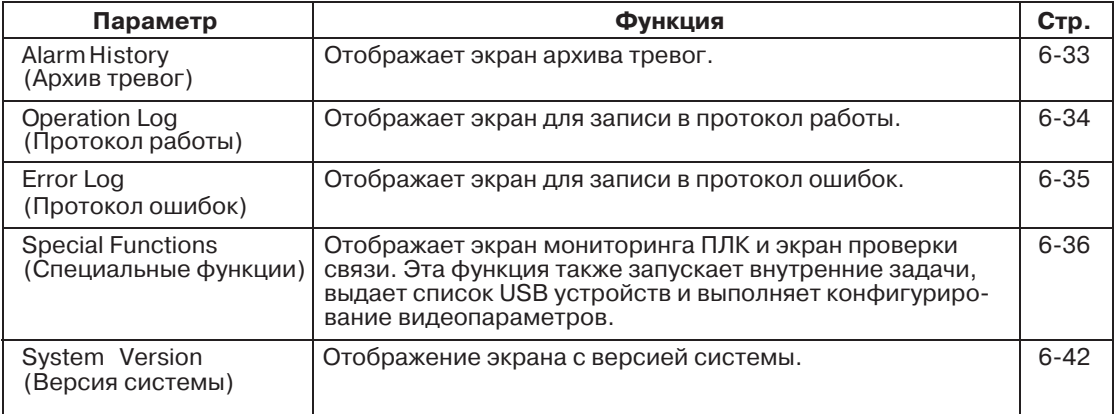

## 8. Закладка Hardware Check (Проверка аппаратных средств)

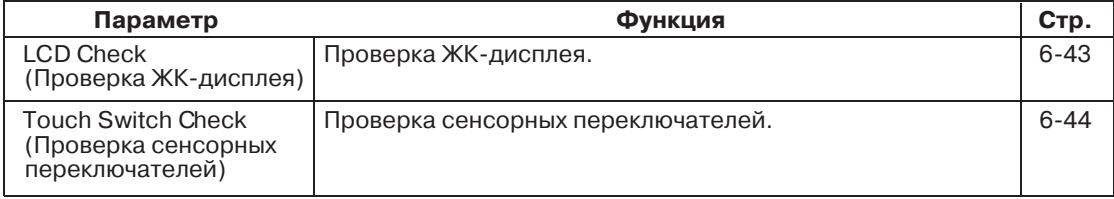

# **6-1-4 Использование Системного меню**

<span id="page-142-0"></span>В данном разделе приводятся сведения об использовании Системного меню, например, сведения о вызове Системного меню и выборе его команд.

*Ñïðàâêà* Системные настройки, сконфигурированные в проектных данных, обладают большим приоритетом по отношению к настройкам в Системном меню.

#### **• Отображение Системного меню**

Системное меню можно отобразить одним из четырех следующих способов:

- 1. Коснитесь любых двух углов сенсорной панели одновременно.
- 2. Нажмите кнопку управления на экране Системного меню.
- 3. Нажмите кнопку управления, сконфигурированную на переключение к экрану Системного меню.
- 4. Введите номер экрана 4002 и выполните переключение к экрану.

#### 1. Касание углов сенсорной панели

Системное меню можно вызвать, нажав (коснувшись) двух любых углов сенсорной панели программируемого терминала одновременно, как показано на рисунке ниже.

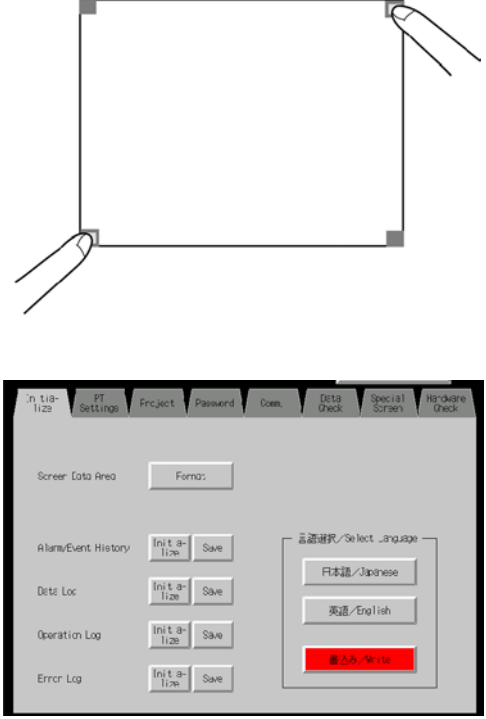

При этом сначала следует коснуться угла, в котором отсутствуют функциональные объекты. Если будет произведено нажатие на функциональный объект, будет выполнена его функция. Если кнопка управления, предназначенная для переключения экрана, удерживается нажатой после того, как экран был переключен, это будет воспринято, как отпускание кнопки.

Второй угол, в котором производится нажатие, может быть произвольным. Системное меню отобразиться даже в том случае, если в этом углу расположен функциональный объект.

#### 2. Нажатие кнопки управления в Системном меню

При создании экранов можно предусмотреть кнопку управления, предназначенную для отображения Системного меню. Системное меню можно будет вызывать путем нажатия на эту кнопку управления.

#### 3. Нажатие кнопок управления для переключения экранов

Для кнопки управления *Screen Switch* (Переключение экрана) предусмотрена функция *Indirect Specification of Screen No* (Косвенное указание номера экрана). В поле косвенной адресации введите в формате BCD значение 4002 и нажмите кнопку управления.

Сведения о кнопках управления приведены в 2-9 Кнопки в Руководстве по программированию.

#### 4. Размещение значения 4002 в \$SW0 (в системной памяти).

В регистр \$SW0 можно поместить значение 4002. Сведения о системной памяти ïðèâåäåíû â ðàçäåëå *2-4 Ñèñòåìíàÿ ïàìÿòü* â ðóêîâîäñòâå *NS Series Programming Manual*.

## **• Выбор команд меню**

Команды Системного меню вызываются простым нажатием на закладку с соответствующей командой, которая должна быть отображена.

Пример: Чтобы отобразить экран проверки аппаратных средств, нажмите на закладку **Hardware Check** (Проверка аппаратных средств) в Системном меню.

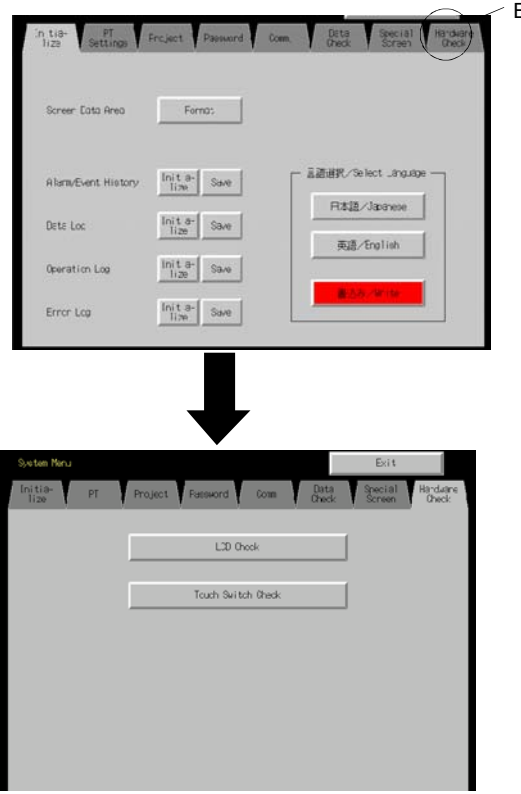

.<br>Выберите закладку

**● Переключение в режим RUN (Выполнение) из Системного меню** Для возврата в режим RUN нажмите кнопку **EXIT** (Выход).
# **6-2 Инициализация и сохранение данных**

Закладка Initialize (Инициализация) предназначена для инициализации или сохранения перечисленных ниже данных программируемого терминала, а также для выбора системного языка. Инициализация программируемого терминала выполняется в случае необходимости.

- Область экранных данных (форматирование)
- Архив тревог/событий (инициализация, сохранение)
- Протокол данных (инициализация, сохранение)
- Инициализация протокола работы (инициализация, сохранение)
- Протокол ошибок (инициализация, сохранение)

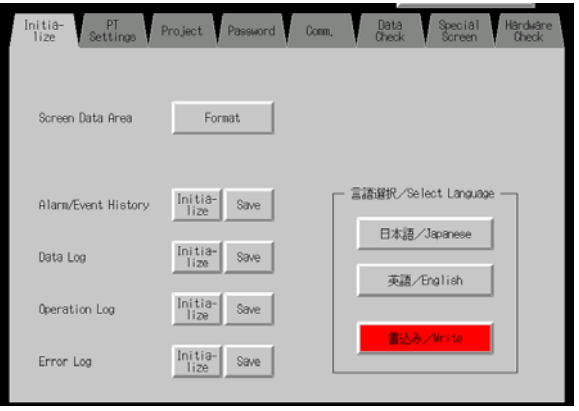

## 6-2-1 Форматирование области экранных данных

Эта функция предназначена для форматирования экранных данных программируемого терминала. Форматирование экранных данных производится, когда они повреждены и не могут отображаться правильно. Процедура форматирования экранных данных не приводит к инициализации данных, записанных в протокол работы, архив тревог, протокол данных и протокол ошибок.

Примечание Прежде чем форматировать экранные данные, проверьте, имеется ли их резервная копия в NS-Designer.

Чтобы выполнить форматирование экранных данных, откройте закладку Initialize Data (Инициализация данных) в Системном меню и выполните следующие действия:

1. Нажмите кнопку Screen Data Area (Область экранных данных).

Будет отображено сообщение с просьбой подтвердить операцию. Для форматирования данных нажмите кнопку Yes (Да). Для отмены функции инициализации нажмите **No (Нет)**.

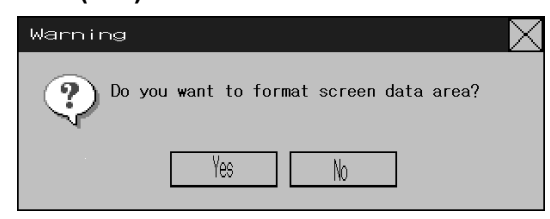

2. После того, как форматирование экранных данных будет завершено, отобразится диалоговое окно, сообщающее о завершении процедуры форматирования экранных ланных

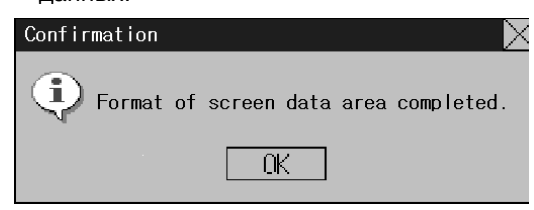

3. Если Системное меню будет закрыто в процессе форматирования экранных данных, отобразится сообщение об ошибке. После форматирования всегда следует загружать экранные данные из NS-Designer или карты памяти.

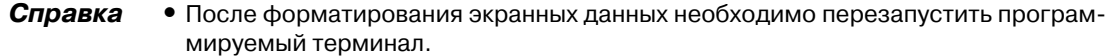

#### 6-2-2 Инициализация или сохранение архива тревог/событий

Данная функция предназначена для инициализации или сохранения архивов тревог/событий, хранящихся в программируемом терминале.

Эту функцию можно использовать для инициализации архивных данных, если экранные данные были изменены, либо для сохранения архивных данных в карту памяти в формате CSV-файла.

В процессе работы программируемого терминала архивы тревог/событий непрерывно опрашивают состояния битов, за которыми закреплены тревоги/события, и протоколируют данные, время и количество переключений битов ВКЛ/ВЫКЛ.

Может быть записано до 1024 тревог/событий.

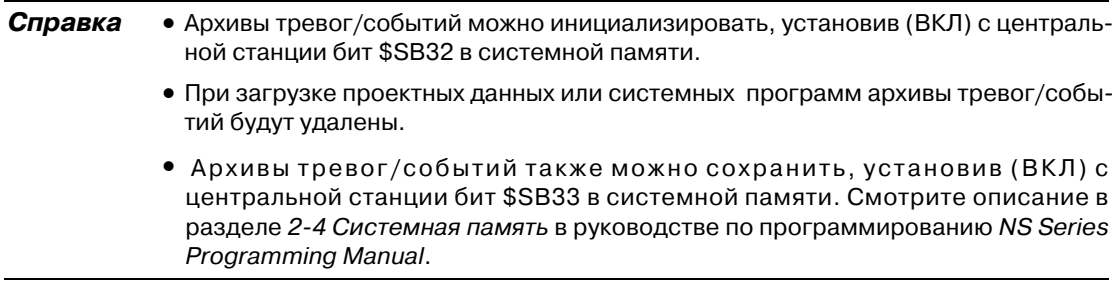

Для инициализации или сохранения архива тревог/событий откройте закладку Initialize (Инициализация) в Системном меню и выполните следующие действия:

#### Инициализация архивов тревог/событий

1. Нажмите кнопку **Initialize (Инициализация).** Будет отображено сообщение с просьбой подтвердить операцию. Для форматирования данных нажмите кнопку Yes (Да). Для отмены функции инициализации нажмите No (Нет).

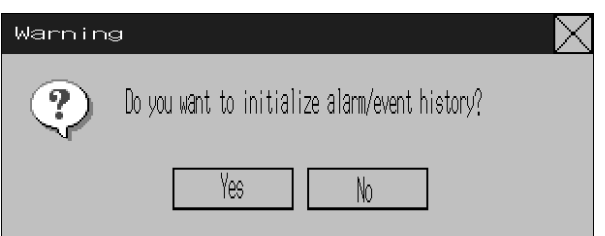

2. После того, как инициализация архивов тревог/событий будет завершена, отобразится диалоговое окно, сообщающее о завершении инициализации архивов тревог/событий.

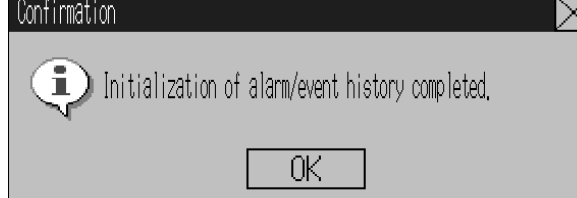

#### Сохранение архивов тревог/событий

- 1. Нажмите кнопку Save (Сохранить). В момент сохранения данных кнопка Save отображается желтым цветом.
- 2. После того, как сохранение архивов тревог/событий будет завершено, кнопка Save (Сохранить) вернется в свое исходное состояние.

Отобразится диалоговое окно, сообщающее о завершении сохранения.

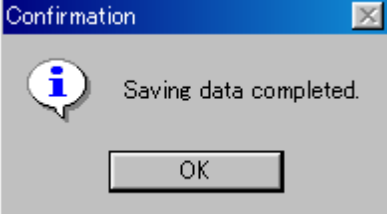

## 6-2-3 Инициализация и сохранение протокола данных

Данная функция служит для инициализации или сохранения протокола данных, хранящегося в программируемом терминале.

Данную функцию можно использовать в случае, когда были изменены экранные данные, либо для инициализации архивных данных. Протокол данных служит для регистрации изменения данных, расположенных по адресам, для которых выбрано протоколирование.

Для каждого адреса может быть зарегистрировано до 1000 событий.

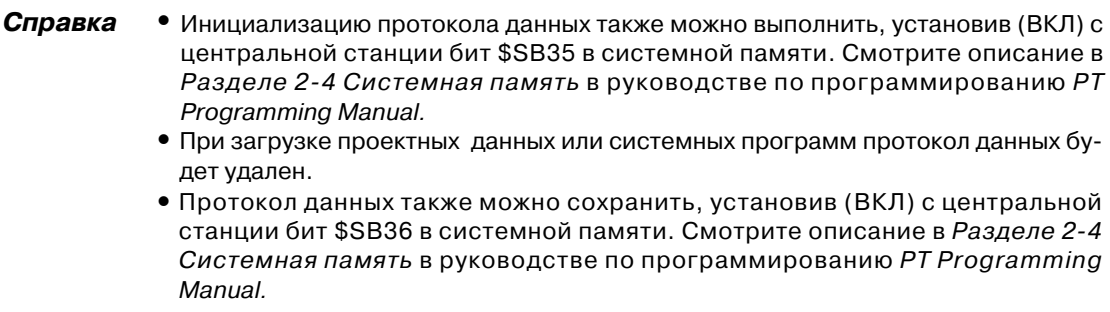

Для инициализации или сохранения протокола данных откройте закладку Initialize (Инициализация) в Системном меню и выполните следующие действия:

#### **Инициализация протокола данных**

1. Нажмите кнопку Initialize (Инициализация). Будет отображено сообщение с просьбой подтвердить операцию. Для инициализации данных нажмите кнопку Yes (Да). Для отмены функции инициализации нажмите No (Нет).

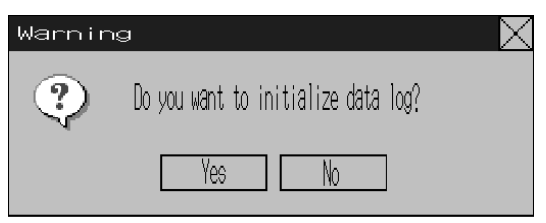

2. После того, как инициализация протокола данных будет завершена, отобразится диалоговое окно, сообщающее о завершении инициализации протокола данных.

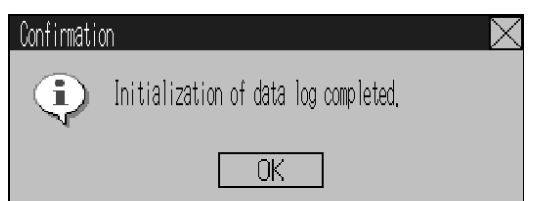

#### Сохранение протокола данных

- 1. Нажмите кнопку Save (Сохранить). В момент сохранения данных кнопка Save отображается желтым цветом.
- 2. После того, как сохранение протокола данных будет завершено, кнопка Save (Сохранить) вернется в свое исходное состояние.

Отобразится диалоговое окно, сообщающее о завершении сохранения.

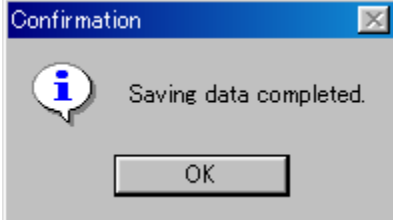

#### 6-2-4 Инициализация и сохранение протокола операций

Данная функция предназначена для инициализации и сохранения протокола работы, хранящегося в программируемом терминале. Может быть запротоколировано до 1024 операций в порядке их выполнения.

Эту функцию можно использовать для инициализации протокольных данных, если изменились экранные данные, либо для сохранения протокольных данных в карту памяти в формате CSV-файла.

Протокол работы предназначен для регистрации количества случаев выполнения перечисленных ниже операций и порядка их выполнения.

- Архив управления функциональным объектом
- Архив отображения экранов
- Архив выполнения макроса

Подробное описание смотрите в 2-4 Системная память в руководстве по программиðîâàíèþ *PT Programming Manual .*

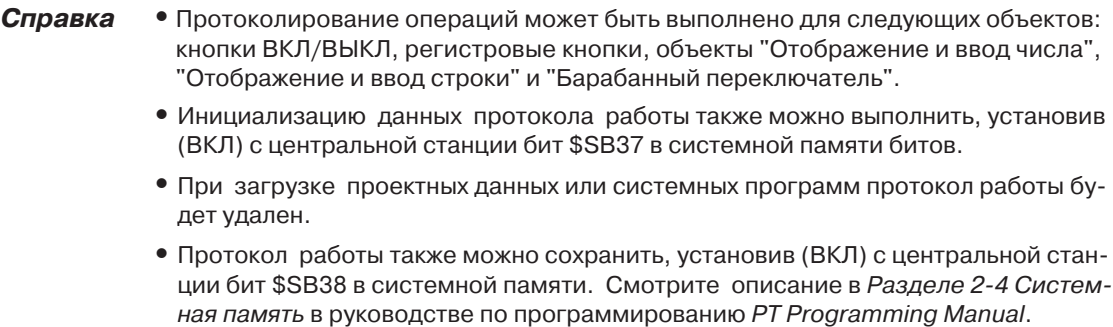

Для инициализации или сохранения протокола работы откройте закладку Initialize (Инициализация) в Системном меню и выполните следующие действия:

#### **Инициализация протокола работы**

1. Нажмите кнопку **Initialize (Инициализация).** Будет отображено сообщение с просьбой подтвердить операцию. Для инициализации данных нажмите кнопку Yes (Да). Для отмены функции инициализации нажмите No (Нет).

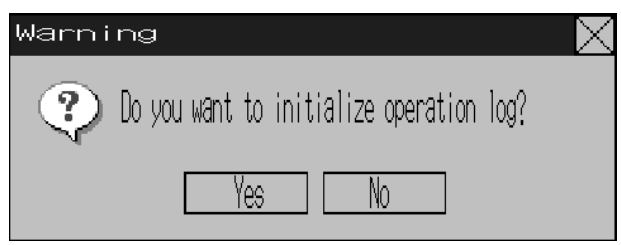

2. После того, как инициализация протокола работы будет завершена, отобразится диалоговое окно, сообщающее о завершении инициализации протокола работы.

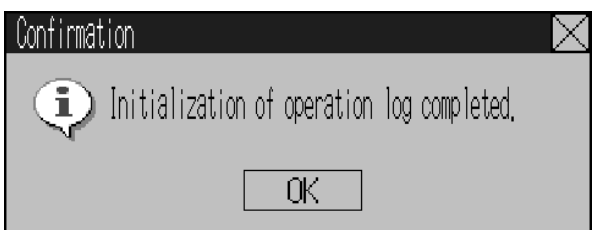

#### Сохранение протокола работы

- 1. Нажмите кнопку Save (Сохранить). В момент сохранения данных кнопка Save отображается желтым цветом.
- 2. После того, как сохранение протокола работы будет завершено, кнопка Save (Сохранить) вернется в свое исходное состояние.

Отобразится диалоговое окно, сообщающее о завершении сохранения.

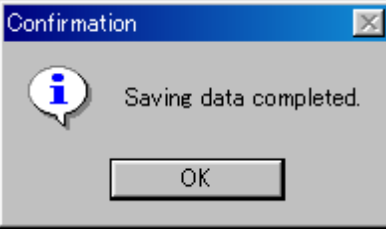

Справка  $\bullet$  При сохранении протокола работы им надо управлять из системной памяти. Описание управления протоколом работы смотрите в 2-4 Системная память в руководстве по программированию PT Programming Manual.

### 6-2-5 Инициализация и сохранение протокола ошибок

Данная функция предназначена для инициализации протокола ошибок макросов, хранящегося в программируемом терминале, или для сохранения архива в карту памяти.

В протоколе ошибок может быть зарегистрировано до 100 ошибок. Количество ошибок, которое может быть запротоколировано, также зависит от наличия свободного места в памяти.

В протоколе ошибок регистрируются ошибки, которые возникают при выполнении макроса. Для инициализации или сохранения архива ошибок откройте закладку Initialize (Инициализация) в Системном меню и выполните следующие действия.

#### Инициализация протокола ошибок

1. Нажмите кнопку **Initialize (Инициализация).** 

Будет отображено сообщение с просьбой подтвердить операцию. Для инициализации данных нажмите кнопку Yes (Да). Для отмены функции инициализации нажмите No (Heт).

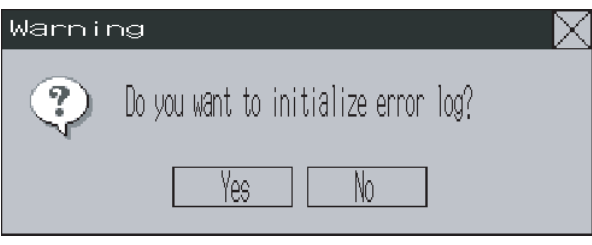

2. После того, как инициализация протокола ошибок будет завершена, отобразится диалоговое окно, сообщающее о завершении инициализации протокола ошибок.

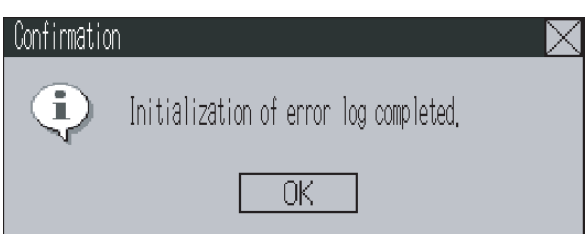

#### Сохранение протокола ошибок

- 1. Нажмите кнопку Save (Сохранить). В момент сохранения данных кнопка Save отображается желтым цветом.
- 2. После того, как сохранение протокола ошибок будет завершено, кнопка Save (Сохранить) вернется в свое исходное состояние.

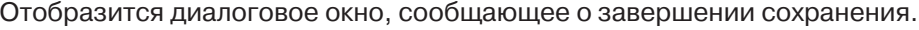

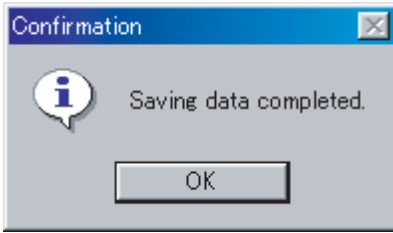

- **Справка •** При загрузке проектных данных или системных программ протокол ошибок будет удален.
	- $\bullet\,$  Инициализацию протокола ошибок также можно выполнить, установив (ВКЛ) с центральной станции бит \$SB42 в системной памяти. Протокол ошибок можно сохранить, установив (ВКЛ) с центральной станции бит \$SB43 в системной памяти. Смотрите описание в Разделе 2-4 Системная память в руководстве по программированию PT Programming Manual.

# 6-2-6 **Выбор языка**

В качестве системного языка можно выбрать либо японский, либо английский язык. Системный язык используется для отображения надписей в Системном меню, на виртуальных клавиатурах ввода, в диалоговых окнах с сообщениями и т.п.

Для выбора системного языка откройте закладку **Initialize** (Инициализация) в Системном меню Window и выполните следующие действия.

1. В поле Select Language (Выбор языка) выберите японский или английский язык.

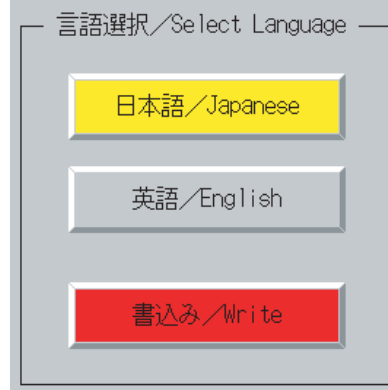

2. Выбрав язык, щелкните по кнопке Write (Запись). Переключение на новый системный язык произойдет после сохранения новой настройки.

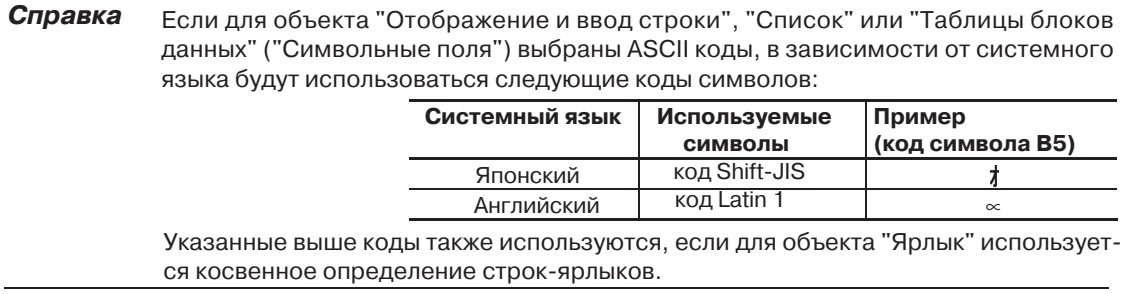

# 6-3 Настройки программируемого терминала

Закладка РТ (Программируемый терминал) служит для настройки следующих функций:

- Время ожидания после запуска
- Функция сохранения экрана
- Звуковое подтверждение нажатия клавиши
- Тональный сигнал
- Задняя подсветка
- Проверка календаря
- Тип принтера
- $\bullet$  Режим
- Изменение значений
- Контрастность (только для NS5)

#### Закладка РТ (Страница 1) для NS12 (Страница 2)

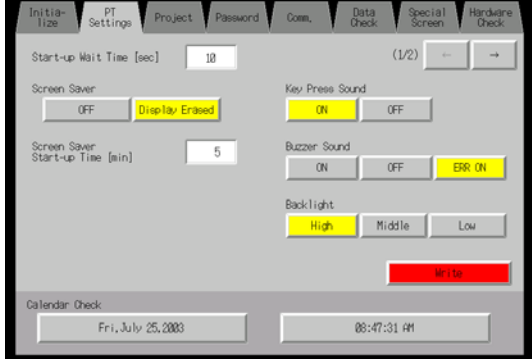

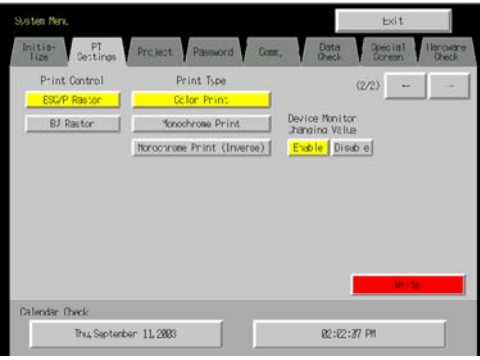

#### Закладка РТ (Страница 1) для NS10 и NS8 (для NS10 не предусмотрена регулировка контрастности) **(Страница** 2)

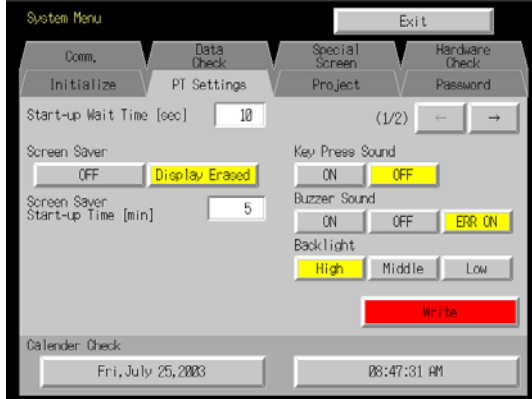

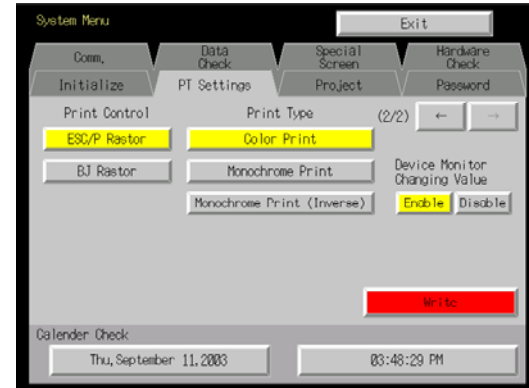

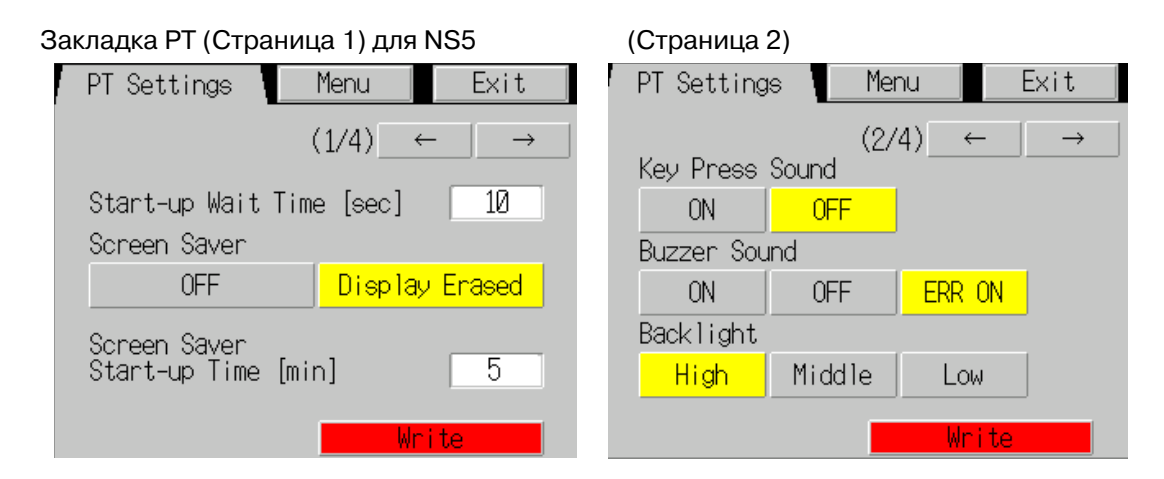

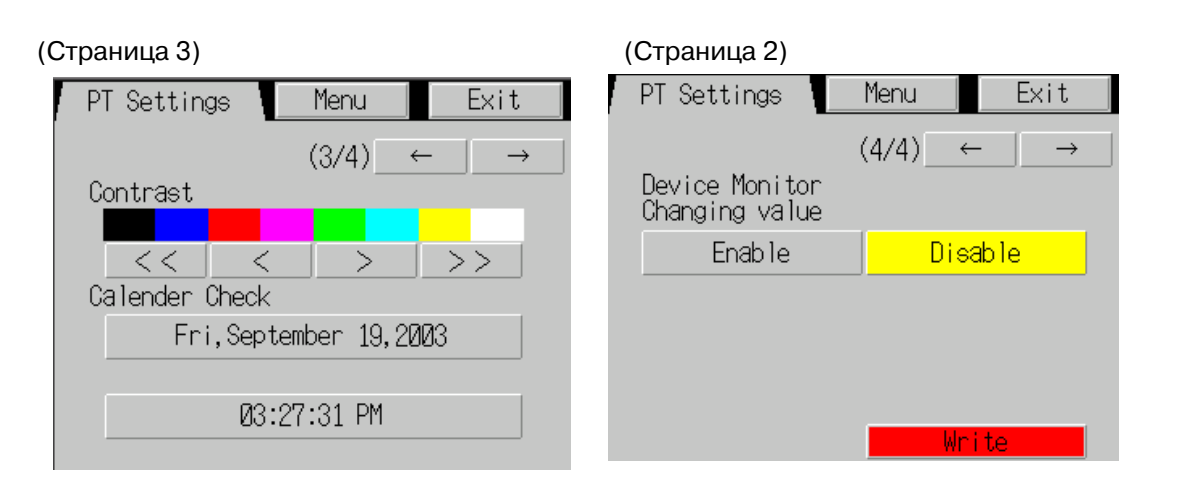

#### 6-3-1 Время ожидания после запуска

Параметр "Время ожидания после запуска" соответствует времени, которое проходит с момента включения питания или сброса программируемого терминала. прежле чем программируемый терминал начнет обмен ланными. Время ожилания после запуска системы требуется устанавливать тогда, когда центральной станции необходимо некоторое время до того, как она начнет работу.

Время можно установить в пределах 0 ...10 с. По умолчанию оно равно 0 с.

Чтобы установить время ожидания после запуска системы, откройте закладку РТ в Системном меню и выполните следующие действия:

1. В поле Start-up Wait Time (Время ожидания после запуска) введите значение времени ожидания в секундах.

Ввод значения осуществляется в диалоговом окне, которое отображается после нажатия на поле ввода значения.

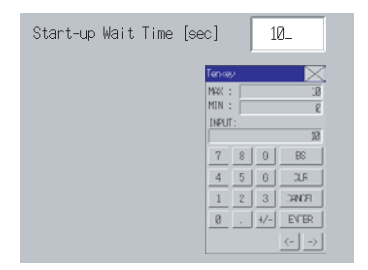

2. Выполнив настройку, нажмите кнопку Write (Запись), чтобы сохранить установленное значение.

Справка

- $\bullet$  В течение интервала ожидания после запуска системы на экране ничего не отображается.
	- O Отсчет времени ожидания после запуска системы начинается после завершения инициализации. Следовательно, если время ожидания после запуска выбрано равным 0 с, программируемый терминал не начнет обмен данными с центральной станцией сразу же после включения питания.

# **6-3-2 Хранитель экрана (Screen Saver)**

Функция сохранения экрана выключает экран, если в течение заданного времени не производилась работа, что позволяет увеличить срок службы задней подсветки. По умолчанию функция сохранения экрана отключена.

Время, спустя которое активизизуется функция сохранения экрана, можно выбрать с шагом 1 мин в пределах 1 ... 255 мин. По умолчанию оно равно 15 минут.

Для выбора функции сохранения экрана откройте закладку РТ в Системном меню и выполните следующие действия:

- 1. Â ïîëå óïðàâëåíèÿ ôóíêöèåé ñîõðàíåíèÿ ýêðàíà âûáåðèòå **OFF (Âûêë)** èëè **Display Erased (Отключать экран)**.
- 2. Если выбрано Display Erased (Отключать экран), следует настроить время запуска функции сохранения экрана.

Значение вводится в диалоговом окне, которое отображается после нажатия на поле ввода параметра.

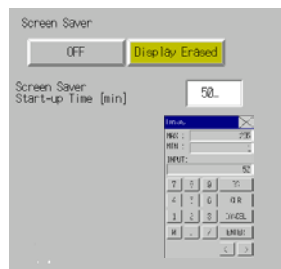

3. Выбрав значение, нажмите кнопку Write (Запись), чтобы сохранить значение.

#### 6-3-3 Звуковое сопровождение нажатия клавиши

Эта функция позволяет выбрать, должно ли сопровождаться звуковым сигналом касание переключателей, предназначенных для ввода данных в программируемый терминал.

- ВКЛ: При нажатии сенсорных переключателей, предназначенных для ввода данных в программируемый терминал, звучит сигнал.
- ВЫКЛ: При нажатии сенсорных переключателей, предназначенных для ввода данных в программируемый терминал, сигнал не звучит.

По умолчанию функция включена.

1. Выберите **ОН (ВКЛ)** или ОFF (ВЫКЛ) для включения/отключения звукового подтвержде-HUG HAWATUS CEHCODHOLO DEDEKJIONATEJS.

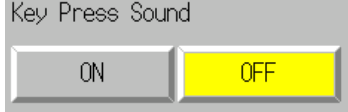

2. Выполнив настройку, нажмите кнопку Write (Запись), чтобы сохранить значение.

# **6-3-4 Тональный сигнал**

Тональный сигнал предназначен для сигнализации ситуаций, когда с центральной станции поступает команда, либо происходит ошибка. Включение или выключение данной функции производится в Системном меню.

- ON: В случае поступления команды с центральной станции или в случае возникновения ошибки включается тональный сигнал.
- OFF: Тональный сигнал выключен.

ERR ON : Тональный сигнал включается только, когда возникает ошибка.

По умолчанию выбрано значение ERR ON.

Справка Касание сенсорной панели в любом месте отменит функцию сохранения экрана и приведет к отображению экрана, отображавшегося ранее. Если при отмене режима сохранения экрана нажатие производилось на области сенсорной панели, на которой расположен функциональный объект, произойдет только отмена режима сохранения экрана. Ввода данных в функциональный объект не произойдет.

- Справка • С тональным сигналом связаны также и другие команды и настройки, но настройки Системного меню обладают наивысшим приоритетом.
	- O Если для тонального сигнала выбрано ОN (ВКЛ) или ERR ON (ВКЛ в случае ошибки), звуковой сигнал генерируется, когда отображается сообщение с символом "X" (X) или с восклицательным знаком (!).
	- **Сведения о функции формирования тонального сигнала смотрите в Разделе 2-**17 Специальные функции в руководстве по программированию.

Включите/выключите тональный сигнал с помощью закладки РТ в Системном меню следующим образом:

1. Выберите для тонального сигнала **ON (ВКЛ), ОFF (ВЫКЛ)** или ERR ON (ВКЛ в случае **ошибки**).

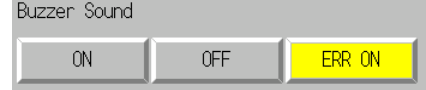

2. Выполнив настройку, нажмите кнопку Write (Запись), чтобы сохранить значение.

## **6-3-5 Подсветка экрана**

Данная функция позволяет выбрать один из трех уровней яркости задней подсветки. По умолчанию выбран высокий уровень яркости.

Для выбора яркости задней подсветки выполните в закладке PT в Системном меню следующие действия:

3. Выберите один из трех уровней яркости задней подсветки: высокий, низкий или средний.

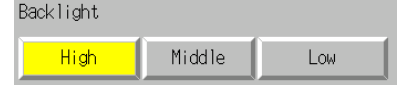

4. Выполнив настройку, нажмите кнопку Write (Запись), чтобы сохранить значение.

#### **6-3-6 Ïðîâåðêà êàëåíäàðÿ**

Данная функция служит для отображения времени и даты внутренних системных часов программируемого терминала.

При поставке с завода значение даты и времени не соответствует действительности. Настройте отображение даты и времени в закладке РТ Системного меню, выполнив следующие действия:

- 1. В поле Date and Time Setting (Настройка даты и времени) отобразятся текущие значения даты и времени.
- 2. Чтобы изменить дату/время, введите значение даты/времени в диалоговом окне, которое отображается после касания поля даты и времени.

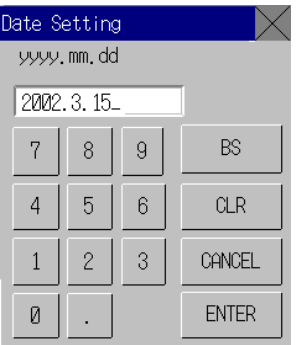

• Настройте дату, используя следующий формат: гггг.мм.дд (гггг: год; мм: месяц; дд: день) Укажите для года четыре разряда.

Пример: Март 15, 2002 - 2002.3.15. (Добавлять 0 перед значениями, имеющими один разряд, не требуется.)

- Введите время, используя следующий формат: чч.мм.сс (чч: час; мм: минуты; сс: секунды)
	- Для ввода времени используется 24-часовая шкала.

Пример: 06:01:01 p.m. - 18.1.1. (Добавлять 0 перед значениями, имеющими один разряд, не требуется.)

3. Нажмите кнопку **Enter (Ввод)** для установки новой даты/времени.

## **6-3-7 Тип принтера**

Если к программируемому терминалу подсоединен принтер, выберите способ управления принтером.

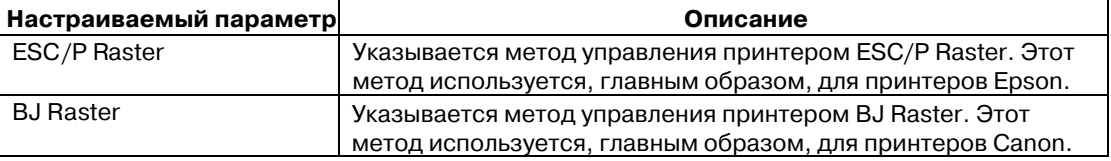

1. В поле *Printer Type (Тип принтера)* выберите **ESC/P Raster** или **BJ Raster**.

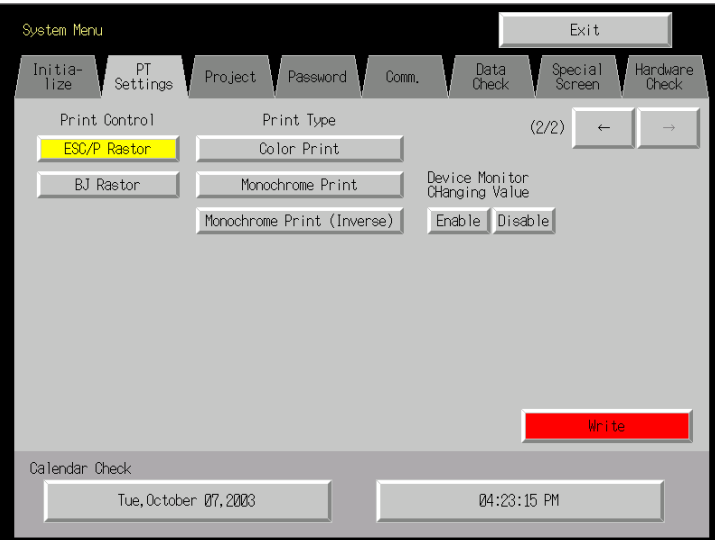

2. Выполнив настройку, нажмите кнопку Write (Запись), чтобы сохранить значение.

# 6-3-8 Режим печати

Если к программируемому терминалу подсоединен принтер, выберите метод управления принтером.

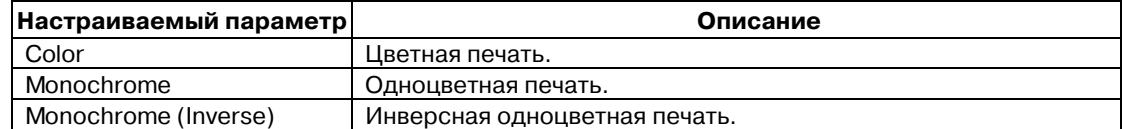

1. В поле Mode (Режим) выберите Color (Цвет), Monochrome (Черно-белый) или Monochrome (Inverse) (Черно-белый (Инверсный)).

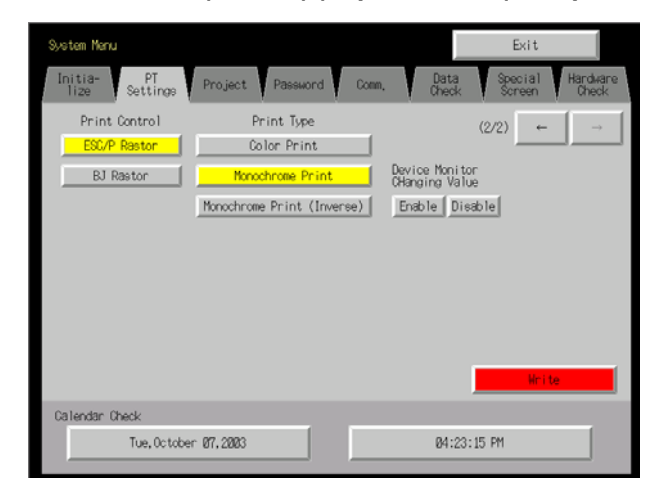

2. Выполнив настройку, нажмите кнопку Write (Запись), чтобы сохранить значение.

# 6-3-9 Блокировка изменения значений в режиме "Контроль ПЛК"

Данный параметр позволяет переключить функцию мониторинга ПЛК в режим только мониторинга, запретив изменение данных по соответствующему адресу в режиме мониторинга.

Кнопка Disable (Отключить): Запрет изменения контролируемых значений Кнопка Enable (Разрешить): Разрешение изменения контролируемых значений (значение по умолчанию).

Этот параметр также можно настроить с помощью NS-Designer в закладке PT Operation (Управление РТ) в Системных настройках.

## 6-3-10 Контраст (только для NS5).

Данная функция предназначена для регулировки контрастности экрана. Возможно установить одну из 100 градаций контрастности.

Для регулировки контрастности выполните следующие действия в закладке PT Системного меню:

1. С помощью кнопок (<<, <, >, >>) измените уровень контрастности. Контрастность меняется сразу же после нажатия кнопки.

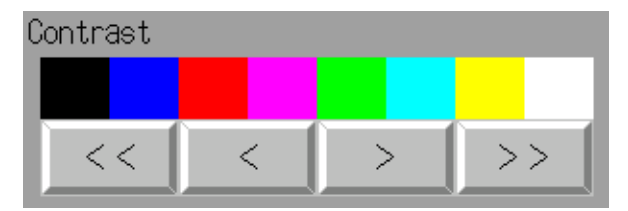

Кнопка <<: уменьшение контрастности на 10 градаций. Кнопка <: уменьшение контрастности на 1 градацию. Кнопка >: увеличение контрастности на 1 градацию. Кнопка >> : увеличение контрастности на 10 градаций.

Уровень контрастности проверяется по эталонной шкале, имеющей восемь оттенков, ,<br>расположенной над кнопками регулировки.

# **6-4 Настройки проекта**

Закладка Project (Проект) предназначена для отображения и настройки следующих параметров.

- Заголовок проекта
- Количество ярлыков
- Начальный экран
- Начальный ярлык
- Способ записи в архив тревог/событий: Способ ведения протокола возникающих и исчезающих тревог/событий.
- Способ записи в протокол данных: Способ ведения протокола изменения данных по определённым адресам.
- Способ записи в протокол работы: Способ ведения протокола операций с функциональными объектами, переключения экранов и выполнения макросов.
- Способ записи в протокол ошибок: Способ ведения протокола ошибок выполнения макросов.
- O Системная память: Отображаются адреса, заразервированные в системной памяти.

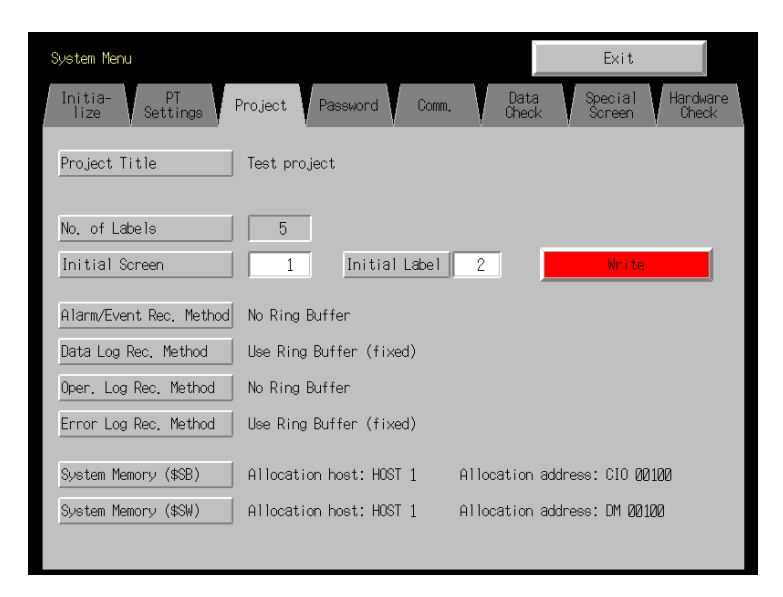

# **6-4-1 Заголовок проекта**

Данная функция служит для отображения заголовка проектов, зарегистрированных в программируемом терминале.

Заголовок можно только прочитать, но нельзя изменить.

## 6-4-2 Количество ярлыков

В каждом проекте можно создать несколько ярлыков. Эта функция служит для отображения количества ярлыков, сконфигурированных в Проекте, зарегистрированном в программируемом терминале.

Количество ярлыков можно только прочитать, но нельзя изменить.

- **Справка •** Сведения о конфигурировании нескольких ярлыков для Проекта приведены в Разделе 3-9 Свойства Проекта в руководстве NS-Designer Operation Manual.
	- Сведения о конфигурировании нескольких ярлыков для функционального îáúåêòà ïðèâåäåíû â ïîäðàçäåëå "ßðëûêè" *Ðàçäåëà 2-8 Îáùèå ñâîéñòâà функциональных объектов в Руководстве по программированию.*

#### 6-4-3 Стартовый экран

Данная функция служит для отображения и настройки номера экрана, который отображается первым при запуске программируемого терминала. Для отображения и настройки номера начального экрана откройте закладку Project (Проект) в Системном меню и выполните следующие действия:

- 1. Номер экрана, который открывается первым при запуске программируемого терминала, отображается в поле "Начальный экран".
- 2. Чтобы изменить номер начального экрана, введите значение с помощью клавиатуры, которая отображается по нажатию на область отображения.
- 3. Установив значение, нажмите кнопку **Write** (Запись), чтобы сохранить значение.

Справка Номер начального экрана также можно задать в NS-Designer.

## 6-4-4 Стартовый ярлык

Данная функция служит для отображения и конфигурирования номера ярлыка. который первым отображается на экране при запуске программируемого терминала.

Справка Номер начального ярлыка также можно установить в NS-Designer.

#### 6-4-5 Способ записи в архив тревог/событий

Данная функция служит для отображения способа записи в архивы тревог/событий. Способ записи в архив тревог/событий можно только прочитать, но нельзя изменить. Способ записи в архив тревог/событий конфигурируется в NS-Designer.

Если выбран режим кольцевого буфера, в этом случае после превышения указанного количества записей самые старые данные удаляются, а на их место записываются новые данные.

Если режим кольцевого буфера не используется, программируемый терминал прекращает архивировать данные по достижению указанного количества записей. Для возобновления архивирования необходимо выполнить инициализацию архивов тревог/событий.

Справка Сведения об инициализации архивов тревог/событий приведены в Разделе 6-2-2 Инициализация или сохранение архива тревог/событий.

# 6-4-6 Способ записи в протокол данных

Эта функция служит для отображения способа записи в протокол данных. Способ записи в протокол данных можно только прочитать, но нельзя изменить. Для записи в пртокол данных всегда используется режим кольцевого буфера.

Когда достигается указанное количество записей в протокол, самые старые данные удаляются, а на их место записываются новые данные.

Количество записей в протоколе устанавливается в NS-Designer.

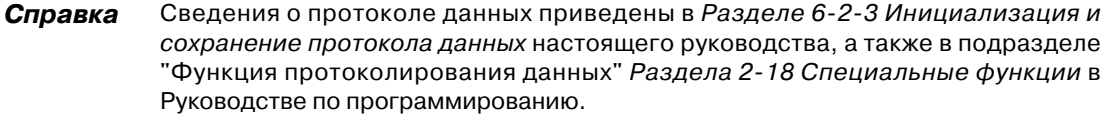

#### 6-4-7 Способ записи в протокол работы

Данная функция служит для отображения способа записи в протокол работы. Способ записи в протокол работы можно только прочитать, но нельзя изменить. Способ записи в протокол работы конфигурируется в NS-Designer.

Если выбран режим *Save in Ring Buffer Format* (Сохранять в режиме кольцевого буфера), в этом случае по достижению указанного количества записей самые старые данные удаляются, а на их место записываются новые данные.

Если для ведения протокола метод кольцевого буфера не используется. программируемый терминал прекращает ведение протокола работы по достижению указанного количества записей. Для возобновления протоколирования необходимо выполнить инициализацию протокола работы.

**Справка** Сведения о протоколе работы приведены в Разделе 6-2-4 Инициализация и *сохранение протокола операций* данного руководства, а также в подразделе "Функция протоколирования данных" *Раздела 2-18 Специальные функции* в Руководстве по программированию.

## 6-4-8 Способ записи в протокол ошибок

Данная функция служит для отображения способа записи в протокол ошибок. Способ записи в протокол ошибок можно только прочитать, но нельзя изменить. Для записи в протокол ошибок всегда используется режим кольцевого буфера.

По достижению максимального количества записей самые старые данные удаляются, а на их место записываются новые данные.

**Справка** Сведения о протоколе ошибок приведены в Разделе 6-2-5 Инициализация и *сохранение протокола ошибок* данного руководства, а также в подразделе "Функция протокола ошибок" *Раздела 2-18 Специальные функции* в Руководстве по программированию.

#### **6-4-9 Системная память**

Системная память предназначена для управления программируемым терминалом, а также для обмена данными между центральной станцией и программируемым терминалом, например, для уведомления центральной станции о состояниях программируемого терминала. Системная память может быть зарезервирована в адресном пространстве центральной станции или в памяти программируемого терминала.

Резервирование системной памяти в адресном пространстве центральной станции позволяет осуществлять такие операции, как управление программируемым терминалом с центральной станции. Зарезервированная ячейка памяти центральной станции отображается в системной памяти и её содержимое изменить нельзя.

Область, отведенная для системной памяти битов и системной памяти слов (выделенная центральная станция и адрес), отображается в системной памяти битов (\$SB) и системной памяти слов (\$SW).

**Справка** Подробные сведения о системной памяти приведены в Разделе 2-4 Системная ламять в Руководстве по программированию PT Programming Manual.

# **6-5 Íàñòðîéêà ïàðîëåé**

Программируемые терминалы серии NS поддерживают функцию защиты управления функциональными объектами специальным паролем. Пароли устанавливаются в NS-Designer. В каждом проекте можно сконфигурировать до пяти паролей. Пароли можно изменять в Системном меню.

Для изменения паролей в Системном меню необходимо выполнить следующие действия.

1. Выберите закладку **Password** (Пароль).

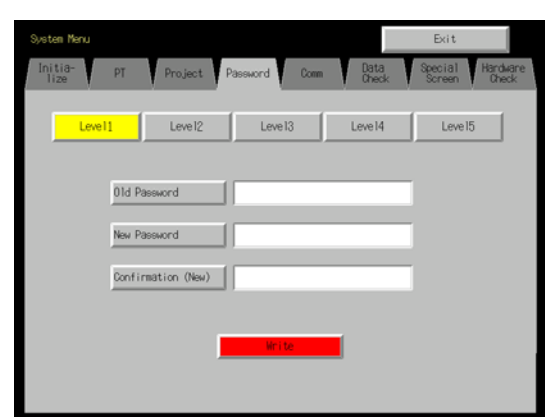

- 2. Спомощью кнопок **Level 1 ... Level 5** (Уровень 1 ... Уровень 5) выберите пароль, который требуется изменить.
- 3. Введите в соответствующих полях старый пароль и новый пароль, затем вновь введите новый пароль в поле подтверждения. Ввод пароля осуществляется с помощью виртуальной клавиатуры (диалоговое окно ввода текста), которая отображается по нажатию на поле ввода.

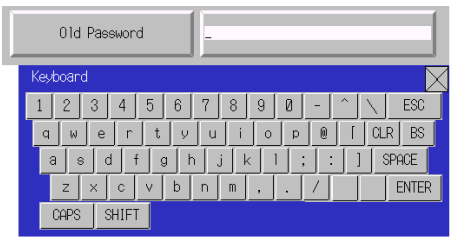

- 4. Изменив пароль, нажмите кнопку **Write** (Запись), чтобы сохранить новое значение. Пароль каждого уровня следует сохранять отдельно.
- **Примечание** В процессе изменения паролей не сбрасывайте программируемый терминал и не отключайте питание, пока процедура записи не будет полностью завершена (то есть, пока кнопка Write (Запись) не вернётся в своё исходное состояние, в котором она находилась до нажатия). В случае ненадлежащего сохранения пароля может произойти искажение экрана. Узнать пароль с помощью программируемого терминала нельзя. Если вы забыли пароль, его можно посмотреть с помощью NS-Designer.

# **6-6 Настройки связи**

Ниже описаны способы настройки параметров связи с центральной станцией.

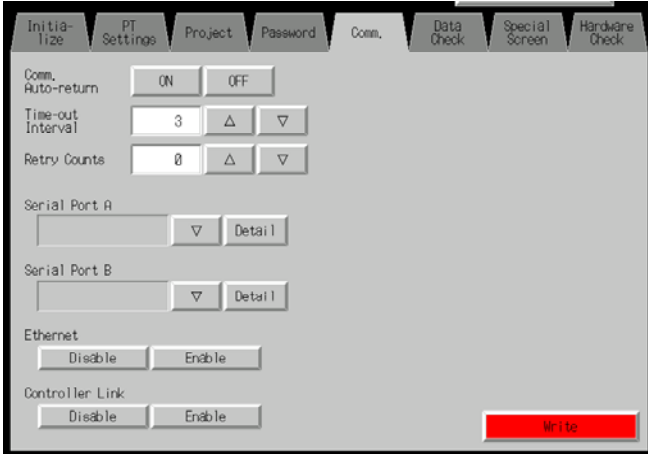

### **6-6-1 Параметры связи**

Ниже описана процедура настройки параметров связи с помощью закладки Comm (Связь) в Системном меню.

Сконфигурировав параметры связи, нажмите кнопку Write (Запись), чтобы сохранить çíà÷åíèÿ.

Измененные значения вступают в силу после перезапуска программируемого терминала.

#### **• Настраиваемые параметры связи**

Настраиваемые параметры связи между программируемым терминалом и центральной станцией перечислены ниже.

#### • Автоматическое восстановление связи

Укажите с помощью кнопок **ON** (Вкл.) и **OFF** (Выкл.), должно ли выполняться автоматическое восстановление связи.

- Вкл.: В случае ошибки связи программируемый терминал автоматически возвращается в режим RUN без отображения диалогового окна с сообщением об ошибке.
- Выкл.: В случае возникновения ошибки связи программируемый терминал прекратит выполнение, будет отображено диалоговое окно с сообщением об ошибке. Чтобы вернуться в режим RUN, следует нажать кнопку **ОК** в диалоговом окне с сообщением об ошибке. По умолчанию выбрано значение Выкл.

#### • Длительность паузы

Укажите длительность временного интервала, который следует выдержать при отсутствии ответа от центральной станции, прежде чем будет сгенерирована ошибка превышения времени. Можно выбрать значение интервала в пределах 1 ... 10 (секунд). Значение можно ввести с помощью цифровой клавиатуры, либо с помощью кнопок $\Delta$ (увеличить) и  $\nabla$  (уменьшить), которые отображаются по нажатию на область отображения.

По умолчанию параметр имеет значение 3 секунды.

**Примечание** В случае использования 1: NT Link выберите значение интервала ожидания равным 3 с (минимум). Если выбран интервал ожидания меньше 3 с, могут происходить ошибки связи.

#### Счётчик повторов

Количество повторных попыток установления связи, которые должны быть осуществлены, прежде чем будет отображен экран с сообщением об ошибке связи с центральной станцией. Если за указанное количество повторных попыток связь установить не удалось, выполняется действие, определяемое параметром "автоматическое восстановление связи". Количество повторных попыток можно выбрать в пределах 0 ... 255. Для ввода значений используйте цифровую клавиатуру или кнопки  $\ \Delta\$  (увели- $\frac{1}{10}$ и  $\nabla$  (уменьшить), которые отображаются по нажатию на область отображения.

По умолчанию параметр имеет значение 5 (5 попыток).

Примечание В случае использования 1: NT Link выберите количество повторных попыток равным не менее 5. Если выбрано значение менее 5, могут происходить ошибки связи.

#### Способ связи и тип связи для порта

Для последовательных портов А и В, а также для Ethernet и Controller Link выберите способ связи. Правая часть экрана изменится соответствующим образом.

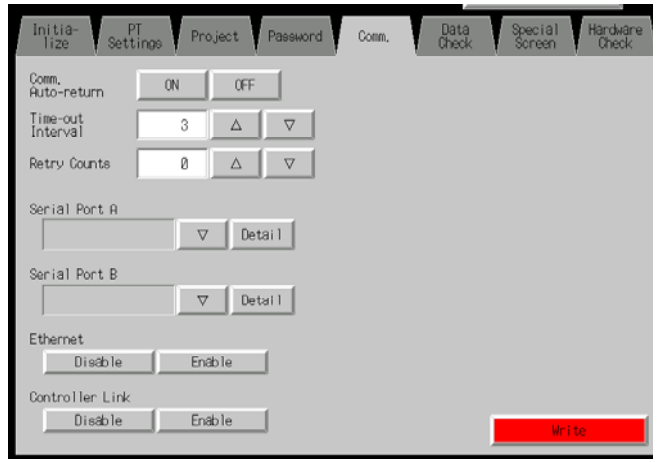

**Справка** Чтобы изменить способ связи для другого порта, нажмите предварительно кнопку Write (Запись). Значения параметров не будут сохранены, если переключение способов связи происходит без нажатия на кнопку Write (Запись).

#### **• Поддерживаемые комбинации способов связи**

Возможность подключения к ПЛК через NT Link (1:N) одновременно с двух последовательных портов А и В не предусмотрена. Также отсутствует возможность подключения к считывателю штрих-кодов одновременно через последовательные порты А и В.

В случае использования других способов связи последовательные порты А и В, а также интерфейсы Ethernet и Controller Link могут применяться в любых комбинациях.

В то же время нельзя одновременно использовать и последовательные порты А и В, и Ethernet, и Controller Link (исключением является использование считывателя штрихкодов).

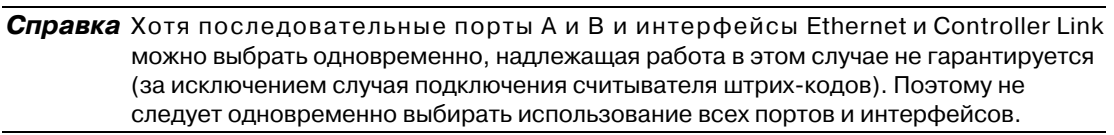

#### **• Настройка интерфейса (только для NS5)**

Для терминала NS5 в Системном меню для последовательного порта В можно выбрать либо использование интерфейсного разъёма расширения, либо интерфейсного разъёма последовательного порта В. Если выбран интерфейс расширения, связь с NS-Designer через последовательный порт В установить не удастся.

Использование интерфейса расширения предусмотрено для дальнейшего расширения системы и пока что применяться не должно. Всегда используйте разъём последовательного порта В (по умолчанию выбрано *Disable* (Отключено)).

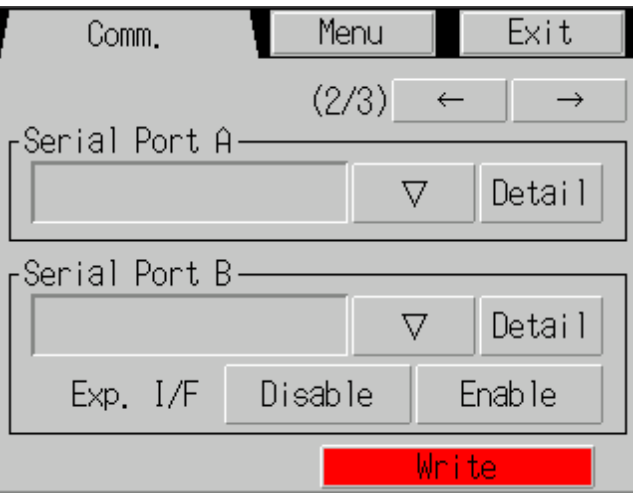

# **6-6-2 Настройка 1:1 NT Link**

В Системном меню выберите закладку **Comm** (Связь) и нажмите кнопку NT Link 1:1, ÷òîáû âûáðàòü äëÿ ïîñëåäîâàòåëüíîãî ïîðòà À èëè Â ñïîñîá ñâÿçè **1:1 NT Link**.

Выполнив настройку, нажмите кнопку Write (Запись), чтобы сохранить значение.

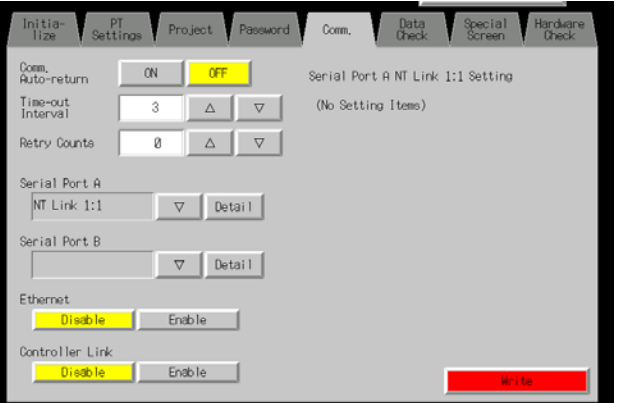

Если выбран режим 1:1 NT Link, настройка дополнительных параметров не **BHILOUHSETCS** 

# **6-6-3 Âûáîð âûñîêîñêîðîñòíûõ ñîåäèíåíèé 1:N NT Link** (стандартные, высокоскоростные соединения)

В Системном меню выберите закладку **Comm** (Связь) и нажмите кнопку NT Link 1:N, ÷òîáû âûáðàòü äëÿ ïîñëåäîâàòåëüíîãî ïîðòà À èëè Â ñïîñîá ñâÿçè **1:N NT Link**.

В правой половине экрана появятся параметры, которые должны быть настроены для высокоскоростных соединений 1:N NT Link. Выберите номер модуля и скорость связи.

Выполнив настройку, нажмите кнопку Write (Запись).

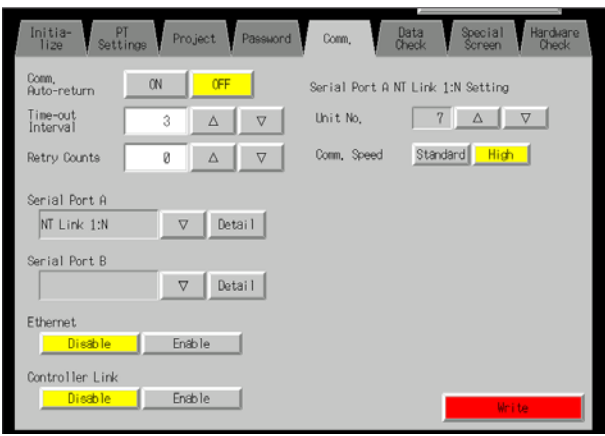

#### • Параметры связи для соединений 1:N NT Link

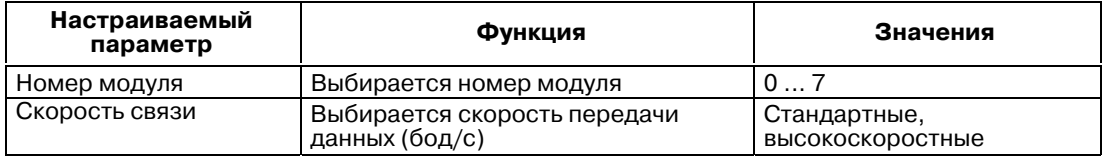

**Справка** Номера модулей, которые могут быть выбраны, зависят от используемой центральной станции следующим образом:

- C200HE(-Z): Номера модулей 0 ... 3 (до четырёх программируемых терминалов на каждый порт центральной станции)
- C200HG(-Z), C200HX(-Z), CS1G/H, CS1G/H-H, CQM1H, CJ1G и CJ1G/H-H: Номера модулей 0 ... 7 (до восьми программируемых терминалов на каждый порт центральной станции)

Сведения о настройках центральной станции смотрите в Разделе 4-2 *Ïîäêëþ÷åíèå ê öåíòðàëüíîé ñòàíöèè ïî ñõåìå "1:N"*

#### **6-6-4 Настройка Ethernet**

Для использования Ethernet выберите в Системном меню закладку **Comm** (Связь) и нажмите кнопку **Enable** (Активизировать).

В правой части экрана будут отображены параметры, которые должны быть настроены для Ethernet. Отобразите и задайте адрес сети, адрес узла, IP адрес, маску подсети и шлюз, используемый по умолчанию. Отобразите таблицу МАС адресов и IP адресов.

Выполнив настройки, нажмите кнопку Write (Запись).

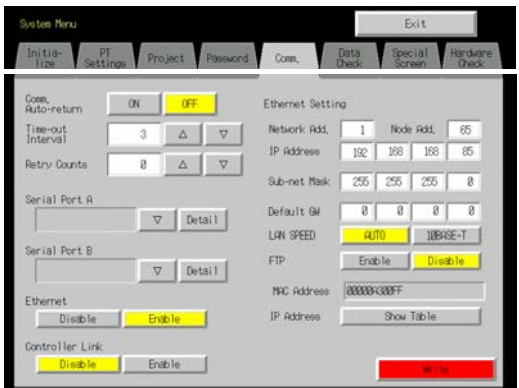

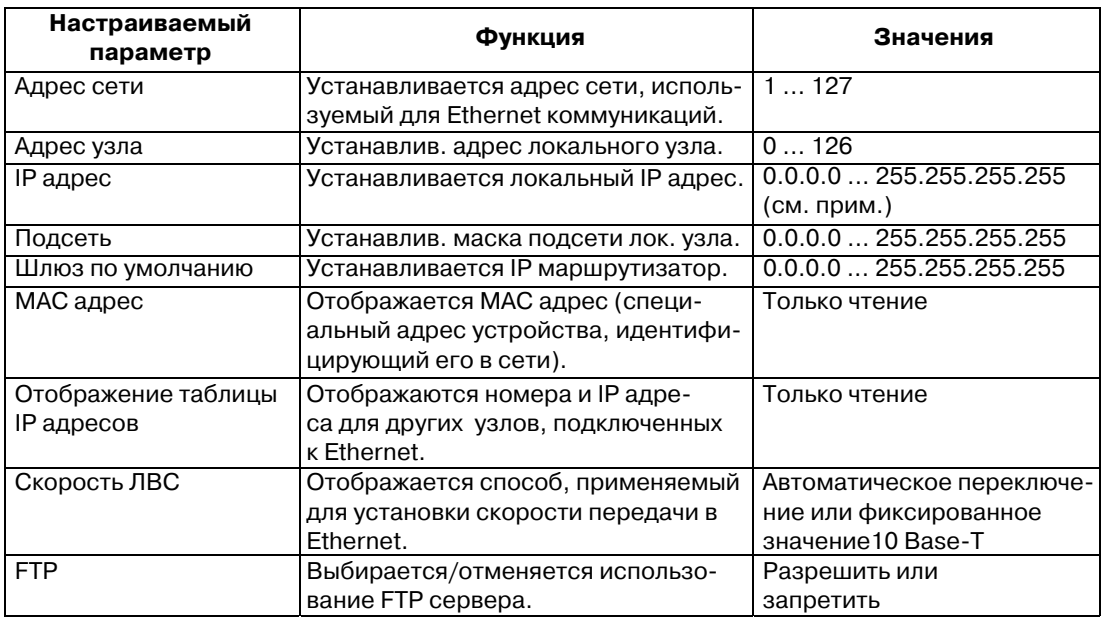

#### • Настройка параметров связи для Ethernet

Примечание: Не устанавливайте следующие значения для IP адреса:

Идентификатор центральной станции, у которого все биты равны 0 или 1 (например, **192.168.21.0)** 

Идентификатор сети, у которого все биты равны 0 или 1 (например, **255.255.21.16**)

Идентификатор подсети, все биты которого равны 1 (например, **192.168.255.16**)

IP адреса, начинающиеся с 127 (например, 127.35.21.16)

# **6-6-5 Настройка сети Controller Link**

Если для проекта выбрано использование сети Controller Link, в правой части экрана будут отображены параметры, которые должны быть настроены для сети. Сконфигурируйте адрес узла и скорость передачи (скорость связи).

Настроив эти параметры, щёлкните по кнопке Write (Запись). Сеть Controller Link поддерживается только программируемыми терминалами NS 12 и NS 10, и не поддерживается программируемыми терминалами NS 8.

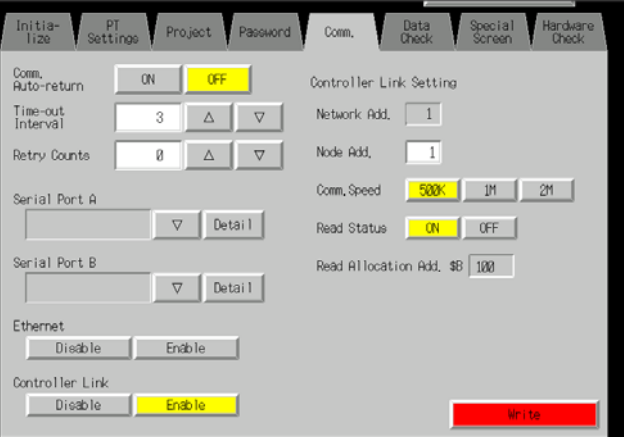

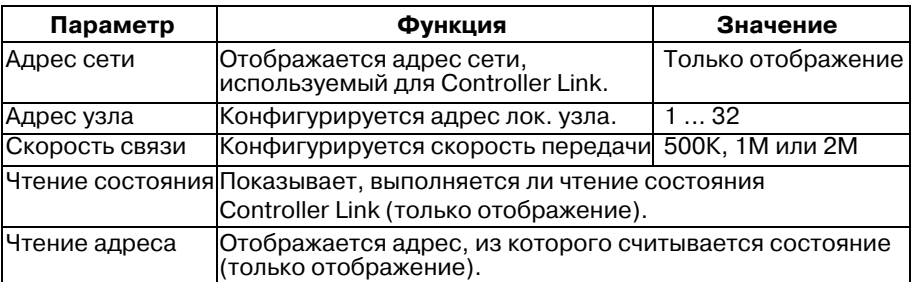

#### • Настройка параметров связи для сети Controller Link

Примечание: Использование сети Controller Link и номер сети нельзя конфигурировать на программируемом терминале. Если требуется изменить параметры, выберите меню **System Setting** (Настройка системы) в NS-Designer, измените параметры и передайте проект на программируемый терминал.

#### **6-6-6 Настройка считывателей штрих-кодов**

В программируемом терминале предусмотрена возможность подключения считывателя штрих-кодов. Это позволяет осуществлять ввод данных о штрих-коде в формате символьных строк в объекты отображения и ввода текстовой информации (String Display & Input).

Способы настройки параметров связи со считывателем штрих-кодов описаны ниже.

- Справка • Сведения о способах подключения считывателей штрих-кодов приведены в Разделе 3-4 Подключение к считывателям штрих-кодов.
	- Считыватель штрих-кодов может быть подключен только к последовательному порту А или к последовательному порту В.

В Системном меню настройте параметры связи и способ подтверждения для считывателя штрих-кодов, выполнив действия, описанные ниже.

Выберите способ связи со считывателем штрих-кодов для последовательного порта А или последовательного порта В. Настраиваемые параметры для считывателя штрих-кодов будут отображены в правой части экрана. Сконфигурируйте скорость передачи, количество битов данных, стоп-биты, проверку чётности и способ ввода. Настроив параметры, нажмите кнопку Write (Запись), чтобы сохранить

сконфигурированные значения.

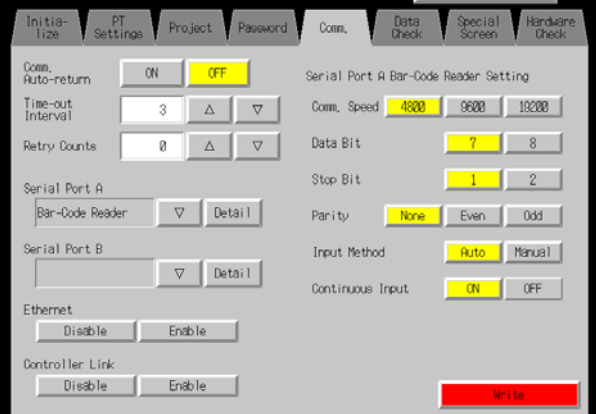

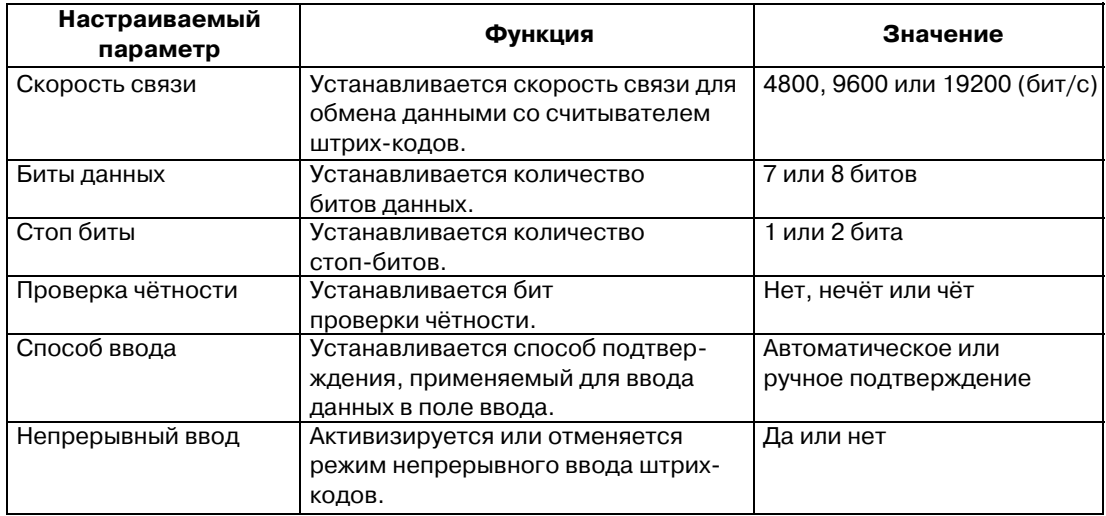

## <sup>•</sup> Настройка параметров связи для считывателя штрих-кодов

# 6-7 Проверка экранных данных

Используя функции Системного меню, можно отображать зарегистрированные экранные формы (номера 0 ... 3999) и проверять их.

Справка • В режиме проверки экранных данных отображается образец экрана, который не может использоваться для связи с центральной станцией. В этом режиме также отключена функция мигания.

> • Могут быть отображены только экранные формы пользователя (0 ... 3999). Системные экраны отображены быть не могут.

Для отображения экранов, которые должны быть проверены, выполните следующие действия в Системном меню.

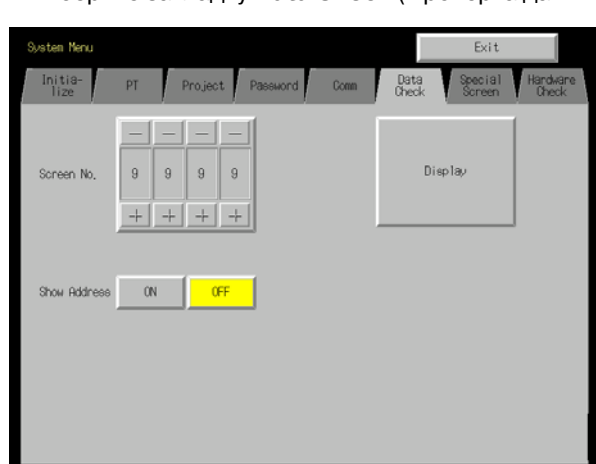

1. Выберите закладку **Data Check** (Проверка данных).

- 2. Введите номер экрана и нажмите кнопку **Display** (Отобразить), чтобы отобразить пример **ОКНА**
- З. Нажмите кнопку **ON** (Вкл.), расположенную за заголовком *Show Address* (Показать адрес) и отобразите пример окна, чтобы вместо ярлыка функционального объекта отобразить сконфигурированный адрес.

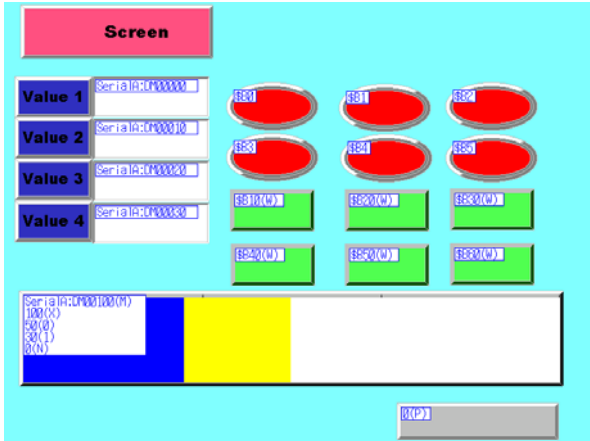

4. Чтобы вернуться к экрану проверки экранных данных, коснитесь любого участка отображаемого образца экрана.

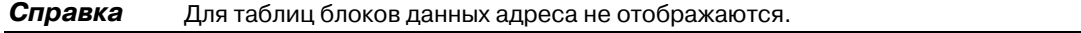

# **6-8 Специальные экраны**

Эти экраны предназначены для отображения архивов данных, мониторинга ПЛК, проверки связи и отображения номера версии.

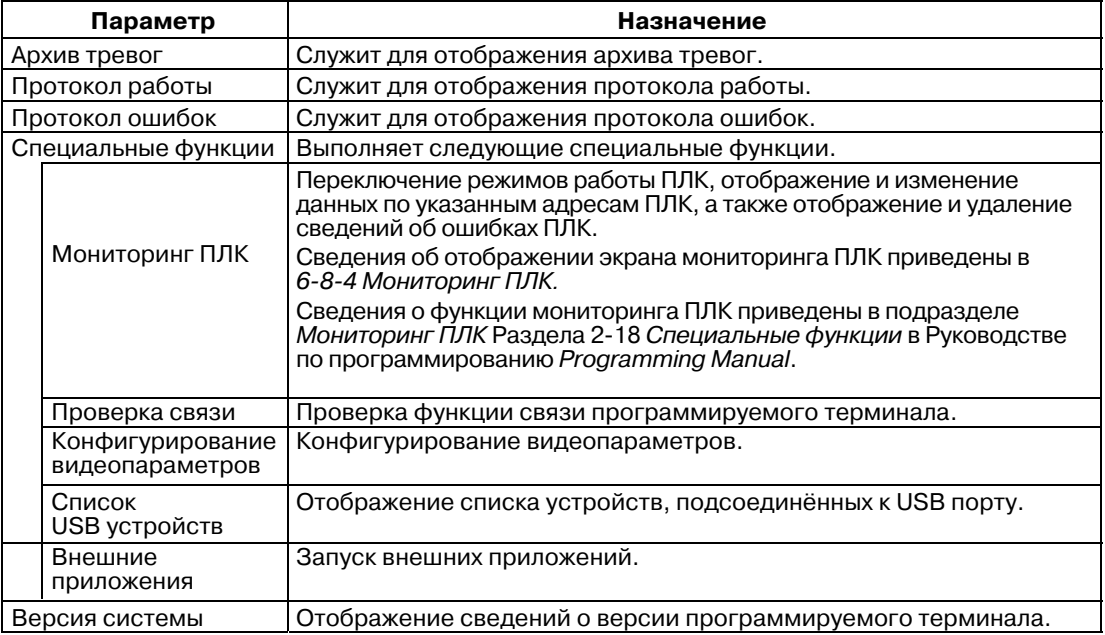

Далее поясняется использование перечисленных функций.

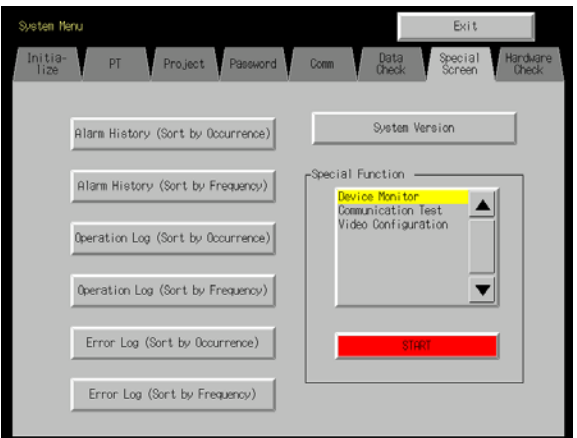

## **6-8-1 Архив тревог**

Данная функция предназначена для отображения архива тревог. Архив тревог можно отобразить в хронологическом порядке либо в порядке увеличения частоты возникновения.

Для отображения данных архива тревог выполните следующие действия в закладке Special Screen (Специальный экран) в Системном меню:

1. Нажмите кнопку **Alarm History (Sort by Occurrence)** (Архив тревог (Сортировать в хронологическом порядке)) или Alarm History (Sort by Frequency) (Архив тревог (Сортировать по частоте возникновения)), чтобы отобразить содержимое архива.

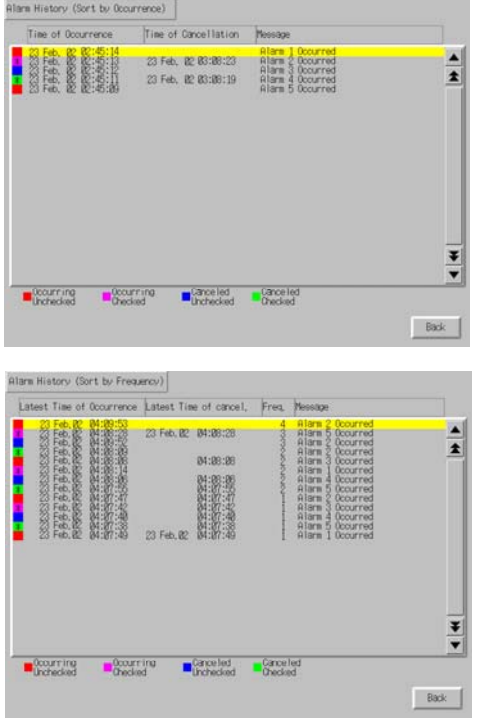

2. Чтобы вернуться в меню Special Screen (Специальный экран), нажмите кнопку **Back** (возврат).

Справка Сведения о функции протокола тревог смотрите в подразделе Протокол тревог/событий Раздела 2-18 Специальные функции в Руководстве по программированию Programming Manual.

# 6-8-2 Протокол работы (операций)

Данная функция предназначена для отображения протокола работы. Протокол работы можно отобразить в хронологическом порядке либо в порядке увеличения частоты возникновения.

Отобразите протокол работы с помощью закладки Special Screen (Специальный экран) в Системном меню, выполнив следующие действия:

1. Нажмите кнопку Operation Log (Sort by Occurrence) (Протокол работы (Сортировать в хронологическом порядке)) или Operation Log (Sort by Frequency) (Протокол работы (Сортировать по частоте возникновения)), чтобы отобразить содержимое протокола работы.

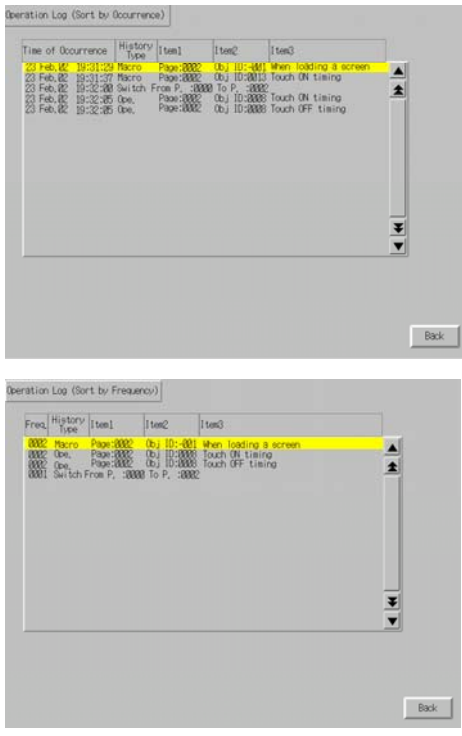

- 2. Чтобы вернуться в меню Special Screen (Специальный экран), нажмите кнопку **Back**  $(B$ озврат).
- **Справка** Сведения о протоколе работы приведены в Разделе 6-2-4 Инициализация и *сохранение протокола операций* настоящего руководства и в подразделе *Протокол работы* Раздела 2-18 Специальные функции в Руководстве по программированию Programming Manual.

# 6-8-3 Протокол ошибок

Данная функция предназначена для отображения архива ошибок выполнения макросов. Ошибки выполнения макросов можно отобразить в порядке их возникновения либо в порядке частоты их возникновения.

Отобразите данные протокола ошибок с помощью закладки Special Screen (Специальный экран) в Системном меню, выполнив следующие действия:

1. Нажмите кнопку Error Log (Sort by Occurrence) (Протокол ошибок (Сортировать в хронологическом порядке)) или Error Log (Sort by Frequency) (Протокол ошибок (Сортировать по частоте возникновения)), чтобы отобразить содержимое протокола ошибок.

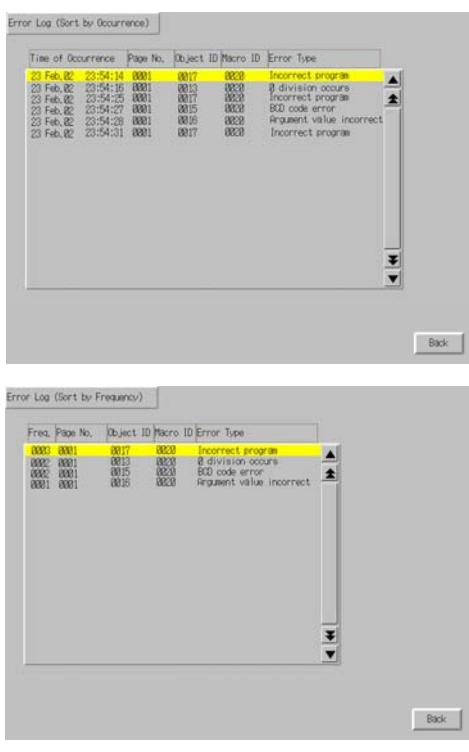

2. Чтобы вернуться в меню Special Screen (Специальный экран), нажмите кнопку **Back** (Возврат).

**Справка** Сведения о протоколе ошибок приведены в Разделе 6-2-5 Инициализация и сохранение протокола ошибок настоящего руководства и в подразделе *Протокол ошибок* Раздела 2-18 Слециальные функции в руководстве по программированию *Programming Manual*.

# 6-8-4 Контроль ПЛК

Функция мониторинга ПЛК является дополнительной функцией программируемого терминала. Эта функция поддерживается программируемыми логическими контроллерами (ПЛК) CPM 1A, CPM 2A, CPM 2C, CQM 1, CQM 1H, C200HS, C200HX/HG/HE(-Z), CS1G/CS1H-H, CJ1G и CJ1M.

Функция мониторинга ПЛК позволяет выполнять следующие задачи:

- Переключение режимов работы ПЛК.
- Отображение, изменение и выполнение принудительной установки/сброса текущих значений по указанным адресам (мониторинг зарегистрированных адресов).
- Отображение списка текущих значений (непрерывный мониторинг) по адресам, расположенным друг за другом (слова областей DM, EM и WR).
- Отображение информации об ошибках ПЛК (протоколы ошибок) и удаление ошибок (сведений об ошибках).

Сведения об открытии экрана мониторинга ПЛК приводятся далее. Подробные сведения о выполняемых задачах и режимах работы приведены в подразделе *Мониторинг ПЛК* Раздела 2-18 Специальные функции в Руководстве по программированию *Programming Manual*.

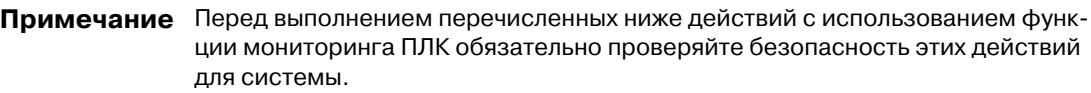

- Изменение контролируемых данных и текущих значений таймеров/счётчиков.
- Переключение режимов работы.
- Выполнение принудительной установки/сброса.
- Изменение установленных значений таймеров/счётчиков.

Для отображения экрана мониторинга ПЛК выполните следующие действия в закладке Special Screen (Специальный экран) Системного меню:

1. В списке Special Functions (Специальные функции) выберите **Device Monitor** (Мониторинг ПЛК) и нажмите кнопку **START** (Пуск).

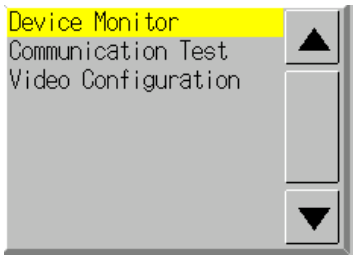

2. Будет отображен экран мониторинга ПЛК (Device Monitor).

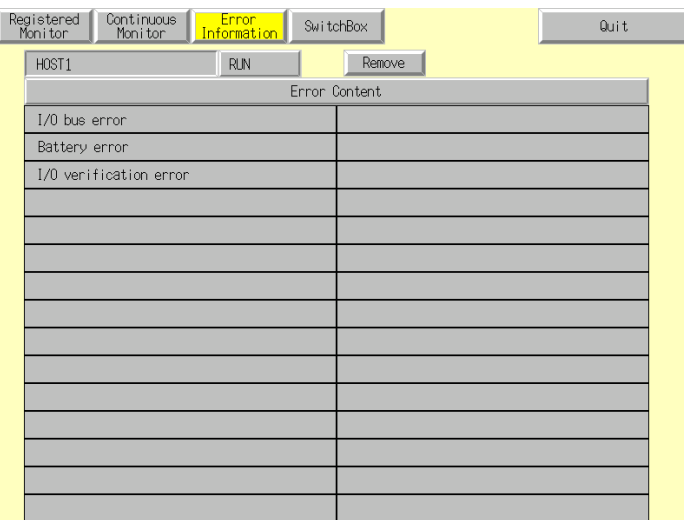

3. Для возврата в меню Special Screen (Специальный экран) нажмите кнопку **Quit** (Выход).

# 6-8-5 Проверка связи

Данная функция проверяет установление соединений, выполняя простой обмен данными.

Отобразите экран проверки связи с помощью закладки Special Screen (Специальный экран) Системного меню следующим образом:

1. ñïèñêå *Special Functions* (Ñïåöèàëüíûå ôóíêöèè) âûáåðèòå *Communication Test* (Проверка связи) и нажмите кнопку **START** (Пуск).

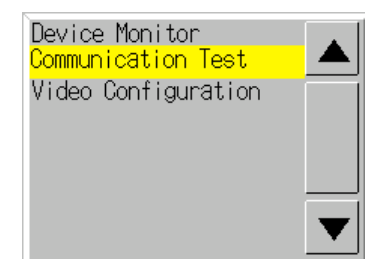

2. Для переключения к экрану проверки связи (Communication Test) нажмите кнопку **Communication Test** (Проверка связи).

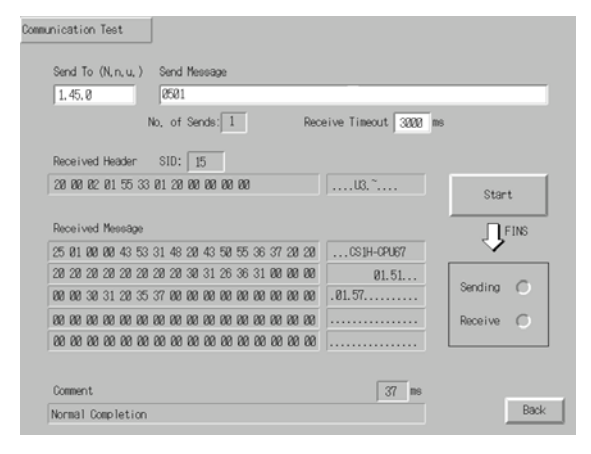

3. Сконфигурируйте все необходимые параметры следующим образом:

#### • Конфигурирование и отображение параметров на экране проверки связи

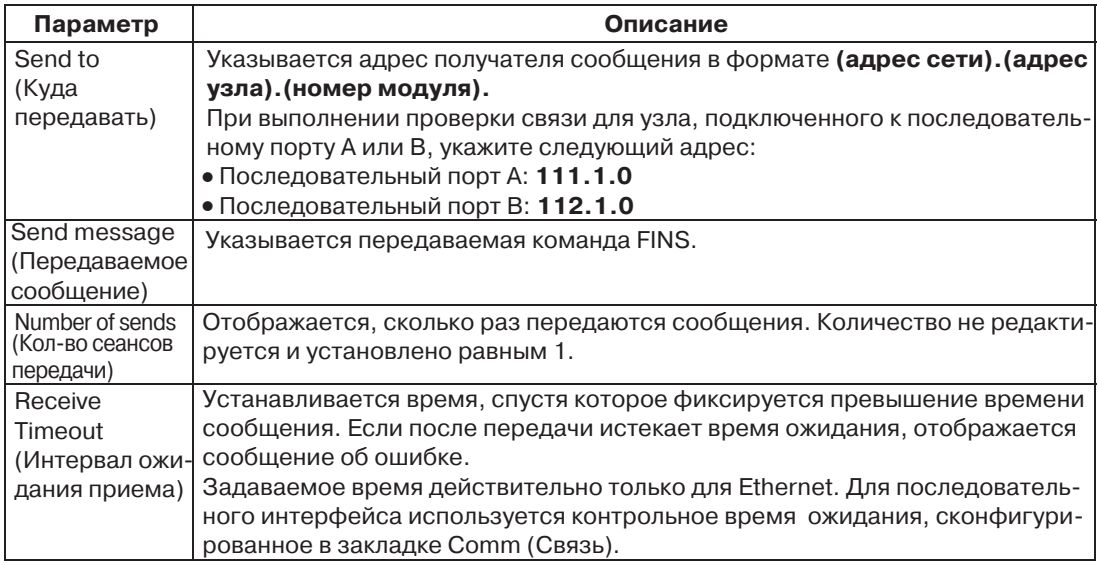

7. Нажмите кнопку **Start (Старт)**, чтобы начать передачу.

Индикатор передачи остается включенным, пока передача не будет завершена. По завершению передачи индикатор Receiving (Прием) остается включенным, пока не завершается прием.

8. Если ошибки связи отсутствуют, от адресата передачи будет получен ответ и будут отображены перечисленные ниже данные. Подробное описание команд FINS и информации, îòîáðàæàåìîé â êîììåíòàðèÿõ, ïðèâåäåíî â ñïðàâî÷íîì ðóêîâîäñòâå *FINS Command Reference Manual (W227).*

#### • Данные, отображаемые на экране проверки связи

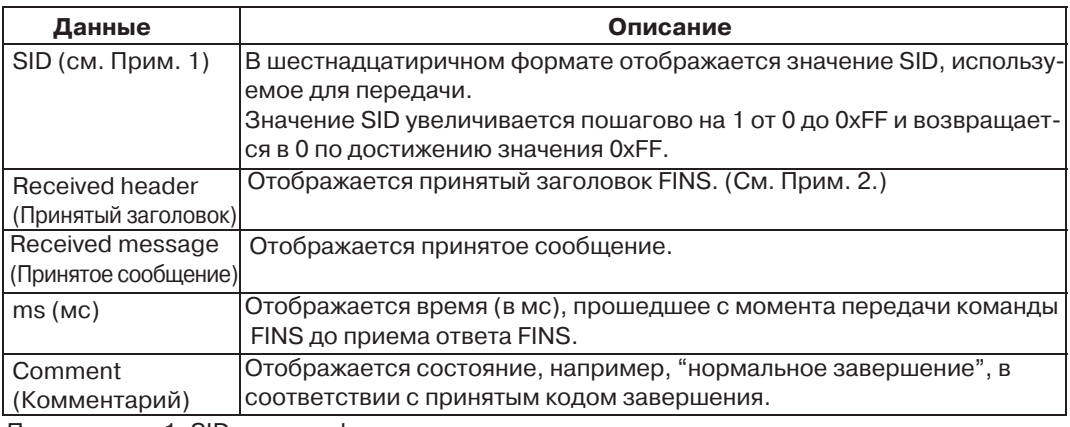

Примечание 1. SID - идентификатор процесса-источника.

2. Заголовок FINS - заголовок, предшествующий команде FINS.

Описание команд FINS смотрите в справочном руководстве FINS Command *Reference Manual (W227)*.

9. Для возврата в Специальный экран нажмите кнопку **Back (Назад)**.

#### 6-8-6 Конфигурирование видео-ввода

В программируемый терминал можно установить модуль видео-ввода, позволяющий отображать на экране изображения от подсоединенных видеоустройств. В данном окне пользователь может выполнять регулировку изображения и передавать сигналы на датчик видеонаблюдения.

В данном разделе описана только последовательность действий для открытия окна. Подробные сведения смотрите в Разделе 2-18-10 Конфигурирование видео-ввода ðóêîâîäñòâà ïî ïðîãðàììèðîâàíèþ *NS Series Programming Manual*.

Для вызова окна конфигурирования видео-ввода (Video Configuration) необходимо открыть **Системное меню** и щелкнуть по закладке Special Screen (Специальный экран).
1. Выберите из списка в поле *Special Function* (Специальная функция) пункт Video **Configuration (Конфигурирование видео-ввода)** и щелкните по кнопке Start (Запуск).

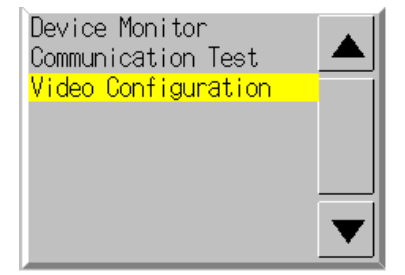

Отобразится окно конфигурирования видео-ввода.

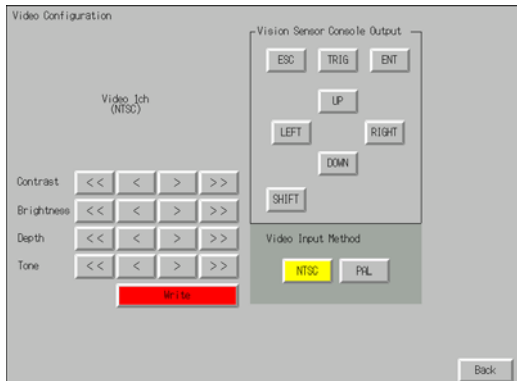

2. Нажмите кнопку **Back (Назад)**, чтобы вернуться в окно Special (Специальные  $\phi$ ункции).

Справка Чтобы сохранить регулировки, выполненные для отображаемого изображения, нажмите кнопку Write (Запись). При следующем запуске программируемого терминала изображение на экране отобразится автоматически в соответствии с регулировками, которые были сохранены.

### 6-8-7 Список USB-устройств

Данная функция служит для отображения информации об устройствах, подключенных к USB-порту программируемого терминала.

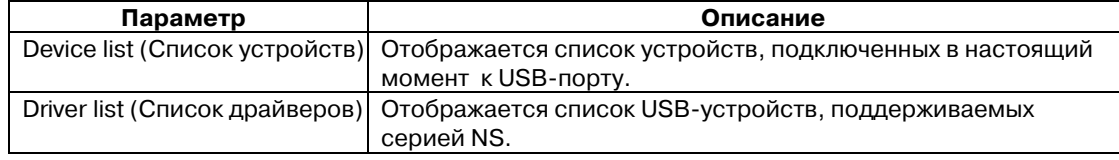

1. Выберите пункт **USB Device List (**Список USB-устройств) в списке Special Functions (Ñïåöèàëüíûå ôóíêöèè) è íàæìèòå êíîïêó **START (**Çàïóñê**)**.

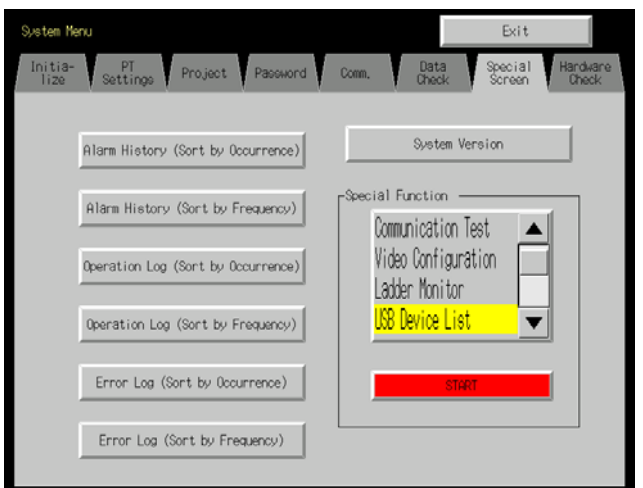

#### 2. Отобразится окно списка USB-устройств.

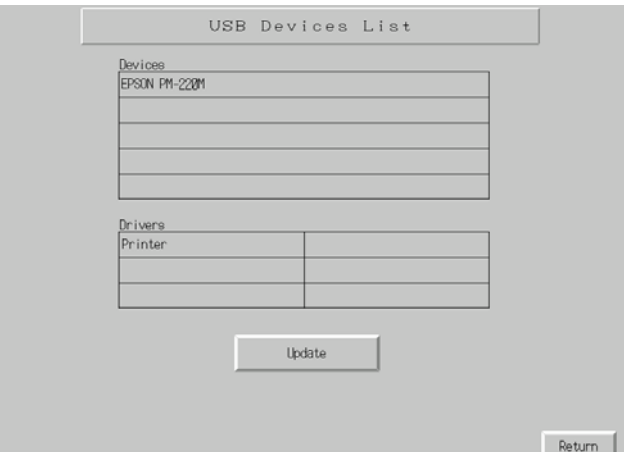

Будут отбражены список USB-устройств, подключенных в настоящий момент, и список USB-устройств, поддерживаемых серией NS. Чтобы обновить список подключенных USB-устройств, нажмите кнопку **Update** (Обновить).

3. Нажмите кнопку Return (Возврат), чтобы вернуться в Специальный экран.

#### 6-8-8 Запуск внешних приложений

Данная функция закрывает экран обычной работы и запускает внешнее приложение, например, Мониторинг лестничных диаграмм (Ladder Monitor).

Ниже описана процедура запуска внешних приложений. Более подробное описание функций и выполняемых действий в соответствии с конкретным приложением смотрите в соответствующем руководстве.

Запустите внешнее приложение с помощью закладки Special Screen (Специальный экран) в **Системном меню**, выполнив следующие действия:

1. В окне списка Special Functions (Специальные функции) выберите внешнее приложение и нажмите кнопку **START** (Запуск). На следующем рисунке показано, что выбран пункт Ladder Monitor.

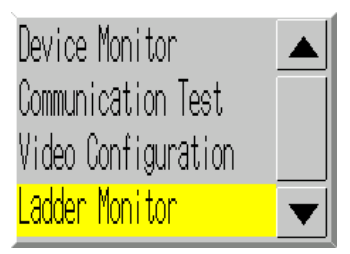

- 2. Программируемый терминал серии NS сбрасывается.
- 3. Программируемый терминал серии NS перезагружается и запускается выбранное приложение.

Если приложение отображает сообщение, смотрите руководство на это приложение.

Справка Функции **Device monitor** (Мониторинг ПЛК), **Communication Test** (Проверка связи) и *Video Configuration* (Конфигурирование видео-ввода) не являются внешними приложениями. При нажатии кнопки START (Запуск) для любой из этих функций экран **Системного меню** переключается, но программируемый терминал серии NS не сбрасывается.

#### 6-8-9 Отображение версии

Данная функция служит для отображения информации о версии программируемого терминала.

Откройте экран отображения версии с помощью закладки Special Screen (Специальный экран) в Системном меню, выполнив следующие действия:

- 1. Нажмите кнопку **System Version** (Версия системы), чтобы вызвать экран отображения **RADCIAJA**
- 2. Будут отображены модель и версия изделия.

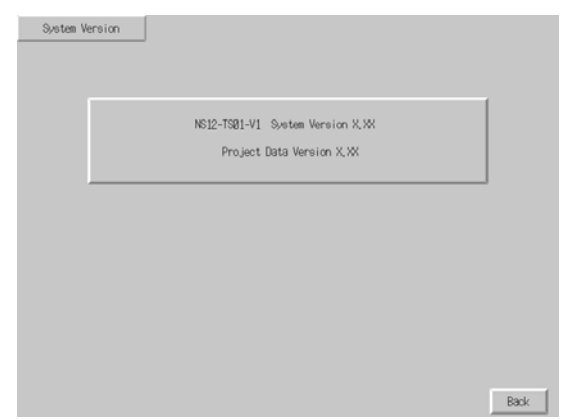

3. Нажмите кнопку **Back (Назад),** чтобы вернуться в Специальный экран.

### 6-9 Проверка компонентов

Функция проверки аппаратных средств предназначена для проверки следующего.

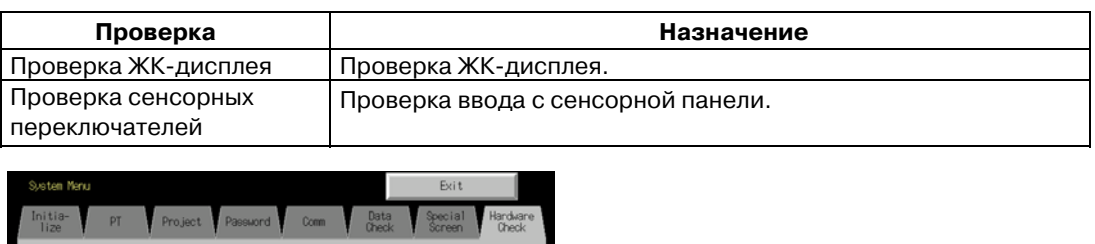

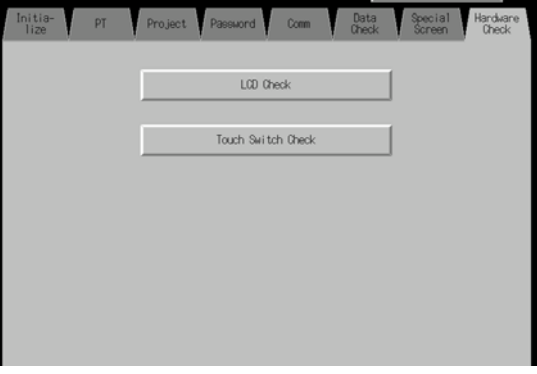

#### 6-9-1 Проверка ЖК-дисплея

Функция выполняет проверку нормальной работы ЖК-дисплея (экрана).

Проверьте ЖК-дисплей с помощью закладки Hardware Check (Проверка аппаратных средств) в Системном меню, выполнив следующие действия:

1. Нажмите кнопку LCD Check (Проверка ЖК-дисплея), чтобы вызвать экран проверки ЖК-дисплея.

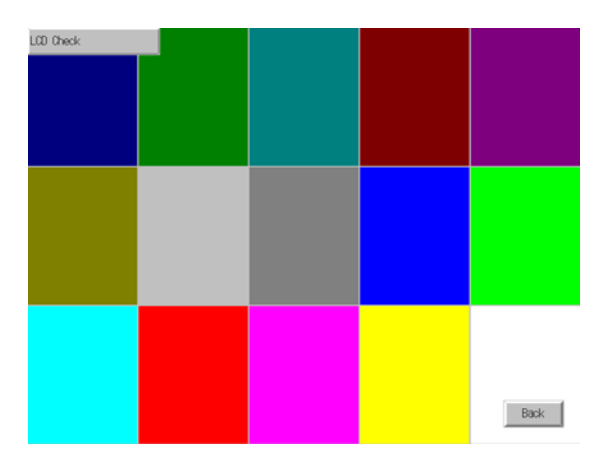

2. Нажмите кнопку **Back** (Назад), чтобы вернуться к экрану проверки аппаратных средств.

#### 6-9-2 Проверка сенсорных переключателей

Данная функция выполняет проверку нормальной работы сенсорных переключателей.

Проверьте сенсорную панель с помощью закладки Hardware Check (Проверка аппаратных средств) в Системном меню, выполнив следующие действия:

- 1. Нажмите кнопку Touch Switch Check (Проверка сенсорных переключателей), чтобы вызвать экран проверки сенсорных переключателей.
- 2. Коснитесь экрана (нажмите на экран). Если некоторые области экрана отображаются в инверсном режиме, сенсорная панель функционирует нормально.

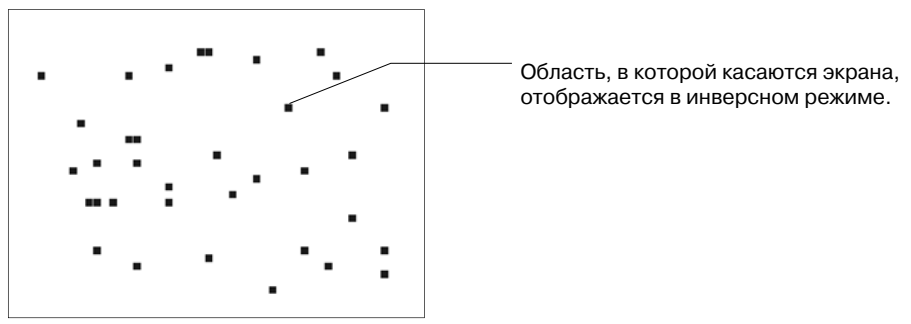

3. Нажмите кнопку в правом верхнем углу экрана, чтобы вернуться к экрану проверки аппаратных средств.

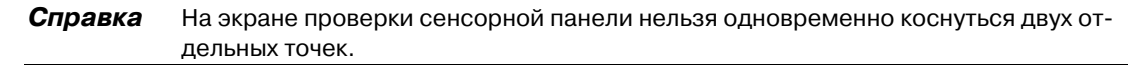

### **6-10 Действия при запуске**

Работа центральной станции и подключенного к ней программируемого терминала может быть начата после того, как будет завершена загрузка проектных данных и будут выполнены настройки в Системном меню (параметры связи с центральной станцией и  $T.\Pi$ ).

#### Примечание

Приступайте к работе лишь после тщательной проверки экранных данных и программы центральной станции.

#### **• Переключение в режим RUN и запуск**

Нажатие кнопки Exit (Выход) в правом верхнем углу экрана в Системном меню приведет к отображению экрана, который отображался перед выходом в Системное меню, переведет терминал в режим RUN и запустит программируемый терминал. При этом всплывающие экраны, которые отображались до вызова Системного меню, восстановлены не будут.

Справка Если во время инициализации экранных данных будет закрыто Системное меню, отобразится сообщение об ошибке чтения проекта. После инициализации экранных данных всегда следует загружать экранные данные из NS-Designer или из карты памяти.

#### **• Проверка связи с центральной станцией**

Выполните программу центральной станции и проверьте, правильно ли выполняются следующие операции.

- $\bullet$  Проверьте, переключаются ли экраны программируемого терминала в соответствии с программой центральной станции. Если экранные формы не удается переключать в соответствии с программой. проверьте, правильно ли соединены программируемый терминал и центральная станция, и правильно ли выполнены аппаратные настройки. Подробные сведения смотрите в Разделе 4 Подключение центральной станции к последовательному лорту или в Разделе 5 Подключение к центральной станции через Ethernet или *Controller Link.*
- С помощью Программы поддержки (CX-Programmer и т.п.) отобразите информацию о словах и битах, чтобы проверить, правильно ли передаются на центральную станцию результаты управления кнопками программируемого терминала и операций ввода числовых и текстовых значений.
- $\bullet~$  Если результаты указанных операций передаются на центральную станцию с ошибками, необходимо проверить настройки объектов. Смотрите описания объектов и их настроек в руководстве по программированию *PT Programming Manual.*

#### **● Не устанавливается связь с центральной станцией**

Если не удается установить нормальную связь между программируемым терминалом и центральной станцией, выполните проверку связи в соответствии с описанной ниже процедурой.

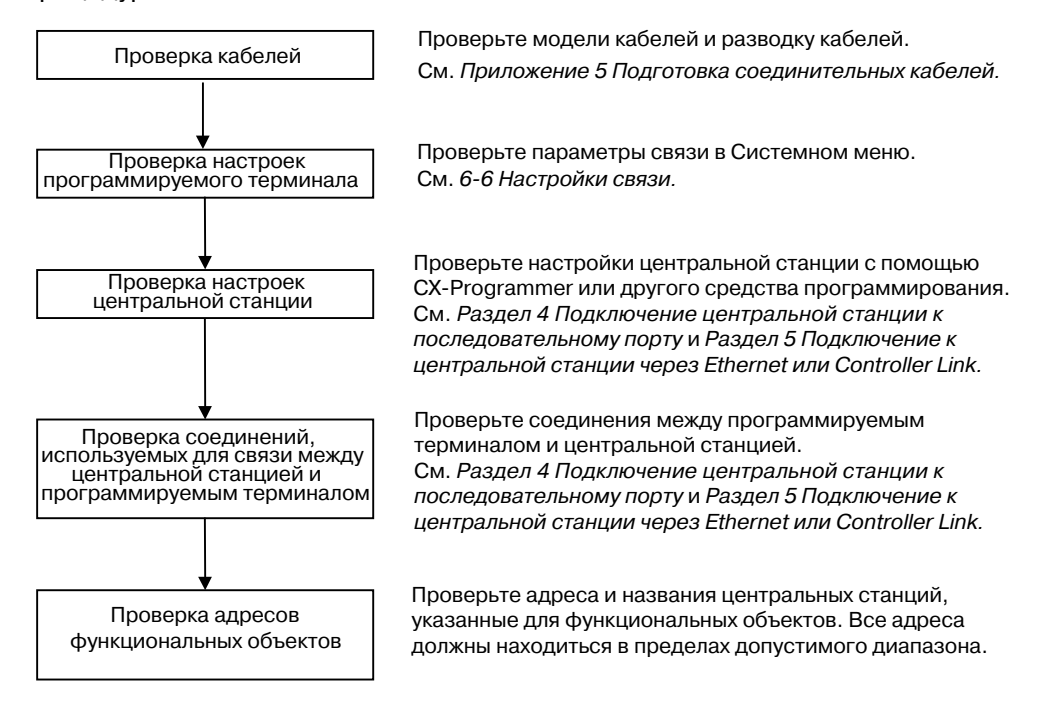

#### Примечание

В зависимости от способа включения и выключения питания может произойти остановка всей системы. При включении или выключении питания всегда следует соблюдать установленную процедуру.

# Раздел 7

# Техническое обслуживание и устранение неисправностей

В данном разделе описаны процедуры технического обслуживания и осмотра, необходимые для предотвращения возникновения неисправностей, а также меры по устранению неисправностей в случае их возникновения в программируемых терминалах.

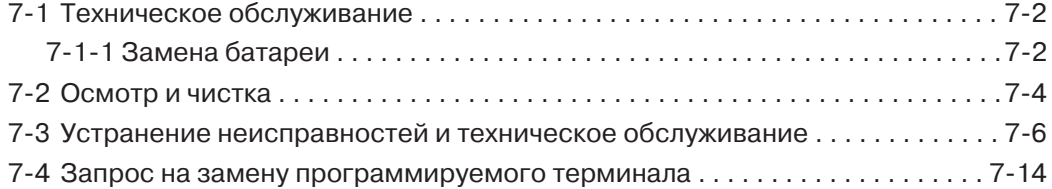

### <span id="page-188-0"></span>7-1 Техническое обслуживание

Для поддержания программируемого терминала в оптимальном состоянии необходимо обеспечить его техническое обслуживание.

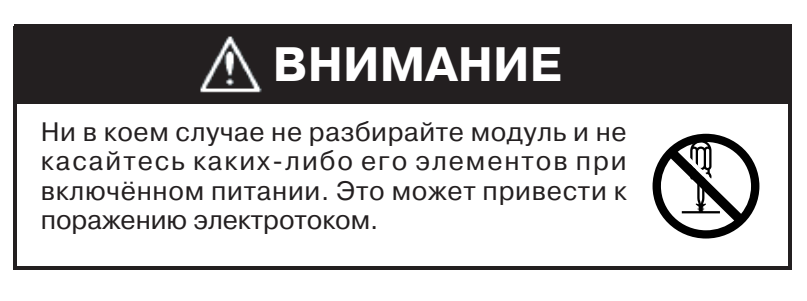

#### Сохранение резервной копии проектных данных

Всегда создавайте резервную копию проектных данных и сохраняйте её в безопасном месте, когда программируемый терминал передается в ремонт, либо при замене модуля.

#### • Запасные модули

Для быстрого восстановления работоспособности системы, например, когда в программируемом терминале возникает неисправность, или истёк срок службы элементов, что приводит к ухудшению яркости экрана, необходимо иметь запасной программируемый терминал.

#### • Подсветка

Если яркость изображения панели снижается и изображение становится трудноразличимым, необходимо заменить заднюю подсветку. Пользователь не должен производить замену задней подсветки самостоятельно.

Следует обратиться в ближайшее представительство OMRON.

#### • Указания по замене подсветки

Замена подсветки должна производиться в нормальных условиях в соответствии со следующими указаниями.

По истечении 50000 часов эксплуатации при комнатной температуре и влажности (или по истечении, приблизительно, 40000 часов, если используется программируемый терминал NS8).

<span id="page-188-1"></span>Срок службы задней подсветки существенно сокращается, если терминал эксплуатируется при низкой температуре. Замену подсветки следует произвести, если ухудшается яркость панели и изображение становится тусклым и трудноразличимым.

### 7-1-1 Замена батареи

Для хранения данных, не являющихся экранными, например, значений календаря, часов и протокольных данных, используйте литиевую батарею.

Срок службы батареи составляет, приблизительно, 5 лет при 25° С. Срок службы сокращается, если батарея эксплуатируется при более высоких температурах. Периодически следует производить замену батареи. Периодичность замены зависит от условий эксплуатации.

Необходимо иметь в наличии запасную батарею, чтобы замену батареи можно было произвести в любой момент, когда это потребуется.

#### • Модель батареи

CJ1W-BAT01

#### **• Указания по замене**

Ознакомьтесь со следующими указаниями по замене батареи:

- Замену батареи следует производить по истечении 5 лет с момента последней установки новой батареи в модуль.
- Замену батареи следует производить до истечения срока службы батареи, если индикатор RUN светится оранжевым цветом.

Примечание  $\bullet$  Никогда не используйте батарею, которая подверглась сильному удару, например, после того, как её уронили на пол. Батареи, подвергнувшиеся удару, могут потечь.

 $\bullet$  Допускается устанавливать только пригодную для использования батарею. Необходимо соблюдать правила установки батареи.

#### • Способ замены

Чтобы выполнить замену батареи за 5 минут, необходимо соблюдать приведенную ниже последовательность действий.

Форма крышки батареечного отсека и ориентация устанавливаемого соединителя зависят от модели программируемого терминала.

- 1. Включите напряжение питания программируемого терминала, выждите не менее 5 минут и выключите напржение питания.
- 2. Откройте крышку батареечного отсека на задней панели программируемого терминала.
- 3. Извлеките батарею, закреплённую внутри программируемого терминала, возьмитесь за кабель и вытяните разъём в вертикальном направлении.

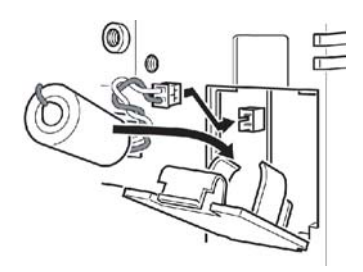

4. Подсоедините разъём новой батареи, вставьте батарею в держатель, расположенный на крышке батареечного отсека.

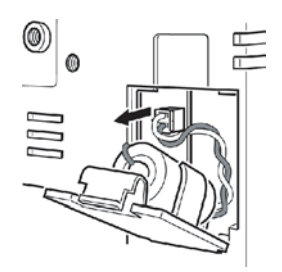

5. Закройте батареечный отсек крышкой, стараясь не повредить соединительный кабель.

### <span id="page-190-0"></span>7-2 Осмотр и чистка

Для поддержания программируемого терминала в оптимальном состоянии его следует периодически чистить и осматривать.

#### $\bullet$  Способы чистки

Загрязнение дисплея приводит к ухудшению изображения на экране. Дисплей следует периодически чистить, используя один из следующих способов.

- Для ежедневной чистки протирайте дисплей сухой мягкой тканью. Однако сильные загрязнения сухой тканью удалять не следует, поскольку это может привести к появлению царапин. Для удаления грязи следует смочить ткань и протереть поверхность.
- $\bullet~$  Если загрязнение не удаётся удалить с помощью сухой ткани, смочите ткань в нейтральном чистящем средстве (раствор, приблизительно, 2 %), выжмите ткань и протрите поверхность.
- $\bullet~$  Если на поверхности экрана остаются длительное время такие материалы, как резина, винил или клеящиеся ленты, на экране образуются пятна. Такие материалы следует удалять при чистке модуля.

Примечание Никогда не используйте для чистки программируемого терминала бензин, растворитель или другие летучие растворы либо ткани, пропитанные химическими реактивами.

#### $\bullet$  Методы осмотра

Программируемый терминал следует осматривать каждые 6-12 месяцев. Если программируемый терминал эксплуатируется при неблагоприятных условиях, например, при повышенной температуре, повышенной влажности или в условиях сильного скопления пыли, периодичность осмотра следует сократить.

#### • Критерии осмотра

В следующей таблице перечислены критерии осмотра программируемого терминала на предмет его работоспособности. Если критерии осмотра программируемого терминала не выполняются, необходимо принять меры по улучшению условий его эксплуатации, приведя их в соответствие стандартам, либо "<br>надлежащим образом завинтить винты.

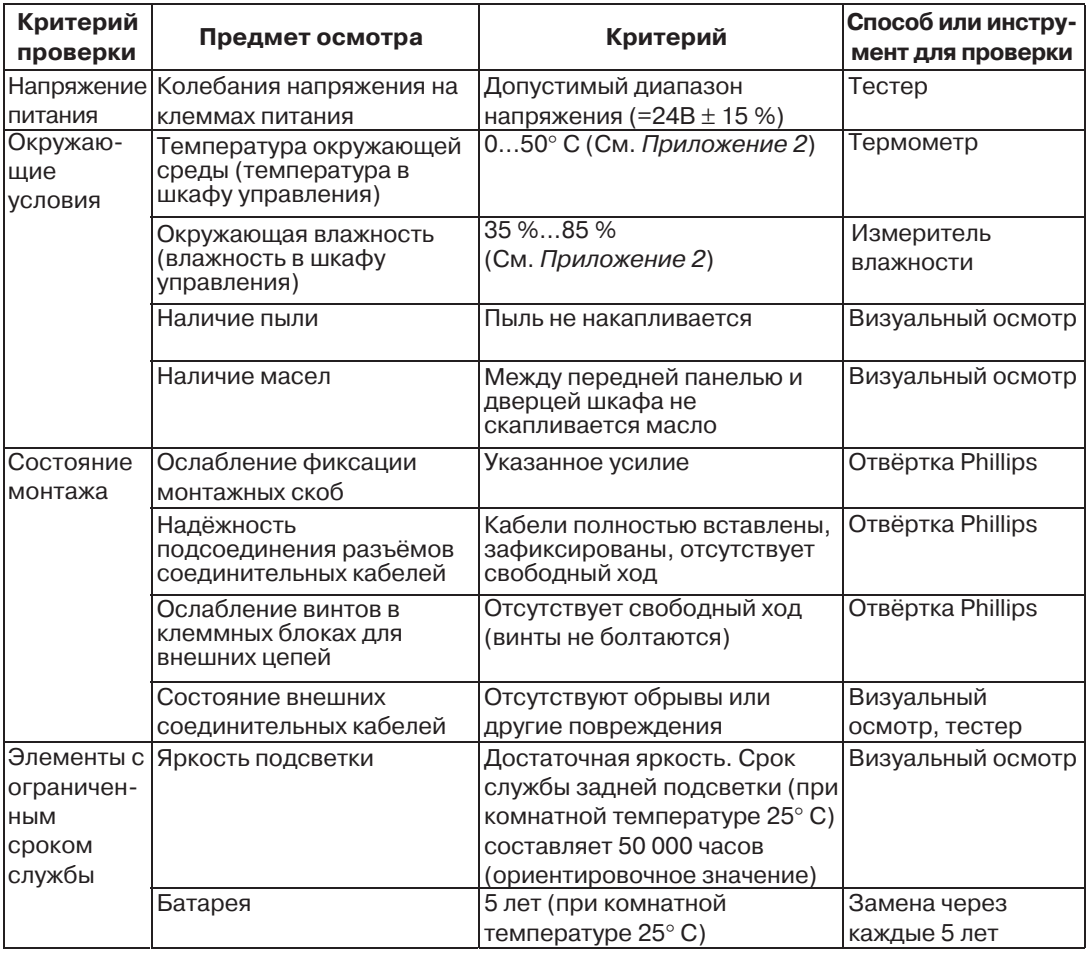

Примечание  $\bullet$  Не разбирайте, не ремонтируйте и не модифицируйте программируемый терминал.

> • Соблюдайте все местные законодательные нормы при выполнении монтажа модуля и при использовании батарей.

### <span id="page-192-0"></span>7-3 Устранение неисправностей и техническое обслуживание

Если в процессе работы панели происходит ошибка, необходимо обнаружить признаки ошибки в следующей таблице и принять указанные меры.

#### Ошибки при передаче данных

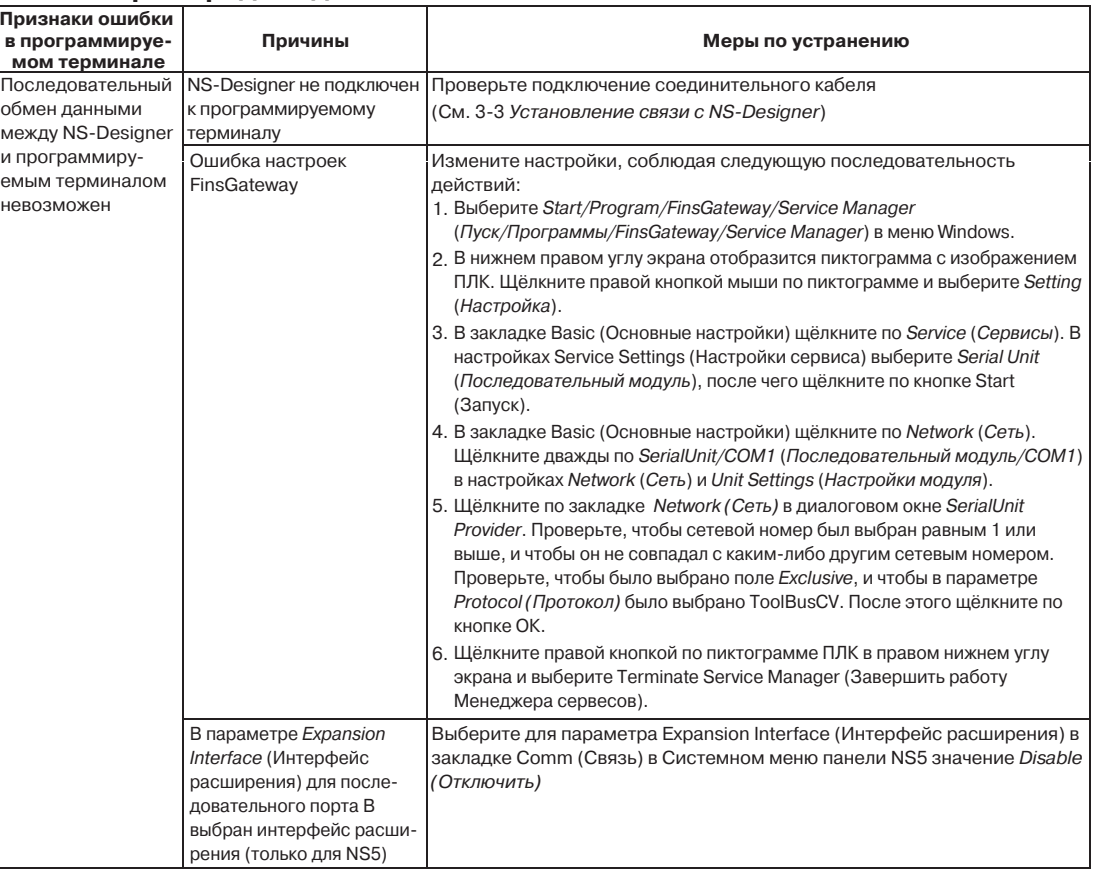

#### Ошибки во время запуска программируемого терминала

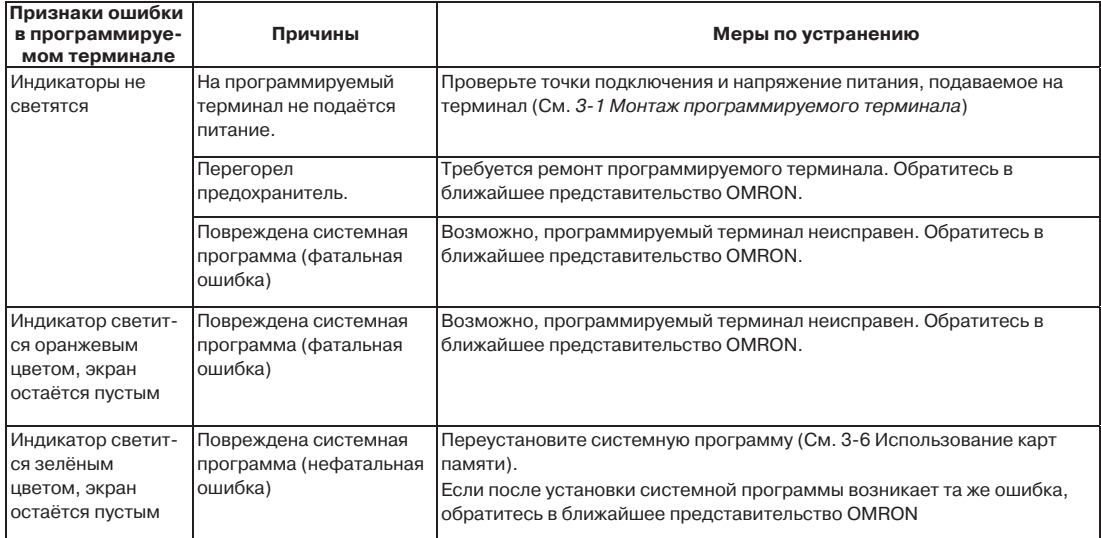

#### 7-3 Устранение неисправностей и техническое обслуживание

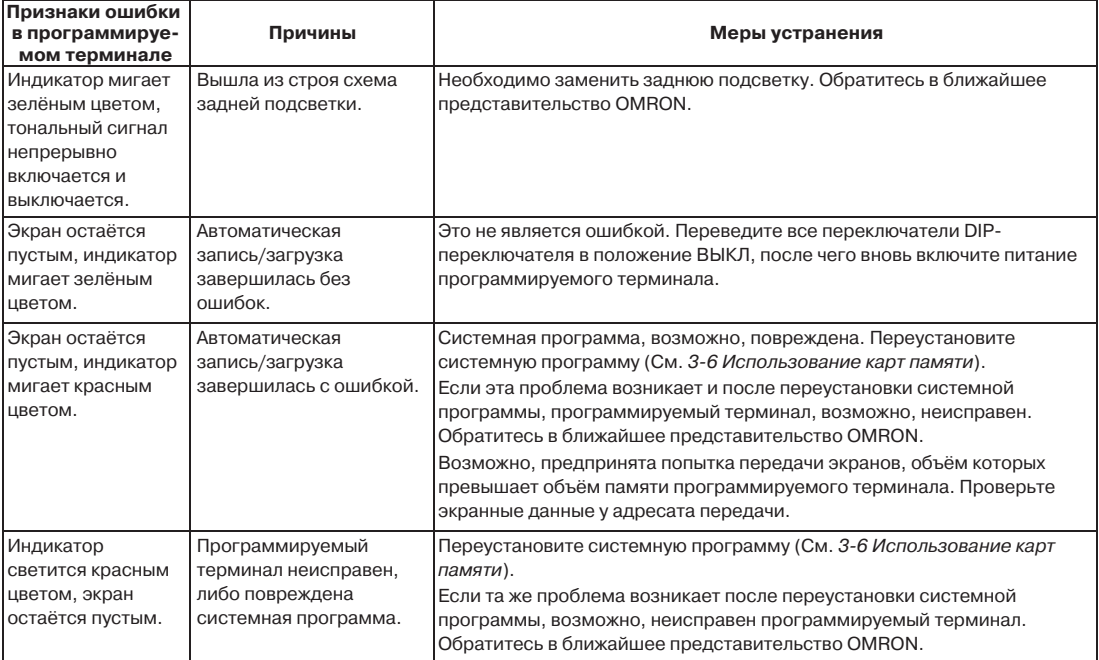

#### Ошибки при включении питания программируемого терминала

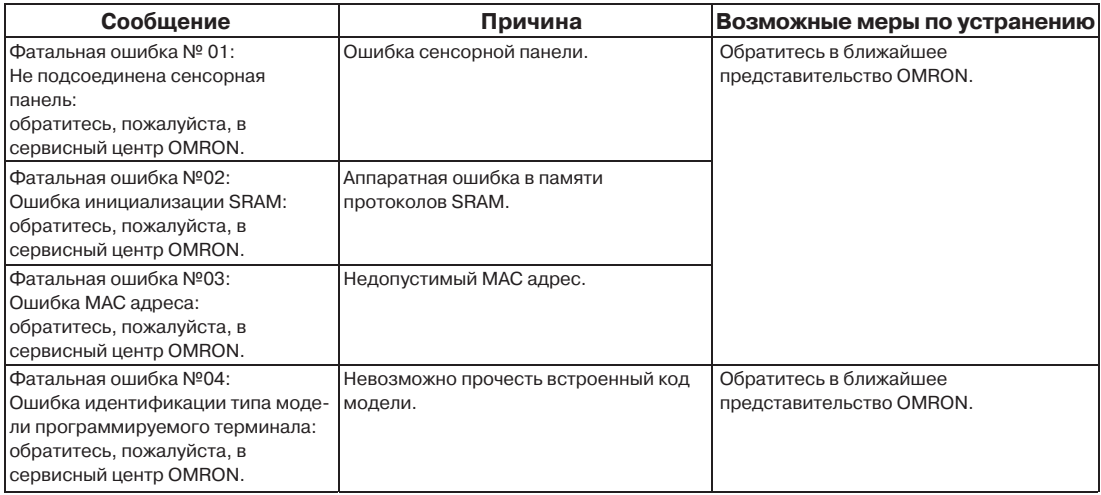

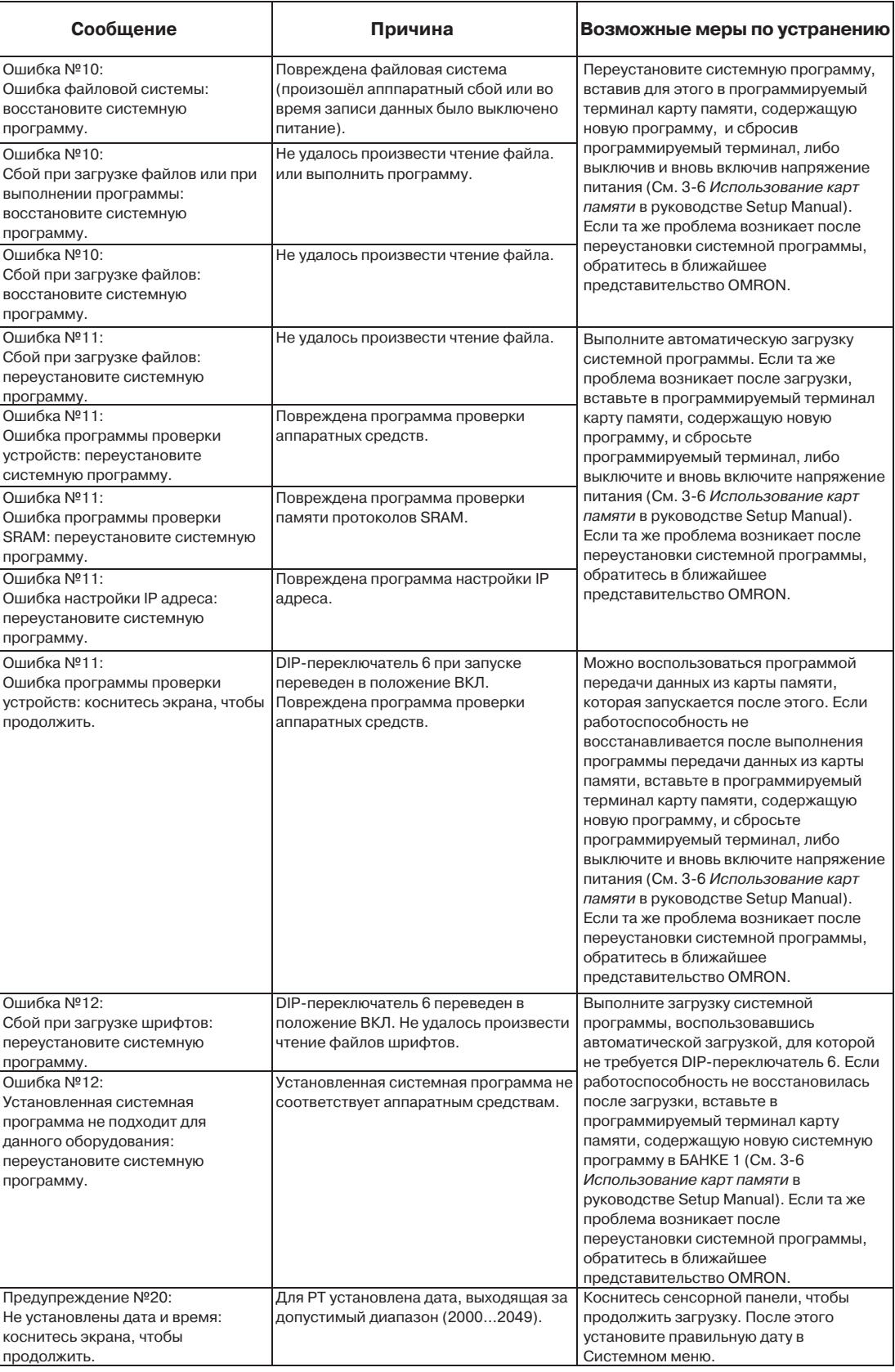

#### 7-3 Устранение неисправностей и техническое обслуживание

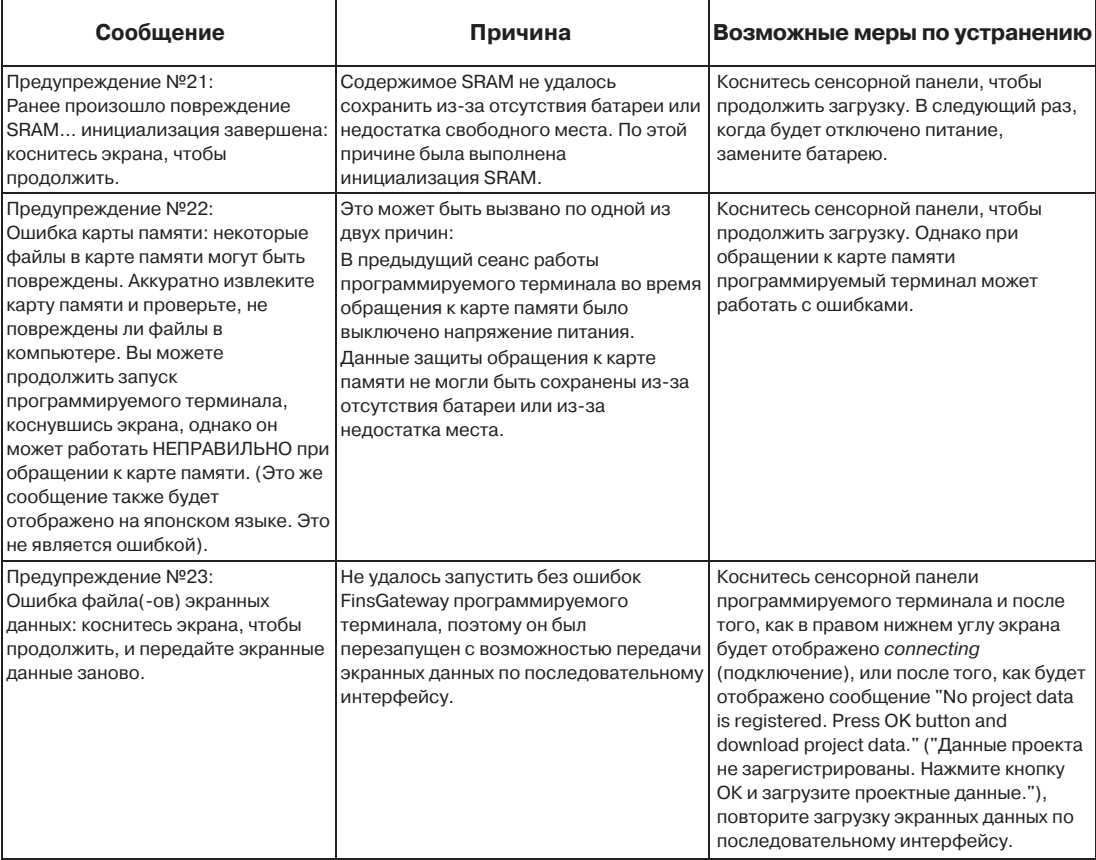

 $\hat{\mathbf{r}}$ 

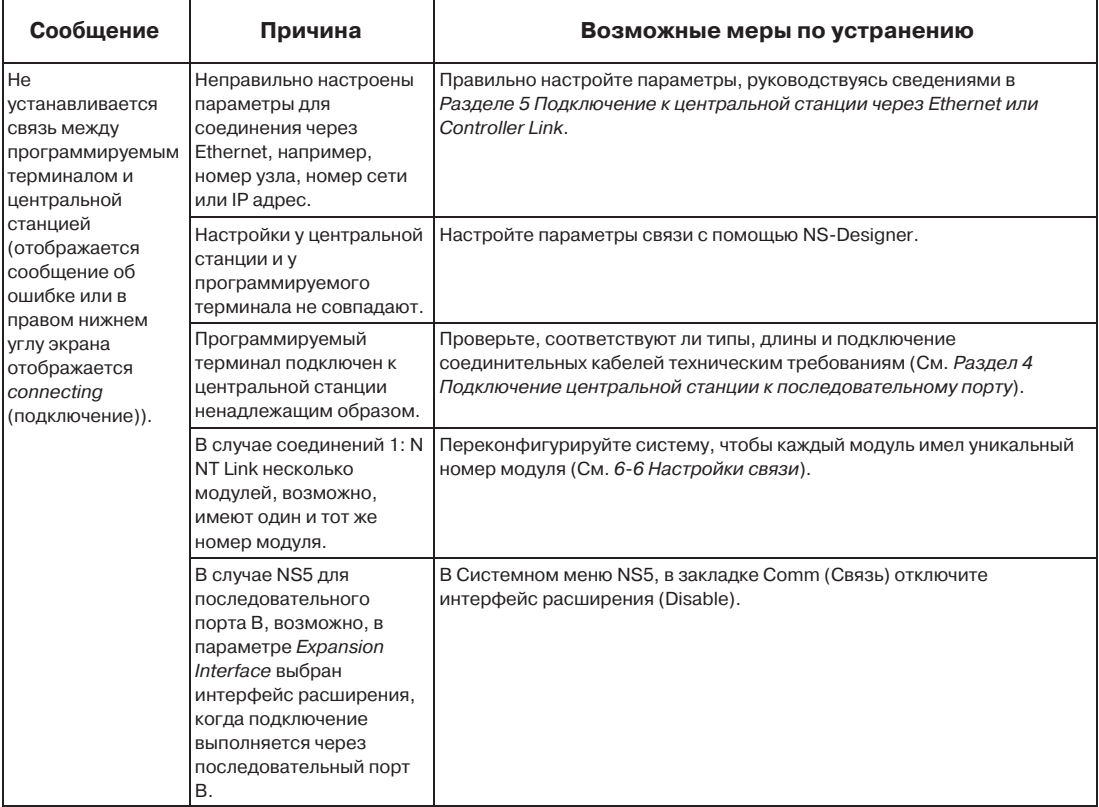

#### Ошибки при подключении к центральной станции

#### Ошибки во время работы программируемого терминала

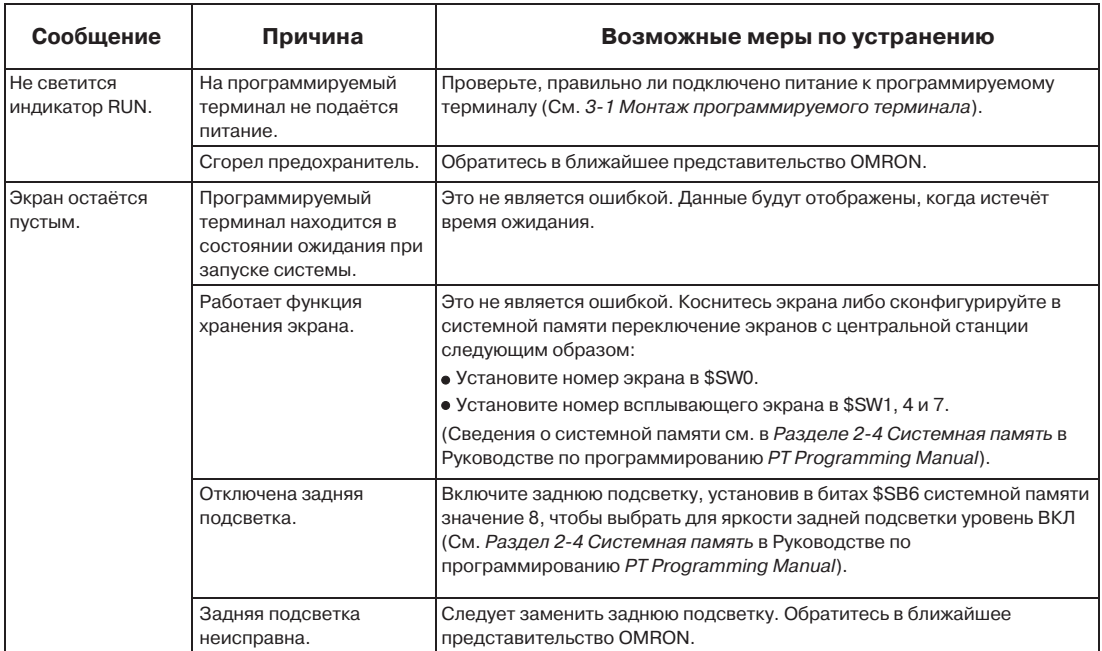

#### 7-3 Устранение неисправностей и техническое обслуживание

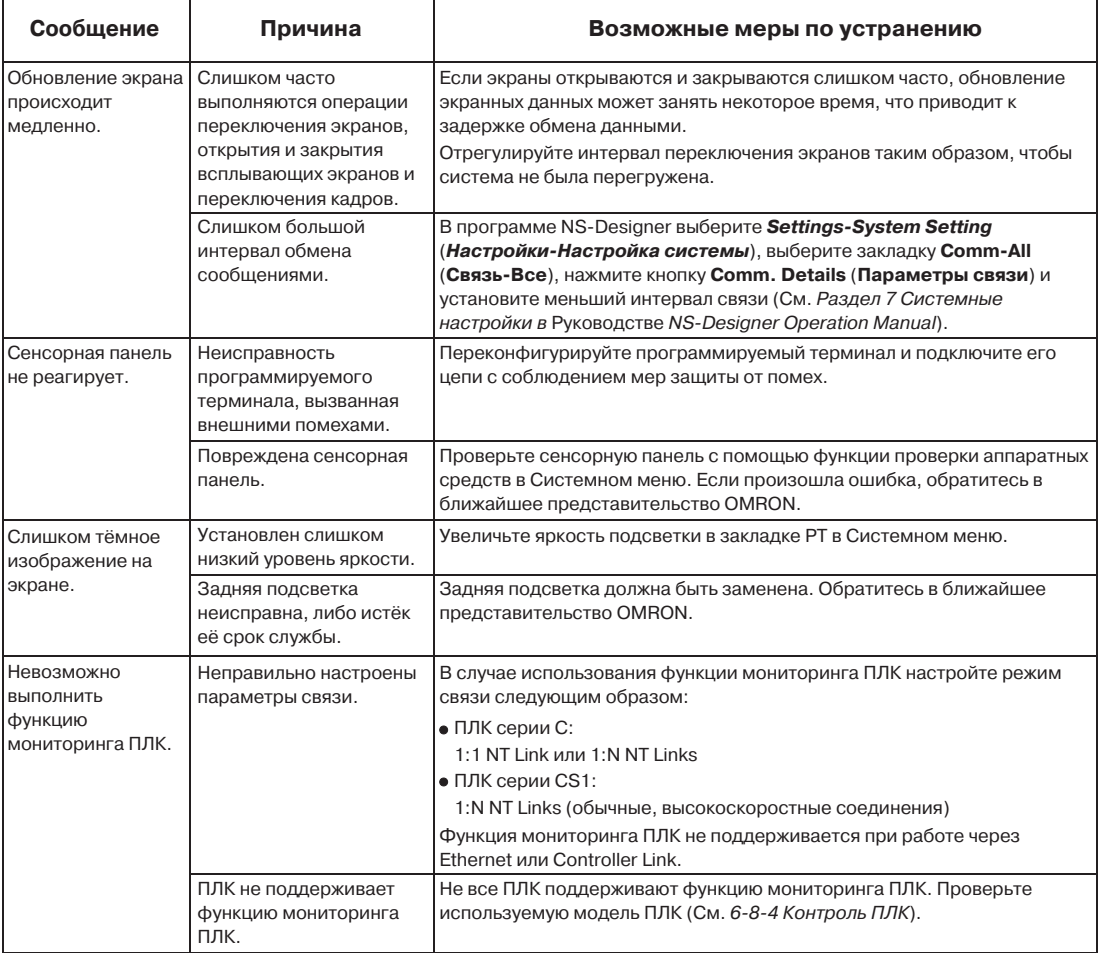

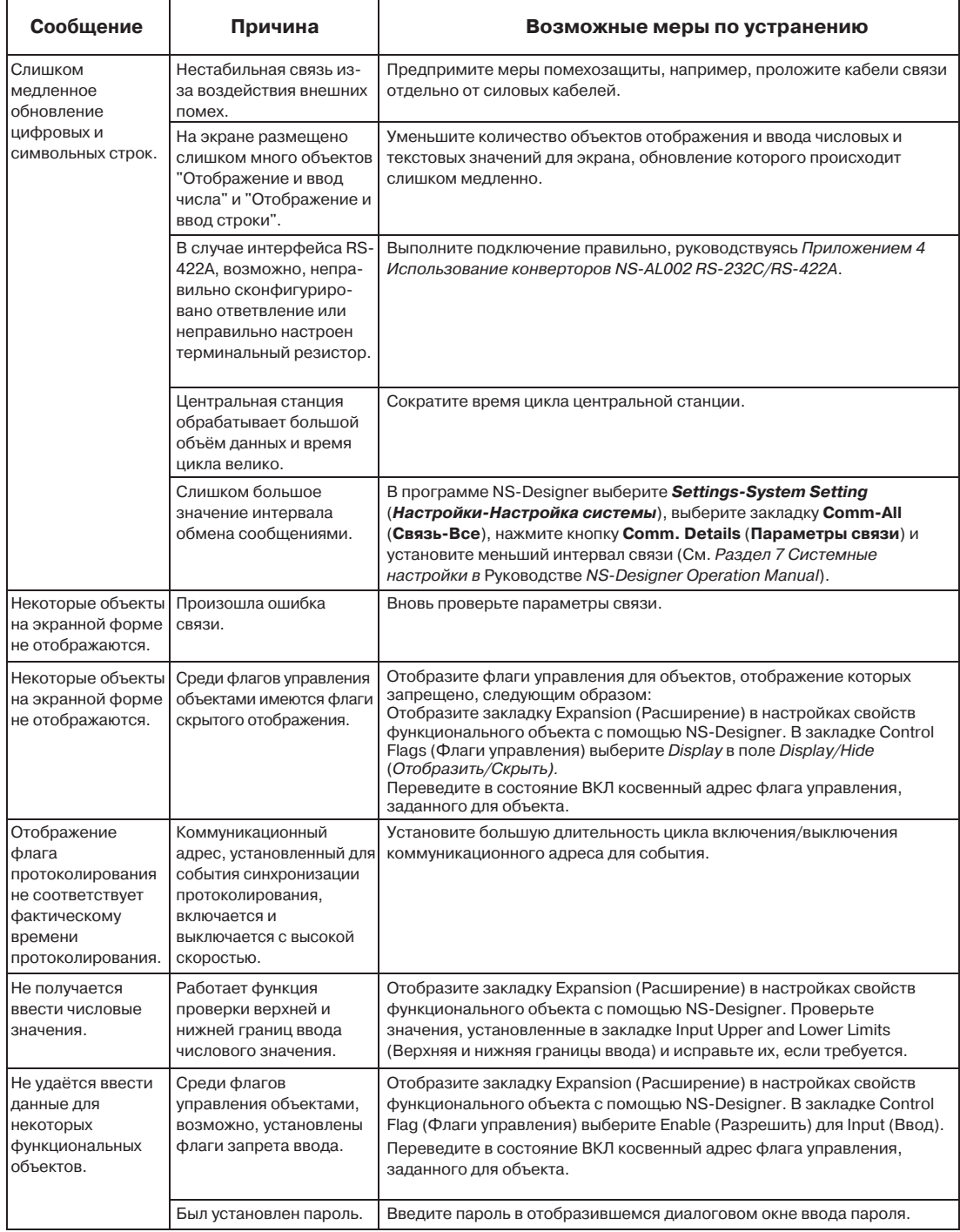

#### Ошибки при работе с объектами

#### 7-3 Устранение неисправностей и техническое обслуживание

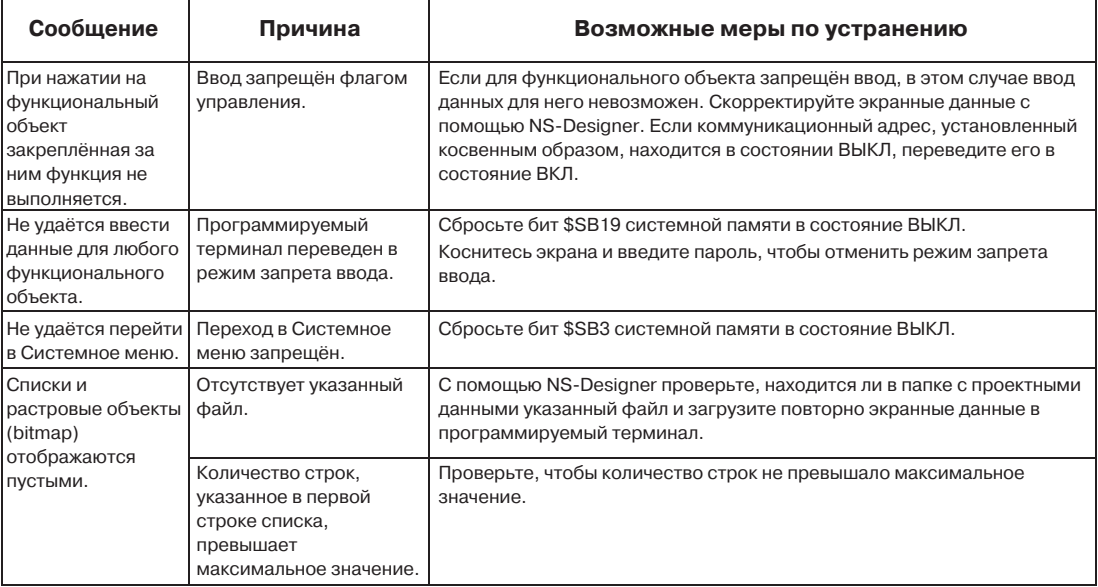

### <span id="page-200-0"></span>7-4 Запрос на замену программируемого терминала

Если во время осмотра были обнаружены неисправности и программируемый терминал подлежит замене, всегда соблюдайте следующие указания.

- Создайте резервную копию проектных данных программируемого терминала. Во время ремонта проектные данные могут быть уничтожены.
- Перед заменой программируемого терминала всегда выключайте питание.
- После замены программируемого терминала проверьте отсутствие неисправностей в новом программируемом терминале.
- При возврате неисправного программируемого терминала в ремонт или при передаче его в представительство OMRON прикладывайте как можно более подробное описание неисправности.

# <span id="page-201-0"></span>Приложения

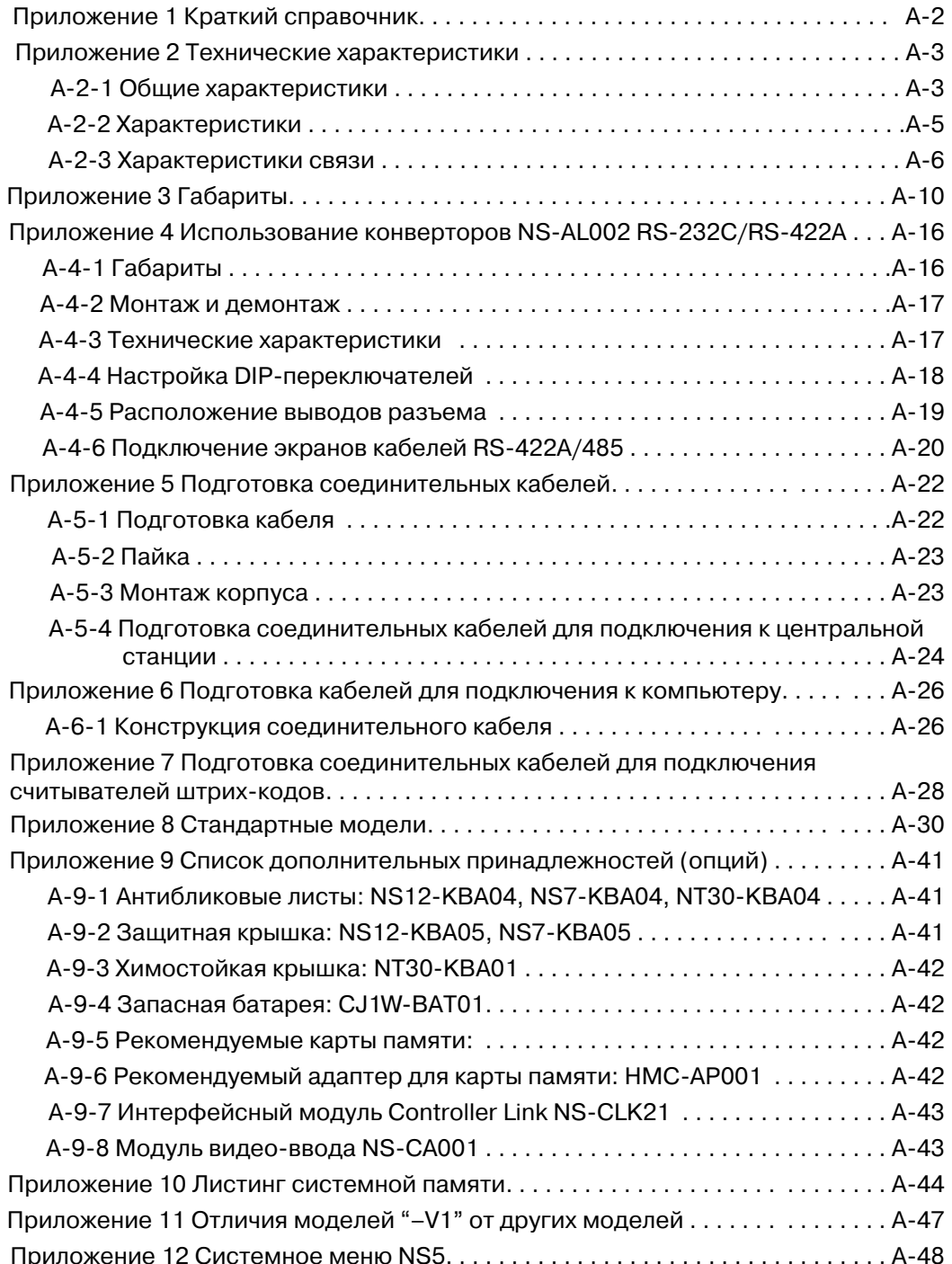

### Приложение 1 Функции пакета

<span id="page-202-0"></span>В следующей таблице приведены краткие сведения о функциях пакета NS-Designer и о разделах руководства, в которых они описываются.

В колонке Раздел руководства фраза "Программирование" указывает на  $p$ уководство по программированию NS Ser*ies Programming Manual (V073-E1-*❑), а "Работа" соответствует справочнику NS S*eries Macro Reference* (имеется на<br>инсталляционном компакт-диске пакета NS-Designer).

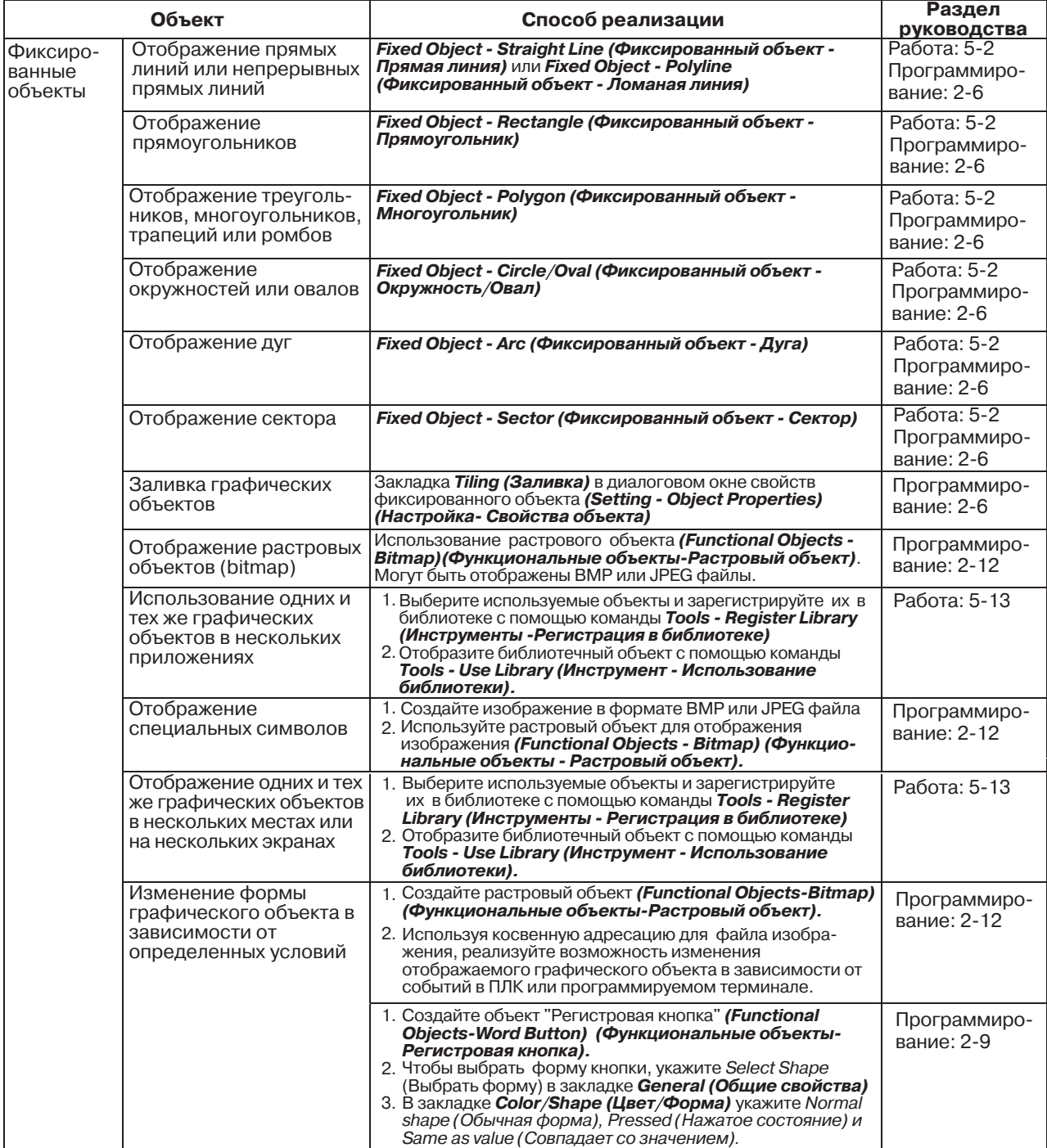

### <span id="page-203-0"></span>Приложение 2 Характеристики

### <span id="page-203-1"></span>А-2-1 Общие характеристики

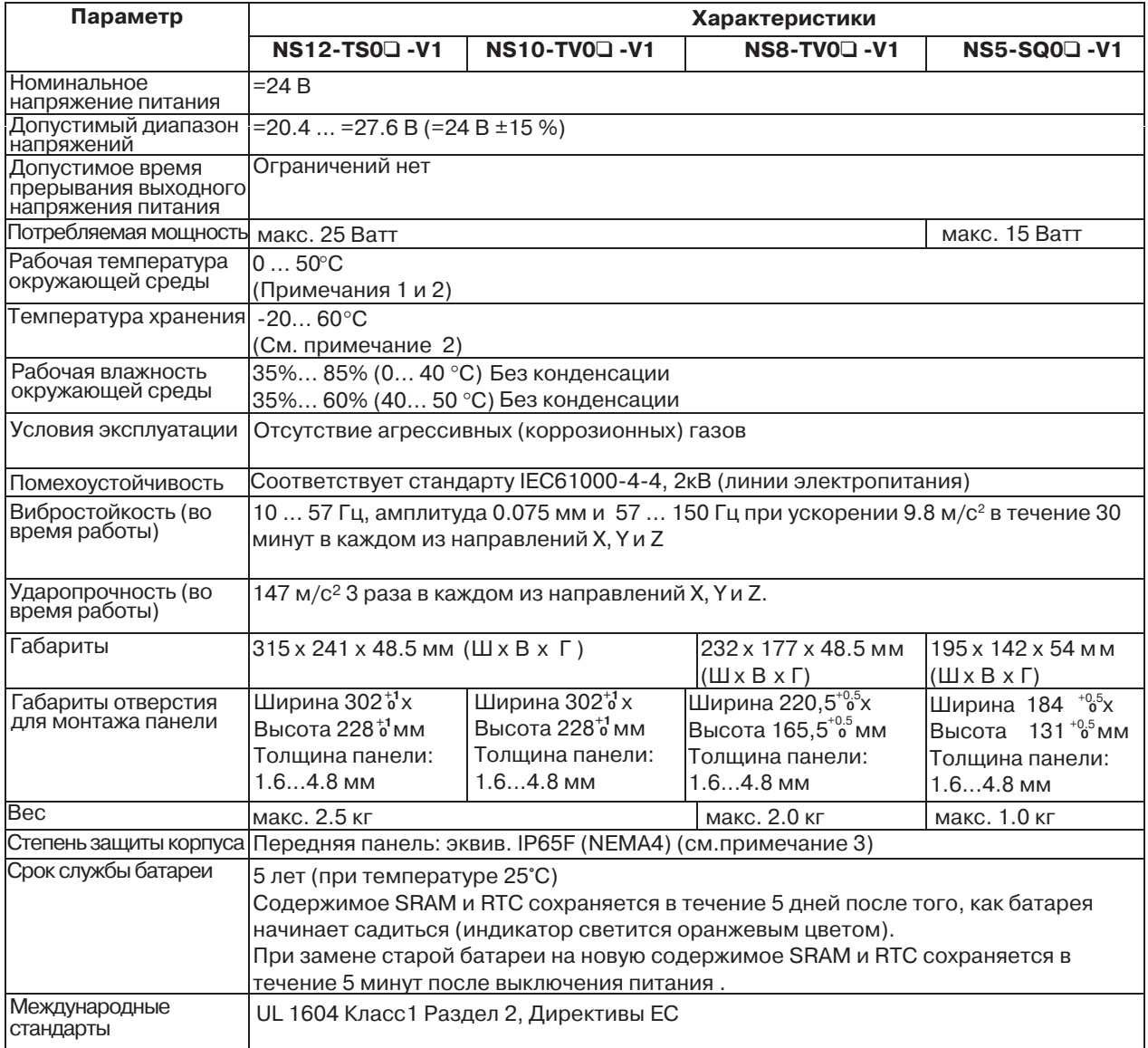

#### Приложение 2 Характеристики

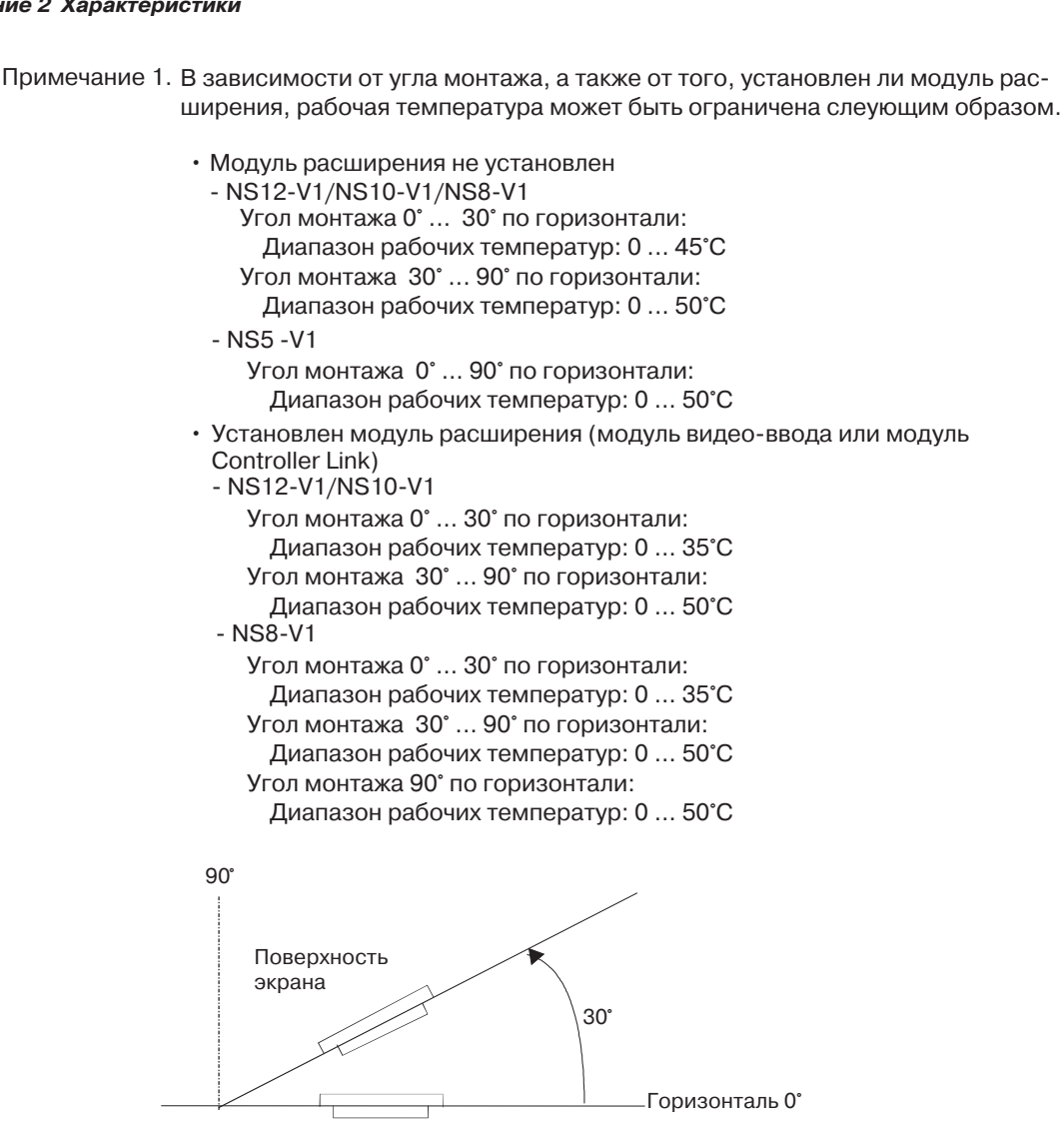

2. На следующем рисунке показаны области рабочих температур и влажностей для программируемого терминала.

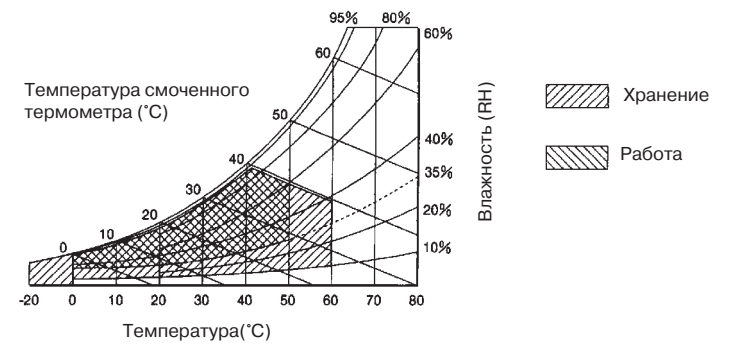

3. Панель нельзя использовать в местах, где она может подвергаться длительному воздействию масла.

#### А-2-2 Характеристики

#### <span id="page-205-0"></span>**● Характеристики дисплея**

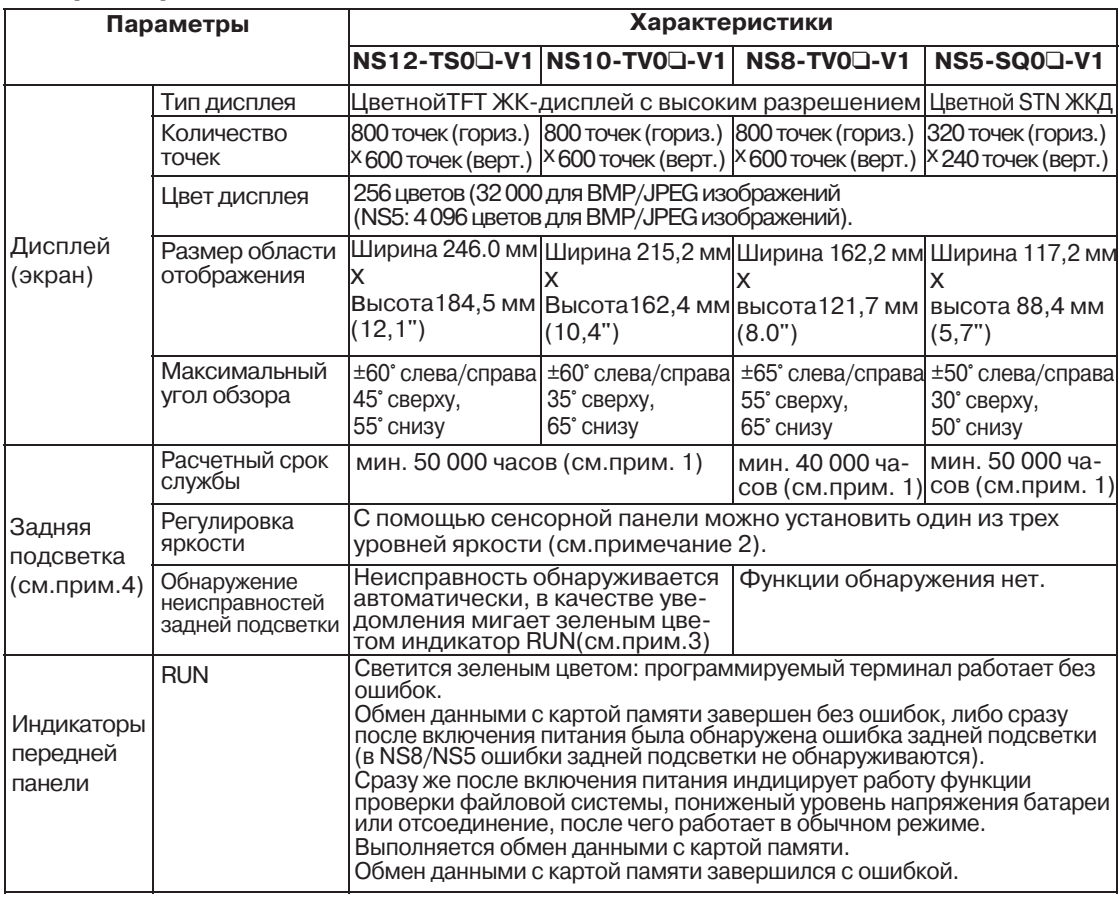

Примечание 1. Это расчетное значение соответствует времени, спустя которое яркость уменьшится вдвое при комнатной температуре и влажности. Это значение не гарантируется (оно рассчитано для среднего уровня яркости при использовании NS8).

В случае эксплуатации програмируемого терминала при низкой температуре срок службы существенно сокращается. Например, в случае использования програмируемого терминала при температуре 0°C ожидаемый срок службы снижается, приблизительно, до 10 000 часов (справочное значение).

- 2. Яркость нельзя регулировать в широких пределах.
- 3. Данная функция не определяет ожидаемый срок службы. .<br>Она обнаруживает ситуации, когда задняя подсветка не светится из-за отсоеäèíåíèÿ èëè äðóãèõ íåèñïðàâíîñòåé. Ôóíêöèÿ îáíàðóæåíèÿ íåèñïðàâíîñòè дипонии или других полоправностой тулиции сопер уполнититете прочены.
- 4. Для замены задней подсветки обратитесь в ближайшее представительство OMRON.

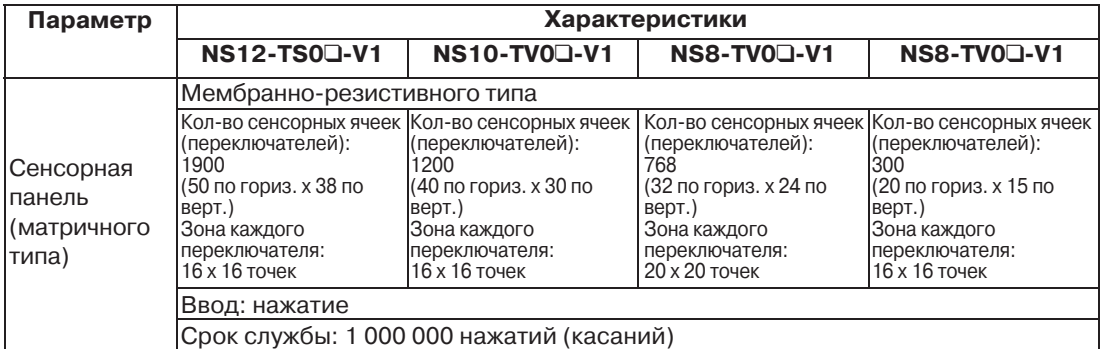

#### **• Характеристики по управлению**

#### **• Характеристики внешних интерфейсов**

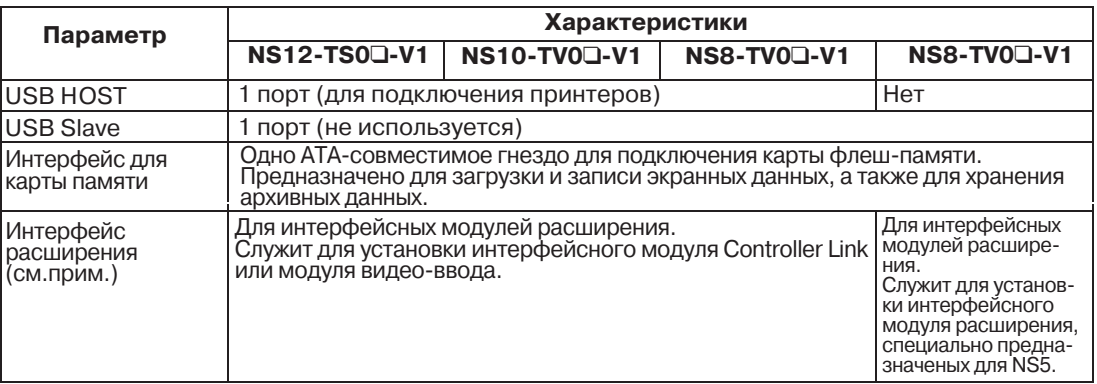

Примечание: Данный интерфейс предусмотрен только в програмируемых терминалах серии NS. К нему не могут подключаться модули, не указанные в данном руководстве.

#### **• Средства программирования (программа для создания экранных данных)**

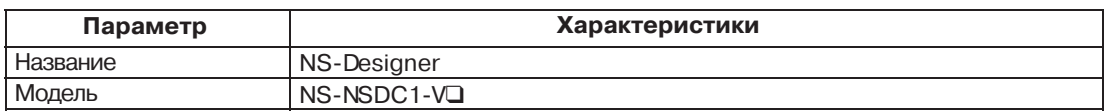

#### А-2-3 Характеристики связи

#### <span id="page-206-0"></span>• Последовательные интерфейсы

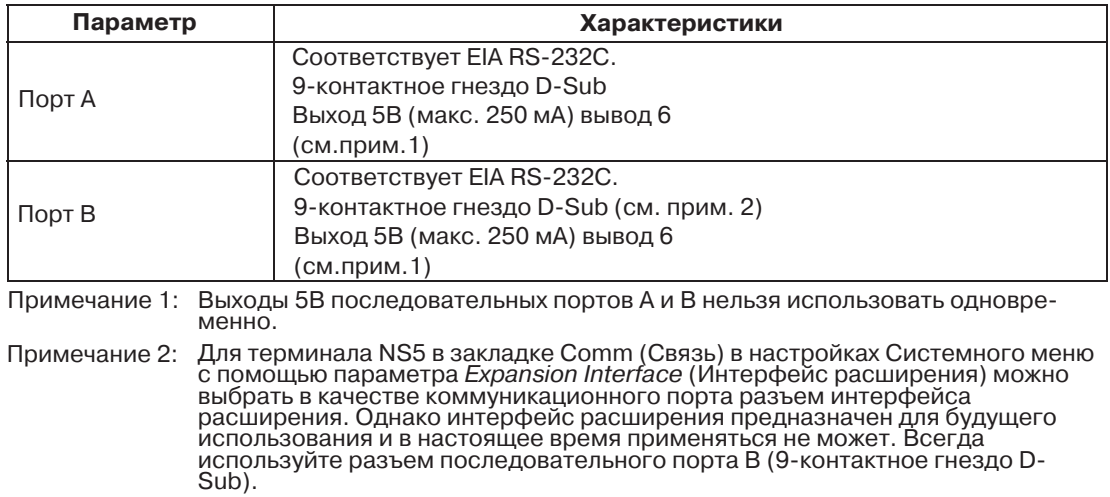

#### $\cdot$  1:1 NT Link

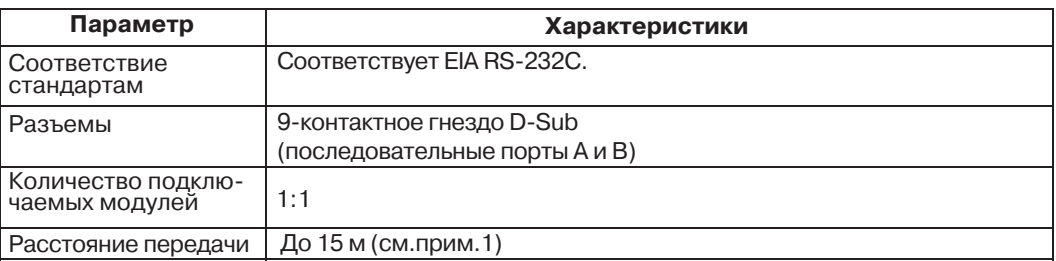

#### $\cdot$  1:N NT Link

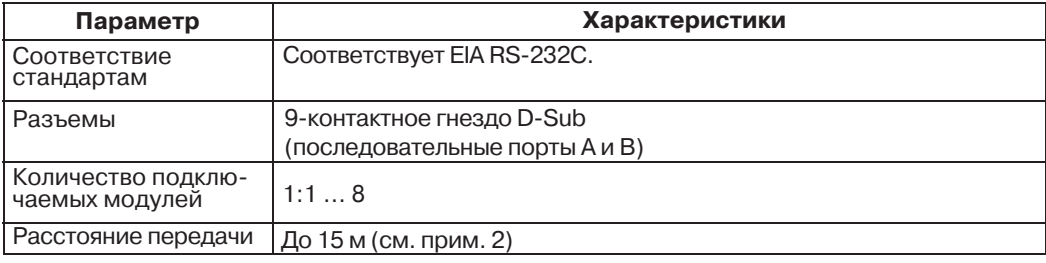

Примечание 1. В случае использования преобразователя NS-AL002 расстояние<br>передачи имеет следующее значение:<br>Кабель RS-422A : общая протяженность до 500 м.<br>2. Преобразователь NS-AL002 требуется в случае подключения двух<br>ил

#### • Считыватель штрих- кодов

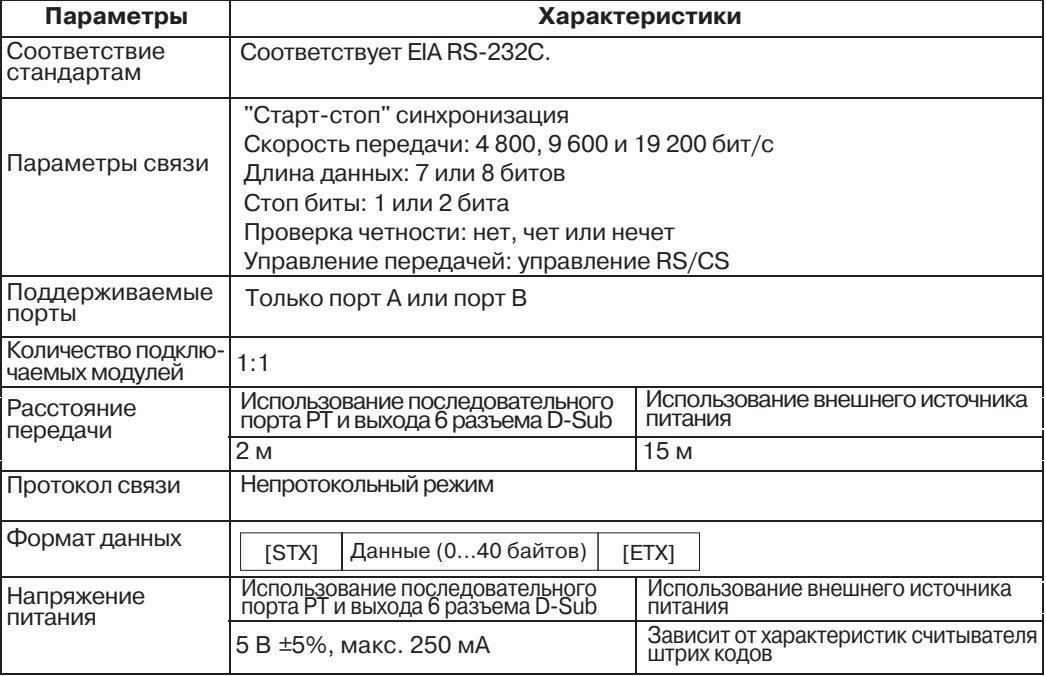

#### • Характеристики Ethernet (NS12-TS01(B)-V1, NS10-TV01(B)-V1, NS8-TV01(B)-V1, NS5-SQ01(B)-V1)

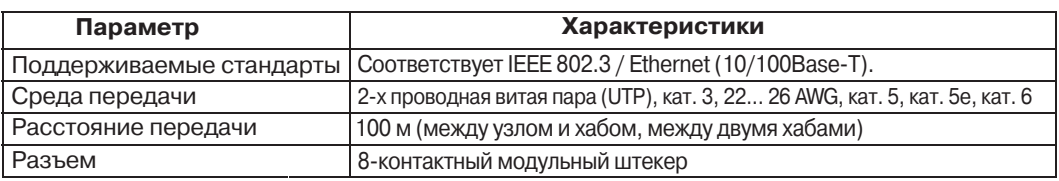

#### · Ethernet

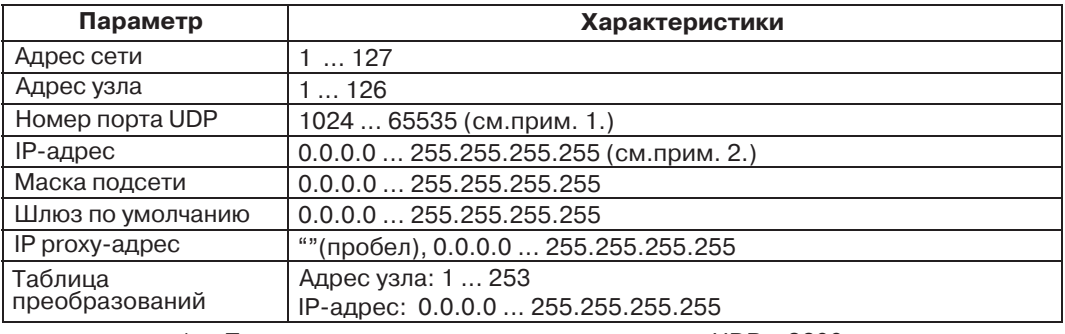

Примечание 1. По умолчанию используется номер порта UDP = 9600.

- 2. Не используйте следующие значения для IP-адреса.
	- Идентификатор центральной станции, у (Пример: 192.168.21.0) которого все биты равны 0 или 1. (Пример: 255.255.21.16) • Идентификатор сети, у которого все биты равны 0 или 1. • Идентификатор подсети, у которого все (Пример: 192.168.255.16) биты равны 1. • IP-адреса, начинающиеся с 127 (Пример: 127.35.21.16)

#### $\bullet$  Характеристики Controller Link (с установленным интерфейсным **модулем Controller Link NS-CLK21)**

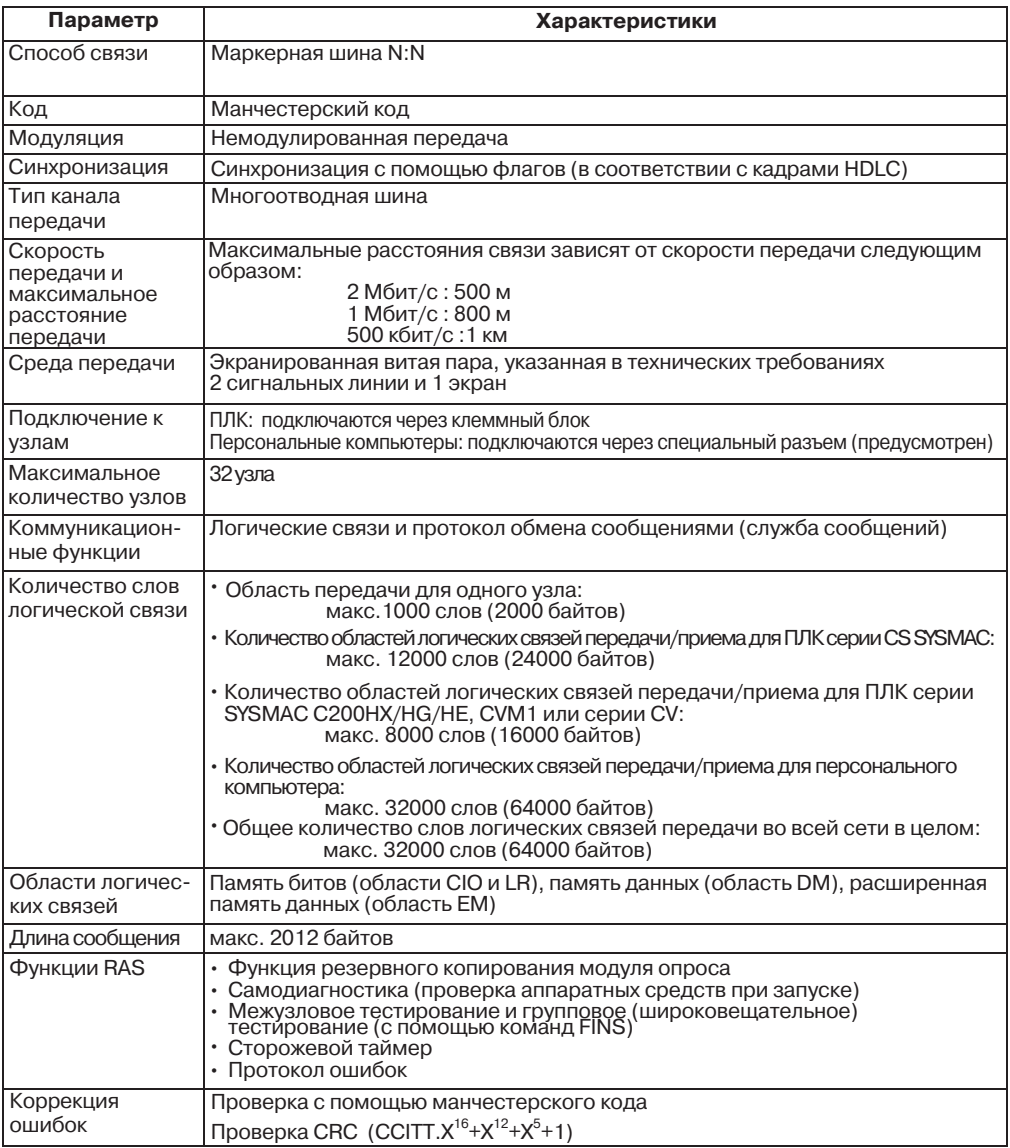

## Приложение 3 Габариты

#### @ **NS12/NS10-V1**

<span id="page-210-0"></span>**(òàêæå ìîíòàæíûå ãàáàðèòû)**

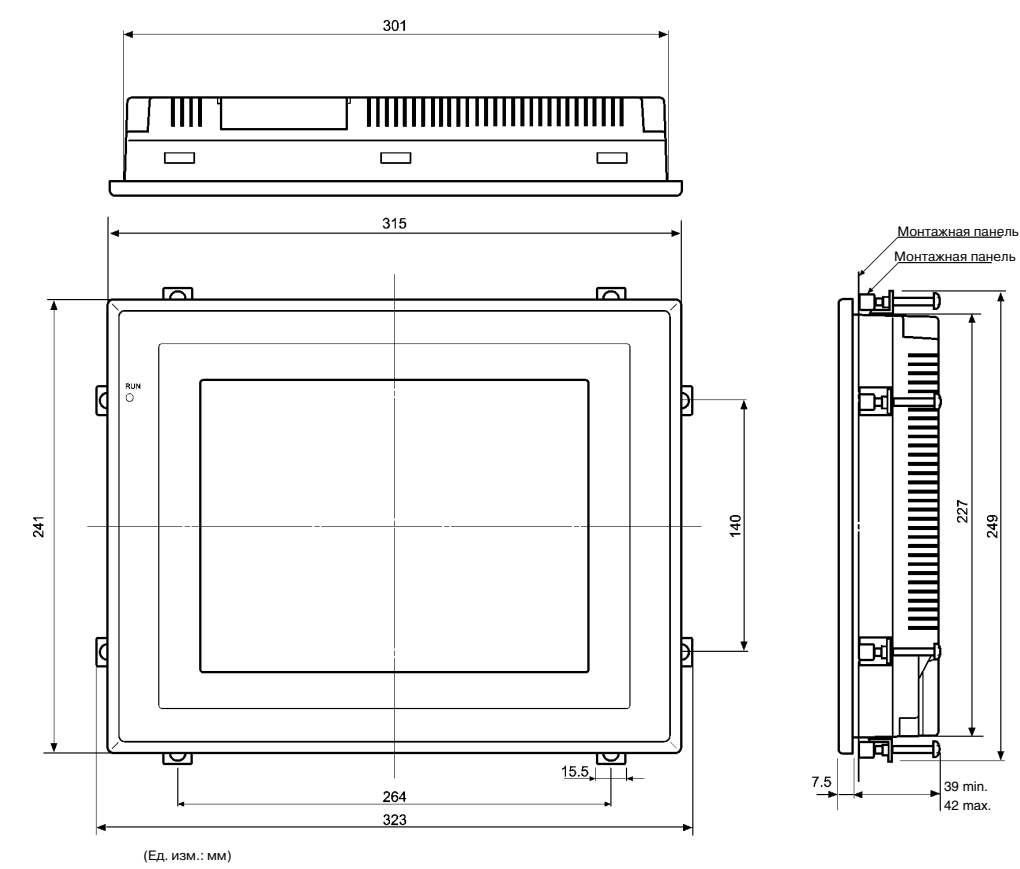

Установлен интерфейсный модуль Controller Link Установлен модуль видео-ввода

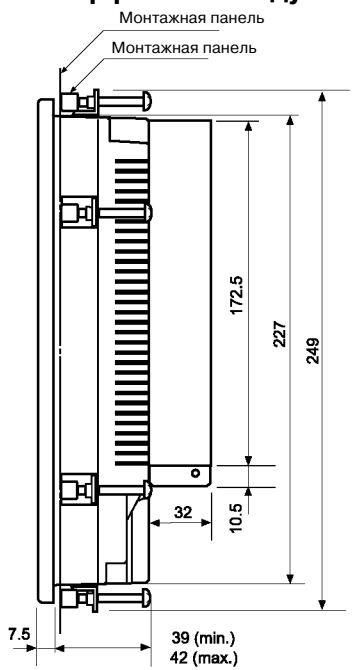

249

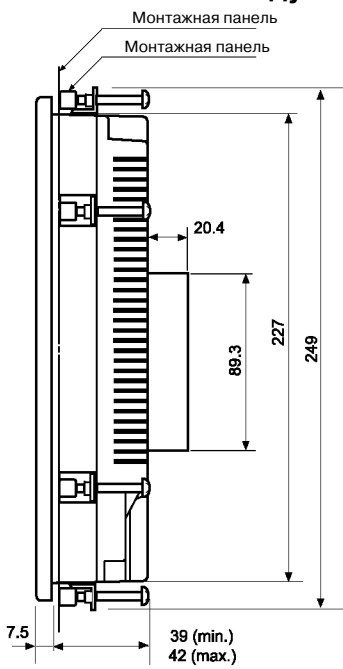

**● NS12/NS10-V1: габариты разъемов для подключения кабелей** 

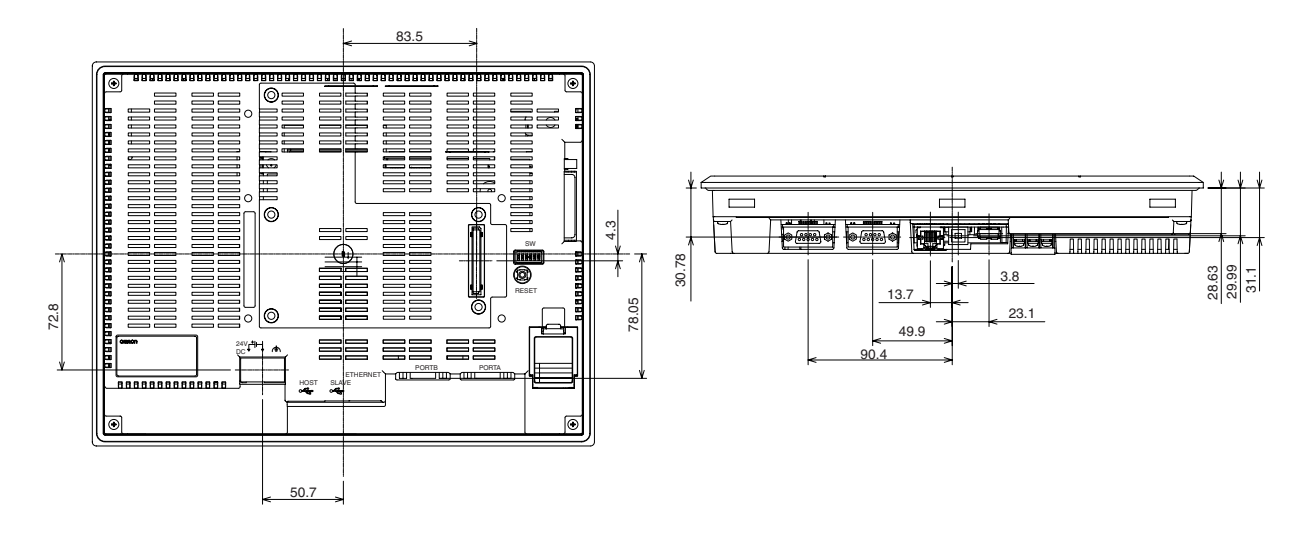

**● NS12/NS10 (без "V1"): габариты разъемов для подключения кабелей** 

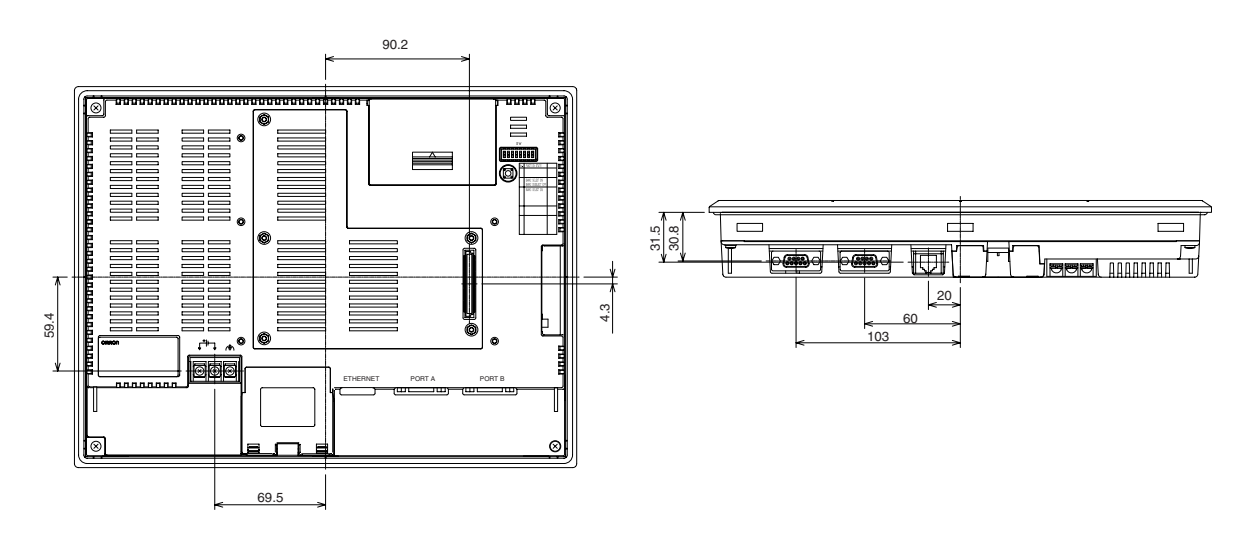

### • NS8-V1: габариты разъемов для подключения кабелей

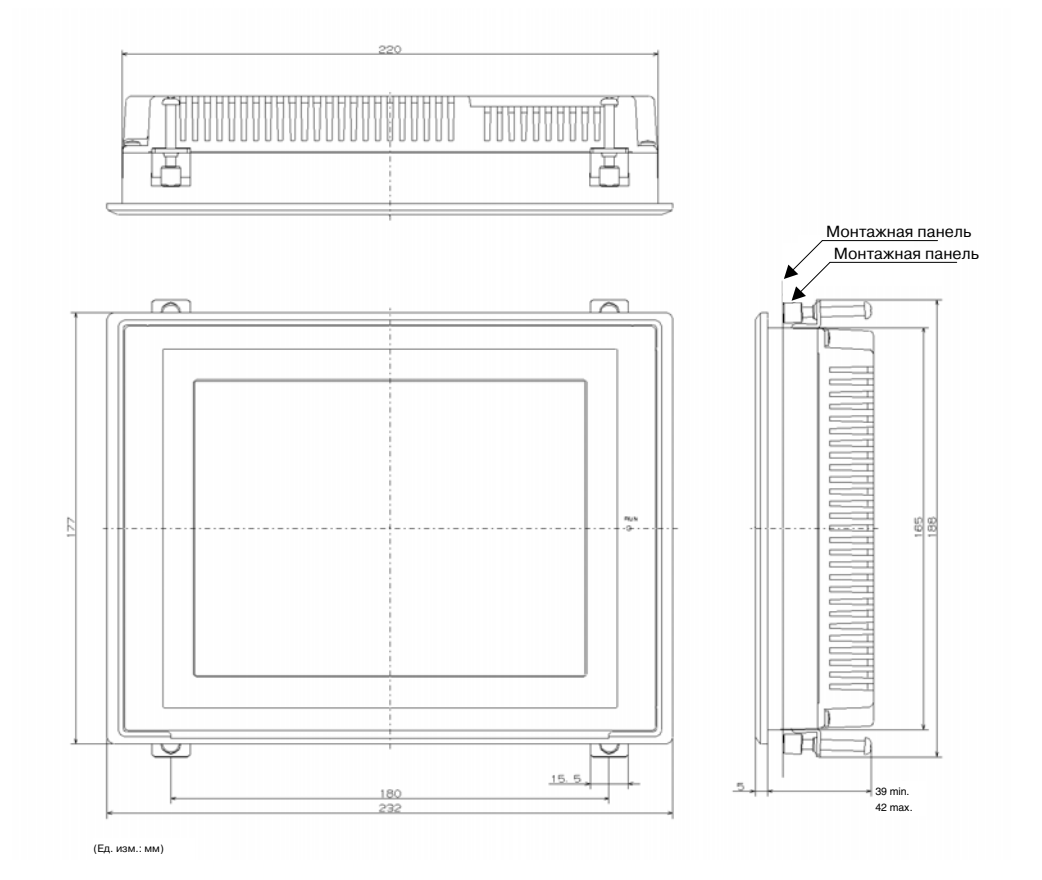

**● NS8-V1: габариты разъемов для подключения кабелей** 

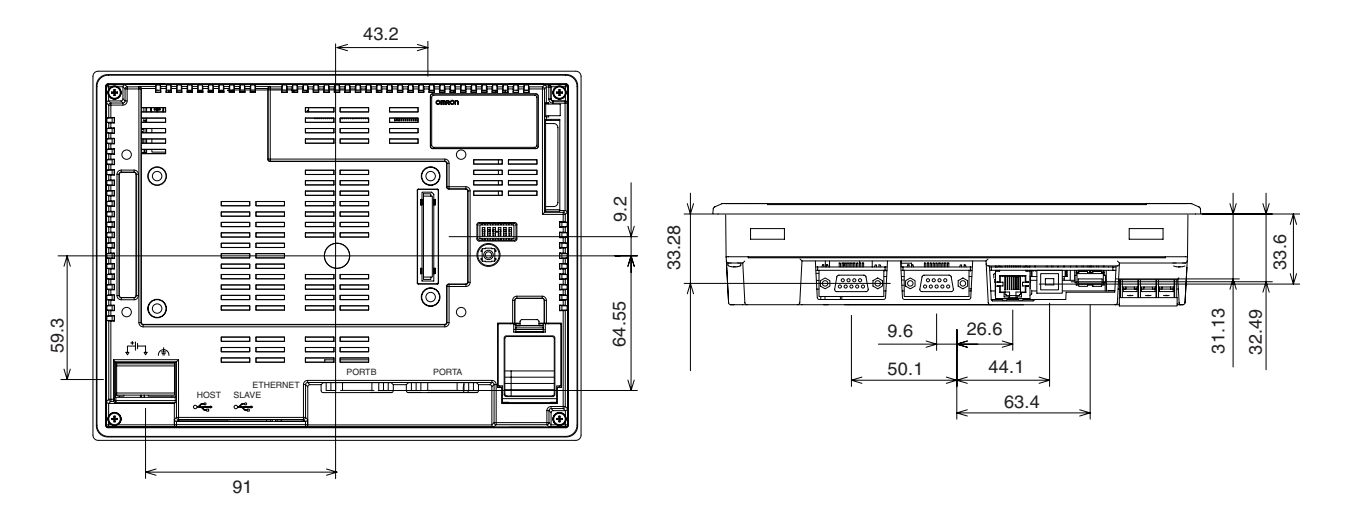

**• NS7: габариты разъемов для подключения кабелей** 

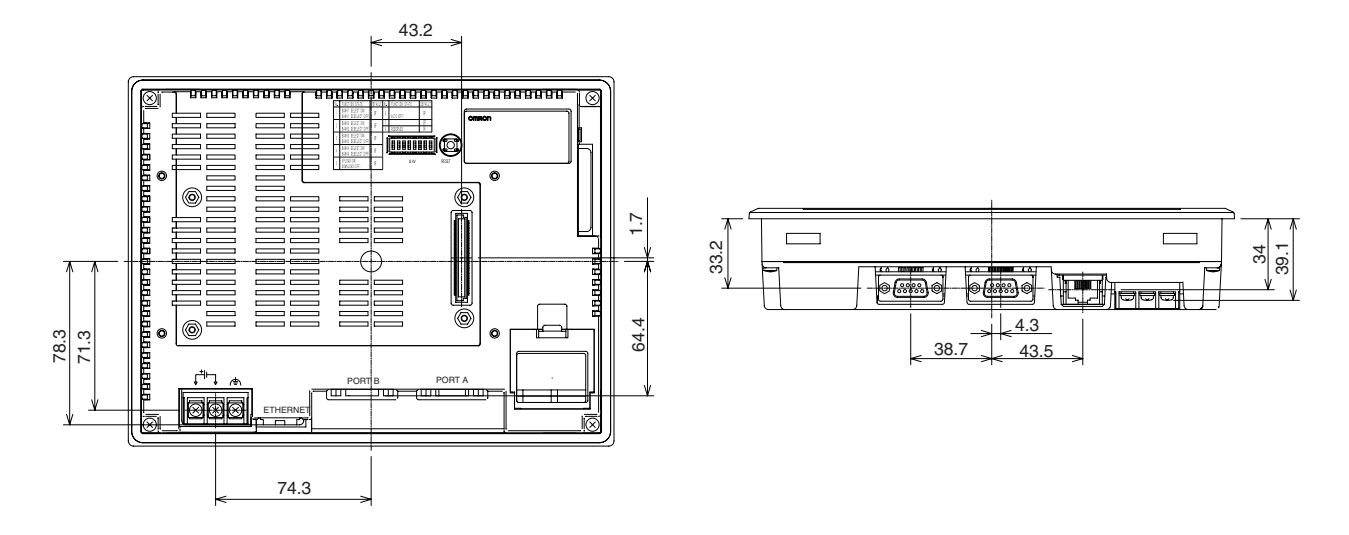

#### $\bullet$  NS5-V1: габариты

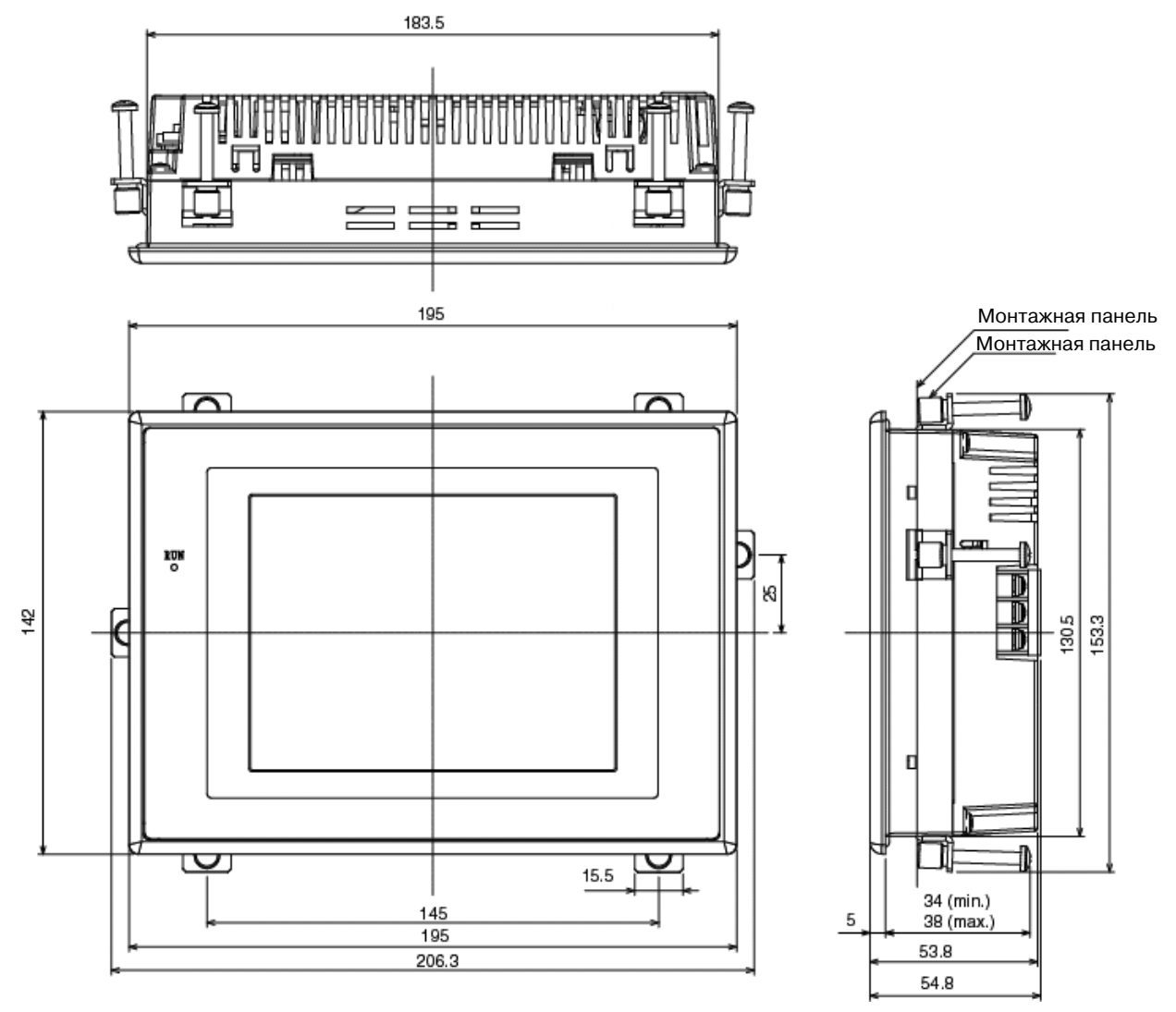

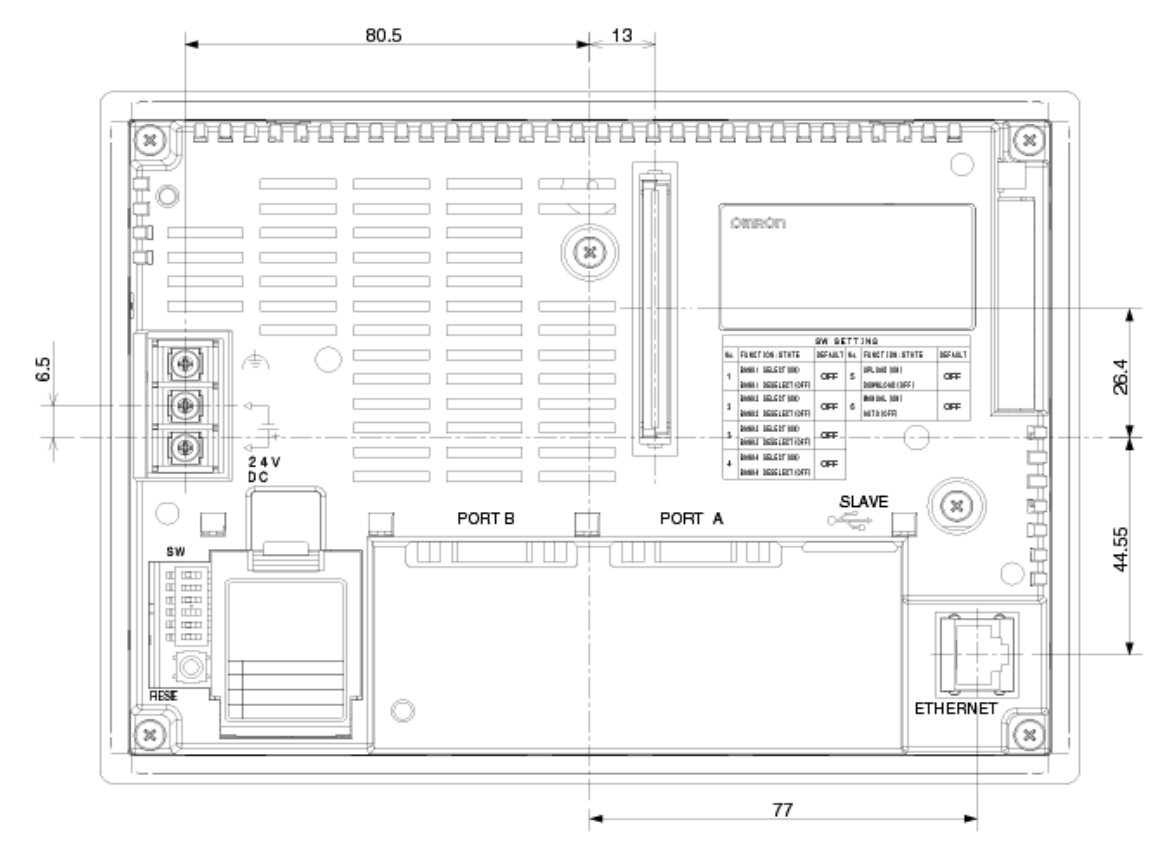

#### • NS5-V1: габариты разъемов для подключения кабелей

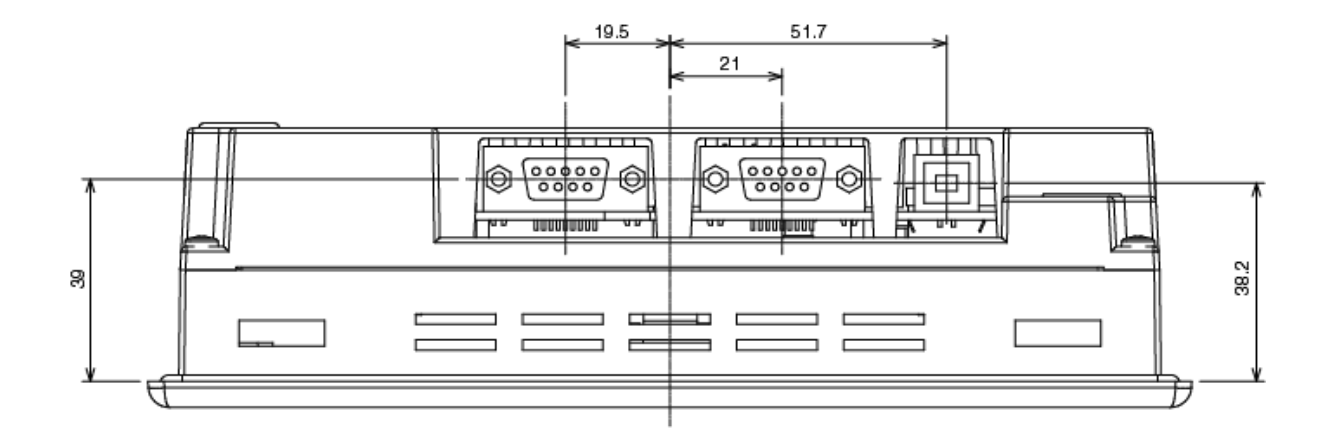
# Приложение 4 Преобразователь интерфейсов  **RS-232C/RS-422A NS-AL002**

Преобразователь интерфейсов RS-232C/RS-422A NS-AL002 подключается непосредственно к порту А или В (RS-232C) программируемого терминала и осуществляет преобразование RS-232C в RS-422A/RS-485. Можно использовать любые преобразователи, перечисленные в *Приложении 8 Стандартные модели*. В данном разделе приводятся сведения о наружных габаритах преобразователя NS-AL002, о способах его монтажа и демонтажа, а также его технические характеристики. Этими данными следует пользоваться при проектировании панели управления. Подробные сведения можно найти в документе *Instruction Sheet* (Инструкция), который входит в комплект поставки NS-AL002.

### А-4-1 Габариты

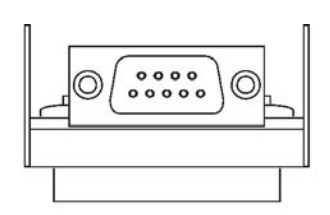

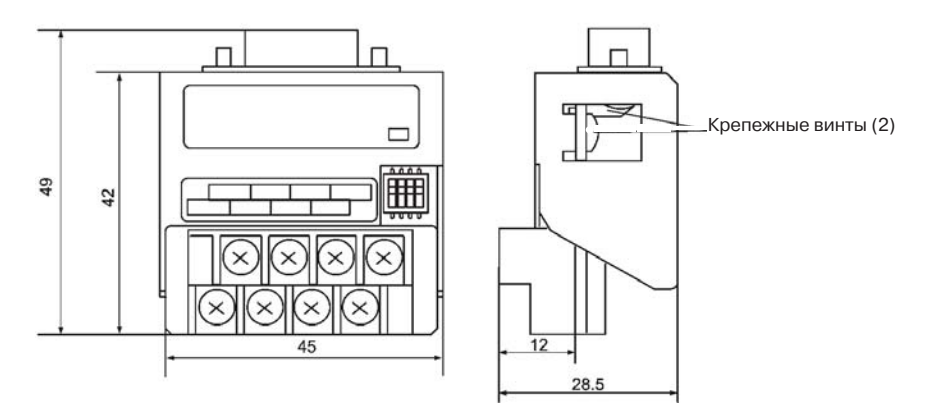

### А-4-2 Монтаж и демонтаж

NS-AL002 подключается непосредственно к порту А или порту В программируемого терминала. Нельзя подключить два преобразователя NS-AL002 к портам А и В одновременно.

Установив преобразователь, закрепите его, завинтив крепежные винты на обоих D-Sub разъемах. Усилие (вращающий момент) должно составлять 0,3 Н •м. Для клеммного блока усилие должно составлять 0,5 Н  $\cdot$ м.

Чтобы извлечь преобразователь, отвинтите винты и извлеките преобразователь из разъема.

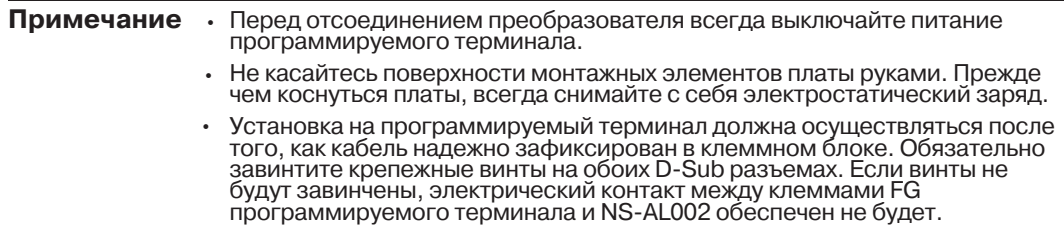

### **А-4-3 Технические характеристики**

Общие характеристики и характеристики связи преобразователя интерфейсов перечислены в таблице ниже.

#### • Общие характеристики

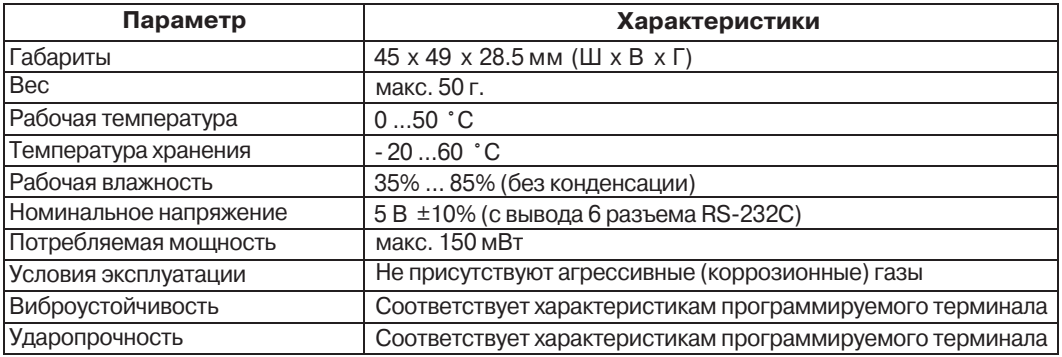

**Справка** Интерфейс RS-485 (двух проводный) серией NS не поддерживается. Всегда<br>используйте RS-422A (четырехпроводный).

NS-AL002 нельзя использовать с программируемыми терминалами серии NT или ПЛК.

#### **• Характеристики связи**

#### • Интерфейс RS-422A

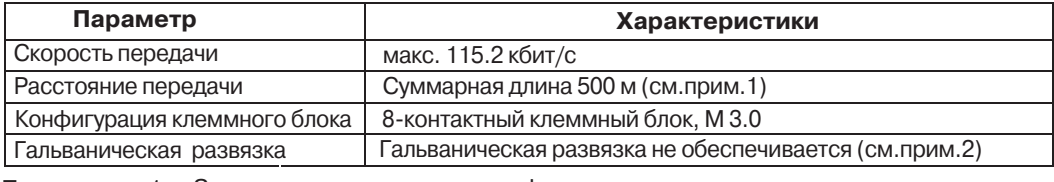

Примечание 1: Значения приведены для конфигурации, когда в канале связи используются только преобразователи интерфейса NT-AL002. Если используются преобразователи CJ1W-CIF11, суммарная длина составляет 50 м.

Примечание 2: Гальваническая развязка между RS-422A и RS-232C не обеспечивается.

### А-4-4 Настройка DIP-переключателей

В преобразователе предусмотрено 4 DIP-переключателя, предназначенных для настройки параметров интерфейса RS-422A. Перед подключением кабелей к преобразователю необходимо настроить эти DIP-переключатели.

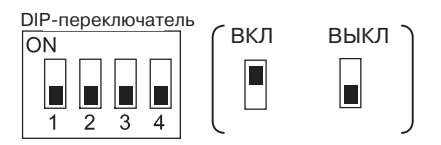

На заводе все DIP-переключатели переводятся в положение ВЫКЛ.

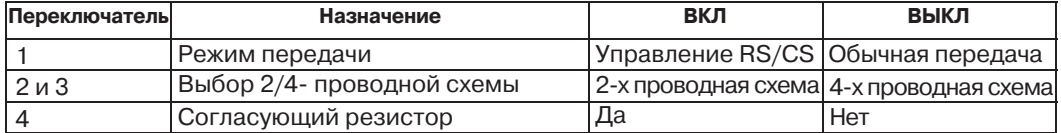

В случае соединения 1:1 NT Link выберите для интерфейса RS-422A обычный режим передачи (переключатель 1 ВЫКЛ).

В случае соединений 1:N NT Link (обычные, высокоскоростные соединения) âûáåðèòå äëÿ èíòåðôåéñà RS-422A ðåæèì ïåðåäà÷è ñ óïðàâëåíèåì RS/CS (переключатель 1 ВКЛ).

#### Примечание • Положения DIP-переключателей в случае применения преобразователя интерфейсов CJ1W-CIF11

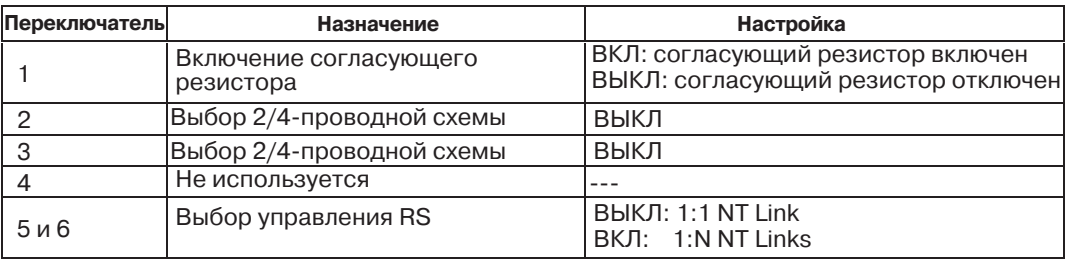

• В случае использования преобразователя CJ1W-CIF11 суммарная длина канала передачи составляет 50 м.

• Если преобразователи интерфейсов NT-001/NT-002 используются совместно с преобразователями CJ1W-CIF11 в одном и том же канале, суммарная длина  $\overline{k}$ анала также составляет 50 м.

• Подробные сведения смотрите в *Приложении G* Руководства по эксплуатации *SYSMAC CJ Series Operation Manual (W393).*

• Обязательно завинтите крепежные винты разъема D-Sub, собюдая усилие  $0.3 H \cdot M$ .

### А-4-5 Расположение выводов разъема

В преобразователе предусмотрен разъем для подключения к интерфейсу RS-232C, а также клеммный блок для подключения к интерфейсу RS-422A/485. Расположение выводов разъема RS-232C и клеммного блока RS-422A/485 показано ниже:

### **● Разъем RS-232C**

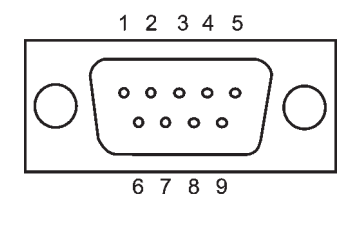

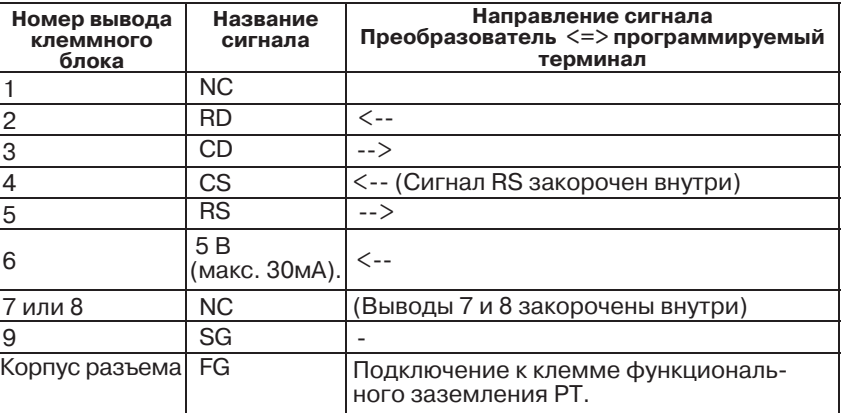

#### **• Клеммный блок RS-422A**

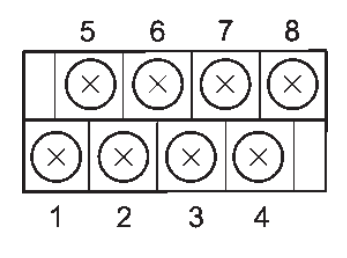

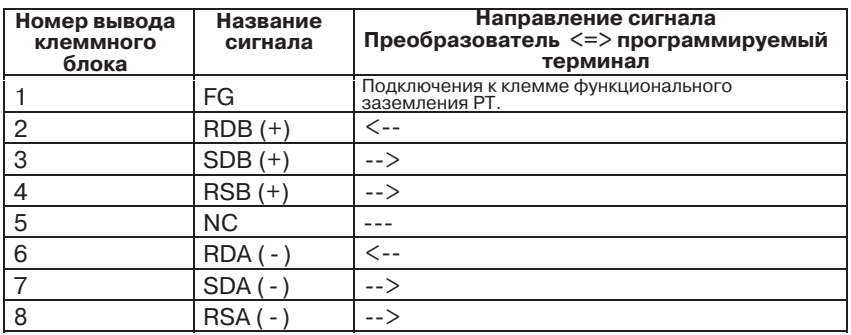

#### **• Обжимные клеммы**

Используйте обжимные клеммы МЗ.

Вилочный наконечник

$$
\text{MARC. } 6.2 \text{ M} \text{M} \text{)} \qquad \qquad \text{MARC. } 6.2 \text{ M} \text{M} \text{}
$$

$$
K
$$
ольцевой наконечник  
акс. 6.2 м
$$
\overbrace{\bigcup_{\text{akc. 6.2 M}}\bigcap_{\text{L}}}
$$

#### Примеры рекомендуемых обжимных клемм

#### Вилочный наконечник

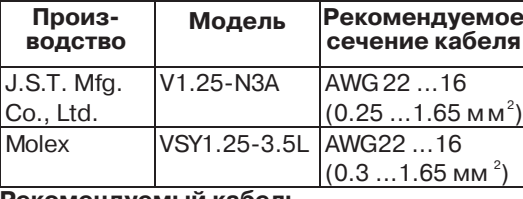

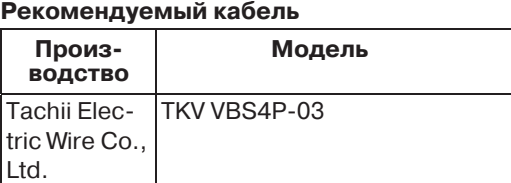

Кольцевой наконечник

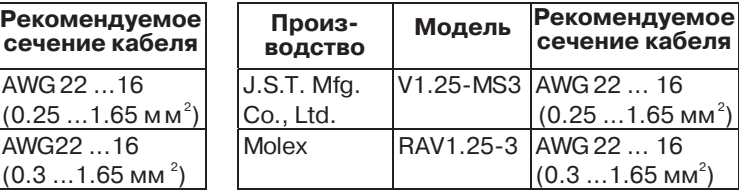

### А-4-6 Подключение экранов кабелей RS-422A/485

Ниже описаны действия, которые необходимо выполнить для подключения, подготовки и заземления экрана в системах связи, использующих NS-AL002. Неправильное подключение может привести к возникновению ошибок связи с центральной станцией.

#### $\bullet$  Подключение D-Sub разъема преобразователя NS-AL002

случае клемма функционального заземления (FG: 金) программируемого Крепко завинтите крепежные винты с обеих сторон D-Sub разъема. В противном терминала может не соединиться с функциональной землей NS-AL002.

#### **• Подключение проводника заземления**

заземления (FG: 舎 ) В программируемом терминале предусмотренна клемма функционального

- 1. Выполните обычное заземление в соответствии с Рисунком (а).
- Клемму заземления (GR) устройств подсоедините к функциональной земле (FG:  $\notin$ ). Каждая сигнальная линия должна быть заземлена только в одной точке, цепь заземления не должна превышать 100 Ом.
- Установите перемычку между клеммой LG ПЛК и клеммой заземления (GR).
- В качестве проводника заземления используйте провод с сечением не менее 2 мм<sup>2</sup>.
- Правила заземления для каждого модуля связи приводятся в соответствующем руководстве.
- 2. Не заземляйте клемму функциональной земли (FG: 尘) программируемого терминала, если последний установлен в панель, в которую также установлены устройства, являющиеся источниками электромагнитных помех (например, двигатели или инверторы) (см. Рисунок (б)).

#### $\bullet$  Подготовка экранов для разъемов RS-422A/485

Всегда соблюдайте указания по подготовке экранов кабелей RS-422A/485. В противном случае могут возникать ошибки связи с центральной станцией.

При подключении клеммы заземления (GR) к функциональной земле (FG: 舎), когда каждая сигнальная линия заземляется только в одной точке через цепь с сопротивлением не более 100 Ом (см. *Рисунок (a)* ), экран должен заземлятся только с одной стороны.

Если заземление клеммы функционального заземления (FG: 舎) программируемого терминала не выполняется, экран должен заземляться с обеих сторон (см. Рисунок (б)).

В случае использования CJ1M-CIF11 (с или без NT-AL001/NS-AL002), подключение, подготовка и заземление экрана должны выполняться в соответствии с Рисунком (б).

#### **• Рекомендуемые схемы подключения**

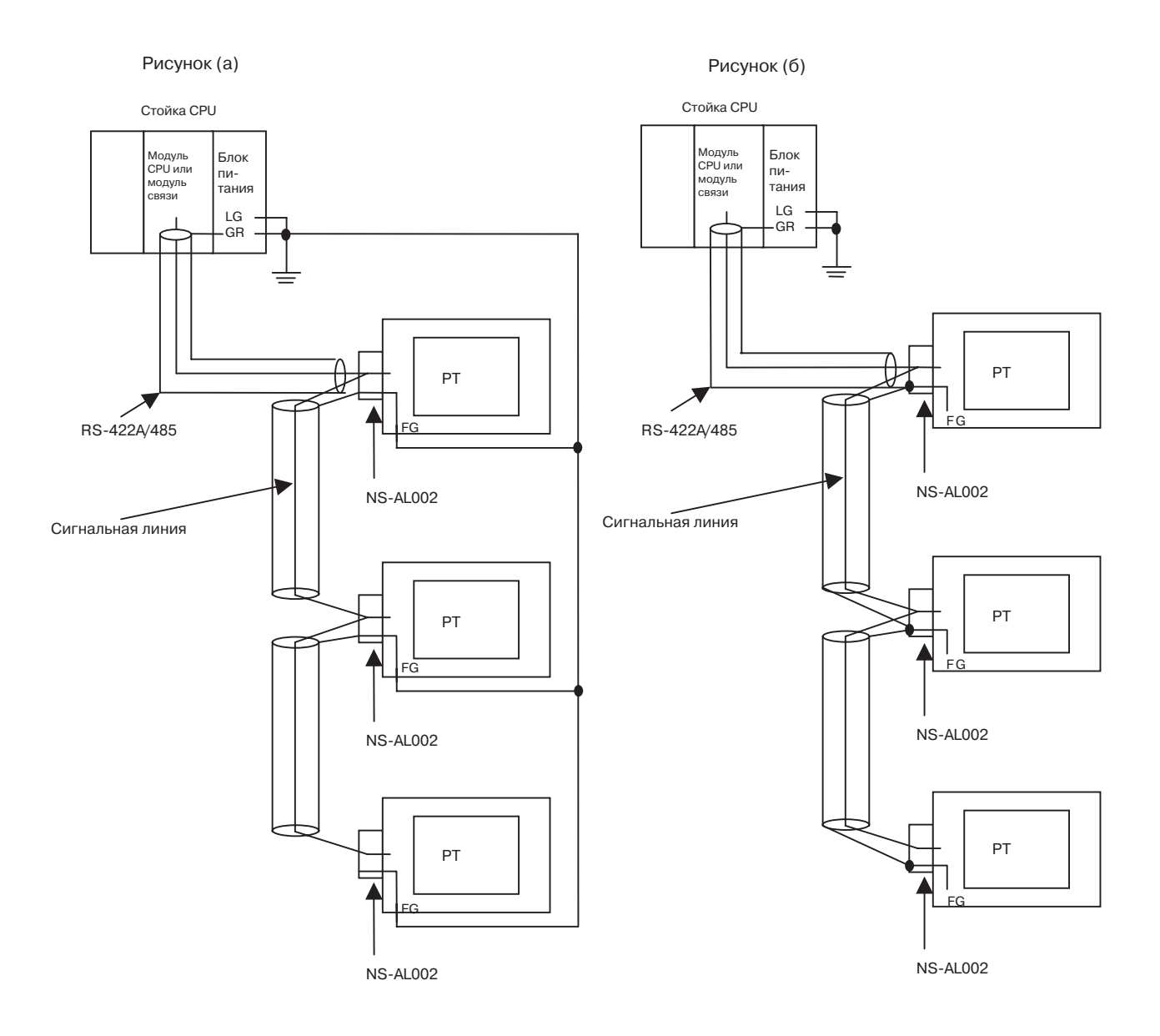

# Приложение 5 Подготовка соединительных кабелей

Ниже описаны последовательности действий по подготовке соединительных кабелей.

Соблюдайте описанную методику при подготовке кабелей для преобразователя интерфейсов RS-232C/RS-422A.

### А-5-1 Подготовка кабеля

- 1. Подготовьте отрезки кабелей требуемой длины.
- 2. Удалите виниловую оболочку кабеля с помощью острого ножа или другого инструмента. Старайтесь не повредить экранирующую оплетку (экран).
- 3. Отрежьте экранирующую оплетку с помощью ножниц.
- 4. Зачистите жилу каждого провода с помощью инструмента для зачистки изоляции.
- 5. Заверните экран кабеля на оболочку.
- 6. Оберните экранирующую оплетку лентой из алюминиевой фольги.

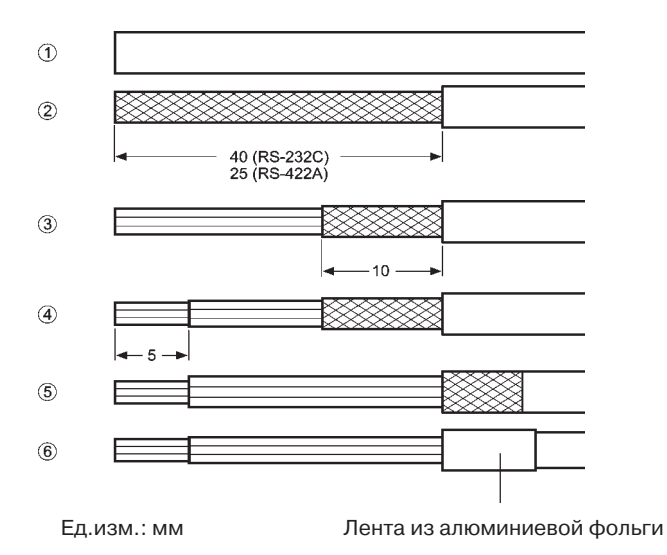

### А-5-2 Пайка

- 1. Оденьте на каждый провод термоусаживающуюся трубку.
- 2. Залудите провода и клеммы разъема.
- 3. Припаяйте провода к соответствующим клеммам разъема.

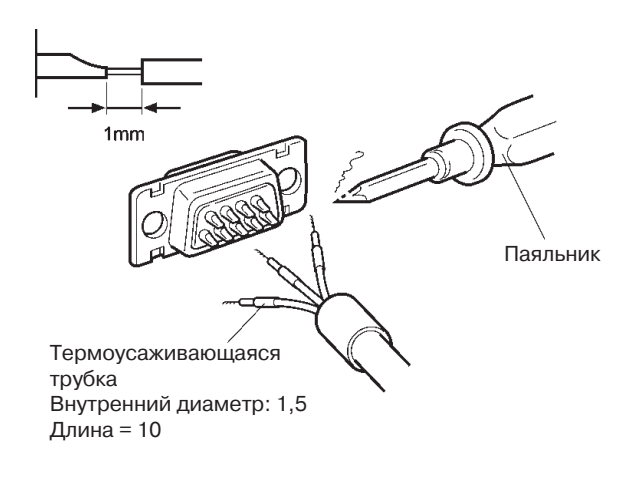

4. Перетяните термоусаживающуюся трубку к месту пайки и усадите ее на провод, нагрев с помощью паяльного пистолета.

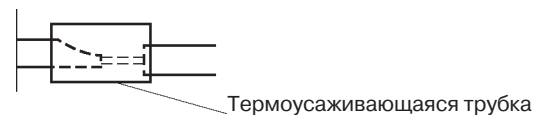

### А-5-3 Монтаж корпуса

Выполните монтаж корпуса в соответствии с рисунком ниже:

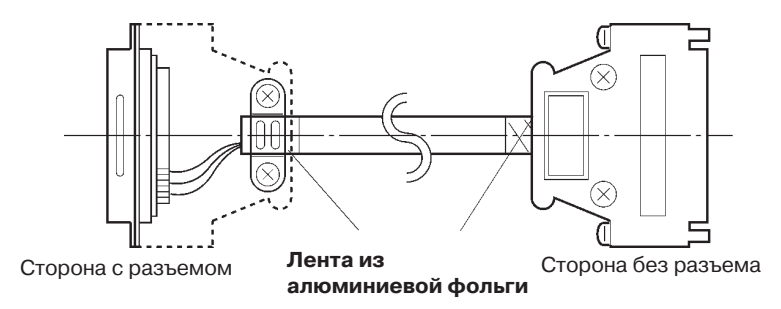

### А-5-4 Подготовка соединительных кабелей для подключения к центральной станции

Ниже приведены данные по подготовке соединительных кабелей для подключения программируемого терминала к центральной станции.

#### Разводка контактов разъемов на стороне программируемого терминала и центральной станции (RS-232C)

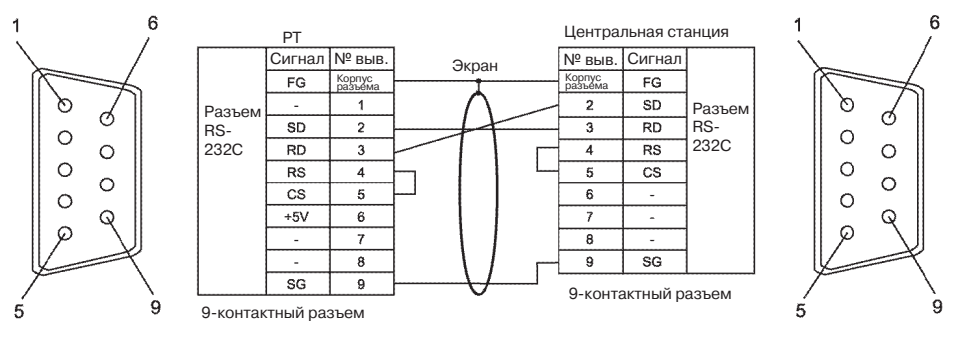

(Последовательный порт А.В)

#### $\bullet$  Разводка контактов клеммного блока и разъема на стороне NS-AL002 и центральной станции (RS-422A)

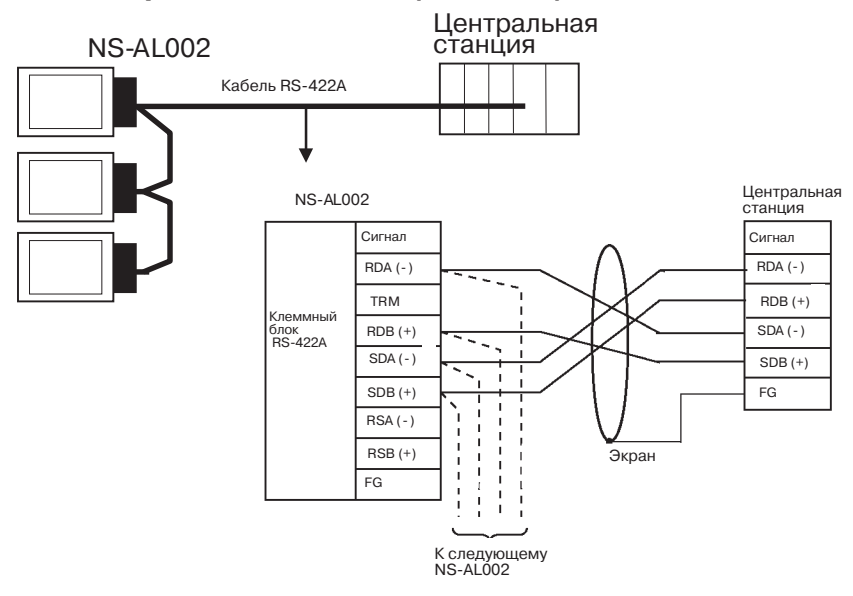

#### **• Разводка контактов клеммных блоков двух преобразователей NS-AL002 è NS-AL002 (RS-422A)**

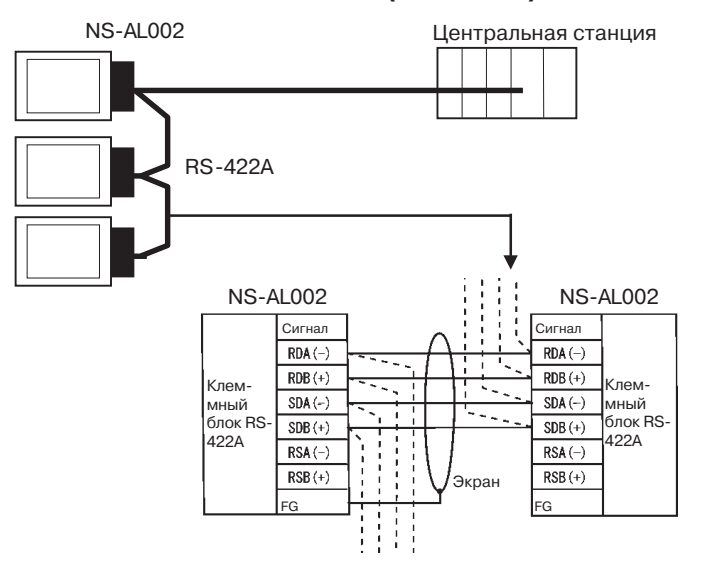

# Приложение 6 Подготовка кабелей для подключения к компьютеру

При подготовке соединительных кабелей для работы с NS-Designer пользуйтесь информацией, приведеной ниже

### А-6-1 Конструкция соединительного кабеля

В зависимости от типа, разъем RS-232C для подключения к компьютеру DOS или 98-NX имеет следующую конфигурацию:

#### • 25-контактный разъем

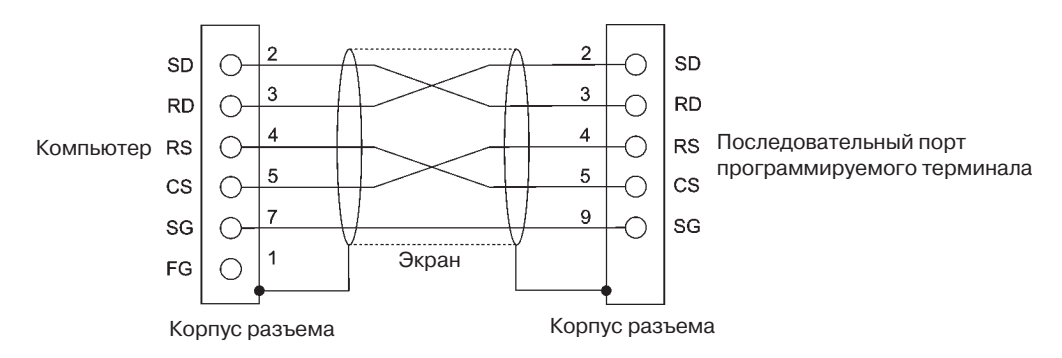

При изготовлении соединительного кабеля используйте следующие изделия.

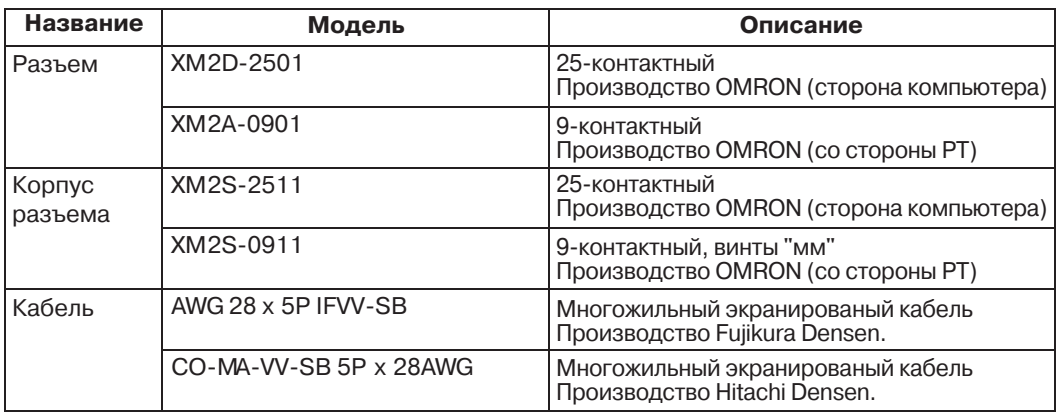

#### • 9-контактный разъем

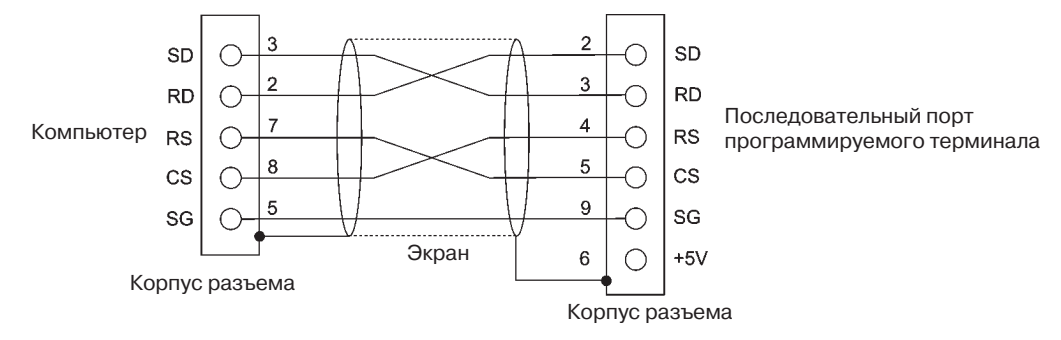

#### Для изготовления соединительного кабеля используются следующие изделия:

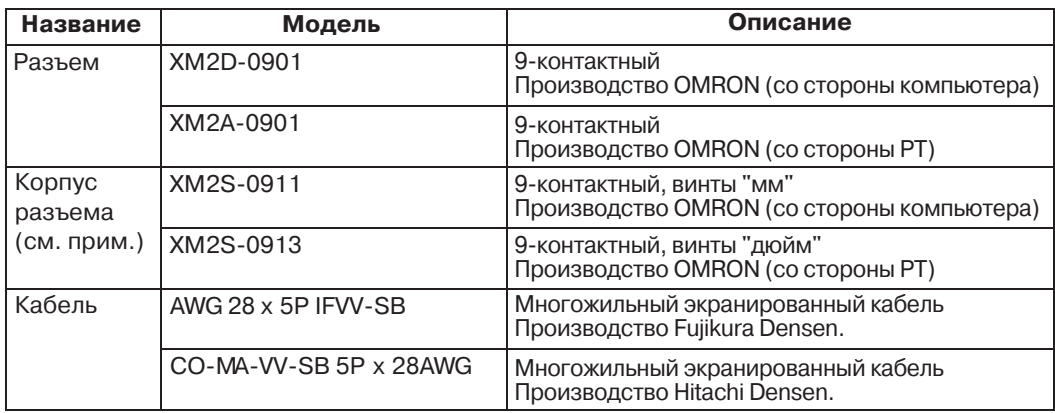

Примечание: корпус разъема со стороны компьютера должен быть рассчитан на стандартные винты, применяемые для компьютерного разъема.

# Приложение 7 Подготовка соединительных кабелей для подключения считывателей штрих-кодов

При подготовке соединительных кабелей для подключения к считывателю штрихкодов V520-RH21-6 пользуйтесь информацией, приведеной ниже.

#### 1  $\tilde{\varepsilon}$  $3^{\circ}$  $\overline{\phantom{a}}^5$ 7 8 6

#### • Разводка контактов разъема

Расположение выводов basъема co р¤овош¤<br>СТОРОНЫ компьютера

#### **Номер Название Сокрашенное** Направление сигнала **âûâîäà сигнала обозначение** V520-RH21-6 PT 1 Передача данных **Natal SD** (TXD) 2 Прием данных Поведа в Прием и в Прием и в Прием и в Прием и в Прием В Приема в П ◀ 3 RS (RTS) Çàïðîñ íà ïåðåäà÷ó 4 | Готовность к передаче | CS (CTS) 5 Не подключен 6 ER (DTR) Ãîòîâíîñòü òåðìèíàëà 7  $0B$ SG 8 Напряжение питания (Vcc) | так и +5 V

#### • Способ подключения

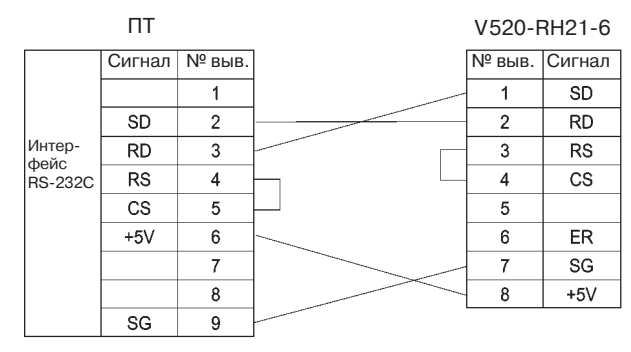

В случае подключения к выходу 5В последовательного порта программируемого терминала длина кабеля не должна превышать 2 м. Если длина кабеля превышает 2 м, необходимо подключить выводы 7 и 8 считывателя штрих-кодов к внешнему источнику питания.

#### • Типы разъемов

Для изготовления соединительного кабеля используйте следующие изделия.

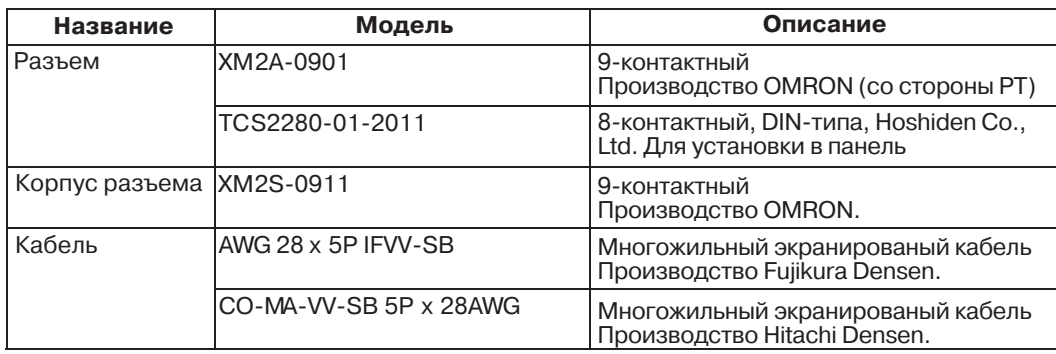

# Приложение 8 Стандартные модели

### Программируемые терминалы (РТ)

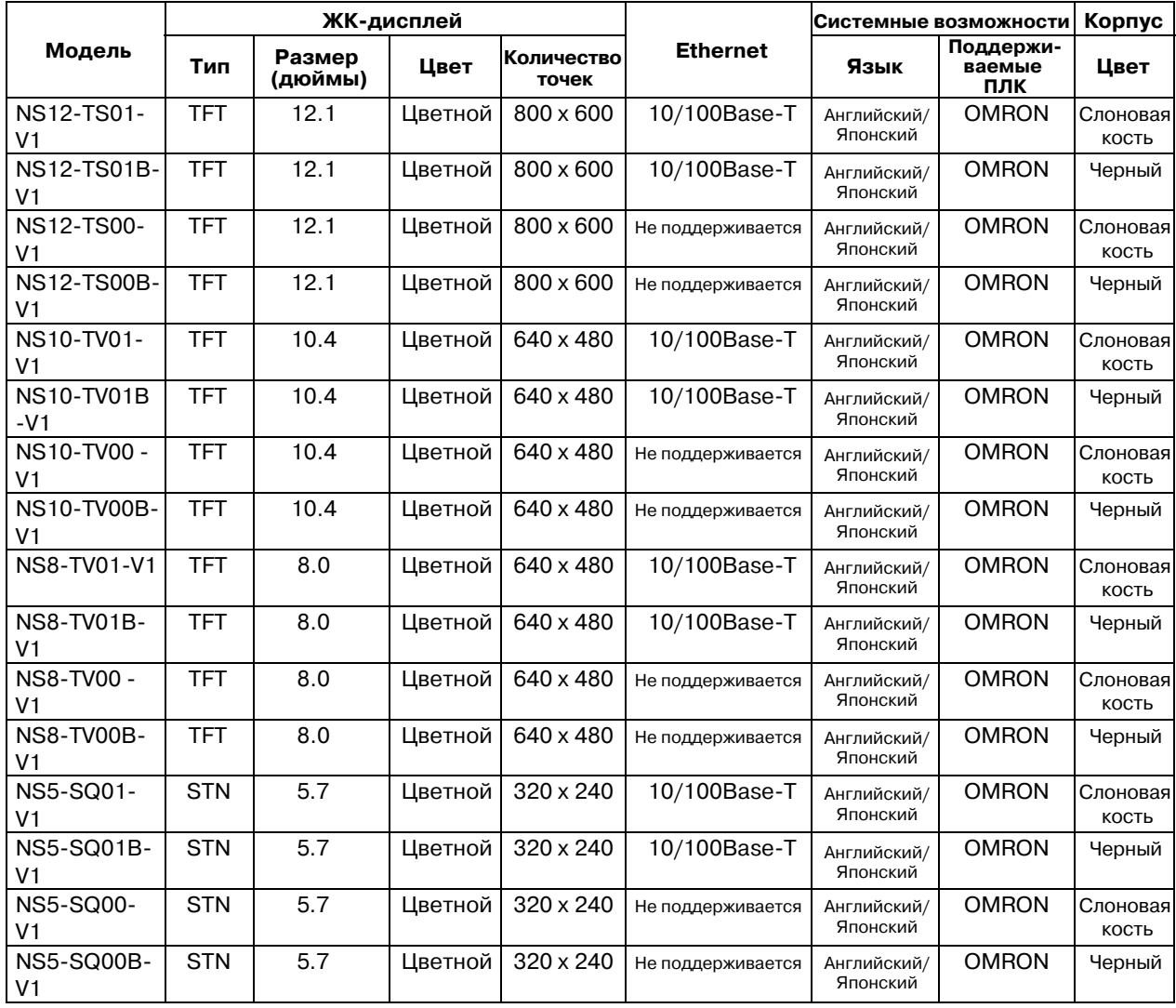

#### Модули последовательного интерфейса

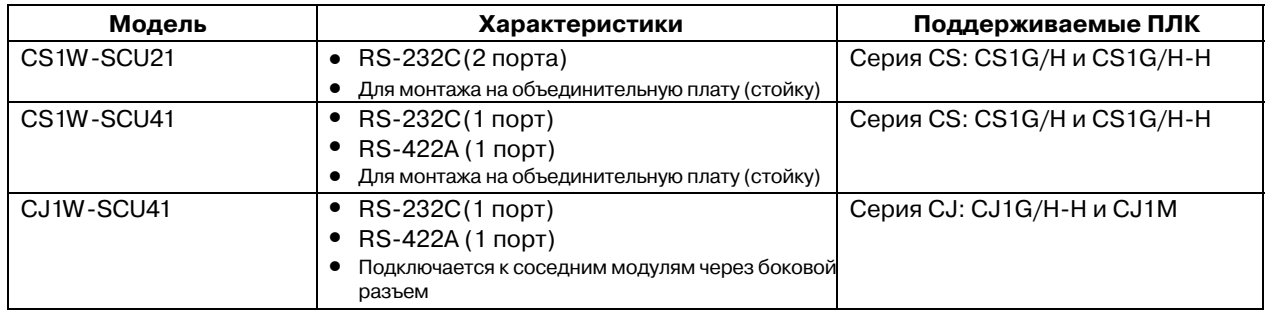

#### Модули CPU, подключаемые к программируемым терминалам через **ñîåäèíåíèå 1:1 NT Link** O

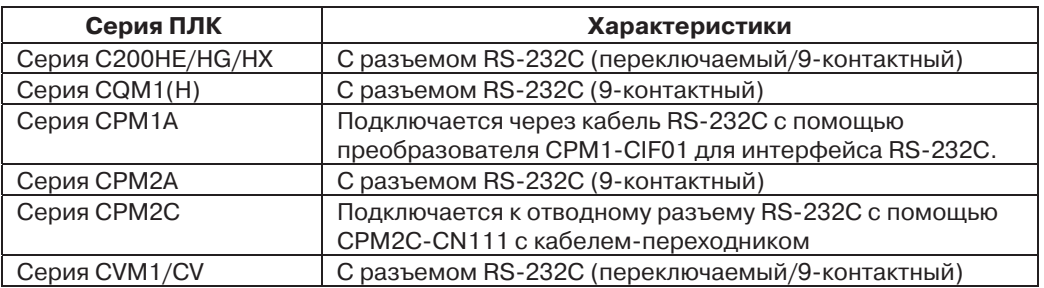

#### Модули CPU, подключаемые к последовательным портам программируемого терминала с помощью интерфейса RS-232C через соединение 1:1 NT Link

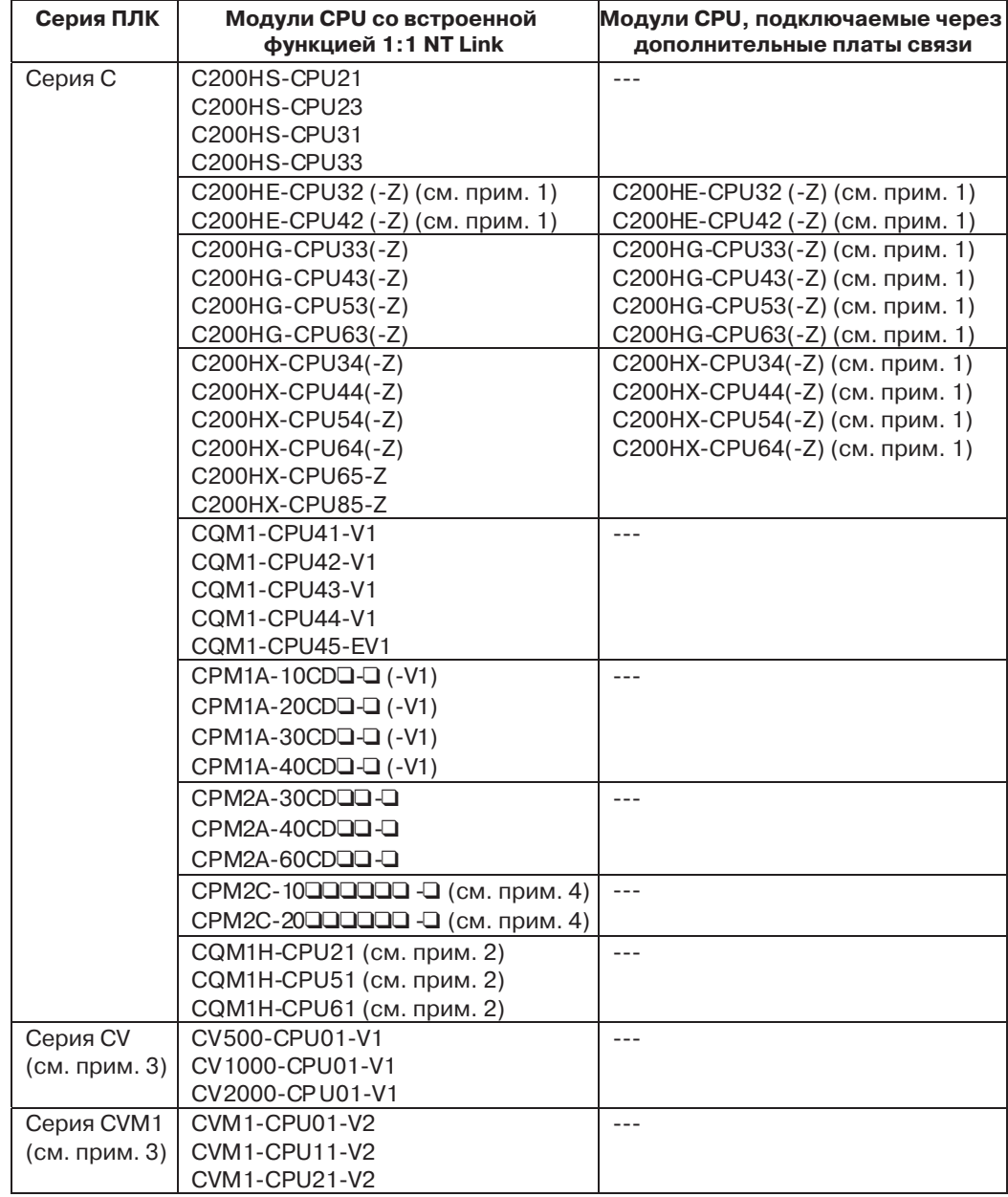

Примечание 1. Требуется плата связи С200HW-COM02/COM04/COM05/COM06-V1.

- 2. Требуется плата последовательного интерфейса CQM1H-SCB41.
- 3. Подключение к модулям CPU ПЛК серии CVM1/CV невозможно, если в их номере модели отсутствует окончание - V1.
- 4. Для подключения требуется кабель-переходник CS1W-CN118 или кабель XW2Z-200T-2.

Справка  $\bullet$  Модули CPU серии CS не могут подключаться через соединения "1:1" NT Link, но соединение 1:1 можно создать, используя соединения 1:N NT Link (обычные или высокоскоростные). Подробные сведения приведены в 4-*2 Подключение к центральной станции по схеме "1 : N" и 4-3 Высокоскоростные*  $co$ единения 1:N NT Link.

#### Модули CPU, подключаемые к последовательным портам программируемого терминала с помощью интерфейса RS-422A **через соединения 1:1 NT Link**

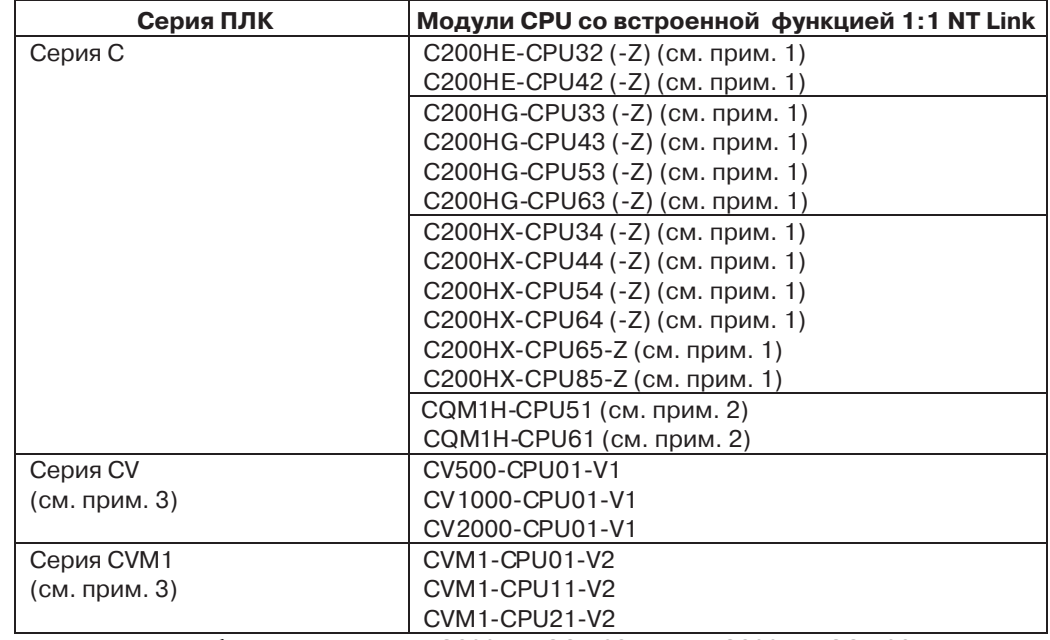

Примечание 1. Требуется плата связи C200HW-COM03-V1 или C200HW-COM06-V1.

2. Требуется плата последовательного интерфейса CQM1H-SCB41.

3. Подключение к модулям CPU ПЛК серии CVM1/CV невозможно, если в их номере модели отсутствует окончание - V1

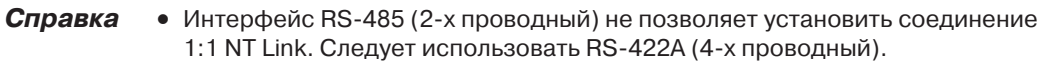

#### **● Модули СРU, подключаемые к программируемым терминалам ÷åðåç ñòàíäàðòíûå ñîåäèíåíèÿ 1:N NT Link**

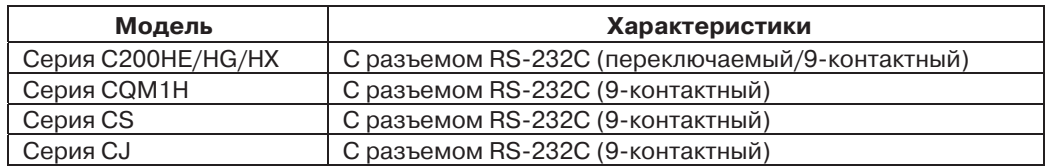

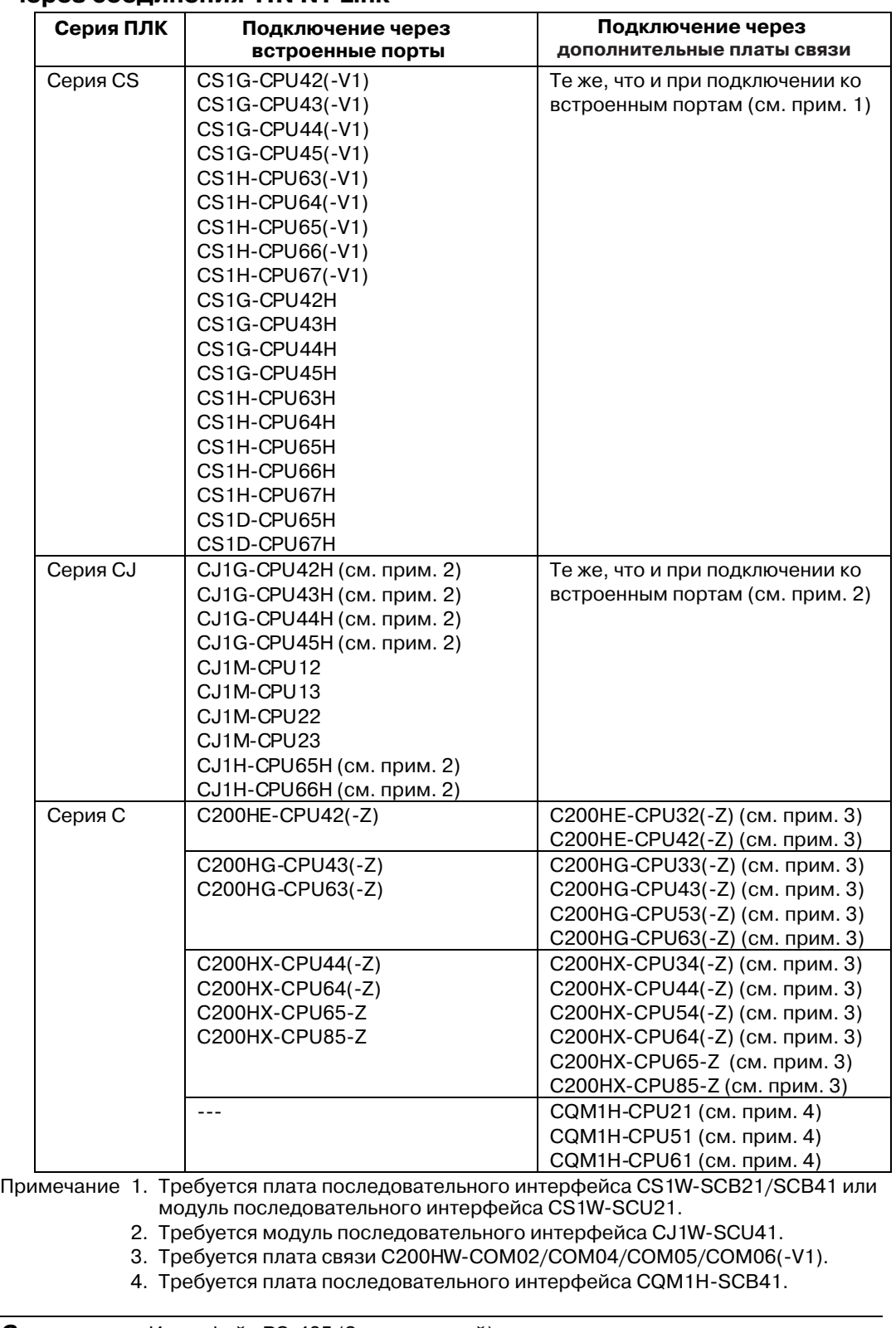

#### Модули CPU, подключаемые к последовательным портам программируемого терминала с помощью интерфейса RS-232C **÷åðåç ñîåäèíåíèÿ 1:N NT Link**

**Справка •** Интерфейс RS-485 (2-х проводный) не позволяет установить соединение 1:1 NT Link. Следует использовать RS-422A (4-х проводный).

#### ● Модули СРU, подключаемые к последовательным портам программируемого терминала с помощью интерфейса RS-442A через соединения 1:N NT Link

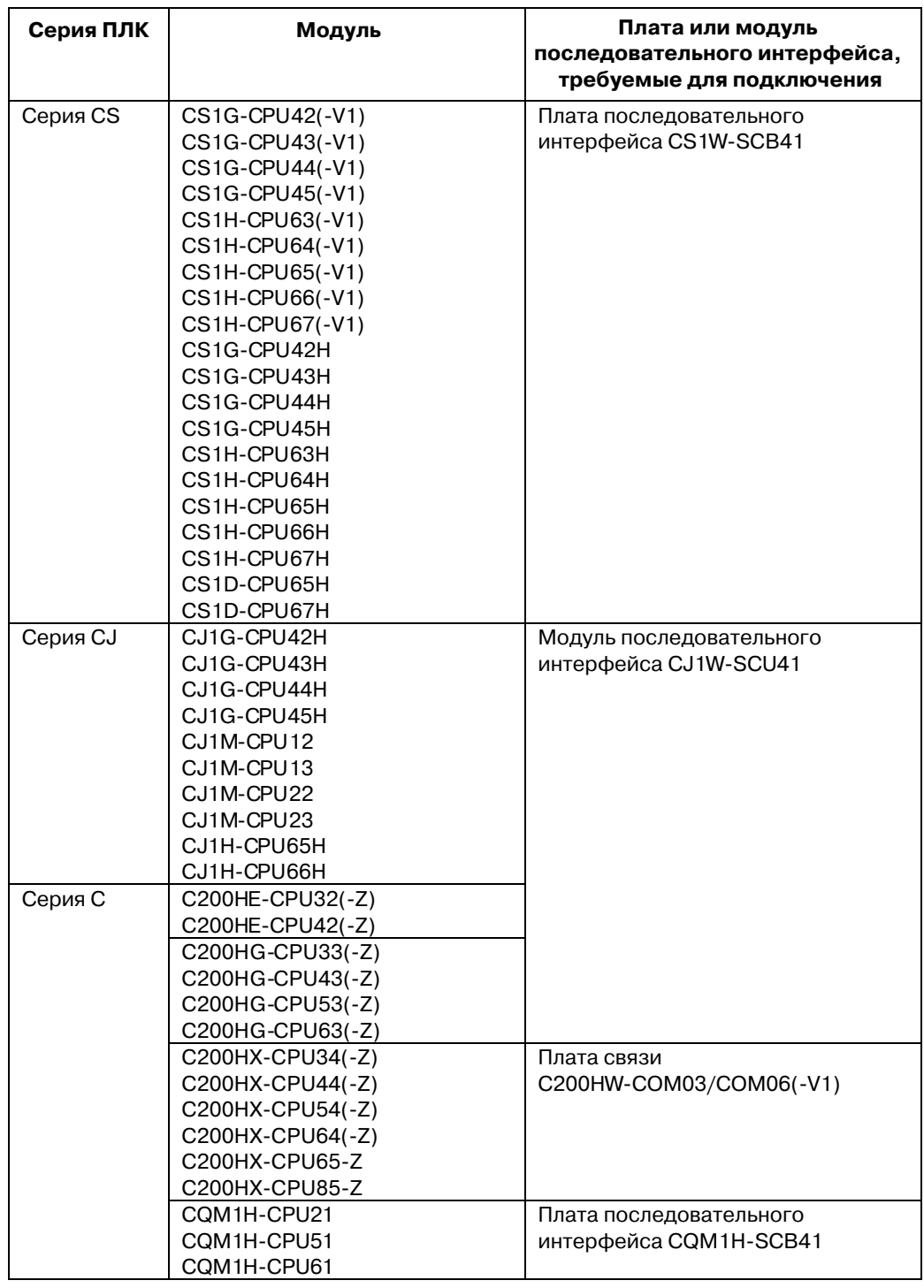

**Справка** • Модули СРU ПЛК серии CS, номер модели которых содержит обозначение "V1", поддерживают и обычные соединения 1:N NT Link, и высокоскоростные соединения NT Link. В случае применения модуля или платы последовательного интерфейса последней модели, эти соединения также поддерживаются модулями CPU без обозначения "V1". Подробные сведения смотрите в разделе 4-3 Высокоскоростные соединения 1:N NT Link.

#### ● Модули CPU, подключаемые к программируемым терминалам через **высокоскоростные соединения 1:N NT Link.**

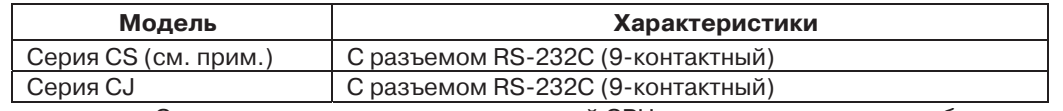

Примечание: Соединение невозможно для модулей CPU, у которых отсутствует обозначение "V1" в номере модели.

#### Модули CPU, подключаемые к последовательным портам программируемого **òåðìèíàëà ñ ïîìîùüþ èíòåðôåéñà RS-232Ñ ÷åðåç ñîåäèíåíèÿ 1:N NT Link**

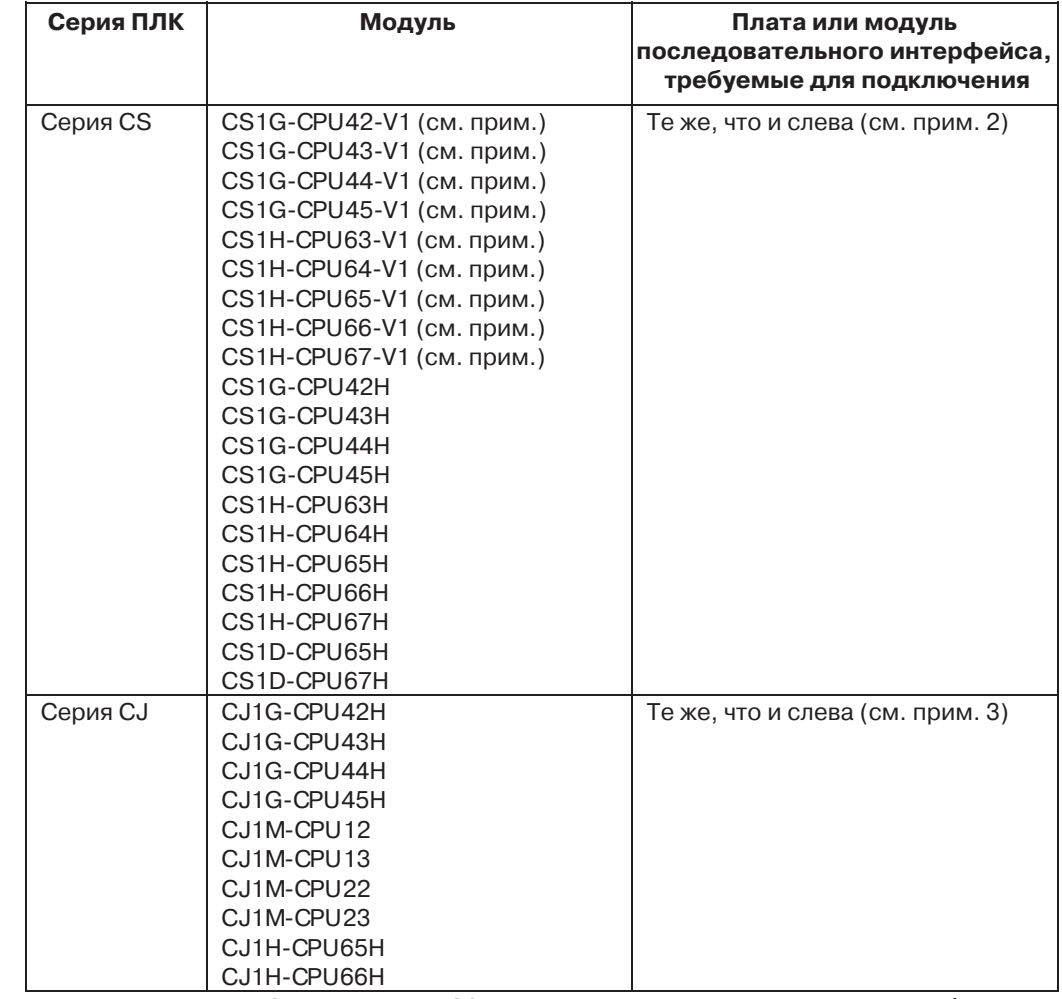

Примечание 1. Модули СРU ПЛК серии CS, в номере модели которых отсутствует обозначение "-V1", не поддерживают высокоскоростные соединения NT Link.

> 2. Требуется плата последовательного интерфейса CS1W-SCB21/SCB41 или модуль последовательного интерфейса CS1W-SCU21.

3. Требуется плата последовательного интерфейса CJ1W-SCU41.

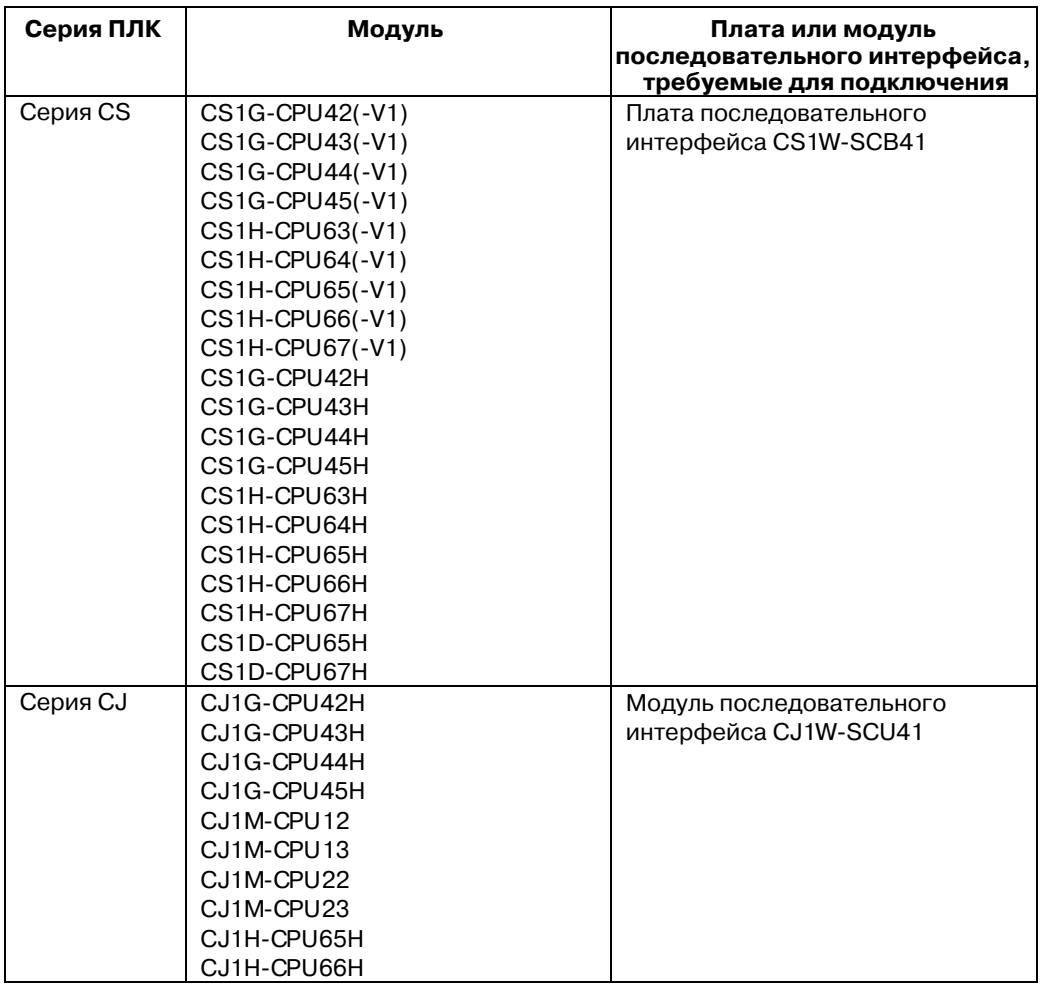

#### Модули CPU, подключаемые к последовательным портам программируемого терминала с помощью интерфейса RS-422A через соединения 1:N NT Link

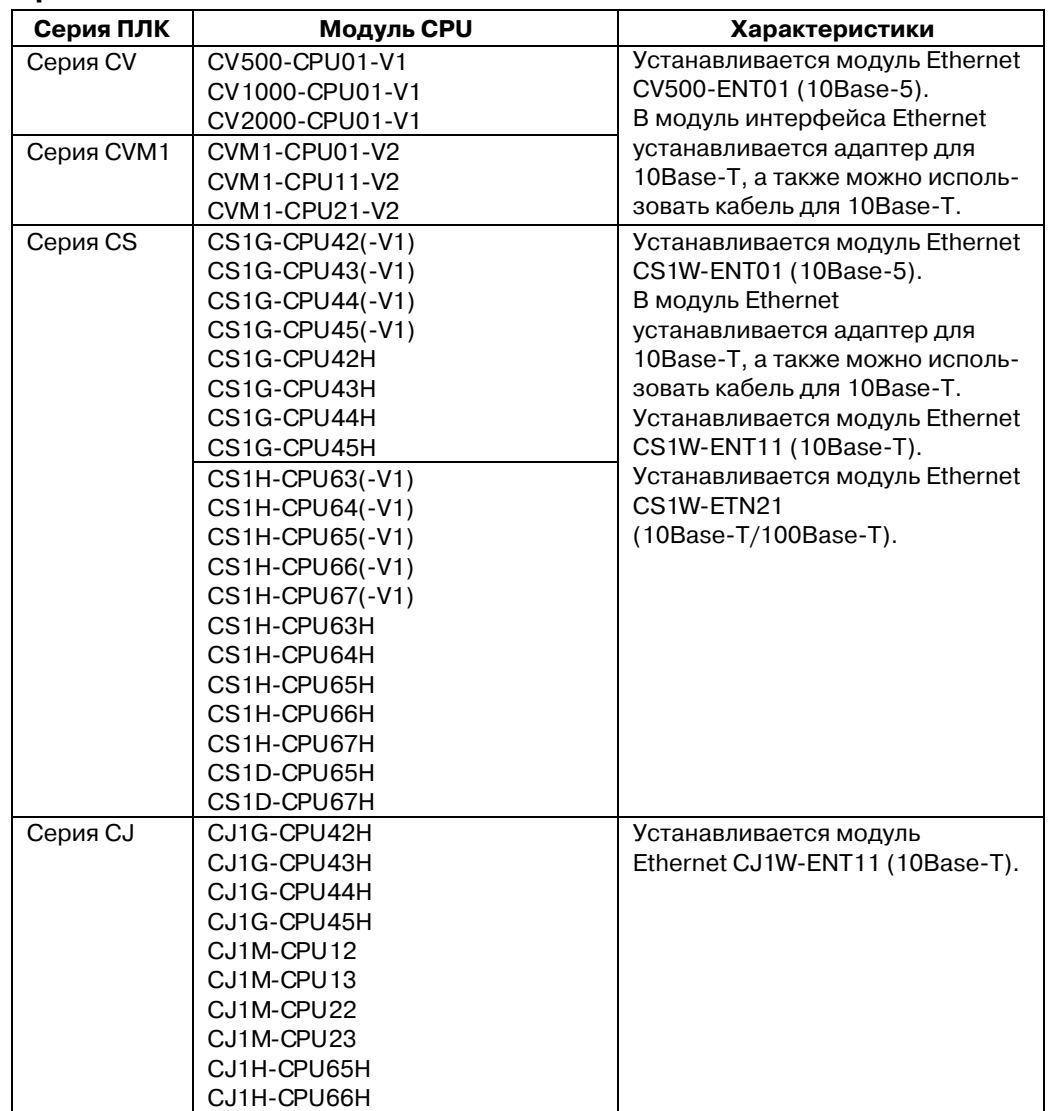

#### Модули CPU, подключаемые к программируемым терминалам **÷åðåç Ethernet** O

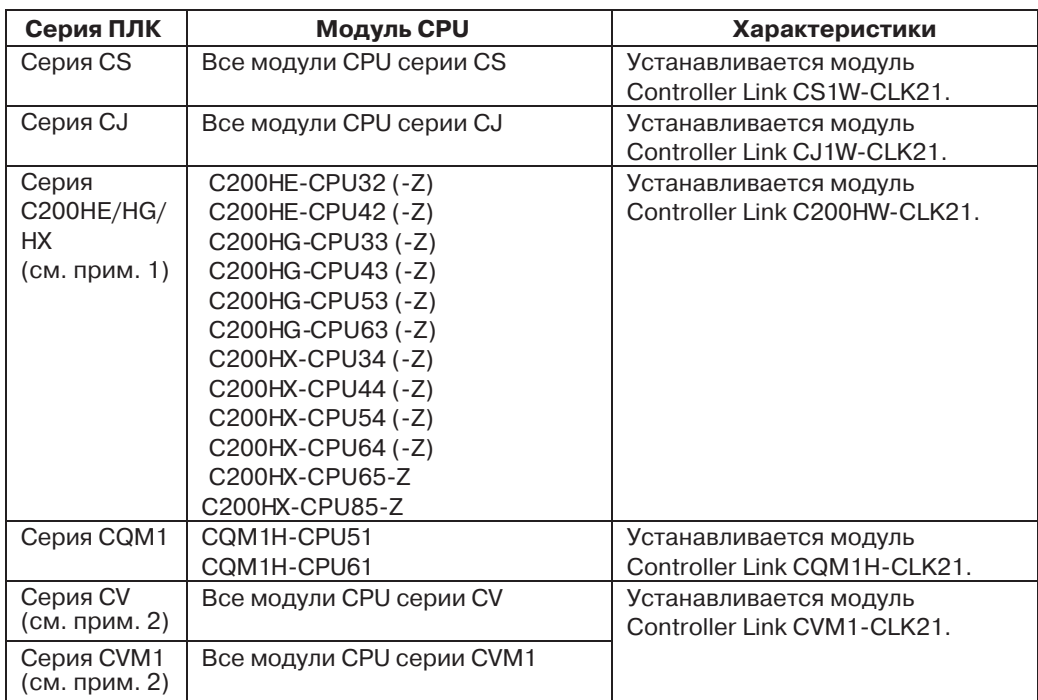

#### Модули CPU, подключаемые к программируемым терминалам через **Controller Link**

Примечание 1. Для установки модуля Controller Link требуются следующие изделия:

Плата связи C200HW-COM01/COM04

Модуль для подключения к шине C200HW-CE001/CE002/CE012

2. В случае использования модуля CPU серии CVM1/CV, изготовленного до апреля 1996, всегда создавайте таблицы маршрутизации. Дату изготовления можно узнать по 4-разрядному номеру партии, указанному сбоку модуля CPU (см. пример ниже).

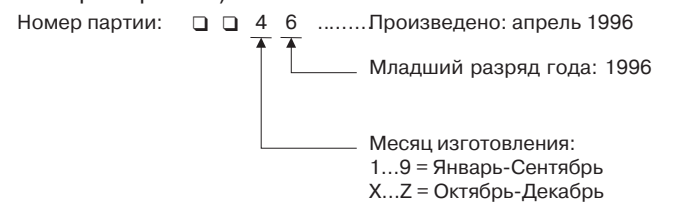

Способы настройки модулей Controller Link для ПЛК описаны в руководстве по эксплуатации Controller Link Units Operation Manual (W309).

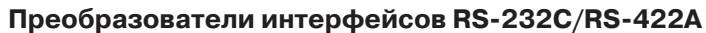

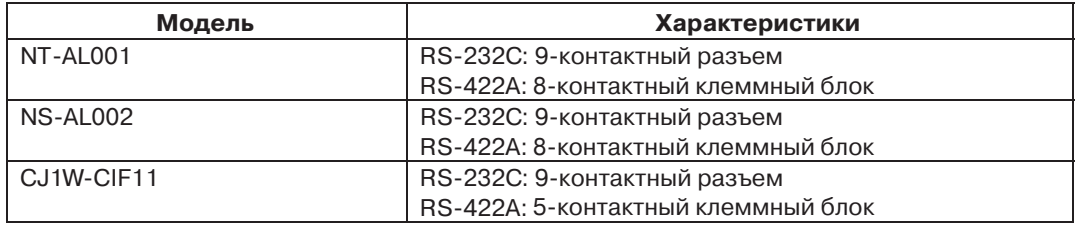

**Справка** • В случае использования преобразователя интерфейса CJ1W-CIF11 суммарная длина канала передачи не должна превышать 50 м.

> $\bullet$  Если преобразователи интерфейсов NT-001/NT-002 используются вместе с преобразователями CJ1W-CIF11 в одном и том же канале передачи. йаксимальная суммарная длина также составляет 50 м.

#### **Инструменты поддержки**

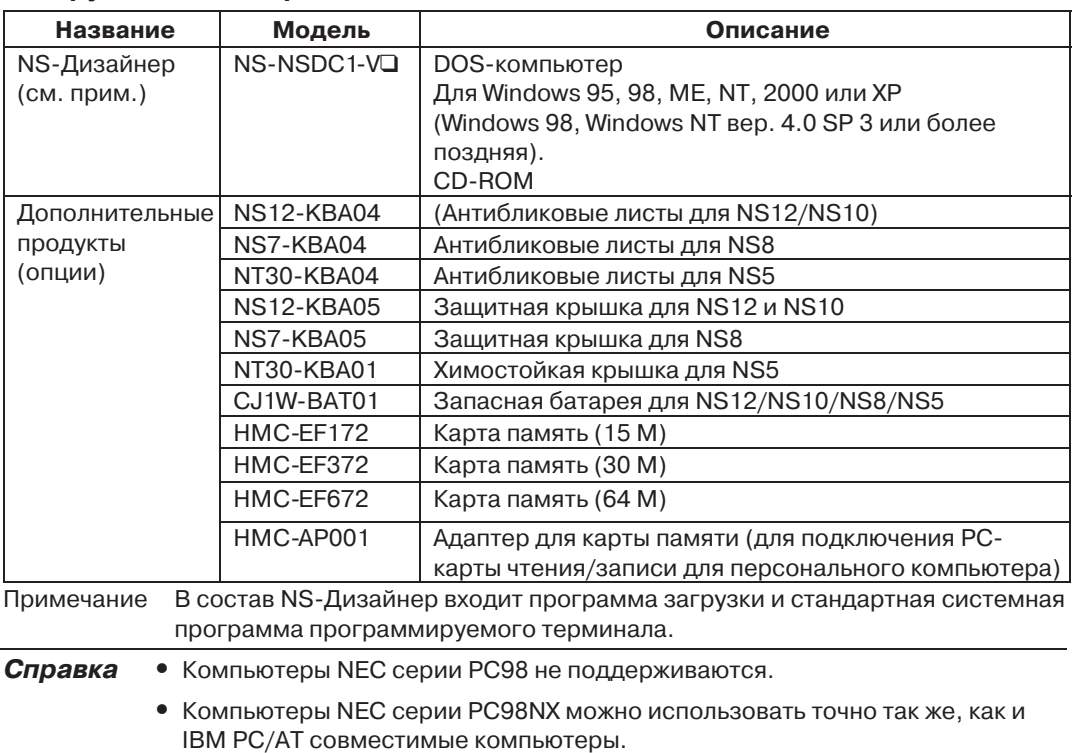

#### Соединительные кабели и разъемы

#### Кабель с разъемом (РТ-ПЛК)

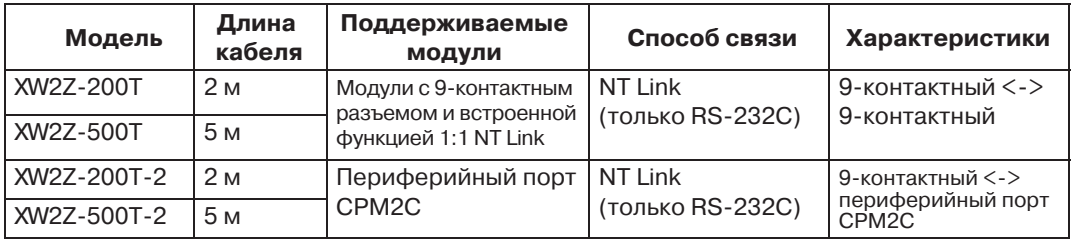

#### Кабель с разъемом (РТ-Персональный компьютер)

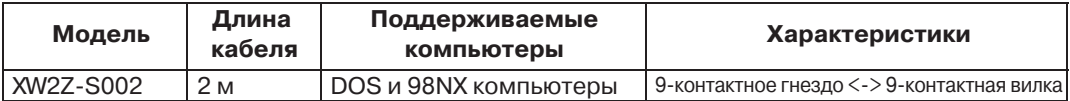

#### Кабель для Ethernet (РТ-Персональный компьютер)

Хотя конкретные модели и не указаны, необходимо использовать кабель, который соответствует указанным ниже характеристикам.

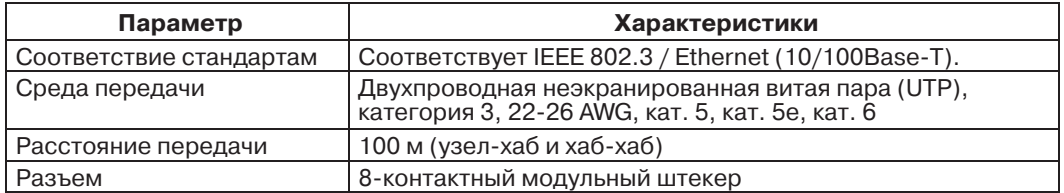

#### **Кабель связи RS-232C**

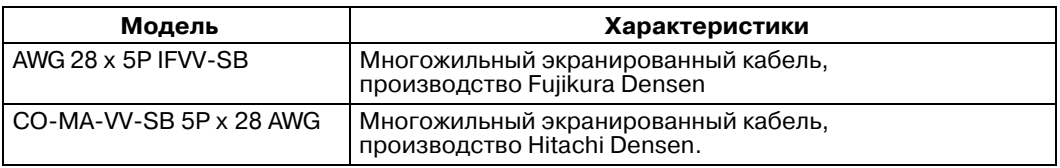

#### Соединительный кабель для Controller Link

В качестве соединительного кабеля используйте одну из перечисленных витых пар.

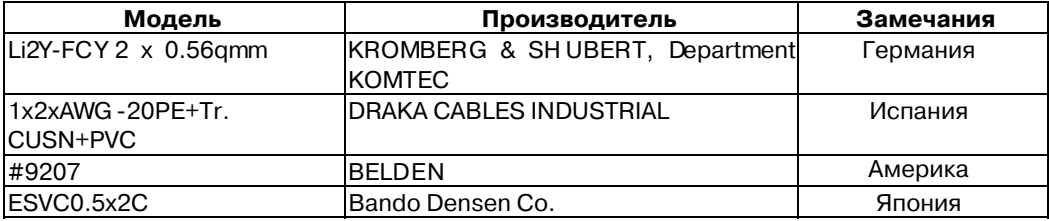

#### Разъемы, применяемые для RS-232C

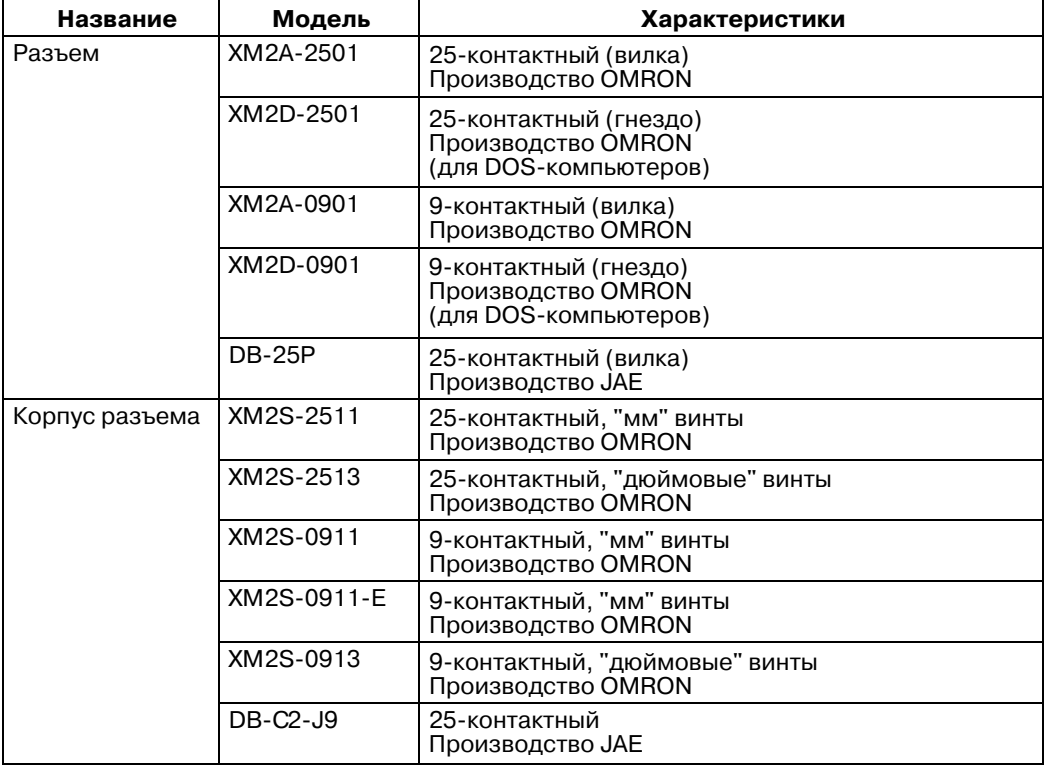

#### Кабели для подключения к периферийному порту ПЛК серии CS1

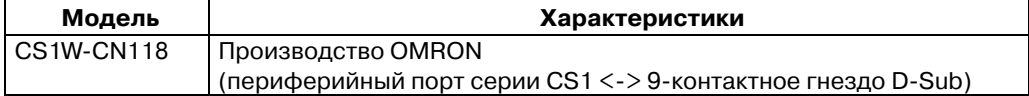

# Приложение 9 Список дополнительных принадлежностей (опций)

### **A-9-1 Àíòèáëèêîâûå ëèñòû: NS12-KBA04, NS7-KBA04, NT30-KBA04**

Прикрепляются к дисплею для предотвращения отражения и загрязнения. Листы прозрачны и бесцветны. Один комплект содержит 5 листов.

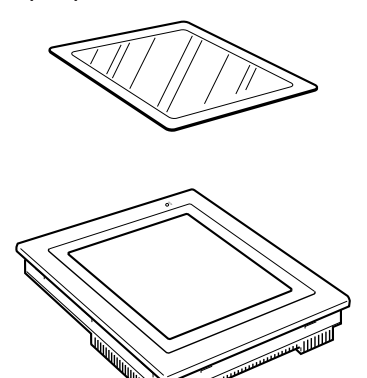

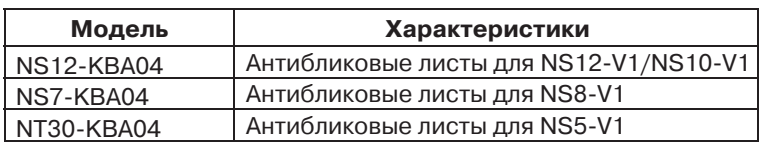

## А-9-2 Защитная крышка: NS12-KBA05, NS7-KBA05

Крышка прозрачна и защищает поверхность дисплея от попадания масла, пыли и отпечатков пальцев.

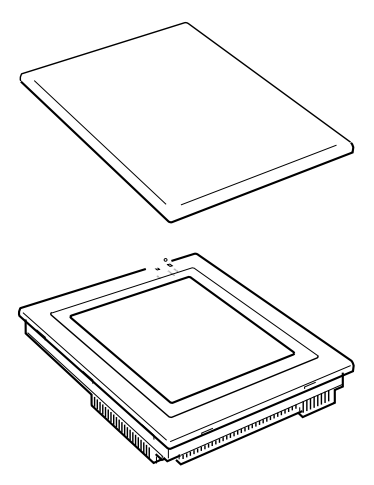

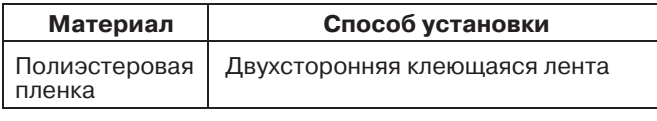

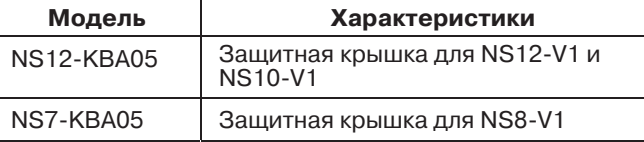

### А-9-3 Химостойкая крышка: NT30-KBA01

Крышка устанавливается на переднюю панель и защищает модуль от химикатов. Весь лист целиком непрозрачен, имеет белый цвет и изготовлен из силиконового kayyyka.

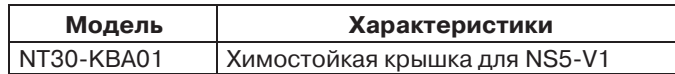

### А-9-4 Запасная батарея: CJ1W-BAT01

Литиевая батарея для резервной подпитки содержимого памяти.

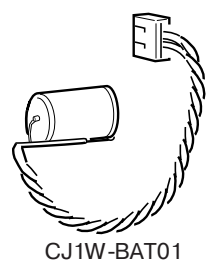

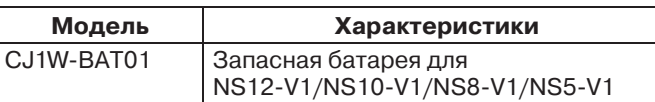

### А-9-5 Рекомендуемые карты памяти:

HMC-EF172, HMC-EF372 и HMC-EF672

### А-9-6 Рекомендуемый адаптер для карты памяти: НМС-АР001

Карта памяти является внешней памятью, в которую можно сохранять и из которой можно считывать экранные данные, данные протоколов и системные программы (передавать их из компьютера на программируемый терминал и наоборот). С помощью НМС-АР001 этими данными можно обмениваться между компьютерами, подключенными к РС-картам.

Емкость памяти зависит от модели используемой карты памяти.

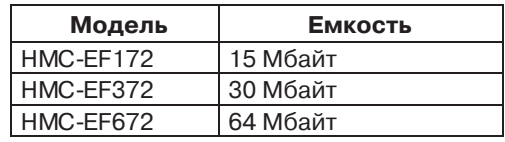

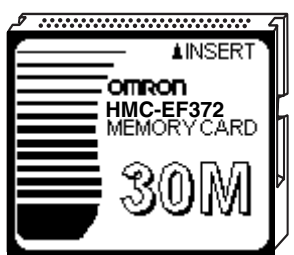

### А-9-7 Интерфейсный модуль Controller Link NS-CLK21

Этот модуль расширения позволяет организовать связь между ПЛК и компьютерами системы автоматизации по сети Controller Link. Он может быть  $V$ Становлен в NS12-TS0 $\square$ или NS10-TV0 $\square$ . Его нельзя установить в NS8-TV0 $\square$ или  $NS5-SO0$ 

### А-9-8 Модуль видео-ввода NS-CA001

Этот модуль расширения позволяет отображать изображения с видеокамер или датчиков видеоизображения на программируемом терминале. Его можно установить в NS12-TS0□, NS10-TV0□ или NS8-TV0□. Модуль видеоввода нельзя установить в NS5-SQ0<sup>1</sup>.

# Приложение 10 Листинг системной памяти

Системная память служит для обмена данными между центральной станцией и программируемым терминалом (например, для управления программируемым терминалом и для уведомления центральной станции о состоянии программируемого терминала).

Системная память делится на область битов и область слов.

#### Системная память битов (\$SB)

Системная память битов (\$SB) предназначена для обмена битовыми данными между центральной станцией и программируемым терминалом, например, для управления программируемым терминалом и для уведомления центральной станции о состоянии программируемого терминала.

Системная память битов содержит 48 битов с предустановленными функциями.

Листинг системной памяти битов приведен в следующей таблице.

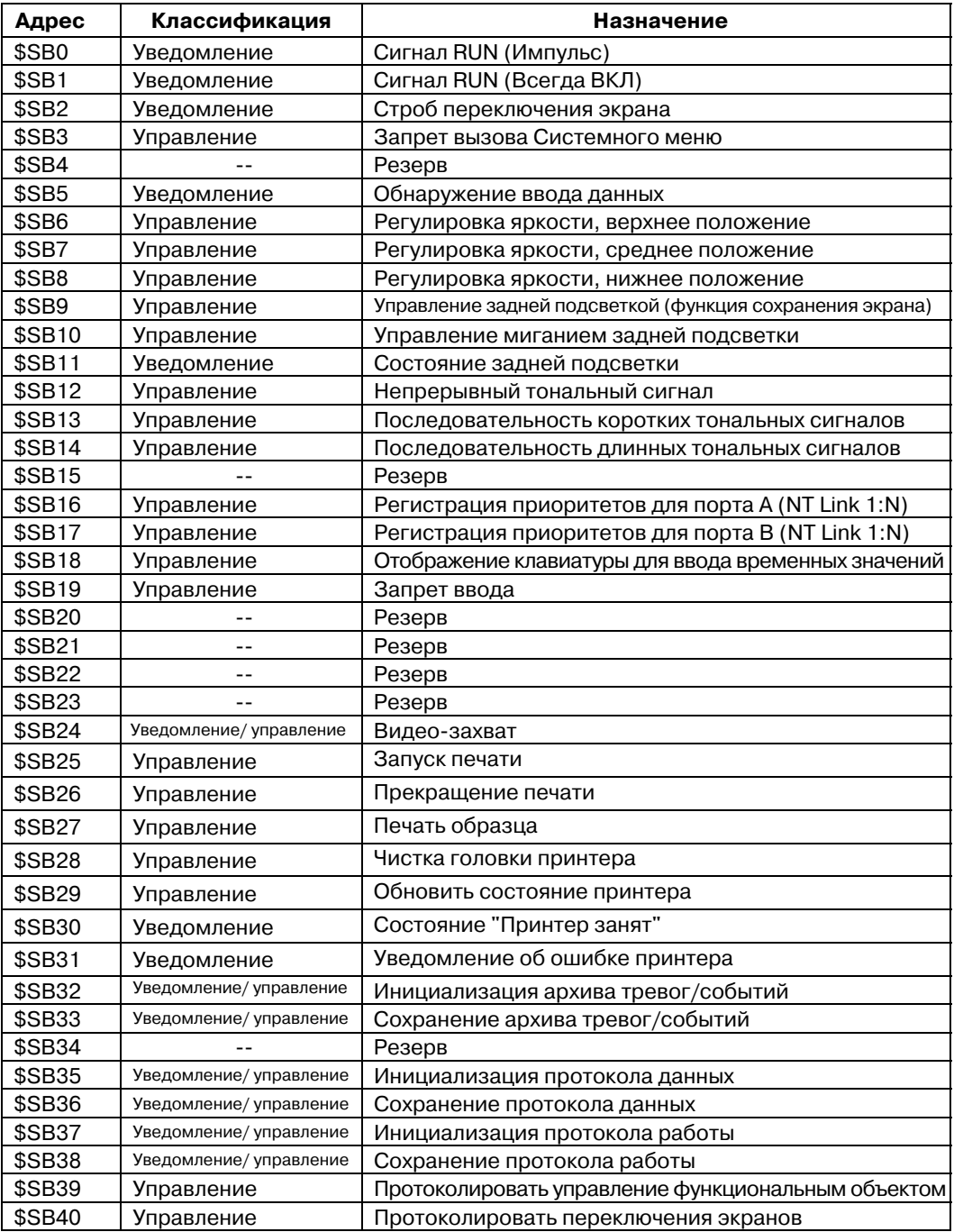

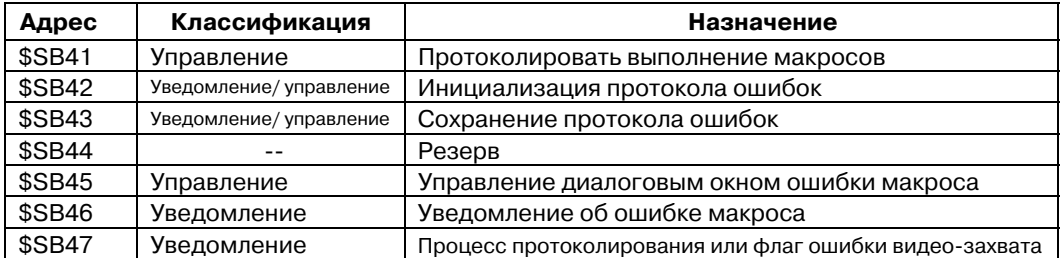

Слова уведомления не защищены от записи. Кроме того, система не восстановит значения, за исключение случая, когда изменилось состояние.

Системная память резервируется в областях ПЛК, как показано ниже.

Адреса, отведенные для системной памяти, находятся в NS-Designer в меню Settings/Initialize (Настройки/Инициализация).

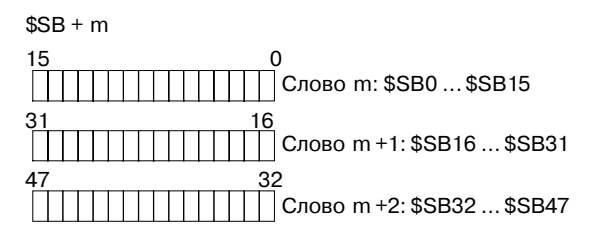

#### Системная память слов (\$SW)

Системная память слов (\$SW) предназначена для обмена данными между центральной станцией и программируемым терминалом в формате слов. например, для управления программируемым терминалом и для уведомления центральной станции о состоянии программируемого терминала.

Память системных слов состоит из 37 элементов с предустановленными функциями.

Листинг системной памяти слов приведен в следующей таблице.

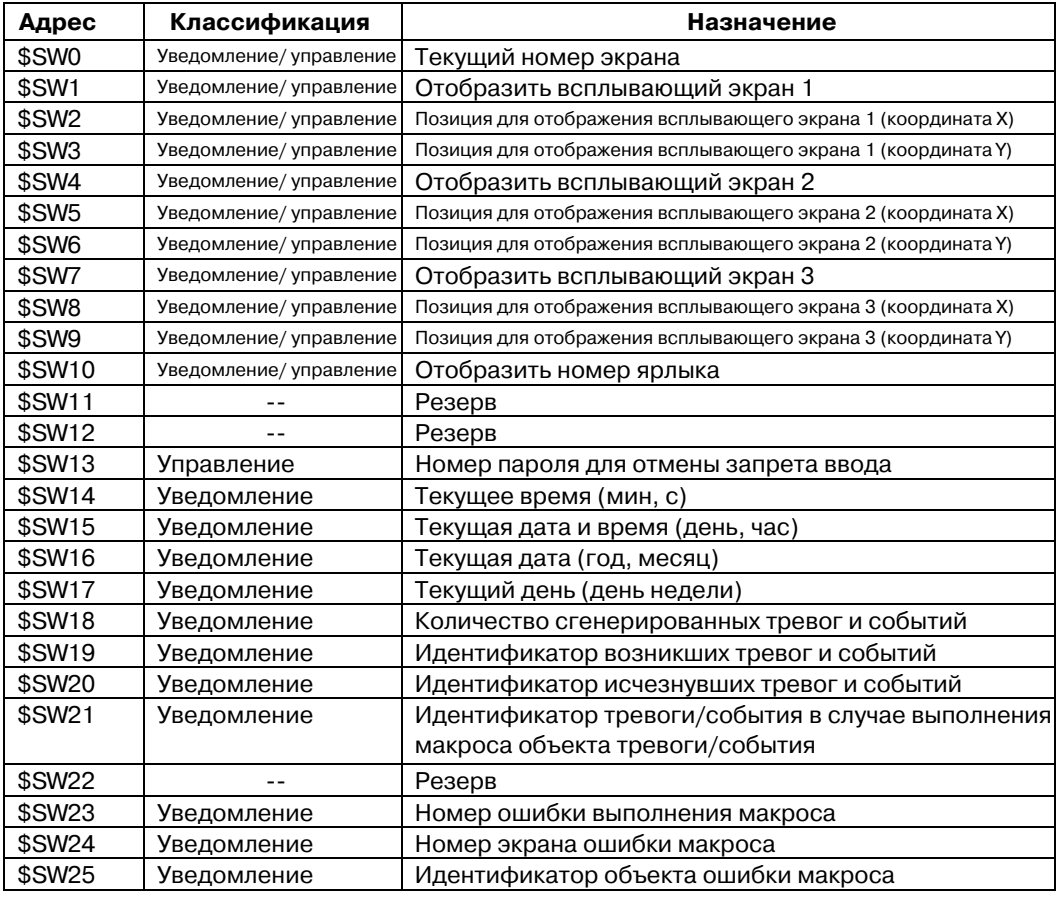

#### Приложение 10 Листинг системной памяти

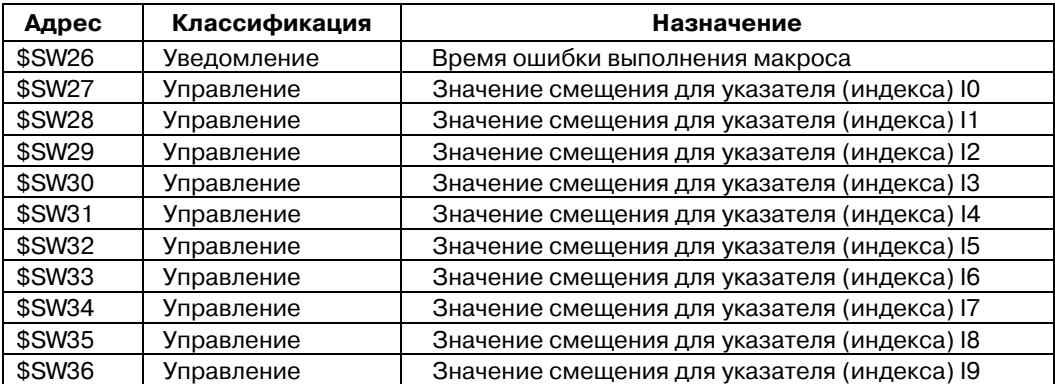

Слова уведомления не защищены от записи. Кроме того, система не восстановит значения, за исключением случая, когда изменилось состояние.

#### Системная память слов резервируется в областях ПЛК, как показано ниже.

Адреса, отведенные для системной памяти, находятся в NS-Designer в меню Settings/Initialize (Настройки/Инициализация).

 $$SW = n$ 

Слово n: \$SW0

Слово n+1: \$SW1

Слово n+36: SW 36

# Приложение 11 Отличия моделей "-V1" от других **моделей**

В состав серии NS входят изделия, имеющие в своем названии (номере модели) обозначение "-V1", и не имеющие этого обозначения.

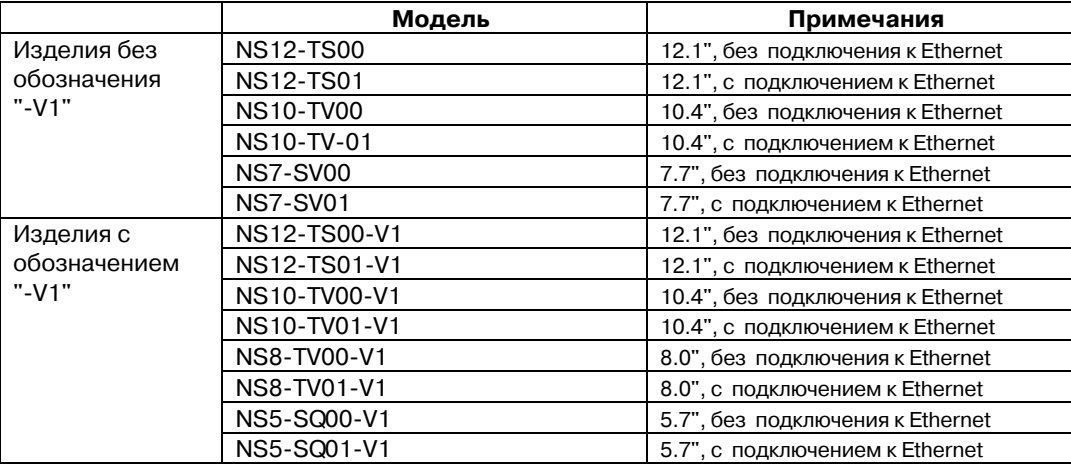

Ниже поясняются различия между моделями "-V1" и остальными моделями. Подробные сведения о различиях в программных функциях смотрите в Руководстве по программированию.

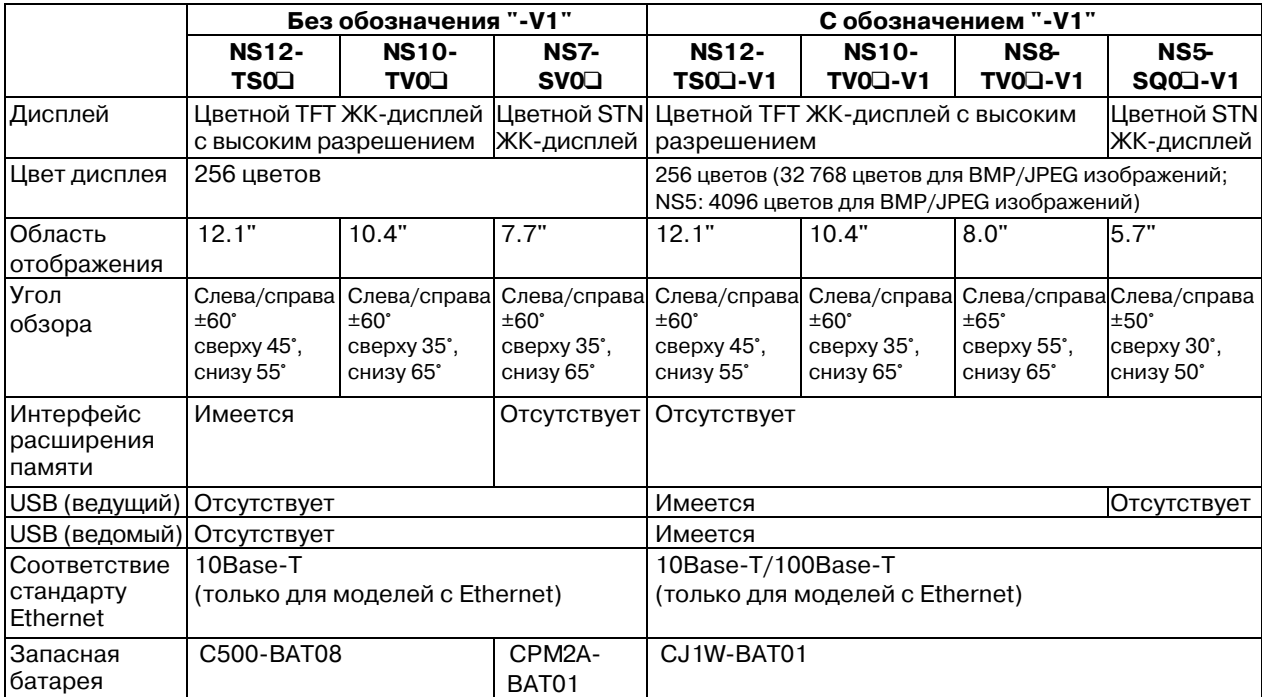

# Приложение 12 Системное меню NS5

В данном разделе поясняется содержимое Системного меню терминала NS5. Некоторые его команды незначительно отличаются от аналогичных команд NS8, NS10 и NS12. Прежде чем выполнять настройку или мониторинг, проверьте все пункты таблицы, приведенной ниже.

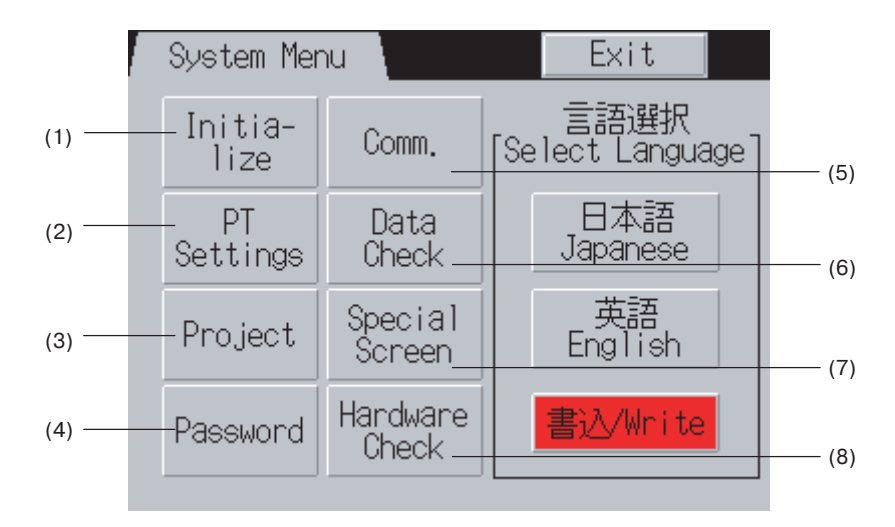

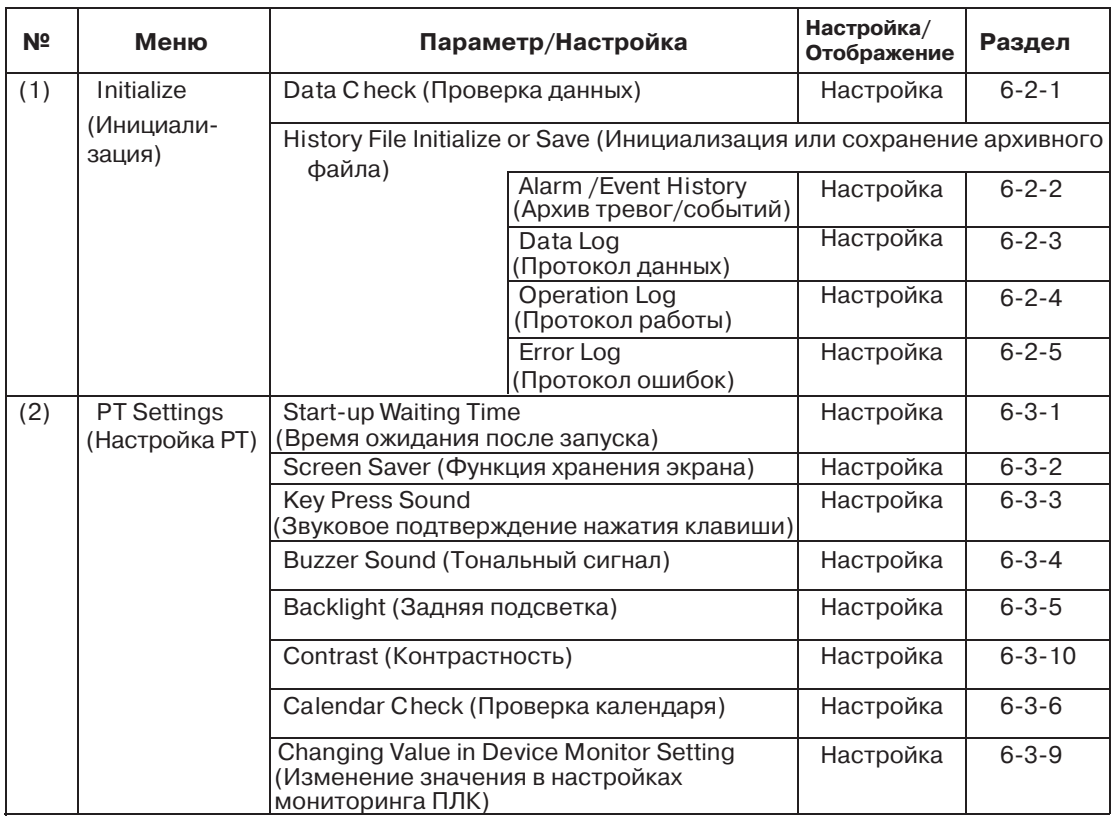

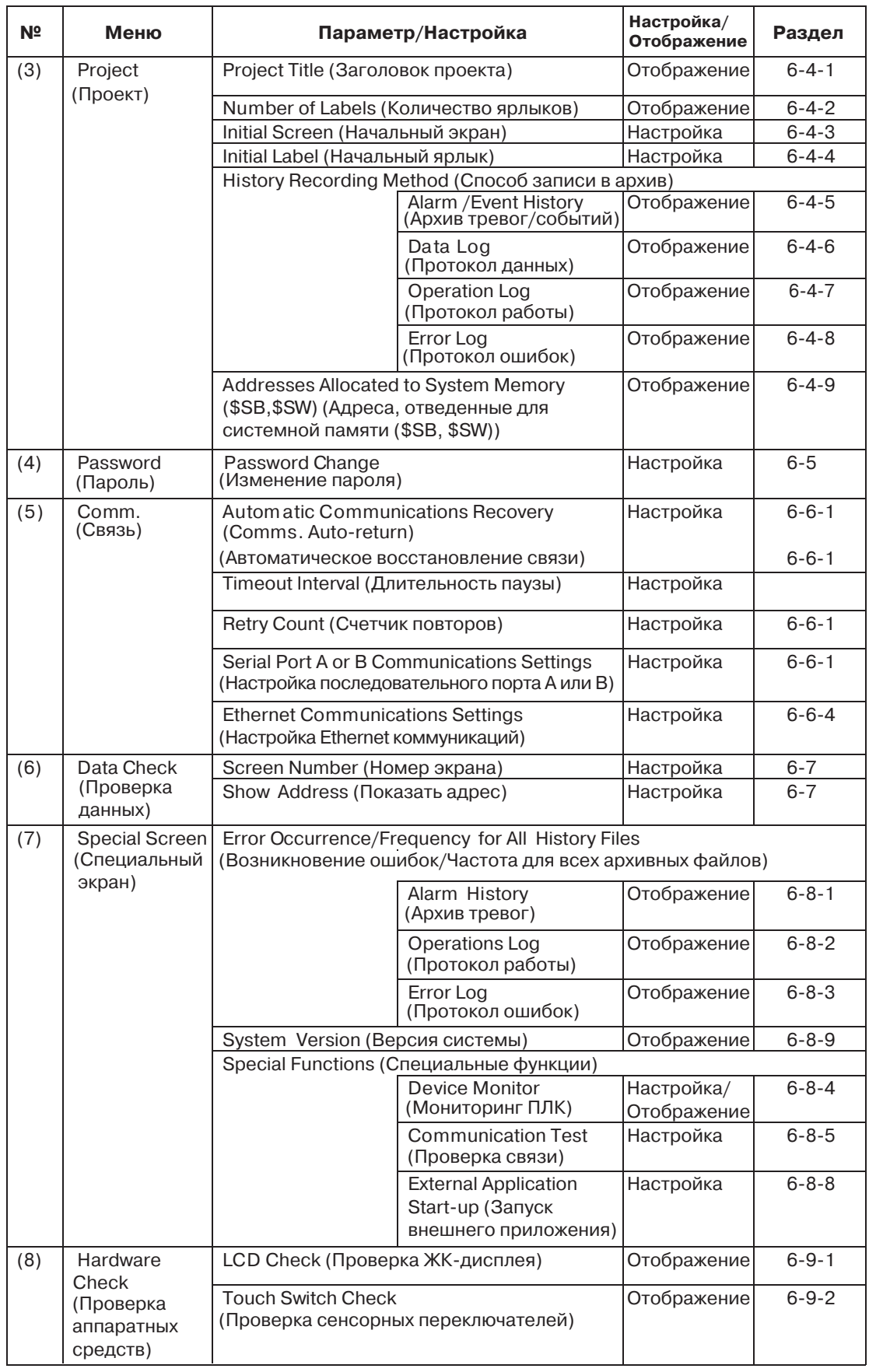

# Перечень редакций

Редакция руководства указывается в конце заказного номера на титульной странице руководства.

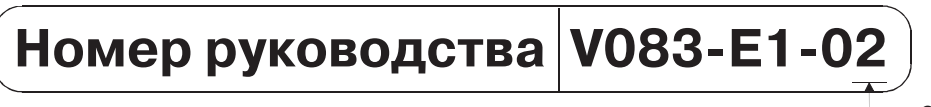

Обозначение редакции

В таблице ниже показаны изменения, которые претерпело данное руководство с момента выхода его оригинальной версии. Номера страниц относятся к предыдущему изданию.

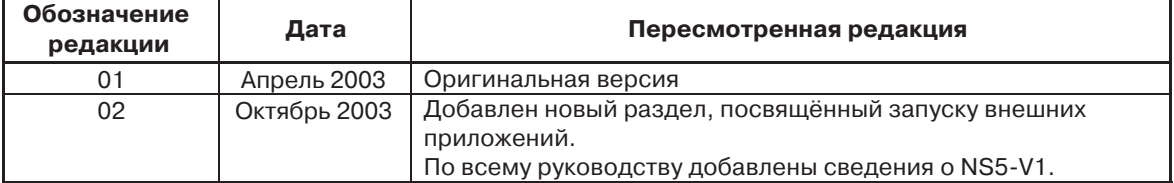

#### **OMRON CORPORATION**

FA Systems Division H.Q. 66 Matsumoto Mishima-city, Shizuoka 411-8511 Japan Tel: (81)559-77-9181/Fax: (81)559-77-9045

## **Regional Headquarters**

**OMRON EUROPE B.V.** Wegalaan 67-69, NL-2132 JD Hoofddorp The Netherlands Tel: (31)2356-81-300/Fax: (31)2356-81-388

**OMRON ELECTRONICS LLC** 1 East Commerce Drive, Schaumburg, IL 60173 U.S.A. Tel: (1)847-843-7900/Fax: (1)847-843-8568

**OMRON ASIA PACIFIC PTE. LTD.**

83 Clemenceau Avenue, #11-01, UE Square, Singapore 239920 Tel: (65)6835-3011/Fax: (65)6835-2711
## **OMRON**

Авторизованный дистрибьютор:

Номер по каталогу V083-E1-02

Программируемые терминалы серии NS

omron РУКОВОДСТВО ПО НАСТРОЙКЕ И МОНТАЖУ